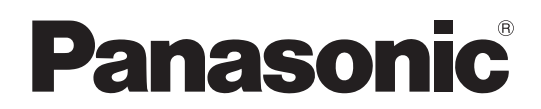

# 取扱説明書

# スタジオハンディカメラ **品番 AK-UC3000 ■ AK-UC3000S**

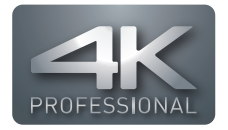

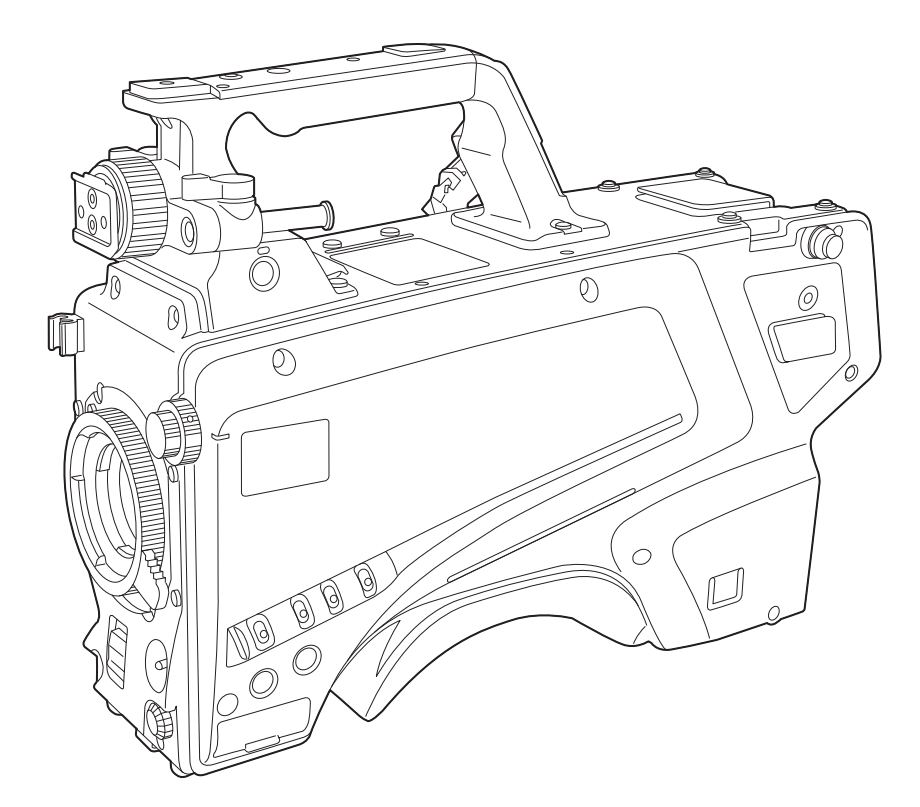

 $\sum_{i=1}^{n}$ 

このたびは、パナソニック製品をお買い上げいただき、まことにありがとうございます。

- 取扱説明書をよくお読みのうえ、正しく安全にお使いください。
- ■ご使用前に「安全上のご注意」(4~6ページ)を必ずお読みください。

■ 保証書は「お買い上げ日・販売店名」などの記入を確かめ、取扱説明書とともに大切に保管してください。

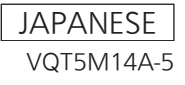

- Microsoft®、Windows®、Windows® 7、Windows® 8、Windows® 8.1、Internet Explorer®、ActiveX® および DirectX® は、米国 Microsoft Corporation の、米国、日本およびその他の国における登録商標または商標です。
- Apple、Mac、OS X は、米国 Apple Inc. の米国および他の国で登録された商標です。
- ●Intel®、Intel® Core™は、アメリカ合衆国およびその他の国におけるインテルコーポレーションまたはその子会社の商標または登録商標です。
- SDXC ロゴは SD-3C, LLC の商標です。
- ●その他、この説明書に記載されている各種名称、会社名、商品名などは各社の商標または登録商標です。
- ●本機に含まれるソフトウェアの譲渡、コピー、逆アセンブル、逆コンパイル、リバースエンジニアリング、ならびに輸出法令に違反した輸出行為は 禁じられています。

## 本書の見かた

## ■ 本書内のイラストについて

- ●カメラ本体、メニュー画面などのイラストは、実際とは異なることがあります。
- ·Microsoft Corporation のガイドラインに従って画面写真を使用しています。

#### ■ 表記について

- ●[] の語句はビューファインダーやモニターに表示される内容を示しています。
- ●〈 〉の語句はボタン名など本機の意匠文字を示しています。

### ■ 参照ページについて

●本書では、参照ページを(00ページ)のように示しています。

### ■ 用語について

- Microsoft® Windows® 7 Professional SP1 32/64 ビット版を Windows 7 と表記しています。
- Microsoft® Windows® 8 Professional 32/64 ビット版を Windows 8 と表記しています。
- Microsoft® Windows® 8.1 Professional 32/64 ビット版を Windows 8.1 と表記しています。
- f Windows® Internet Explorer® 8.0 版、Windows® Internet Explorer® 9.0 版、Windows® Internet Explorer® 10.0 版、Windows® Internet Explorer® 11.0 版を Internet Explorer と表記しています。
- SD メモリーカード、SDHC メモリーカード、SDXC メモリーカードは、「SD メモリーカード」と記載しています。
- ●カメラコントロールユニットは、「CCU」と記載しています。
- リモートオペレーションパネルは、「ROP」と記載しています。

# もくじ

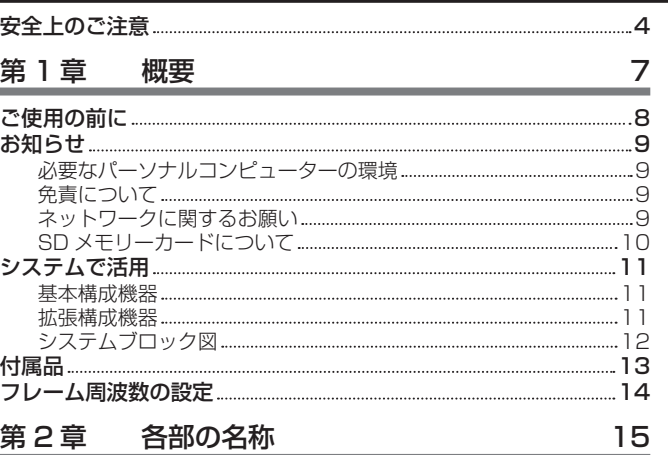

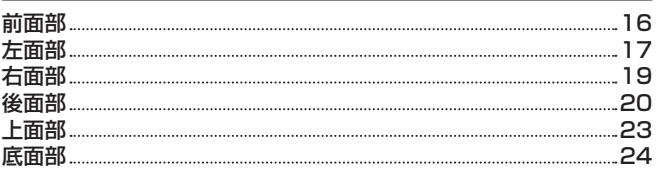

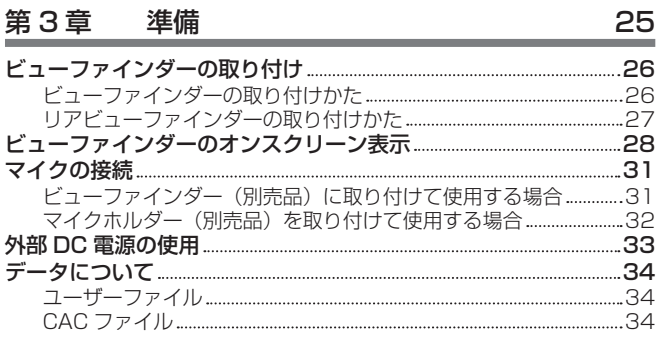

## 第4章 [メニュー操作](#page-34-0) 35

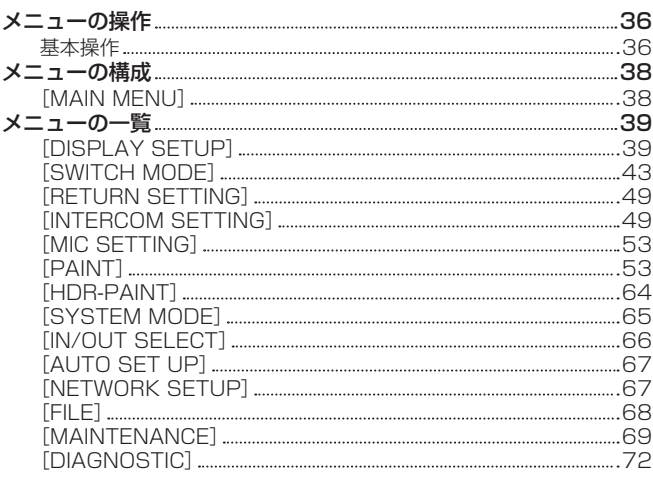

## 第 5 章 Web 画面 **73**

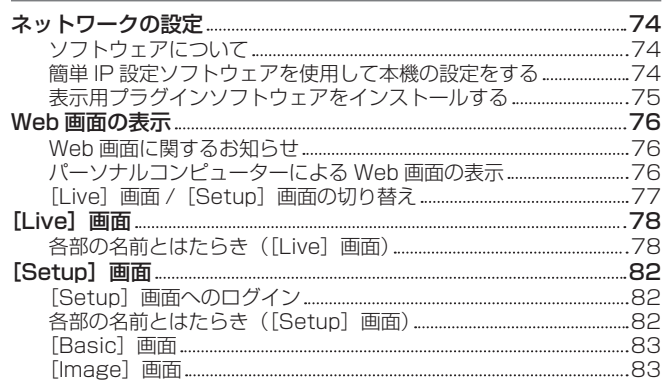

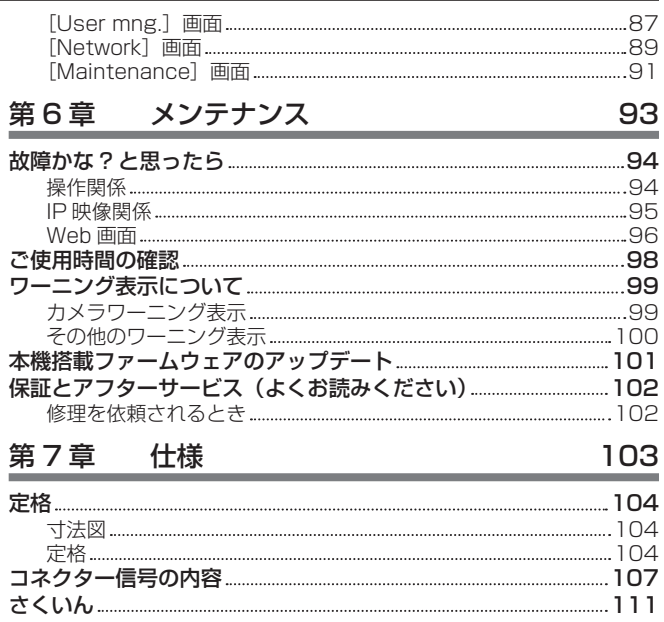

<span id="page-3-0"></span>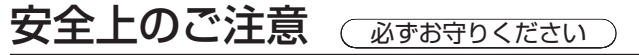

人への危害、財産の損害を防止するため、必ずお守りいただくことを説明しています。

## ■ 誤った使い方をしたときに生じる危害や損害の程度を区分して、説明しています。

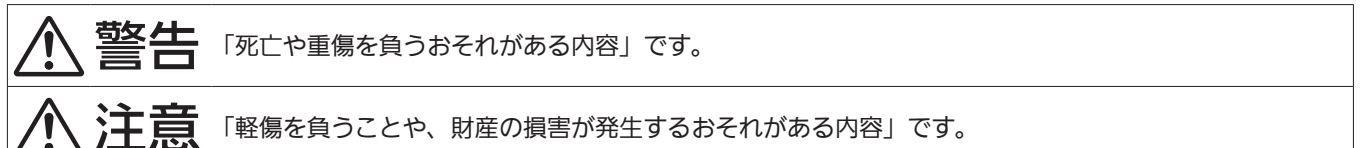

■ お守りいただく内容を次の図記号で説明しています。

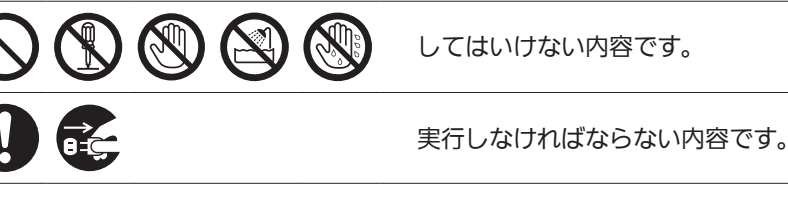

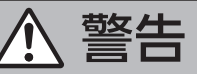

■ 本機の設置や接続工事は販売店に依頼する (設置や接続工事には技術と経験が必要です。火災、感電、けが、器物損壊の原因となります。) ⇒必ず販売店に依頼してください。 ■ 電源を入れたまま設置や接続工事、配線をしない (火災や感電の原因となります。) 異常、故障時には直ちに使用を中止する ■ 異常があったときは、光ファイバーマルチケーブルを抜く [内部に金属や水などの液体、異物が入ったとき、落下などで外装ケースが破損したとき、煙や異臭、異音 などが出たとき] (そのまま使用すると、火災や感電の原因になります。) ⇒本機を電源から完全に遮断するには、光ファイバーマルチケーブルを抜く必要があります。 ⇒お買い上げの販売店にご相談ください。 異常、故障時には直ちに使用を中止する ■ 外部 DC 電源を使用時、異常があったときは、電源プラグを抜く [内部に金属や水などの液体、異物が入ったとき、落下などで外装ケースが破損したとき、煙や異臭、異音 などが出たとき] (そのまま使用すると、火災や感電の原因になります。) ⇒本機を電源コンセントの近くに設置し、電源プラグに簡単に手が届くようにしてください。 ⇒本機を電源から完全に遮断するには、電源プラグを抜く必要があります。 ⇒お買い上げの販売店にご相談ください。 ■ 光ファイバーマルチケーブルは、根元まで確実に差し込む (差し込みが不完全ですと、感電や発熱による火災の原因になります。) ⇒傷んだケーブルやゆるんだケーブルのまま使用しないでください。 (光ファイバーマルチケーブルは本機に付属しておりませんが、安全にご使用いただくために、お守りくださ  $(\lambda_a)$ ■ 付属品・オプションは、指定の製品を使用する (本体に誤って指定外の製品を使用すると、火災や事故を起こす原因になります。) ■ 外部 DC 電源を使用するときは、電源電圧、および DC IN 端子のピン配列を確認し、極性を正 しく接続する (誤って接続すると火災や故障の原因になります。) ⇒詳しくは 33 ページを参照してください。 (DC 電源は本機に付属しておりませんが、安全にご使用いただくために、お守りください。) ■ 外部 DC 電源は、定格電圧、電流を確認し、適切なものを使用する (不適切な外部 DC 電源を使用すると火災の原因になります。) ⇒詳しくは 33 ページを参照してください。 ⇒外部 DC 電源に付属の説明書をよくお読みのうえ、正しく使用してください。 ⇒外部 DC 電源は、電気用品安全法のマーク<診>の付いたものをご使用ください。

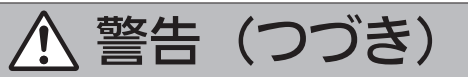

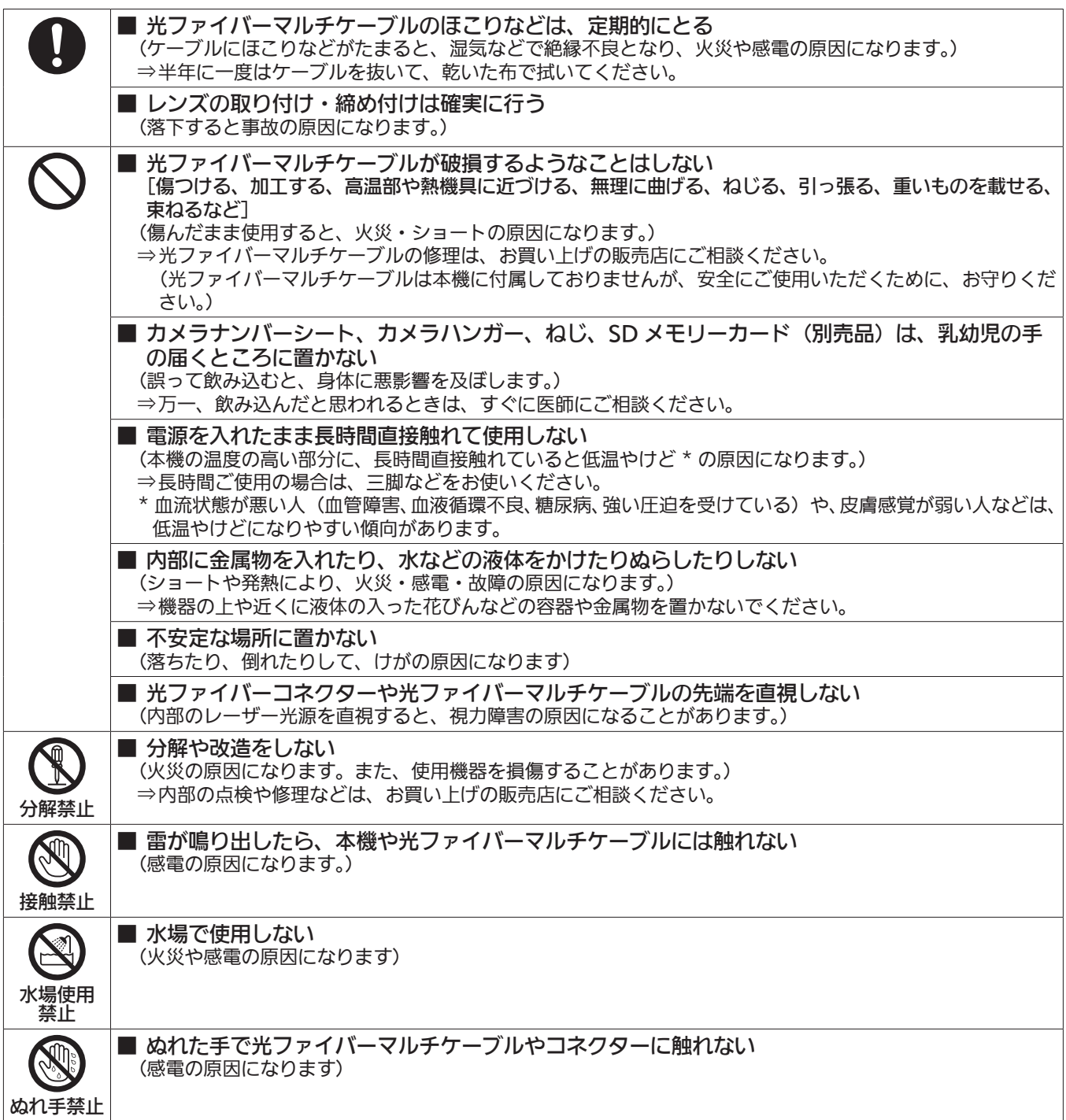

# 注意

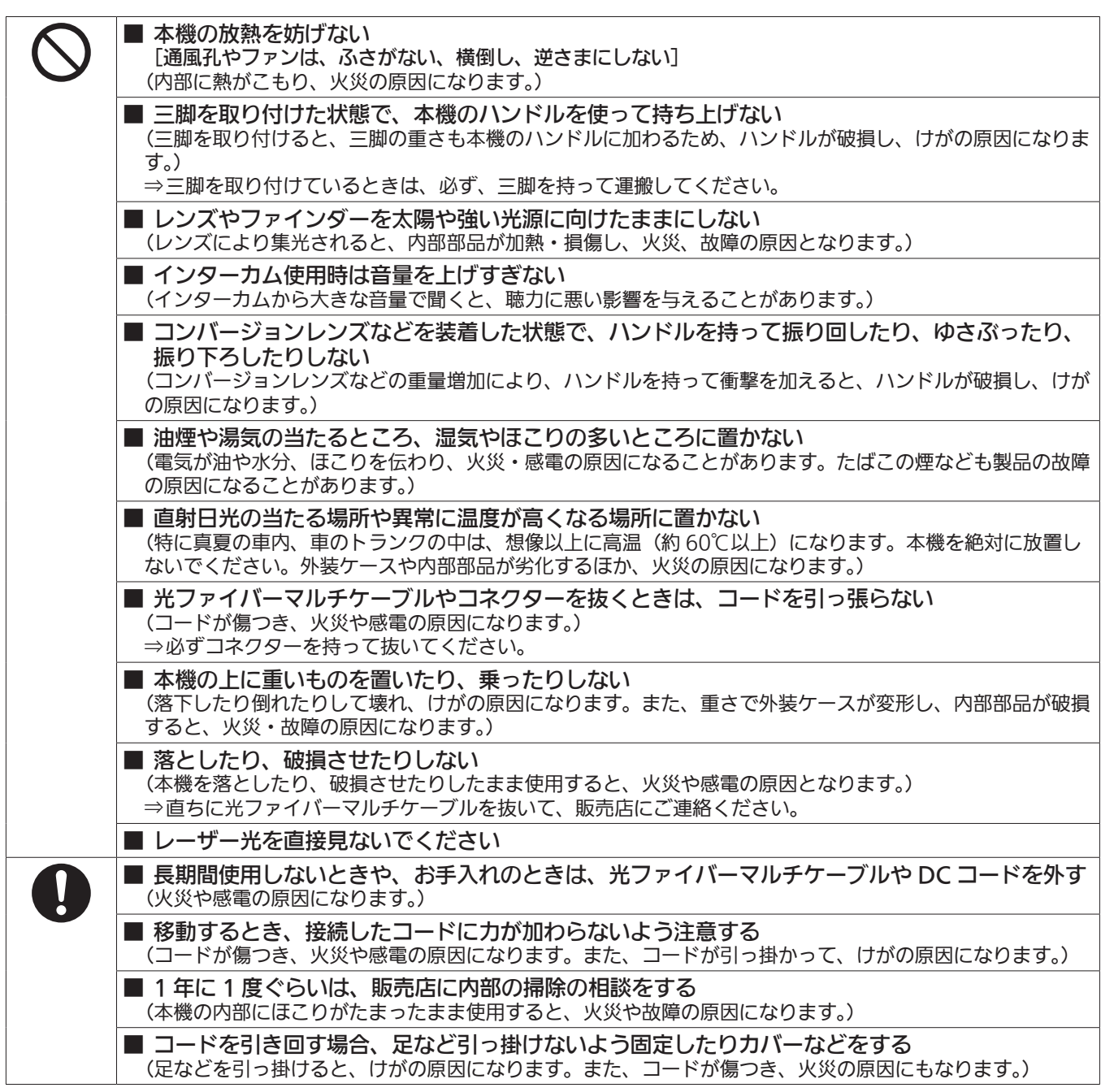

# <span id="page-6-0"></span>第1章 概要

ご使用になる前に本章をお読みください。

# ご使用の前に

## ■ CCU との接続について

●本機は確実に接地された指定の CCU に接続してください。

## ■ 撮影は適正な照明のもとで行ってください

- 美しいカラー映像を得るには適正な照明で撮影してください。
- ●蛍光灯の照明では正しい色が出にくいことがあります。必要に応じて適正な照明をお選びください。
- 明るすぎるところでは ND フィルターをお使いください。

## ■ ケーブルの抜き差しは電源を切ってください

● ケーブルの抜き差しは必ず機器の電源を切ってから行ってください。

#### ■ 取り扱いについて

●落としたり、強い衝撃や振動を与えたりしないでください。故障の原因になります。

#### ■ 光学系部には触れないでください

●光学系部はカメラの「生命」です。レンズを外したときなど、光学系には絶対に触れないでください。万一、ほこりが付いた場合は、カメラ用のブロワー やレンズクリーニングペーパーで軽く清掃してください。

#### ■ 太陽光やレーザー光に向けないでください

●太陽光・レーザー光などを長時間撮像すると、MOS を破壊する原因となります。

## ■ 雨天・降雪・海岸・水辺での使用について

●レインカバー(別売品)をかぶせるなどして、機器がぬれたり水が入ったりしないようにしてください。

## ■ 湿気、ほこりについて

● 湿気、ほこりの多いところは内部の部品が傷みやすくなります。避けてください。

● 使用していない端子類には保護キャップをかぶせておいてください。

## ■ 使用温度範囲について

●次のようなところでは画質低下や内部の部品に悪影響を与えます。避けてください。

−10 ℃以下の寒いところ

45 ℃以上の暑いところ

●低温環境下では予熱が必要になります。▲が消灯していることを確認し、ご使用ください。

## ■ お手入れについて

- 電源を切って乾いた布で拭いてください。ほこりがとれにくいときは、台所用洗剤を布に浸み込ませて軽く拭いてください。
- ●レンズの清掃はレンズクリーニングペーパー(メガネやカメラなどの清掃に使うもの)で行ってください。

#### ■ 光ファイバーコネクターについて

● 光ファイバーコネクターが汚れている場合は、光信号の送受信状態が低下します。清掃してください。(20ページ)

## ■ 冷却ファンについて

- 内部には冷却ファンが付いています。
- ●冷却ファンは消耗品です。約50,000 時間を目安に交換してください。交換は必ず販売店へ依頼してください。

## ■ 周辺機器ソフトウェアについて

- AK‐UC3000/AK‐UC3000S に接続する周辺機器 (CCU、ROP) は、ソフトウェアのバージョンアップが必要なことがあります。
- ●詳細については、お買い上げの販売店にお問い合わせください。

### ■ 1年に 1回ぐらいは、販売店に内部の掃除についてご相談ください

●本機の内部にほこりがたまったまま使用し続けると、火災・故障の原因となることがあります。

#### ■ 個人情報の保護について

- ●本機を使用したシステムで撮影された本人が判別できる映像情報は、「個人情報の保護に関する法律」で定められた個人情報に該当します。法律に従っ て、映像情報を適正にお取り扱いください。
- ●「個人情報」については、経済産業省「個人情報の保護に関する法律についての経済産業分野を対象とするガイドライン」における「個人情報に該当 する事例」を参照してください。
- ●本商品とともに使用するメモリーカードに記録された情報内容は、「個人情報」に該当することがあります。本商品が廃棄、譲渡、修理などで第3 者に渡る場合は、その取り扱いに十分に注意してください。メモリーカードは取り外し、保管管理してください。

## ■ 本製品に関するソフトウェア情報

- ●本製品には、GNU General Public License (GPL)、ならびに GNU Lesser General Public License (LGPL) に基づきライセンスされるソ フトウェアが含まれており、お客様は、これらのソフトウェアのソースコードの入手・改変・再配布の権利があることをお知らせいたします。 本製品には、MIT‑License に基づきライセンスされるソフトウェアが含まれています。
- 本製品には、The BSD License に基づきライセンスされるソフトウェアが含まれています。
- ソースコードの入手については、次の Web サイトを参照してください。

```
https://panasonic.biz/cns/sav/
```
なお、お客様が入手されたソースコードの内容などについてのお問い合わせは、ご遠慮ください。

## お知らせ

## 必要なパーソナルコンピューターの環境

次の条件を満たすホストコンピューターをご使用ください。

## r CPU

Intel<sup>®</sup> Core™2 DUO 2.4 GHz 以上推奨

## ■ メモリー

- $\bullet$  Windows
- 1 GB 以上

ただし、Microsoft® Windows® 8.1/Microsoft® Windows® 8/Microsoft® Windows® 7 の 64 ビットの場合は、2 GB 以上

- $\bullet$  Mac
- 2 GB 以上

## ■ ネットワーク機能

10BASE‑T または 100BASE‑TX 1 ポート

## ■ 画像表示機能

解像度:1024×768 ピクセル以上 発色:True Color 24 ビット以上

## ■ 対応 OS と Web ブラウザー

## • Windows

Microsoft® Windows® 8.1 Professional 64 ビット /32 ビット \*1 Windows® Internet Explorer® 11.0\*1\*3 Microsoft® Windows® 8 Professional 64 ビット /32 ビット \*1 Windows® Internet Explorer® 10.0\*1\*3 Microsoft® Windows® 7 Professional SP1 64 ビット /32 ビット \*2 Windows® Internet Explorer® 11.0/10.0/9.0/8.0\*3 \*1 デスクトップ用 Internet Explorer でご利用ください。(Windows UI の Internet Explorer には対応していません)

- \*2 Windows® XP 互換モードでは使用できません。
- \*3 Internet Explorer® 64 ビット版では使用できません。

 $\bullet$  Mac OS X 10.10 Safari 8.0.4 OS X 10.9 Safari 7.0.2

OS X 10.8 Safari 6.1.2

## 免責について

当社はいかなる場合も、次の項目に関して一切の責任を負わないものとします。

- ●本機に関連して直接または間接に発生した、偶発的、特殊、または結果的損害・被害
- ●お客様の誤使用や不注意による障害または本機の破損など
- お客様による本機の分解、修理または改造が行われた場合
- ●本機の故障・不具合を含む何らかの理由または原因により、映像が表示できないことによる不便・損害・被害
- ●第3者の機器などと組み合わせたシステムによる不具合、あるいはその結果被る不便・損害・被害
- ●取り付け方法の不備など、本商品の不良によるもの以外の事故に対する不便・損害・被害
- 登録した情報内容が何らかの原因により、消失してしまうこと
- ●本体やメモリーカードまたはパーソナルコンピューターに保存された画像データ、設定データの消失あるいは漏えいなどによるいかなる損害、クレー ムなど

## ネットワークに関するお願い

本機はネットワークへ接続して使用する機能もあります。

ネットワークへ接続して使用するときには、次のような被害に遭うことを考えることができます。

- ●本機を経由した情報の漏えいや流出
- ●悪意を持った第3者による本機の不正操作
- 悪意を持った第 3 者による本機の妨害や停止
- このような被害を防ぐため、お客様の責任のもと、下記のような対策も含め、ネットワークセキュリティー対策を十分に行ってください。
- ●ファイアウォールなどを使用し、安全性が確保されたネットワーク上で本機を使用する。
- パーソナルコンピューターが接続されているシステムで本機を使用する場合、コンピューターウイルスや不正プログラムの感染に対するチェックや 駆除が定期的に行われていることを確認する。

また、次の点もご確認ください。

<sup>●</sup> 本機やケーブルなどが容易に破壊されるような場所には設置しない。

## SD メモリーカードについて

本機には、SD 規格、SDHC 規格、または SDXC 規格に準拠した SD メモリーカードを入れてご使用ください。 SD メモリーカードのフォーマットは、必ず本機で行ってください。 本機では、次の容量の SD メモリーカードが使用できます。  $\bullet$  SD:2 GB  $\bullet$  SDHC: 4 GB  $\sim$  32 GB  $\bullet$  SDXC:64 GB 取扱説明書に記載された情報以外の最新情報は、次の Web サイトのサポートデスクを参照してください。 (https://panasonic.biz/cns/sav/pass\_j/) 使用時、保管時は次の点にお気を付けください。 f 高温・多湿を避ける。 ●水滴を付けない。 f 帯電を避ける。

# <span id="page-10-0"></span>システムで活用

スタジオハンディカメラ(AK‑UC3000/AK‑UC3000S)と周辺機器から構成される標準システムの例を示します。 接続機器については、各機器の取扱説明書を参照してください。

## 基本構成機器

基本のシステム構成には、レンズ、スタジオハンディカメラ、ビューファインダー、カメラコントロールユニット (CCU)、およびリモートオペレーショ ンパネル(ROP)が含まれます。

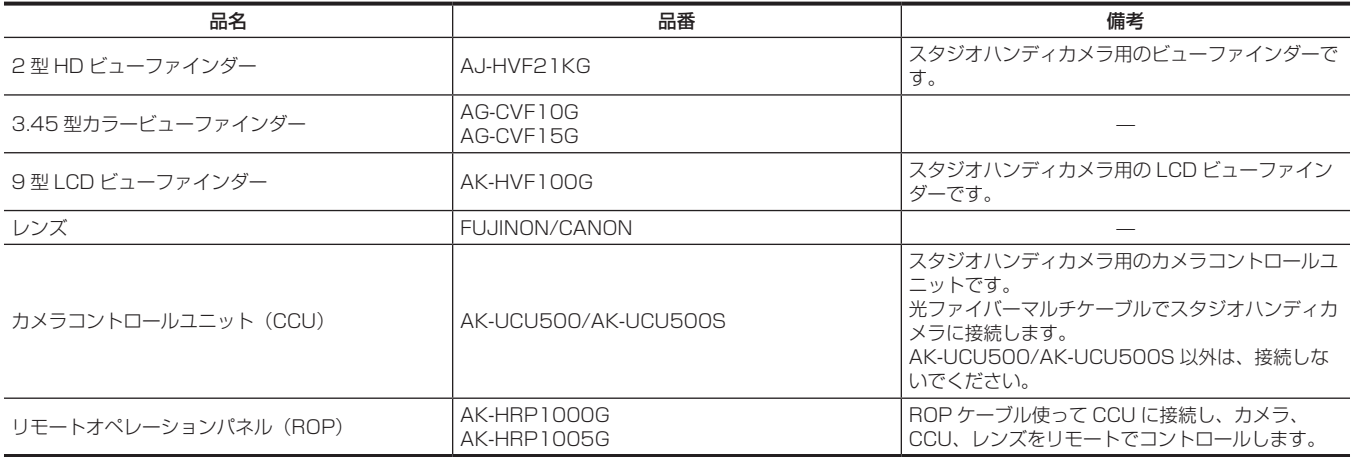

## 拡張構成機器

基本構成機器に加えて、次の機器を使用できます。

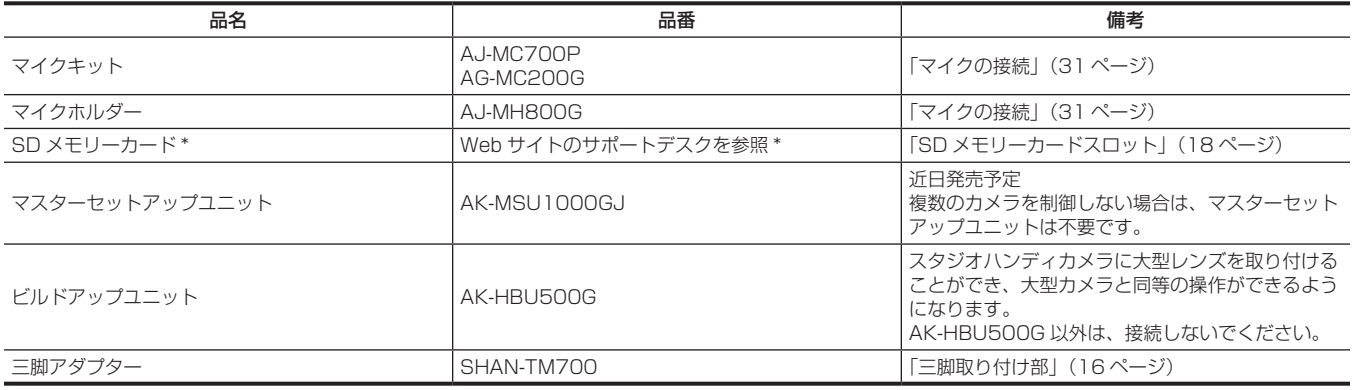

\* SD メモリーカードについて、取扱説明書に記載された情報以外の最新情報は、次の Web サイトのサポートデスクを参照してください。 https://panasonic.biz/cns/sav/

## 第 1 章 概要 — システムで活用

# <span id="page-11-0"></span>システムブロック図

![](_page_11_Figure_2.jpeg)

- **a:** マイクキット
- **b:** 3.45 型カラービューファインダー /2 型 HD ビューファインダー
- **c:** ハンディレンズ
- **d:** マイクホルダー
- **e:** 9 型 LCD ビューファインダー
- **f:** マスターセットアップユニット
- **g:** カメラコントロールユニット(CCU)
- **h:** 光ファイバーマルチケーブル
- **i:** ROP ケーブル
- **j:** リモートオペレーションパネル(ROP)
- **k:** SD メモリーカード
- **l:** 三脚アダプター
- **m:** 大型レンズ
- **n:** ビルドアップユニット

## <span id="page-12-0"></span>付属品

カメラナンバーシート(1 ~ 12)

![](_page_12_Figure_3.jpeg)

マウントキャップ(製品本体にあらかじめ取り付けられています)

![](_page_12_Figure_5.jpeg)

D‑sub コネクターカバー(製品本体にあらかじめ取り付けられています)

![](_page_12_Figure_7.jpeg)

カメラハンガー(2 個)

 $\overline{\mathsf{a} \cup (\mathsf{M}3\times8 \text{ mm})$  (4個)

![](_page_12_Picture_10.jpeg)

# @*NOTE*

t 包装材料は商品を取り出した後、適切に処理してください。

t カメラハンガーおよびねじは、ビルドアップユニット(AK‑HBU500G)に取り付けるときに使用します。紛失しないように大切に保管してください。

# <span id="page-13-0"></span>フレーム周波数の設定

本機は使用地域が未設定の状態で出荷されています。初めて本機をご使用になるときには、次の手順でご使用地域のフレーム周波数に設定を変更して ください。

![](_page_13_Picture_3.jpeg)

![](_page_13_Figure_4.jpeg)

![](_page_13_Figure_5.jpeg)

**1** ビューファインダー([26 ページ\)](#page-25-1)を取り付けるか、〈HD SDI2〉端子([22 ページ\)](#page-21-0)にモニターを接続する。

## **2** DC 電源を接続する。

CCU と接続しているときは、CCU のフレーム周波数に従います。

**3**〈POWER〉スイッチを〈ON〉にする。

## **4**〈MENU〉を押す。

[MAIN MENU] が表示されます。 操作方法について、詳しくは「[メニューの操作](#page-35-1)」[\(36 ページ](#page-35-1))を参照してください。

- **5**〈SELECT〉ダイヤルボタンを回して[SYSTEM MODE]にカーソル(矢印)を移動させる。(図 1)
- **6**〈SELECT〉ダイヤルボタンを押す。
- **7**〈SELECT〉ダイヤルボタンを回して[FORMAT]にカーソル(矢印)を移動させる。(図 2) 電源を入れた直後は、本機が起動中のため[FORMAT]を選択できません。 - <sub>2555</sub> こく・・・。<br>異常ではありません。しばらく待ってから操作してください。
- **8**〈SELECT〉ダイヤルボタンを押す。
- **9**〈SELECT〉ダイヤルボタンを回してフォーマットを選択する。(図 3)

## **10**〈SELECT〉ダイヤルボタンを押す。

- フレーム周波数の設定が確定します。
- **11**〈POWER〉スイッチを〈OFF〉にする。
- **12**〈POWER〉スイッチを〈ON〉にする。

# <span id="page-14-0"></span>第2章 各部の名称

本機の各部の名称と機能、動作について説明します。

## <span id="page-15-0"></span>前面部

![](_page_15_Picture_2.jpeg)

- **1** レンズケーブル / マイクケーブルクランプ レンズケーブルやマイクケーブルを固定するためのクランプです。
- **2** レンズマウント(バヨネット式) レンズを取り付けます。

## **3** 〈SHUTTER〉スイッチ

電子シャッターのスイッチです。 〈OFF〉:電子シャッターは動作しません。 〈ON〉:電子シャッターが動作します。 〈SEL〉:シャッタースピードがプリセット範囲内で切り替わります。 本機に CCU または ROP が接続されているときは使用できません。

#### **4** 〈MIC〉端子(フロント)

マイク(別売品)を接続します。 使用する場合は、後面部のスイッチを次のように設定してください。 ●〈LINE/MIC/+48V〉選択スイッチ (〈MIC 1>):〈MIC〉または〈+48V〉(ファントムマイク使用時)

f〈FRONT〉/〈REAR〉スイッチ(〈MIC 1〉):〈FRONT〉

## **5** 〈USER 1〉ボタン

ユーザーが選択した機能を割り当てることができます。ボタンを押すことで、割り当てられた機能が動作します。

**6** 三脚取り付け部

本機を三脚に固定するときに、三脚アダプター SHAN-TM700(別売品)を取り付けます。

**7** 〈INCOM LEVEL〉つまみ(フロント)

後面部の〈REAR〉/〈INC1 FRONT〉/〈INC2 FRONT〉スイッチの設定に応じて、インターカムの受話音量を調整します。 ● 〈REAR〉:調整できません。

- ●〈INC1 FRONT〉:インターカム 1 の受話音量を調整します。
- 〈INC2 FRONT〉: インターカム 2 の受話音量を調整します。
- **8** レンズ固定レバー

レンズをレンズマウントに取り付けた後、レバーを締めてレンズを固定します。

**9** 〈AUTO W/B BAL〉スイッチ

〈AWB〉:ホワイトバランスを自動調整します。側面の〈WHITE BAL〉スイッチを〈A〉、または〈B〉の位置にして、ホワイトバランスを自動調 整すると、数秒で調整され、調整値がメモリーに記録されます。 〈ABB〉:ブラックバランスを自動調整します。

本機に CCU または ROP が接続されているときの動作は、[MAIN MENU]→ [SWITCH MODE]→ [W/B BAL SETTING]で設定できます。 **10**〈SELECT〉ダイヤルボタン

メニュー画面表示中に、〈SELECT〉ダイヤルボタンを回して設定項目にカーソルを移動します。〈SELECT〉ダイヤルボタンを押してメニュー設 定を確定します。

操作方法について、詳しくは「[メニューの操作](#page-35-1)」[\(36 ページ](#page-35-1))を参照してください。

## <span id="page-16-0"></span>左面部

![](_page_16_Figure_2.jpeg)

- **1** 〈LOCAL〉ランプ
	- ランプ点灯中は、〈ND〉フィルターや〈CC〉フィルターを手動で調整できます。

### **2** 〈FILTER LOCAL〉スイッチ

〈ND〉フィルターや〈CC〉フィルターを手動調整するかリモート調整するかを設定します。

#### **3** 〈CC〉フィルターつまみ

- 被写体の色温度に合わせてフィルターを選択します。
- 〈A〉〈CROSS〉:クロスフィルターに設定します。
- 〈B〉〈3200K〉:色温度を 3200 K に設定します。
- 〈C〉〈4300K〉:色温度を 4300 K に設定します。
- 〈D〉〈6300K〉:色温度を 6300 K に設定します。
- 〈E〉〈DF0〉:ディフュージョンフィルターに設定します。

## **图 NOTE**

t〈LOCAL〉ランプが消灯しているときは、〈CC〉フィルターつまみを回さないでください。

#### **4** 〈ND〉フィルターつまみ

- 被写体の明るさに合わせてフィルターを選択します。
- 〈1〉〈CAP〉:MOS センサーに入る光を遮光します。
- 〈2〉〈CLEAR〉:ND フィルターを使用しません。
- 〈3〉〈1/4ND〉:MOS センサーに入る光の量を 1/4 にします。
- 〈4〉〈1/16ND〉:MOS センサーに入る光の量を 1/16 にします。
- 〈5〉〈1/64ND〉:MOS センサーに入る光の量を 1/64 にします。

## **③**NOTE

t〈LOCAL〉ランプが消灯しているときは、〈ND〉フィルターつまみを回さないでください。

#### **5** 〈  $\varphi$ 〉 マーク

MOS センサーの焦点位置を示します。

被写体からの焦点距離を正確に測る場合は、このマークを基準としてください。

## **6** 〈GAIN〉スイッチ

カメラ映像のゲインを切り替えます。(〈L〉、〈M〉、〈H〉) CCU からゲインの設定ができます。 本機に CCU または ROP が接続されているときは使用できません。

**7** 〈DISP/MODE CHK〉スイッチ

- 各種撮影状態の確認などができる跳ね返りスイッチです。
- ●〈OFF〉側に倒すと、ビューファインダーの動作状態表示とエリアなどの枠表示、マーカー、セーフティーゾーン表示以外の全ての表示が非表示 になります。
- ●〈CHK〉側に倒すと、各種撮影機能の設定状態、〈USER 1〉/〈USER 2〉/〈USER 3〉/〈USER 4〉 ボタンに割り当てた機能の一覧などがビュー ファインダーに表示されます。情報の表示中にさらに再度〈CHK〉側に倒すと、次の情報ページに切り替わります。モードチェックの情報表示 は約 3 秒で消えます。

## **8** 〈MENU〉ボタン

ボタンを押すと、カメラの[MAIN MENU]画面が表示されます。 再度ボタンを押すと、もとの映像に戻ります。

#### **9** 〈USER 2〉ボタン

ユーザーが選択した機能を割り当てることができます。ボタンを押すことで、割り当てられた機能が動作します。

## **10** ビジー(動作状態表示)ランプ

SD メモリーカードの動作状態を表示するランプで、動作時に点灯します。

## **图 NOTE**

t ランプ点灯時は、カードを出し入れしないでください。SD メモリーカードを破損するおそれがあります。

### **11** SD メモリーカードスロット

<span id="page-17-0"></span>SD メモリーカード(別売品)の挿入口です。

SD メモリーカードは本機の設定メニューの保存 / 読み出し、CAC ファイルの読み出し、およびソフトウェアのアップデートなどで使用します。 詳しくは[「データについて」](#page-33-1)(34ページ)を参照してください。

#### **12**〈OUTPUT〉スイッチ

ビデオ出力(〈CAM〉、〈BARS〉、〈TEST〉)を切り替えます。 本機に CCU または ROP が接続されているときは使用できません。

#### **13**〈WHITE BAL〉スイッチ

ホワイトバランスメモリーを選択します。〈A〉または〈B〉に記録できます。 〈PRST〉:[MAIN MENU]→[PAINT]→[COLOR TEMP SETTING]で設定した状態になります。 本機に CCU または ROP が接続されているときは使用できません。

## **14** ショルダーベルト取り付け金具

ショルダーベルトを取り付けます。

#### **15**〈USER 4〉ボタン

ユーザーが選択した機能を割り当てることができます。ボタンを押すことで、割り当てられた機能が動作します。

### **16**〈DC OUT 12V 2.5A〉端子

DC12 V の出力端子です。最大 2.5 A の電流を取り出すことができます。 規定以上の電流が流れると、電流が間欠的に遮断されます。

## @*NOTE*

t 外部機器への電源供給が間欠的に遮断されているときは、直ちに外部機器を外してください。故障の原因になります。

t 外部機器を接続する場合は極性および消費電流を十分にご確認のうえ、接続してください。故障の原因になります。

#### **17** 電源表示ランプ

カメラに電源が供給されると緑色に点灯します。 点灯(緑):カメラ電源入の状態 点灯(赤):電源入状態の CCU に接続されている状態でカメラ電源切の場合 消灯:CCU 未接続状態でカメラ電源切の場合、または電源切状態の CCU に接続されている場合

## **18**〈POWER〉スイッチ

カメラの電源入力選択、または電源切を行います。 〈CCU〉:本機を CCU に接続時、CCU から電源を供給して電源を入れます。 〈EXT〉:本機に外部 DC 電源を接続時、外部 DC 電源から電源を供給して電源を入れます。 中央位置:電源を切ります。

## <span id="page-18-0"></span>右面部

![](_page_18_Picture_2.jpeg)

#### **1** 〈USB2.0〉端子(ホスト) USB 2.0 ケーブルを接続します。

# @*NOTE*

t〈USB2.0〉端子に接続するケーブルは、ダブルシールドケーブルをご使用ください。

- **2** 〈OPT FIBER〉端子
- CCU と光ファイバーマルチケーブルで接続します。使用しないときはダストキャップを取り付けます。
- **3** 〈LAN〉端子

LAN (100BASE-TX/1000BASE-T) ケーブルを接続します。

# **图** NOTE

t〈LAN〉端子に接続するケーブルは、シールドケーブルをご使用ください。

- **4** ショルダーパッド 本機を肩に担ぐときに肩への負担を減らします。
- **5** スライドロック解除レバー ショルダーパッドの位置を変更するときに解除します。
- **6** ショルダーベルト取り付け金具 ショルダーベルトを取り付けます。
- **7** 〈VF〉端子 ビューファインダーのプラグと接続します。
- **8** カメラナンバーシートホルダー 付属のカメラナンバーシートを貼り付けます。
- **9** 〈USER 3〉ボタン ユーザーが選択した機能を割り当てることができます。ボタンを押すことで、割り当てられた機能が動作します。
- **10**〈LENS〉端子

レンズケーブルを接続します。

## <span id="page-19-0"></span>後面部

![](_page_19_Figure_2.jpeg)

#### **1** 〈LIGHT〉スイッチ

バックパネルランプの入 / 切を設定します。

- **2** 〈PGM1〉つまみ(〈INTERCOM1〉) [MAIN MENU]→[INTERCOM SETTING]→[LEVEL/PGM1/PGM2 VR SETTING]→[INTERCOM1 PGM1 VR]で設定した音声の レベルまたはミックス比を調整します。
- **3** 〈PGM2〉つまみ(〈INTERCOM1〉) [MAIN MENU]→[INTERCOM SETTING]→[LEVEL/PGM1/PGM2 VR SETTING]→[INTERCOM1 PGM2 VR]で設定した音声の レベルまたはミックス比を調整します。
- **4** 〈TALK〉ランプ(〈INTERCOM1〉) 〈TALK〉スイッチ(〈INTERCOM1〉)が有効のときに点灯します。
- <span id="page-19-1"></span>**5** 〈OPT〉ランプ カメラの光信号受信状態を示します。 正常時:緑色に点灯 異常時:赤色に点灯

## @*NOTE*

t 異常が発生した場合は、本機および CCU の電源を切り、光ファイバーコネクターの清掃をしてください。改善されない場合は、ただちに電源を 切り、お買い上げの販売店にご連絡ください。

- **6** 〈RET A〉スイッチ リターン A 映像の種類を切り替えます。
- **7** 〈REAR〉/〈INC1 FRONT〉/〈INC2 FRONT〉スイッチ
	- インターカムの受話対象を切り替えます。
	- 〈REAR〉:インターカムの受話音量を後面部の〈INTERCOM1〉と〈INTERCOM2〉の〈LEVEL〉つまみで調整します。
	- ●〈INC1 FRONT〉: インターカム 1 の受話音量を〈INCOM LEVEL〉つまみ (フロント) で調整します。
	- ●〈INC2 FRONT〉: インターカム 2 の受話音量を〈INCOM LEVEL〉つまみ (フロント) で調整します。

### **8** 〈RET B〉スイッチ

- リターン B 映像の種類を切り替えます。
- **9** 〈CALL〉ランプ

ROP、CCU からコールスイッチが押されると、緑色に点灯します。

- 次の場合に点滅します。 f〈POWER〉スイッチが〈EXT〉のとき: 外部 DC 出力を含むトータル消費電流が規定以上を検出すると、赤色で点滅します。 外部 DC 出力が規定以上を検出すると、オレンジ色で点滅します。
- f〈POWER〉スイッチが〈CCU〉のとき: CCU からの供給電圧が規定以下を検出すると、赤色点滅します。 外部 DC 出力が規定以上を検出すると、オレンジ色で点滅します。

## @*NOTE*

t CCU からの供給電圧は、次の条件を含むトータルの消費電力によって変化します。 光ファイバーマルチケーブルの距離と DC 出力を含むカメラ消費電力 AK‑HBU500G 装着時

#### **10**〈TALK〉スイッチ(〈INTERCOM1〉) 〈INTERCOM1〉端子に接続したインターカムマイクの〈ON〉/〈OFF〉/〈PTT〉選択スイッチです。 〈ON〉/〈PTT〉側に倒すとマイクが有効になります。

## **11**〈LEVEL〉つまみ(〈INTERCOM1〉)

〈INTERCOM1〉端子に接続したインターカムと PGM のミックス機能が有効に設定されているとき、インターカム 1 の受話音量を調節しま す。インターカムと PGM のミックス機能の有効 / 無効は、[MAIN MENU] → [INTERCOM SETTING] → [INTERCOM1] → [INCOM1 RECEIVE CH1 SETTING] → [PGM1 MIX] / [PGM2 MIX] で設定します。

- **12**〈PROD〉/〈BOTH〉/〈ENG〉スイッチ(〈INTERCOM1〉) 〈INTERCOM1〉端子に接続したインターカムの通話先を切り替えます。
- **13**〈PROD〉/〈BOTH〉/〈ENG〉スイッチ(〈INTERCOM2〉) 〈INTERCOM2〉端子に接続したインターカムの通話先を切り替えます。
- **14**〈LEVEL〉つまみ(〈INTERCOM2〉)

〈INTERCOM2〉端子に接続したインターカムと PGM のミックス機能が有効に設定されているとき、インターカム 2 の受話音量を調節しま す。インターカムと PGM のミックス機能の有効 / 無効は、[MAIN MENU] → [INTERCOM SETTING] → [INTERCOM2] → [INCOM2 RECEIVE CH1 SETTING] → [PGM1 MIX] / [PGM2 MIX] で設定します。

**15**〈TALK〉スイッチ(〈INTERCOM2〉) 〈INTERCOM2〉端子に接続したインターカムマイクの〈ON〉/〈OFF〉/〈PTT〉選択スイッチです。

〈ON〉/〈PTT〉側に倒すとマイクが有効になります。

## **16**〈CALL〉スイッチ

スイッチが押されている間、ROP および CCU のコールランプが点灯し ROP のブザーが鳴ります。(ROP のブザー設定が有効の場合)

## **图 NOTE**

t カメラが外部 DC 電源で動作しているときに〈CALL〉スイッチを押した場合は、ROP のコールランプは点灯しません。

## **17**〈PGM2〉つまみ(〈INTERCOM2〉)

[MAIN MENU]→[INTERCOM SETTING]→[LEVEL/PGM1/PGM2 VR SETTING]→[INTERCOM2 PGM2 VR]で設定した音声の レベルまたはミックス比を調整します。

**18**〈PGM1〉つまみ(〈INTERCOM2〉)

[MAIN MENU]→[INTERCOM SETTING]→[LEVEL/PGM1/PGM2 VR SETTING]→[INTERCOM2 PGM1 VR]で設定した音声の レベルまたはミックス比を調整します。

**19**〈TALK〉ランプ(〈INTERCOM2〉)

〈TALK〉スイッチ(〈INTERCOM2〉)が有効のときに点灯します。

## **20**〈DC OUT 12V 1A〉端子

DC12 V の出力端子です。最大 1.0 A の電流を取り出すことができます。 規定以上の電流が流れると、電流が遮断されます。 また、R と G のタリー信号が出力されます。(オープンコレクター形式)

## **③**NOTE

t 外部機器への電源供給が間欠的に遮断されているときは、直ちに外部機器を外してください。故障の原因になります。

t 外部機器を接続する場合は極性および消費電流を十分にご確認のうえ、接続してください。故障の原因になります。

#### **21**〈RET CTRL〉端子

外部制御端子です。外部リターンコントロールスイッチ 1/2/3 とインターカムマイク 1/2 の入 / 切をコントロールします。

[MAIN MENU]→[RETURN SETTING]→[RETURN SELECT]→[RETURN C]でリターン信号を割り当てることができます。

## **22**〈DC IN〉端子

外部 DC 電源の入力用端子です。外部 DC 電源と接続します。(DC 10.8 V ~ 17 V)

**23**〈FRONT〉/〈REAR〉選択スイッチ

〈MIC 1〉のマイク入力信号をフロントマイクとリアマイクのいずれかに切り替えます。 〈FRONT〉:フロントマイク 〈REAR〉:リアマイク

## **24**〈LINE/MIC/+48V〉選択スイッチ(〈MIC 1〉)

オーディオチャンネル 1 の音声入力信号を切り替えます。 〈LINE〉:ライン入力でオーディオ機器を接続する場合 〈MIC〉:外部マイクを接続する場合 〈+48V〉:マイクに 48 V 電源を供給する場合

## **25**〈EXT I/O〉端子

外部入出力端子です。

## **26**〈LINE/MIC/+48V〉選択スイッチ(〈MIC 2〉)

オーディオチャンネル 2 の音声入力信号を切り替えます。 〈LINE〉:ライン入力でオーディオ機器を接続する場合 〈MIC〉:外部マイクを接続する場合 〈+48V〉:マイクに 48 V 電源を供給する場合

#### **27**〈MIC 1〉端子

オーディオ機器またはマイクを接続します。 マイク用の電源はこの端子から供給され、ファントム方式 (48 V) のマイクが使用できます。マイク接続時は電源を切り、マイク接続後にマイク に合わせて設定してください。

#### **28**〈MIC 2〉端子

オーディオ機器またはマイクを接続します。 マイク用の電源はこの端子から供給され、ファントム方式 (48 V) のマイクが使用できます。マイク接続時は電源を切り、マイク接続後にマイク に合わせて設定してください。

#### **29**〈REMOTE〉端子

リモートコントロールユニット(別売品)を接続して、機能の一部をリモートコントロールすることができます。

## **30**〈TRUNK〉端子 CCU のトランクデータ (RS-422×2 または RS-232C×2) の入出力端子です。 [MAIN MENU]→[IN/OUT SELECT]→[TRUNK1]/[TRUNK2]で設定します。 **31**〈G/L IN/PROMPTER OUT〉端子 ゲンロック信号の入力端子です。また、CCU からのプロンプター映像入力がこのコネクターから出力されます。 カメラ単体のときは、ゲンロック入力として機能します。CCU と接続しているときは、プロンプター出力として機能します。 **图 NOTE** t[MAIN MENU]→[SYSTEM MODE]→[FORMAT]が[2160/23.98p]または[1080/23.98p]のときは、次の信号にゲンロック をかけることができます。 - 1080/23.98p または 1080/23.98PsF の HD-Y 信号 - コンポジット信号 t[2160/23.98p]または[1080/23.98p]以外では、次の信号にゲンロックをかけることができます。 - 1080/59.94i または 1080/50i の HD-Y 信号 - コンポジット信号 **32**〈INTERCOM1〉端子 インターカムまたはヘッドセットのプラグを接続します。 **33** バックタリーランプ タリー信号が送られると点灯します。 R タリー時:赤色点灯 G タリー時:緑色点灯 R/G タリー同時:赤色点灯 **34** バックタリーランプ選択スイッチ バックタリーランプの入 / 切を設定します。 **35** リアビューファインダー端子 9型 LCD ビューファインダー AK-HVF100G を接続します。 この D-sub コネクターは、ビューファインダーインターフェースに使用します。 **③**NOTE t AK‑HVF70G も接続できます。 **36**〈EARPHONE〉端子 イヤホンのプラグを接続します。 音声出力は、[MAIN MENU]→[INTERCOM SETTING]→[EAR PHONES SETTING]→[LCH OUTPUT SELECT]/[RCH OUTPUT SELECT]で設定します。 **37**〈INTERCOM2〉端子 インターカムまたはヘッドセットのプラグを接続します。 **38**〈HD SDI1〉端子(BNC) [CAM]:カメラ映像を出力 [HD PROMPT]: HD のプロンプター映像を出力 [MAIN MENU]→[IN/OUT SELECT]→[HD‑SDI1 OUT]で出力映像を設定します。 **③**NOTE t 5C‑FB 以上のケーブルをご使用ください。 · [HD PROMPT]が選択できるのは、CCU と接続しているときのみです。 **39**〈HD SDI2〉端子(BNC) [CAM]:カメラ映像を出力 [VF]:ビューファインダー映像を出力 [RET]:リターン映像を出力 [RET1] / [RET2] / [RET3] / [RET4]: 選択した映像を出力 [MAIN MENU]→[IN/OUT SELECT]→[HD‑SDI2 OUT]で出力映像を設定します。 **图 NOTE** ·5C-FB 以上のケーブルをご使用ください。 t[RET]、[RET1]/[RET2]/[RET3]/[RET4]が選択できるのは、CCU と接続しているときのみです。 **40**〈AUX〉端子 外部機器接続端子です。 [PMT2 OUT]:プロンプター 2 映像を出力 [HD TRUNK]:HD のトランク入力 [MAIN MENU]→[IN/OUT SELECT]→[AUX I/O]で設定します。 **图 NOTE** t 5C‑FB 以上のケーブルをご使用ください。 t HD トランク入力は、[MAIN MENU]→[SYSTEM MODE]→[FORMAT]が[2160/59.94p]、[2160/50p]、[2160/29.97p]、 [2160/25p]、[2160/23.98p]に設定されているときは選択できません。

<span id="page-21-0"></span>t HD トランク入力は、入力信号が 59.94 Hz のときには 1080/59.94i 入力、50 Hz のときには 1080/50i 入力のみになります。

## <span id="page-22-0"></span>上面部

![](_page_22_Figure_2.jpeg)

## **1** ビューファインダー前後位置固定レバー

ビューファインダーの前後位置を調整する場合にゆるめ、ビューファインダーを前後にスライドさせて見やすい位置に調整します。調整後、〈LOCK〉 方向に回してしっかり固定します。

**2** ビューファインダー左右位置固定リング

ビューファインダーの左右位置を調整する場合にゆるめ、ビューファインダーを左右にスライドさせて見やすい位置に調整します。調整後、締め て固定します。

## **3** ライトシュー

ビデオライトなどを取り付けます。

- **4** マイクホルダー取り付け穴
	- マイクホルダーを取り付けます。

**5** 〈PTT〉スイッチ

インターカムマイクの入 / 切を切り替えることができます。[MAIN MENU]→ [SWITCH MODE]→[USER SWITCH]→[GRIP PTT]で 機能が変更できます。

## **6** 〈RET〉スイッチ

リターン A の信号に切り替えることができます。[MAIN MENU]→ [SWITCH MODE]→[USER SWITCH]→[GRIP RET]で機能が変更 できます。

## **7** アクセサリー取り付け穴

- アクセサリーを取り付けます。アクセサリー取り付けの用途のみに使用してください。
- ●取り付け穴サイズ
- 1/4‑20 UNC(ねじ長さ 13 mm 以下)
- **8** ロック解除ボタン
- V 字溝のロックを解除します。

## **9** V 字溝

リアビューファインダーを取り付けます。

# <span id="page-23-0"></span>底面部

![](_page_23_Figure_2.jpeg)

## **1** ビルドアップ端子

ビルドアップユニット AK‑HBU500G(別売品)と接続します。

# <span id="page-24-0"></span>**第 3 章 準備**

本機を使用する前に、本章の手順に従ってアクセサリーの取り付けを行ってください。

# <span id="page-25-1"></span><span id="page-25-0"></span>ビューファインダーの取り付け

ビューファインダー(別売品)を取り付けます。

## ビューファインダーの取り付けかた

HD ビューファインダー AJ-HVF21KG (別売品)を使用できます。 HD ビューファインダーの取り扱いについて、詳しくはビューファインダーの取扱説明書を参照してください。

![](_page_25_Figure_5.jpeg)

![](_page_25_Picture_6.jpeg)

**1**〈POWER〉スイッチを〈OFF〉にする。

**2** 取り付けプレートのつまみを引き上げ、プレートをスライドさせてビューファインダーを取り付ける。(図 1)

**3** ビューファインダー左右位置固定リングをしっかりと締め付ける。(図 1)

**4** プラグを〈VF〉端子に接続する。(図 2)

## **图 NOTE**

t プラグを〈VF〉端子に接続するときは、プラグの根本までしっかりと差し込まれていることを確認してください。

## 取り外すには

**1**〈POWER〉スイッチを〈OFF〉にする。

**2** プラグを〈VF〉端子から取り外す。

**3** ビューファインダー固定つまみをゆるめ、取り付けプレートのつまみを引き上げる。

**4** プレートに沿ってビューファインダーをスライドさせ、プレートから取り外す。

# <span id="page-26-0"></span>リアビューファインダーの取り付けかた

LCD ビューファインダー AK‑HVF100G(別売品)を使用できます。 LCD ビューファインダーの取り扱いについて、詳しくはビューファインダーの取扱説明書を参照してください。

![](_page_26_Figure_3.jpeg)

**1** 本機と LCD ビューファインダーの電源を切る。

**2** ロック解除ボタンを押して、コネクターカバーを外す。(図 1)

**3** カメラ側の V 字溝に、LCD ビューファインダーの V 字突起部を合わせてスライドし、ロックがかかるまで押し込む。(図 2)

**图 NOTE** 

t 取り付け時は、LCD ビューファインダーのフードを持たないでください。

取り外すには

**1** 本機と LCD ビューファインダーの電源を切る。

**2** ロック解除ボタンを押しながら、LCD ビューファインダーをスライドし、取り外す。

**图 NOTE** 

t 取り外し時は、LCD ビューファインダーのフードを持たないでください。

# <span id="page-27-0"></span>ビューファインダーのオンスクリーン表示

スタジオハンディカメラの設定と動作状態を示すメッセージが、ビューファインダーの画面内に表示されます。 表示できる全ての項目は、次の図のように配置されています。

![](_page_27_Figure_3.jpeg)

![](_page_28_Picture_441.jpeg)

GAIN]で設定された値が表示されます。 •[–2.9dB] ~ [+2.9dB]

#### **20** ダイナミックレンジストレッチャー表示 ダイナミックレンジストレッチャー機能が動作しているときに表示されます。

#### **21** 色収差補正表示

色収差補正機能が動作しているときに表示されます。

## **22** デジタルエクステンダー表示

デジタルエクステンダーを使用しているときに表示されます。

#### **23** レンズエクステンダー表示

レンズエクステンダーを使用しているときに表示されます。

#### **24** アイリス表示

アイリス設定(F値)または [OPEN] / [CLOSE] が表示されます。F 値はおおよその値になります。 レンズケーブルが接続されていないときは[NC]と表示されます。

#### **25** F ドロップ表示

F ドロップが発生したときに表示されます。

## @*NOTE*

t レンズの機種によっては表示が未対応のものがあります。

詳しくはレンズメーカーにお問い合わせください。

#### **26** ズーム位置表示

ズーム位置が表示されます。

 $\bullet$  [Z00]  $\sim$  [Z99]

## **MOTE**

t ズーム位置を出力するレンズを使用しているときに表示されます。

#### **27** フォーカス位置表示

フォーカス位置が表示されます。

 $\bullet$  [00]  $\sim$  [99]

## **图 NOTE**

t フォーカス位置を出力するレンズを使用しているときに表示されます。

#### **28** ピント情報表示

フォーカスのピント情報を表示します。

## **MOTE**

t オートフォーカスレンズでピント情報を返す機能が付いたレンズを装着しているときのみ表示します。

## **29** 水準器表示

カメラの水平方向や垂直方向の傾きを表示します。

## **30** 光レベル表示

本機が受信する光信号のレベルが表示されます。

#### **31** カメラ警告、情報表示エリア

エラーの発生、カメラの設定、調整進行状況、および調整結果を示すメッセージが約 3 秒間表示されます。

#### **32** 音声入力系統とレベルメーター

〈MIC 1〉端子 (音声入力 1) と〈MIC 2〉端子 (音声入力 2) のオーディオレベルが表示されます。

# <span id="page-30-1"></span><span id="page-30-0"></span>マイクの接続

## ビューファインダー(別売品)に取り付けて使用する場合

ビューファインダーには、マイクキット AJ‑MC700P(別売品)などのマイクを取り付けることができます。

![](_page_30_Figure_4.jpeg)

![](_page_30_Figure_5.jpeg)

![](_page_30_Figure_6.jpeg)

![](_page_30_Figure_7.jpeg)

**1** マイクホルダーを開ける。(図 1)

**2** マイクを取り付け、クランプねじを締め付ける。(図 2)

**3** マイクケーブルをケーブルクランプに通し、〈MIC 1〉端子(フロント)に接続する。(図 3)

**4**〈FRONT〉/〈REAR〉スイッチ(〈MIC 1〉)を〈FRONT〉に設定する。

**5**〈LINE/MIC/+48V〉選択スイッチ(〈MIC 1〉)を〈MIC〉または〈+48V〉に設定する。

## 第 3 章 準備 — マイクの接続

## <span id="page-31-0"></span>マイクホルダー(別売品)を取り付けて使用する場合

![](_page_31_Figure_2.jpeg)

![](_page_31_Picture_3.jpeg)

![](_page_31_Figure_4.jpeg)

図 3 図 4

〈MIC 1〉端子

- **1** マイクホルダー取り付け位置のねじを外し、マイクホルダー AJ‑MH800G(別売品)を取り付ける。(図 1)
- **2** マイクを取り付け、固定ねじを締める。(図 2)
- **3** ロックレバーをゆるめ、マイクの角度を調整し、ロックレバーを締める。(図 3)
- **4** マイクケーブルをケーブルクランプに通し、〈MIC 1〉端子(フロント)に接続する。(図 4)
- **5**〈FRONT〉/〈REAR〉スイッチ(〈MIC 1〉)を〈FRONT〉に設定する。
- **6**〈LINE/MIC/+48V〉選択スイッチ(〈MIC 1〉)を〈MIC〉または〈+48V〉に設定する。

## <span id="page-32-0"></span>外部 DC 電源の使用

![](_page_32_Figure_2.jpeg)

**1** 本機の〈DC IN〉端子と外部 DC 電源を接続する。

**2** 外部 DC 電源の〈POWER〉スイッチを入れる(外部 DC 電源に〈POWER〉スイッチがある場合)。

**3** 本機の〈POWER〉スイッチを〈EXT〉にする。

## ■ 外部 DC 電源について

外部 DC 電源の出力電圧が、本機の定格電圧に適合していることを確認のうえ、接続してください。 外部 DC 電源の出力電流は、接続機器の合計電流以上で、余裕があるものをお選びください。 接続機器の合計電流は、次の式で求めることができます。 総消費電力 ÷ 電圧 本機の電源が入ったときには、突入電流が発生します。電源が入ったときに電源供給能力が不足すると、故障の原因となります。本機および本機の電源が入っ たときと連動して電源が入る接続機器(ビューファインダーなど)の、総消費電力の2倍以上の電力を確保できる、外部DC電源のご使用をお勧めします。DCコー ドは AWG18(公称断面積 0.824 mm2)以上の芯線の 2 芯シールドコードをご使用ください。

f 外部 DC 電源の DC 出力端子と、本機の〈DC IN〉端子のピン配列を確認し、極性を正しく接続してください。 誤って GND 端子に +12 V の電源を接続すると、火災や故障の原因になります。

![](_page_32_Figure_9.jpeg)

# @*NOTE*

t 外部 DC 電源を使用するときは、必ず外部 DC 電源の〈POWER〉スイッチを入れた後、本機の〈POWER〉スイッチを〈EXT〉にしてください。 逆の操作を行った場合、外部 DC 電源の出力電圧がゆっくり立ち上がるため、本機が誤動作することがあります。

- t 本機と CCU を接続時も、外部 DC 電源で CCU および ROP からの操作はできます。動作は本機と CCU の延長距離に影響します。
- t 外部 DC 電源を使用しているときに本機と CCU を接続する場合は、次のようにしてください。
	- CCU との接続は、光ファイバーマルチケーブルを使用してください。
- [MAIN MENU] → [SYSTEM MODE] → [CABLE CONNECTION] を [FIBER] に設定してください。

# <span id="page-33-1"></span><span id="page-33-0"></span>データについて

カメラで取り扱うデータは次のとおりです。

![](_page_33_Picture_325.jpeg)

ユーザーファイル

![](_page_33_Figure_5.jpeg)

## ■ 読み出し

[MAIN MENU]→[FILE]→[SD CARD]で、カメラのメモリーカード挿入部に挿入されたメモリーカードよりオペレーションデータを実動作領 域へ読み出すことができます。

また、実動作領域のオペレーションデータをメモリーカードへ保存できます。

## CAC ファイル

![](_page_33_Figure_10.jpeg)

## ■ 読み出し

[MAIN MENU]→[FILE]→[CAC FILE]で、カメラのメモリーカード挿入部に挿入されたメモリーカードより CAC ファイルを内部メモリーへ 読み出すことができます。

CAC ファイルのファイル名は、レンズに応じた固有のファイル名で、Web サイトよりダウンロードできます。

本機で動作保証されている CAC 対応レンズは当社 Web サイトにて確認できます。また、当社 Web サイトのサポートデスクより、CAC ファイルを 入手できます。

https://panasonic.biz/cns/sav/

## ■ 呼び出し

レンズに応じて自動的に選択され、実動作領域に呼び出されます。

# <span id="page-34-0"></span>**第 4 章 メニュー操作**

本機のメニュー操作方法、設定メニューの構成、設定メニューの詳細について説明します。

# <span id="page-35-1"></span><span id="page-35-0"></span>メニューの操作

## 基本操作

![](_page_35_Figure_3.jpeg)

## **1**〈MENU〉ボタンを押す。

ビューファインダーまたはモニターに、カメラの[MAIN MENU]が表示されます。(図 1)

**2**〈SELECT〉ダイヤルボタンを回して項目を選択する。

## **3**〈SELECT〉ダイヤルボタンを押す。

選択した項目のメニューに入ります。(図 2)

**4**〈SELECT〉ダイヤルボタンを回して設定するメニュー項目を選択する。

## **5**〈SELECT〉ダイヤルボタンを押す。

矢印で示された項目の設定が点滅します。(図 3)

## **6**〈SELECT〉ダイヤルボタンを回して、設定を変更する。

## **7**〈SELECT〉ダイヤルボタンを押す。

```
設定が確定します。
〈MENU〉ボタンを押して、メニュー画面を閉じても、設定は反映されます。
```
#### 文字を入力するには

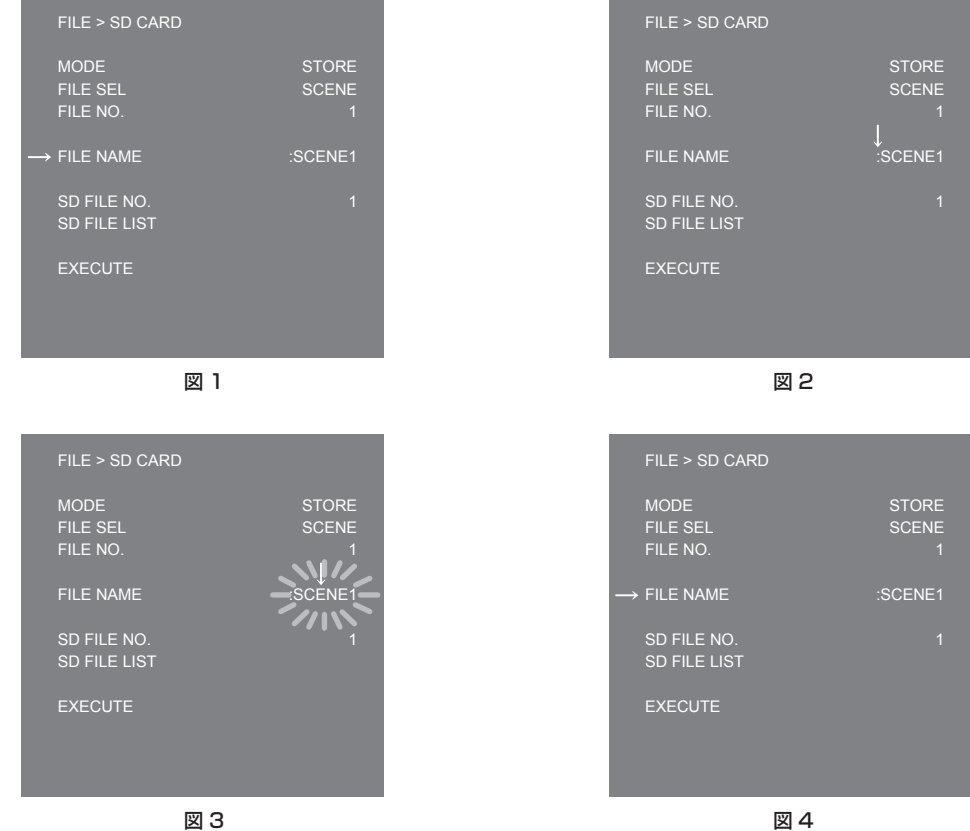

#### **1**〈SELECT〉ダイヤルボタンを押す。

カーソルが下向き矢印に変わり、「:」の上に表示されます。(図 1、図 2)

## **2**〈SELECT〉ダイヤルボタンを回して、変更したい文字の上に矢印を移動する。

**3**〈SELECT〉ダイヤルボタンを押す。 変更したい文字が点滅します。(図 3)

**4**〈SELECT〉ダイヤルボタンを回して、文字を変更する。

#### **5**〈SELECT〉ダイヤルボタンを押す。

設定が確定します。 変更したい全ての文字に対して、同じ操作をします。

### **6**〈SELECT〉ダイヤルボタンを回して、「:」の上に下向き矢印のカーソルを移動する。

### **7**〈SELECT〉ダイヤルボタンを押す。

カーソルが横向き矢印に変わり、別の項目が選択できるようになります。(図 4)

# メニューの構成

# [MAIN MENU]

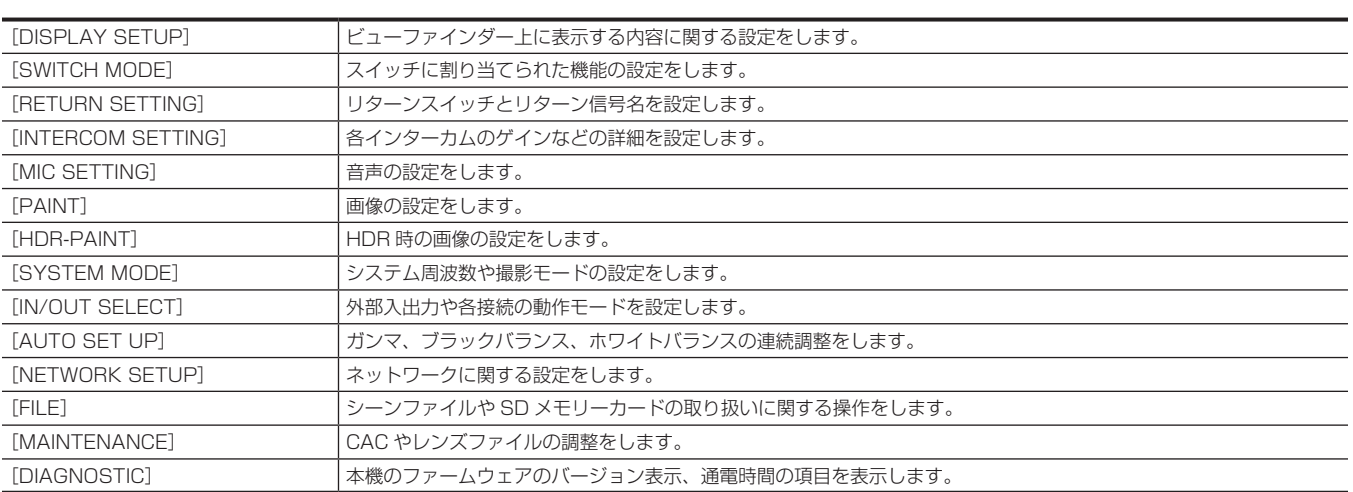

# メニューの一覧

- **8**: シーンファイルデータとして保存 / 読み出しができます。
- ■: ユーザーファイルデータとして保存 / 読み出しができます。
- ■: オペレーションファイルデータとして保存 / 読み出しができます。
- :リファレンスファイルデータとして保存 / 読み出しができます。

## [DISPLAY SETUP]

#### [MARKER]

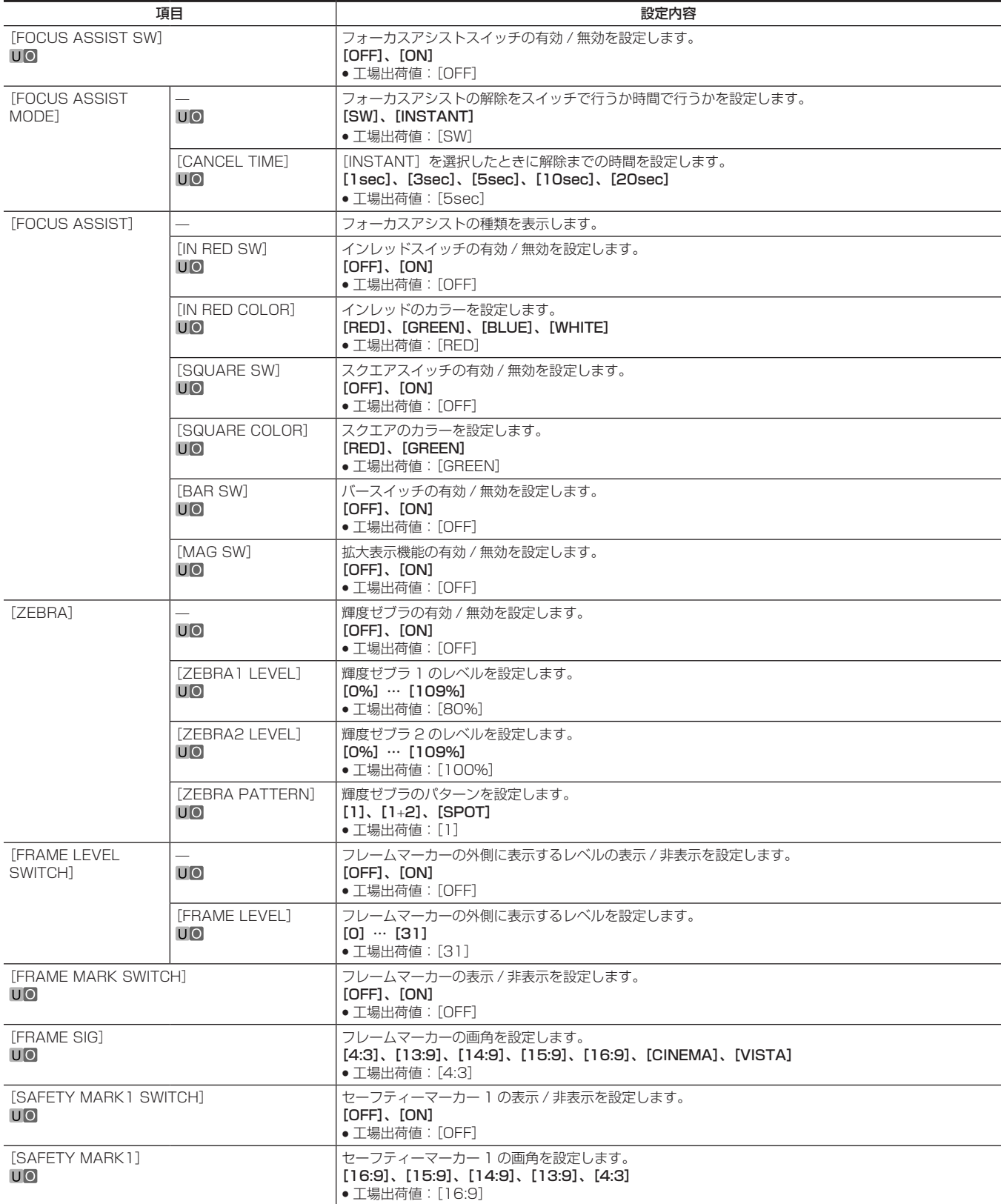

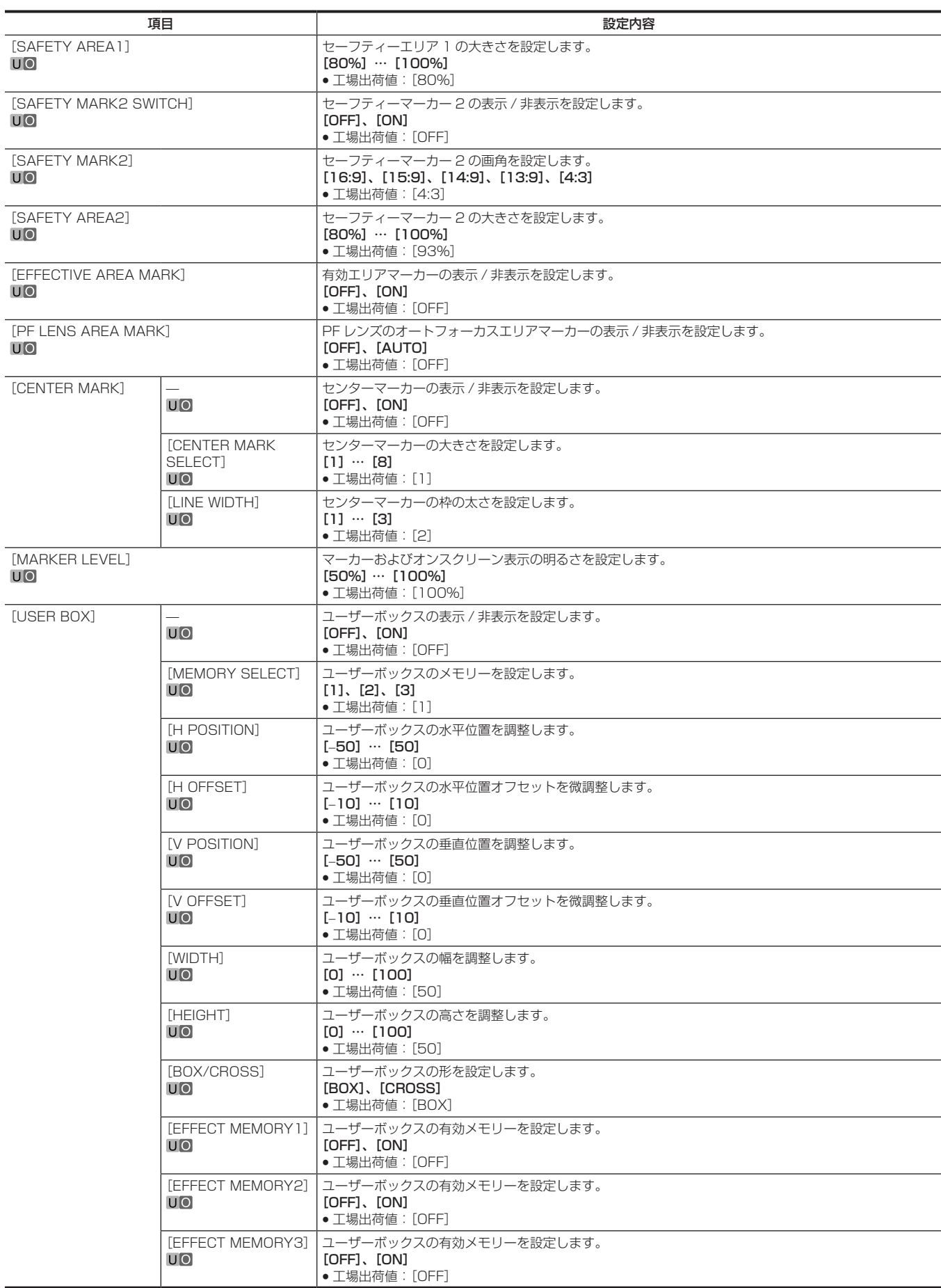

## [VIEW FINDER DETAIL]

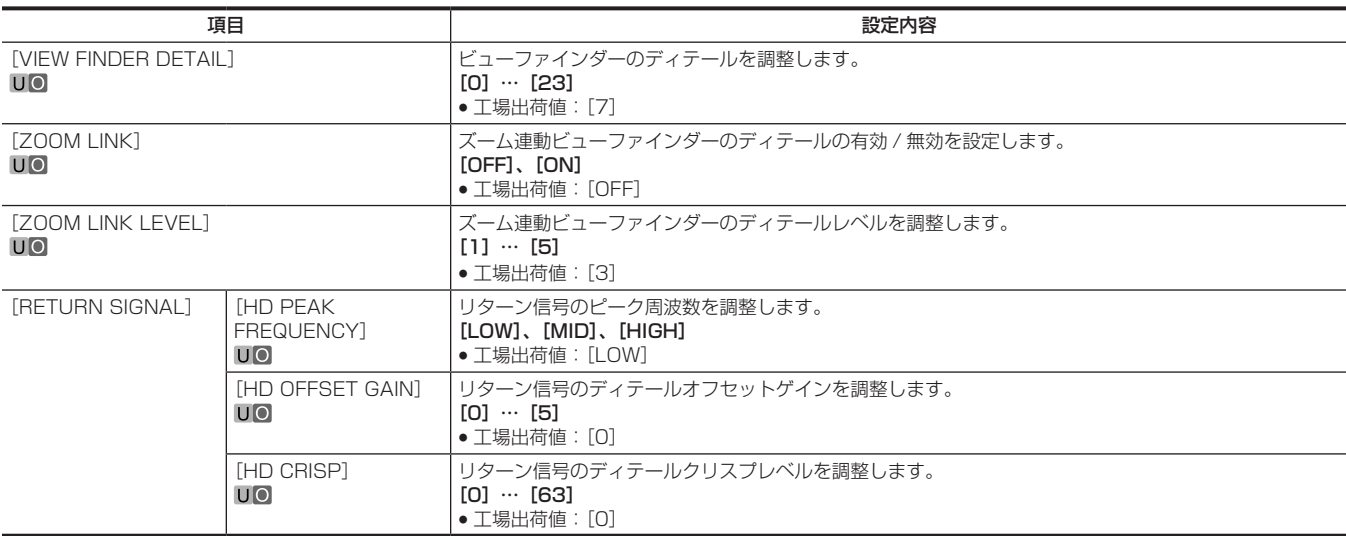

## [VIEW FINDER DISPLAY]

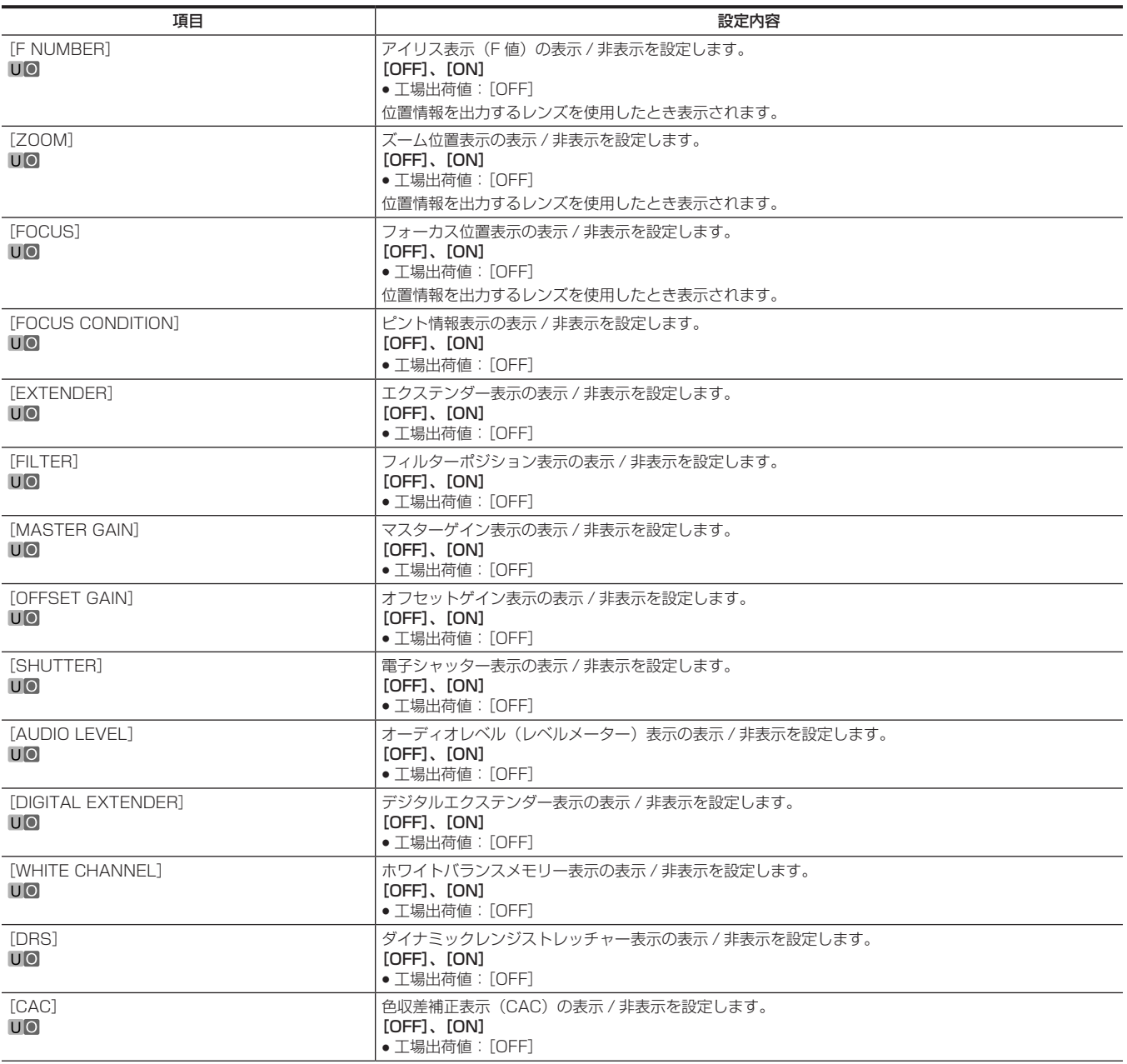

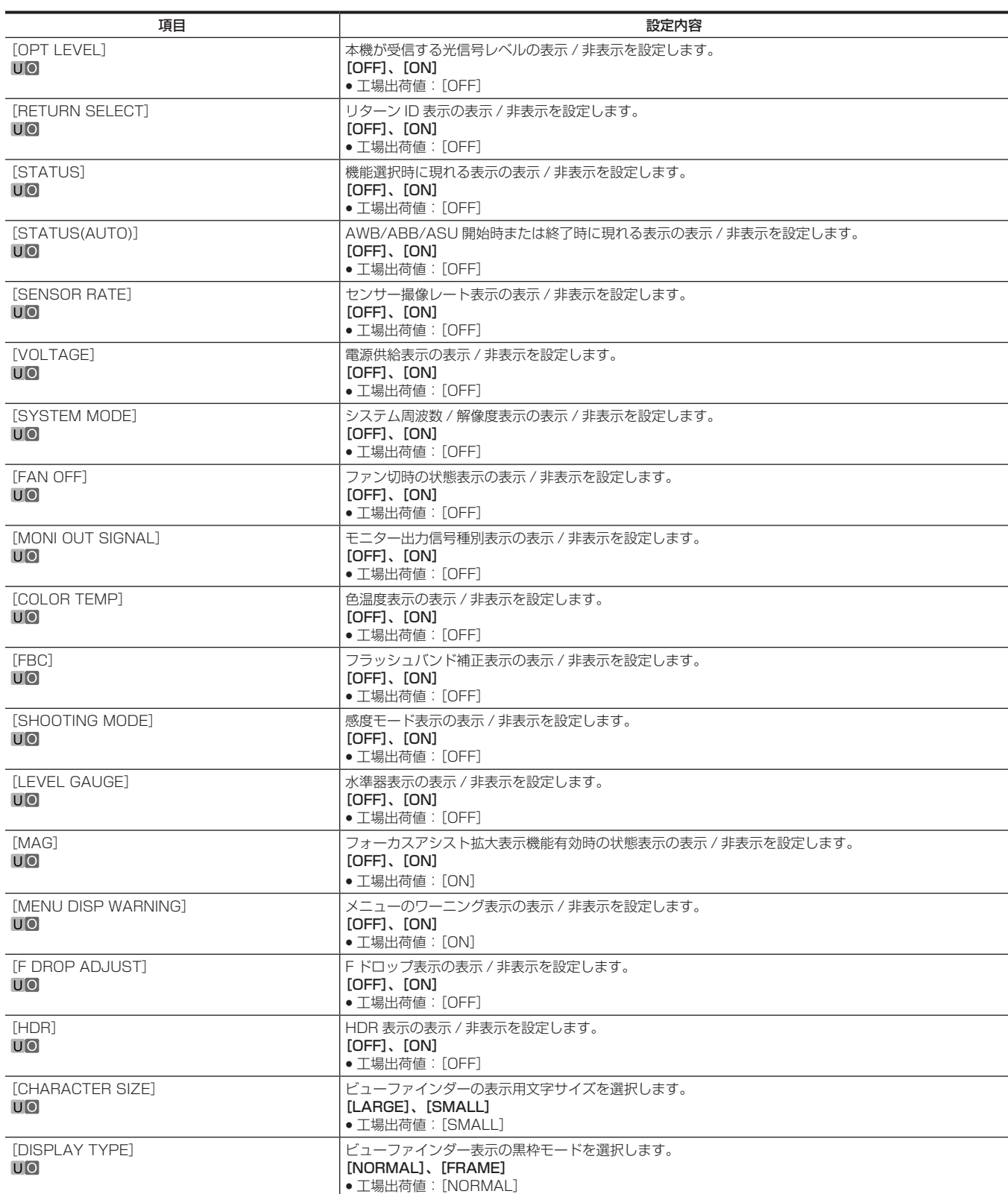

## [MODE CHECK IND]

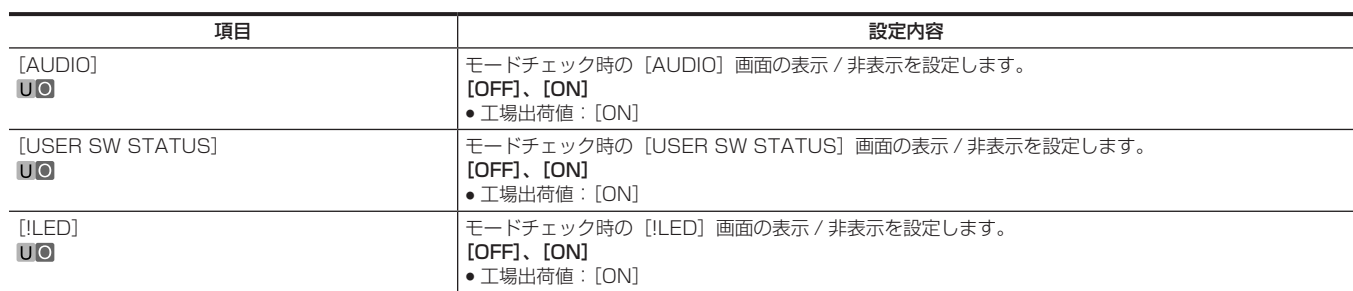

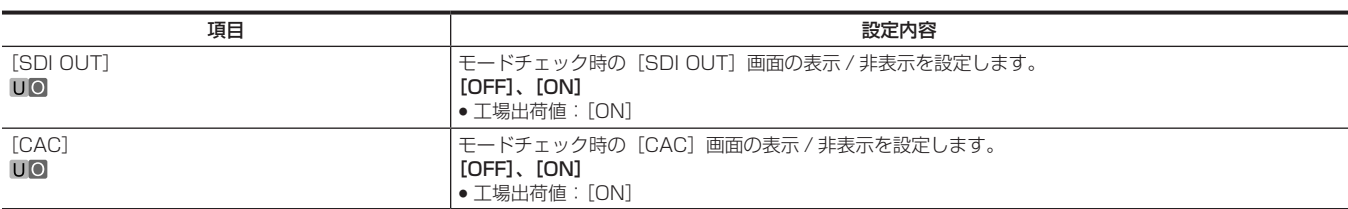

#### [!LED]

[ON]に設定した項目に対して、本機が変則動作状態になると、ビューファインダー内の LED (△) が点灯します。

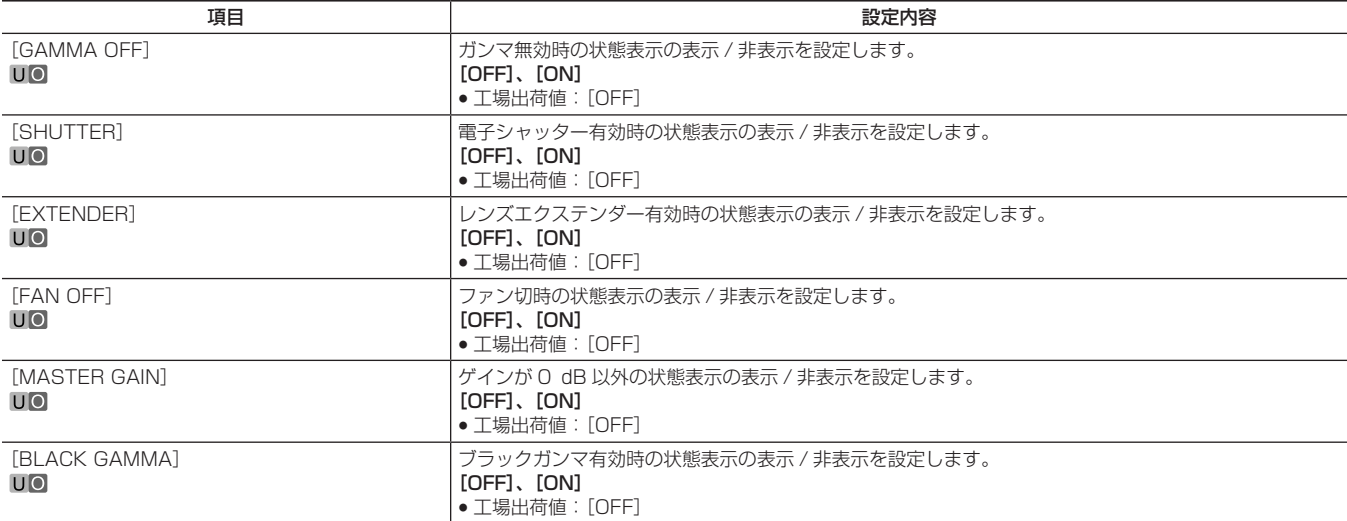

## [SWITCH MODE]

#### [USER SWITCH]

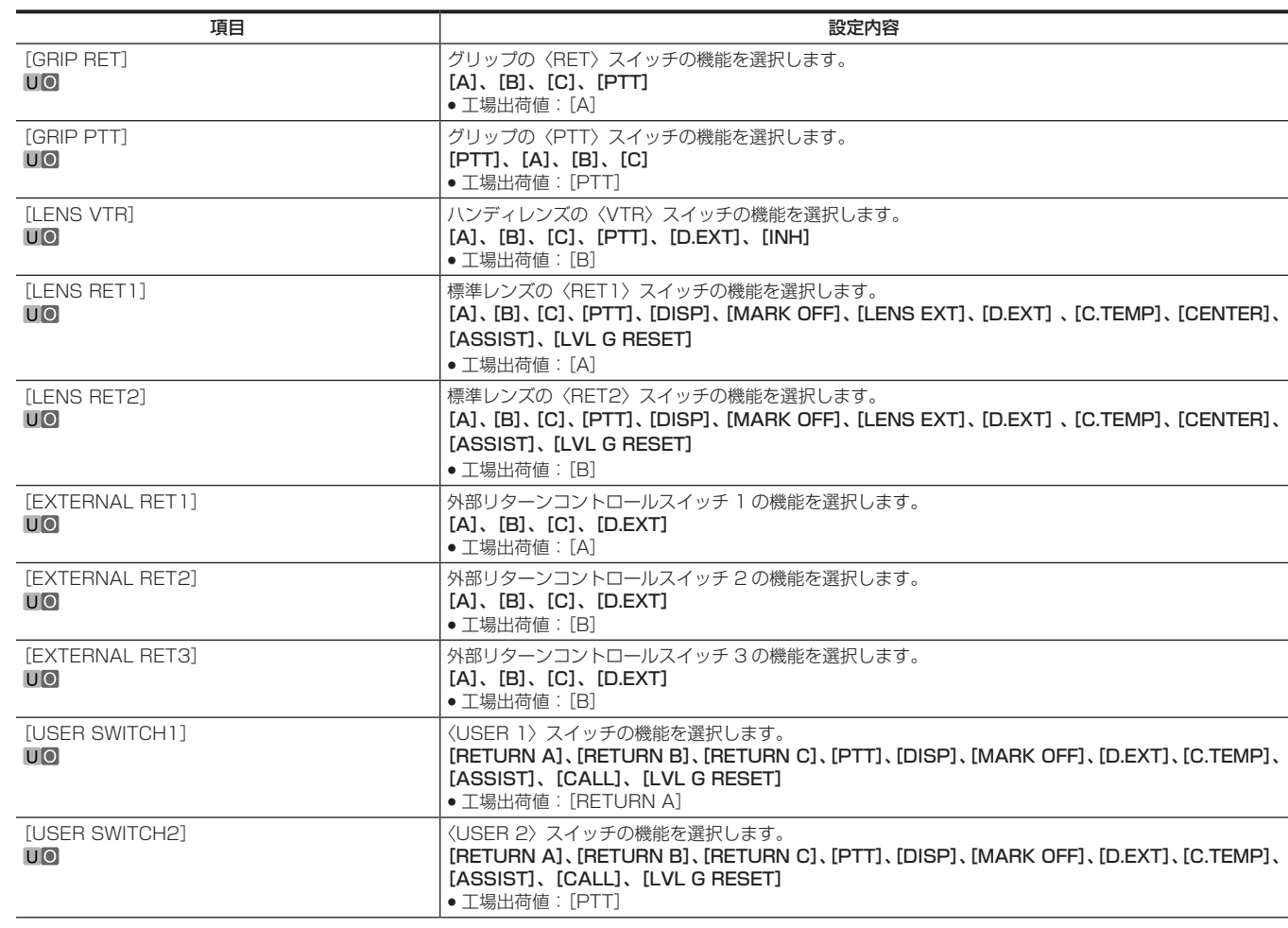

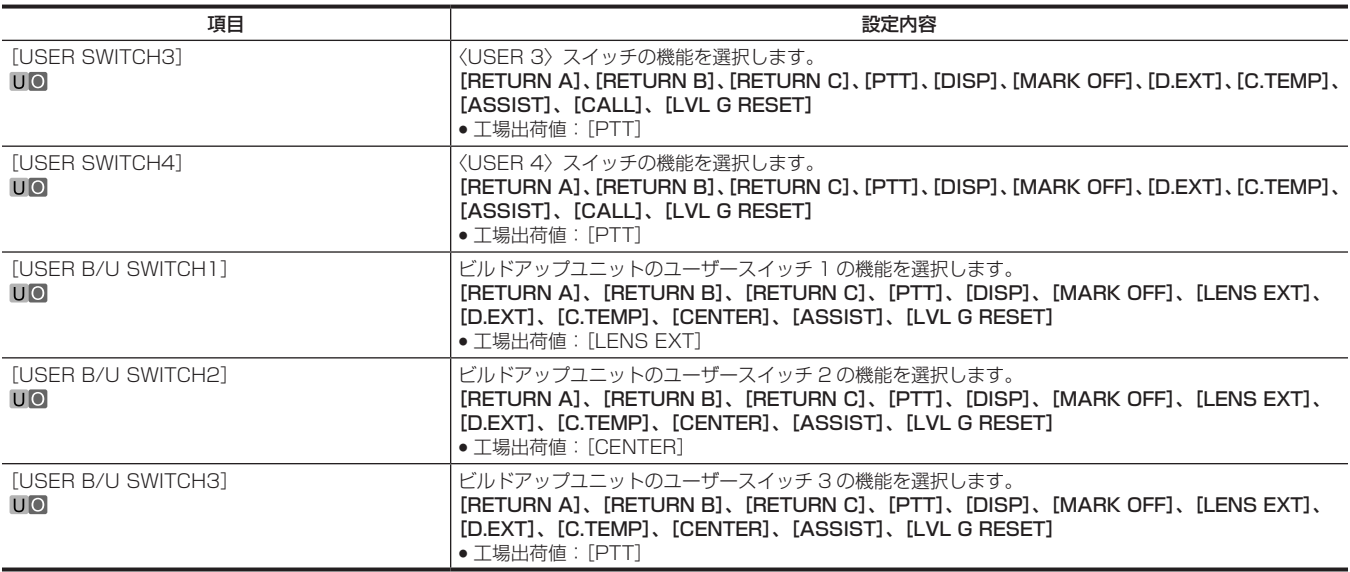

## [GAIN SETTING]

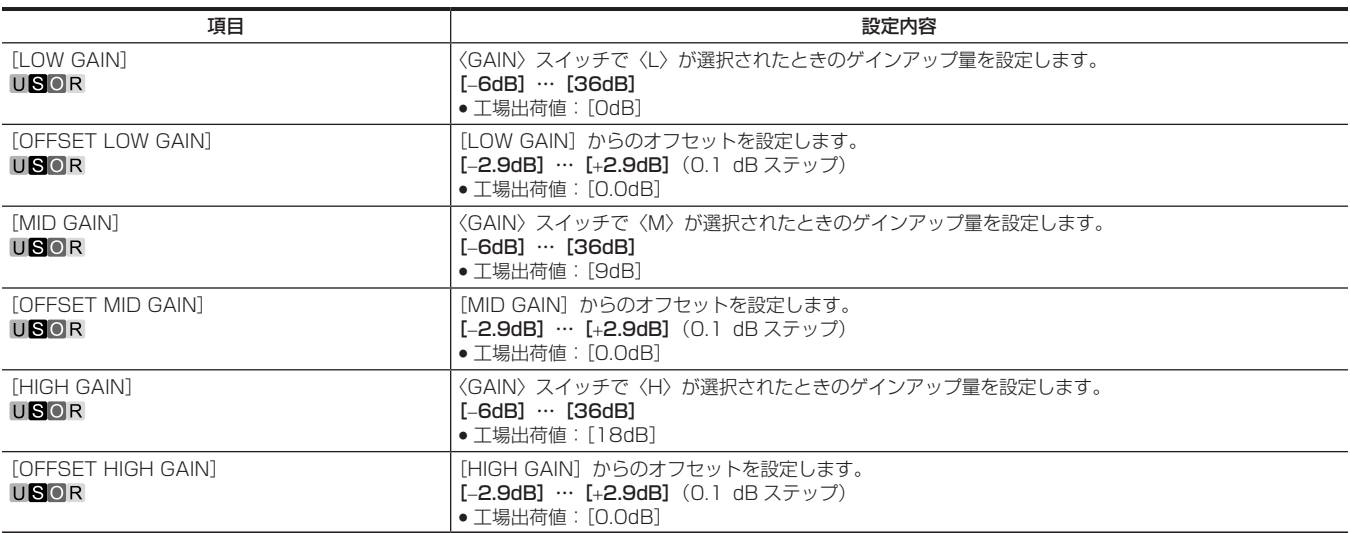

#### [IRIS]

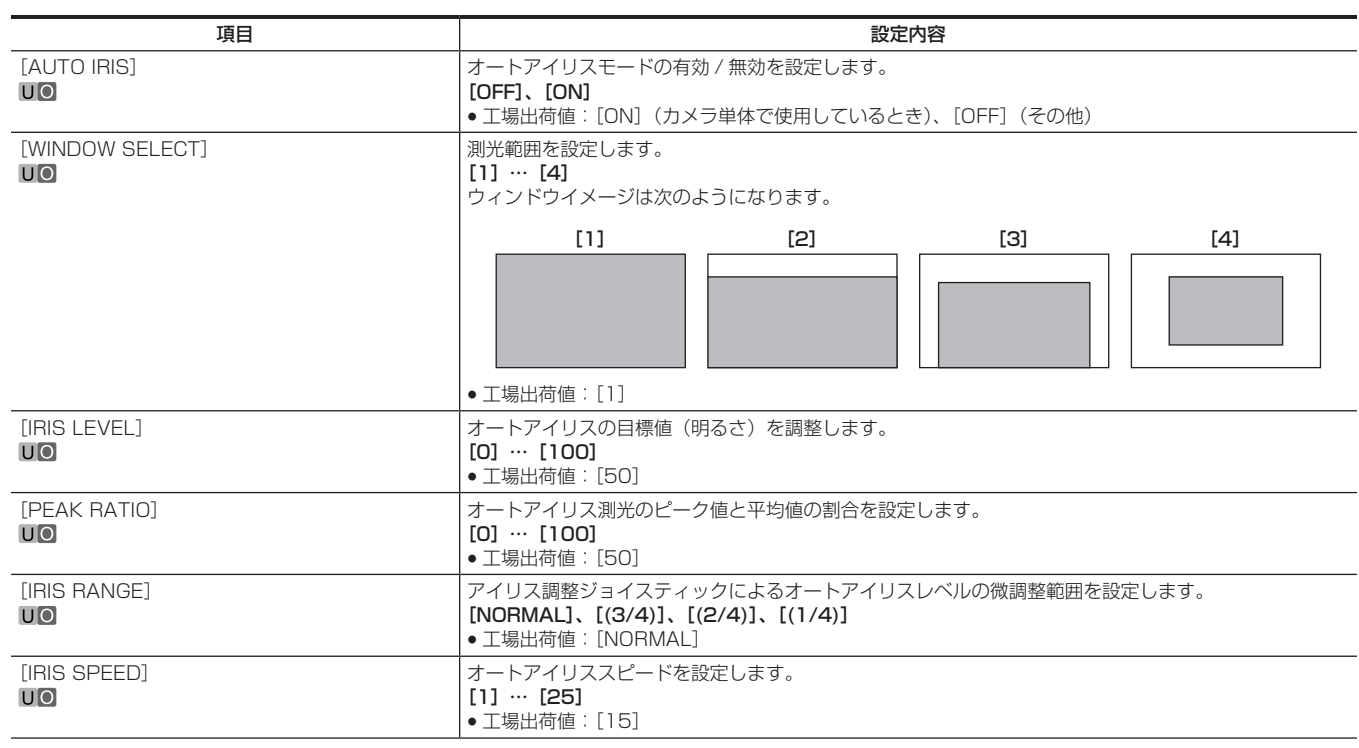

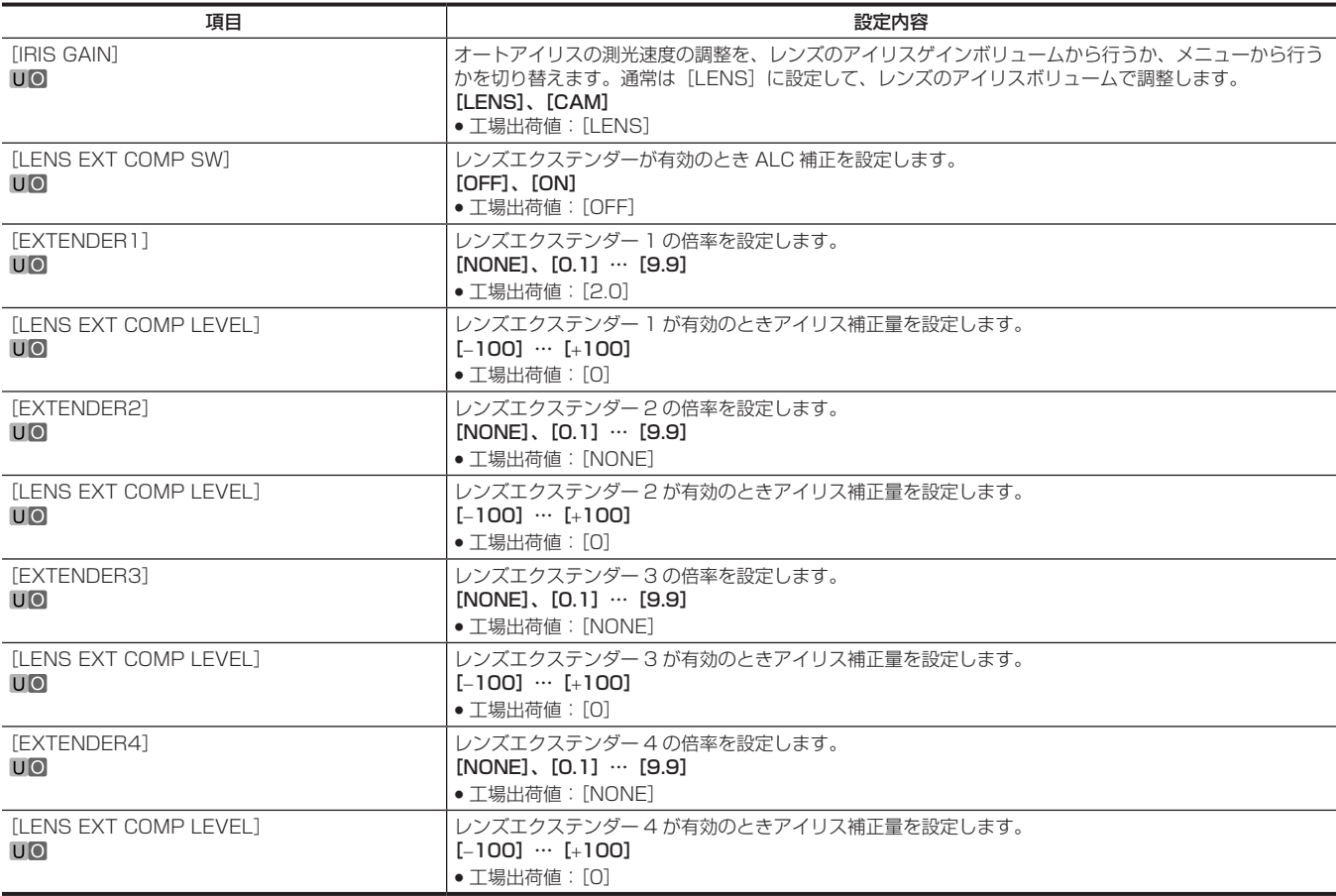

## [FBC SETTING]

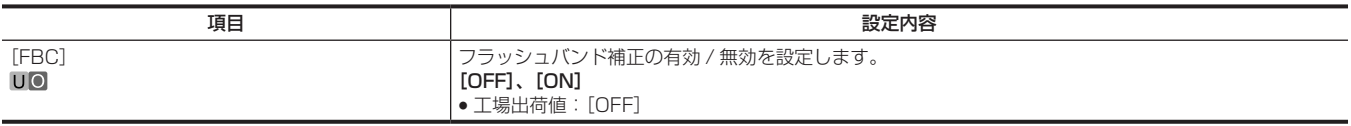

## [W/B BAL SETTING]

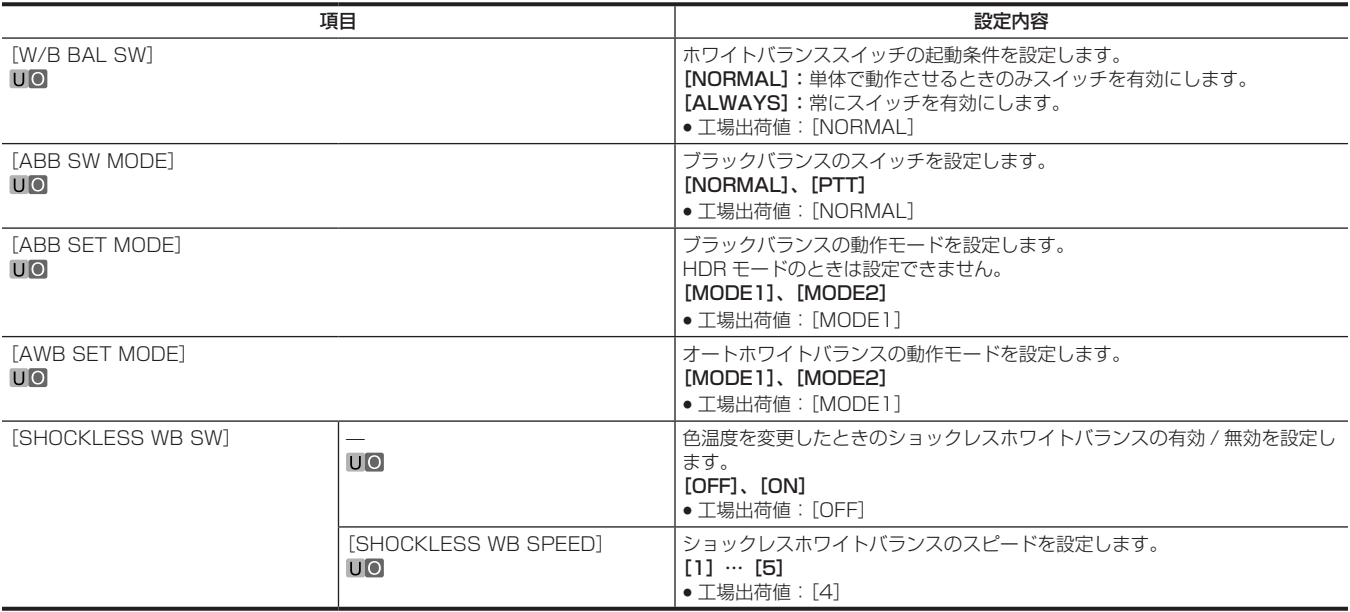

#### [SHUTTER SPEED]

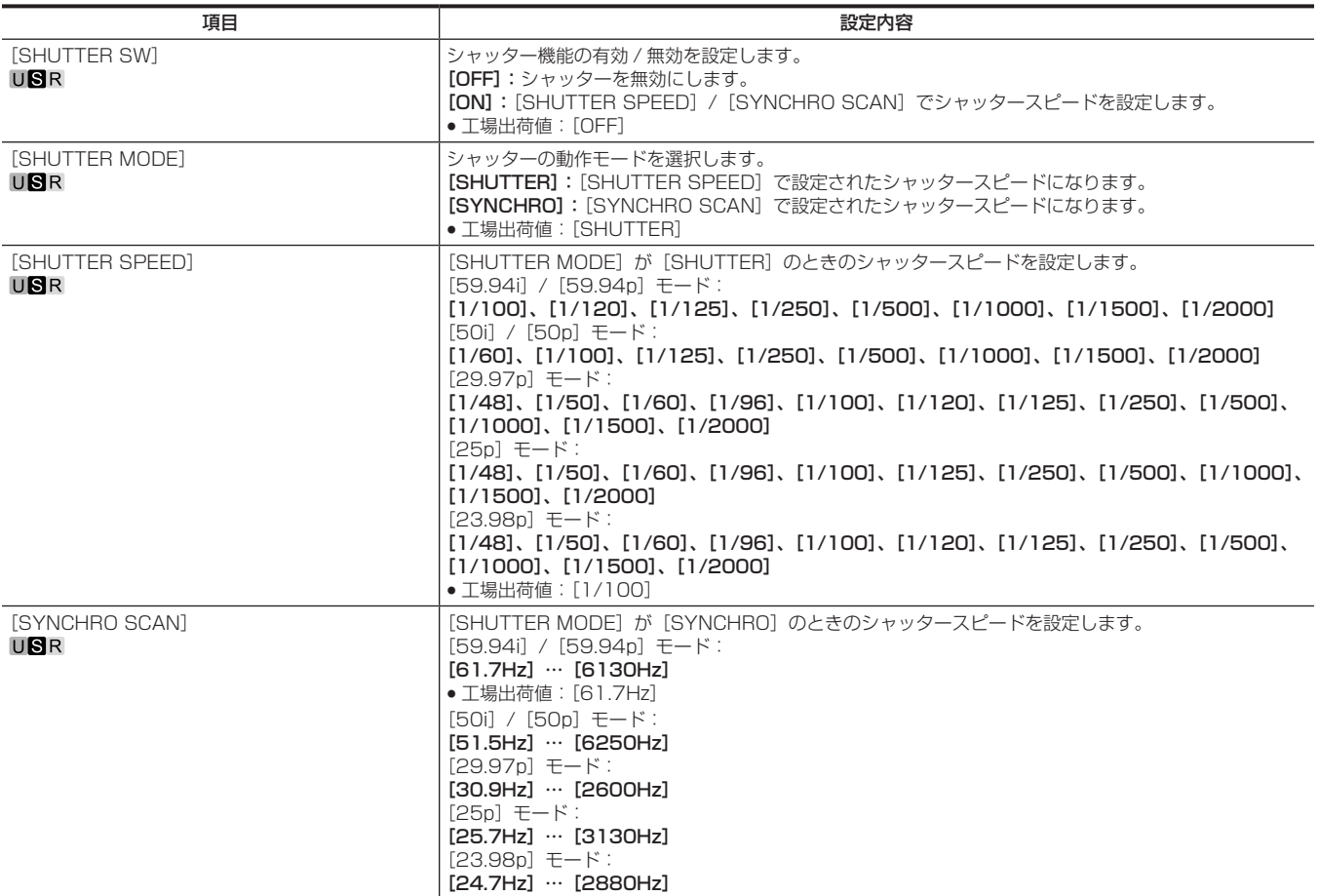

#### [SHUTTER SELECT]

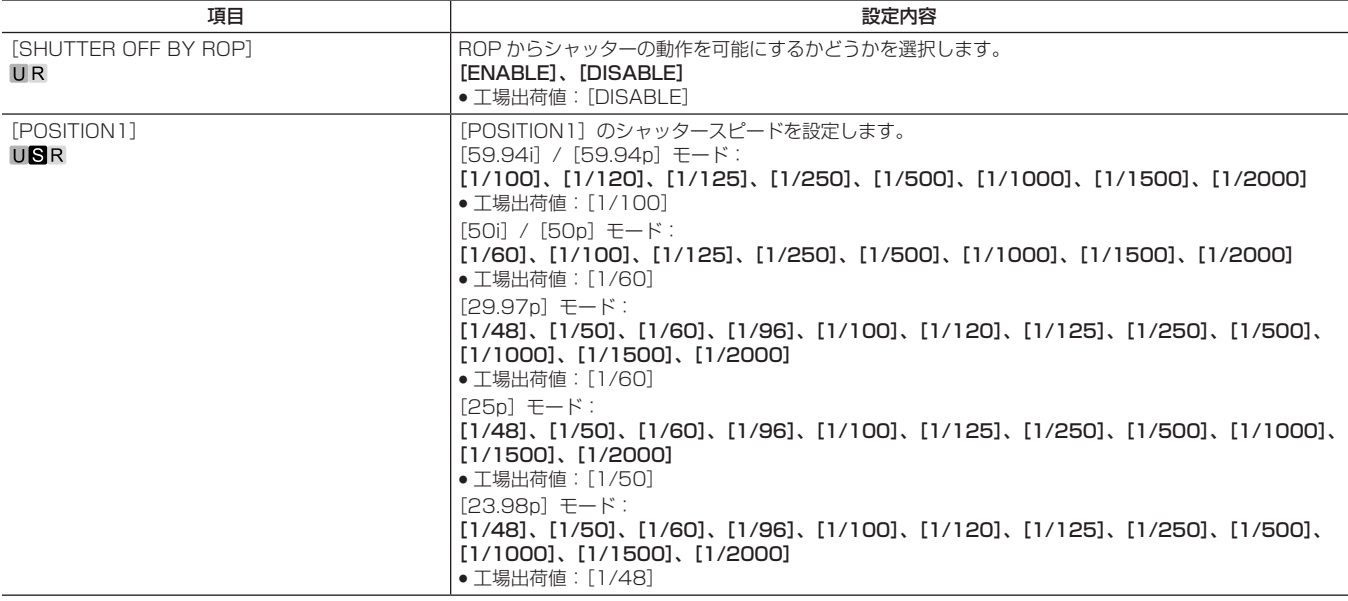

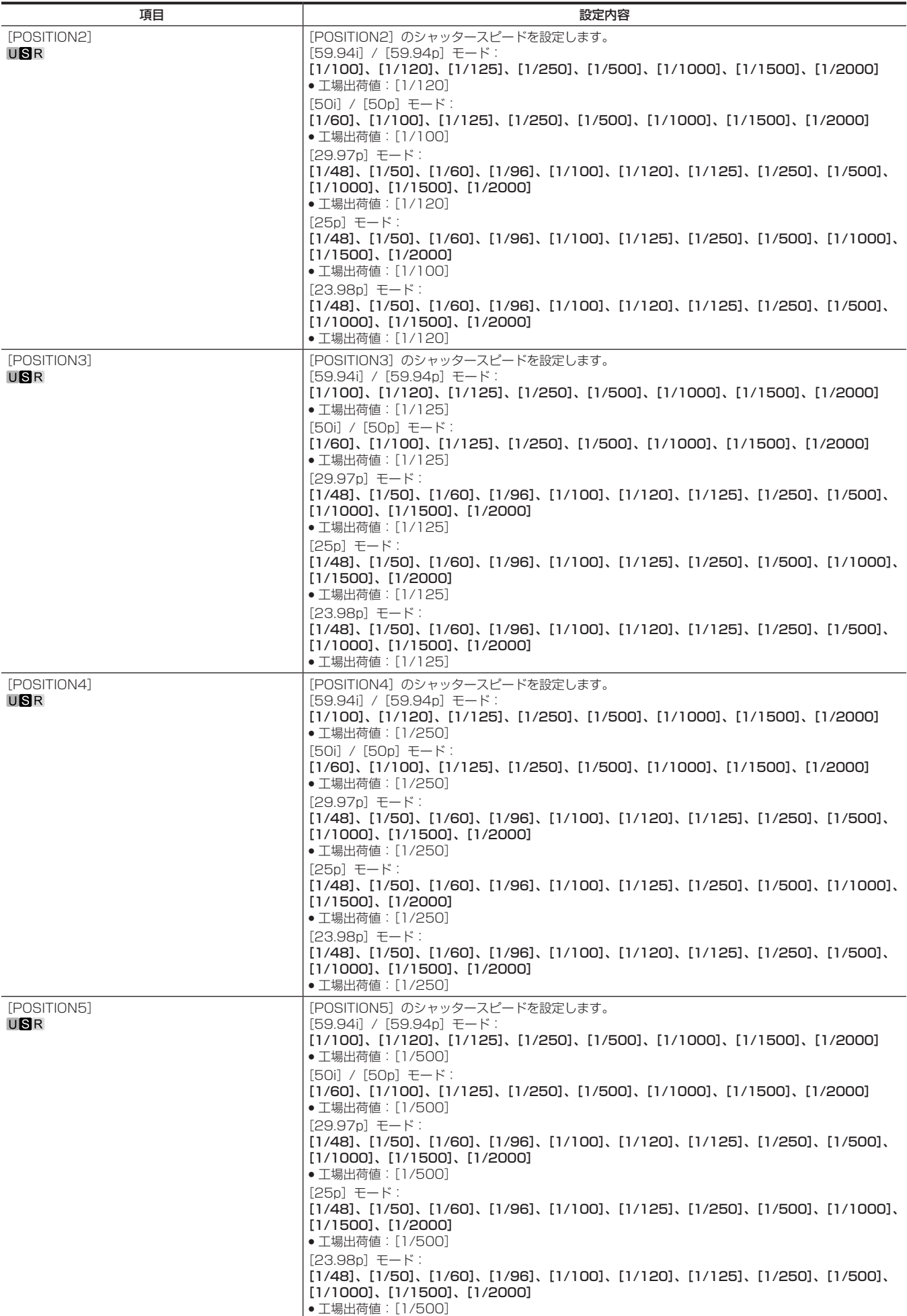

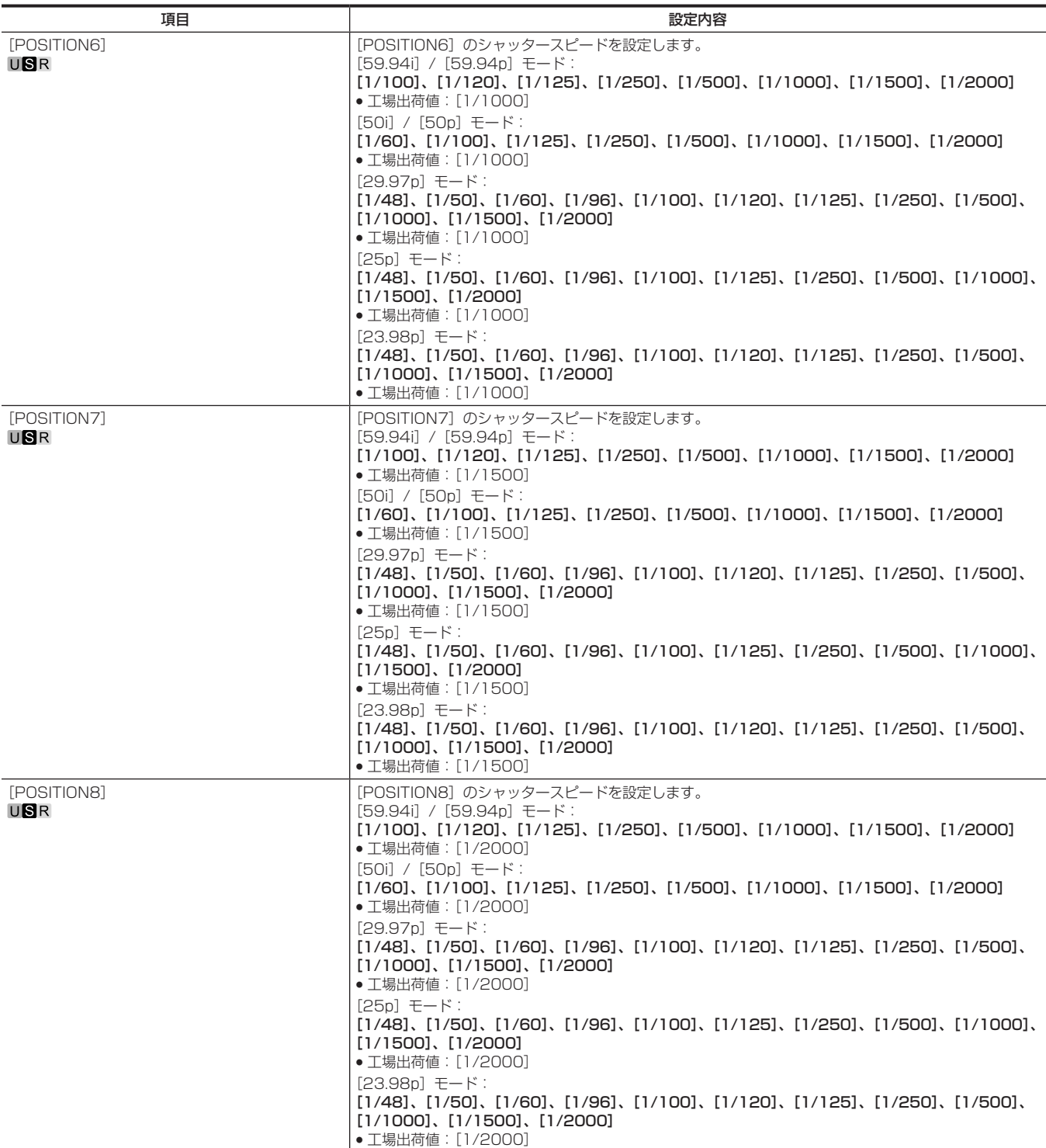

## [SHUTTER POSITION]

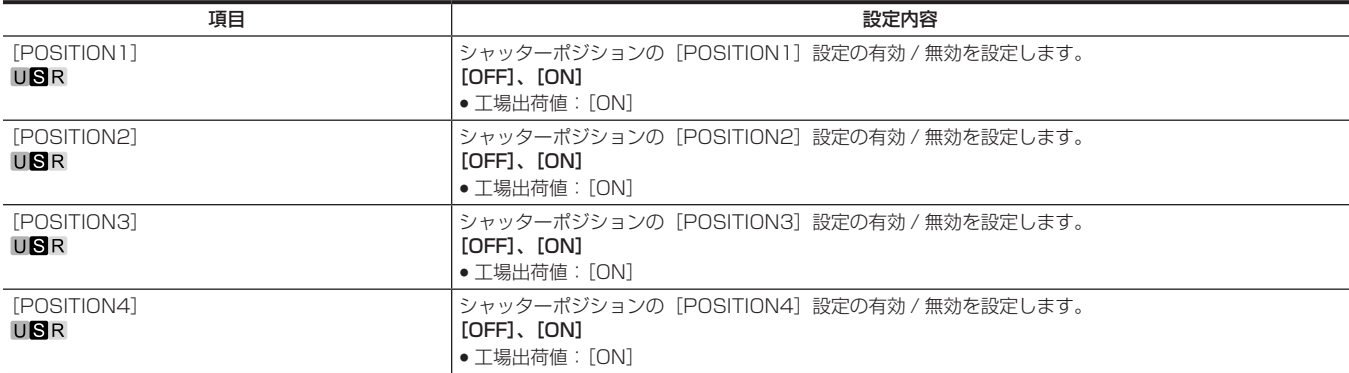

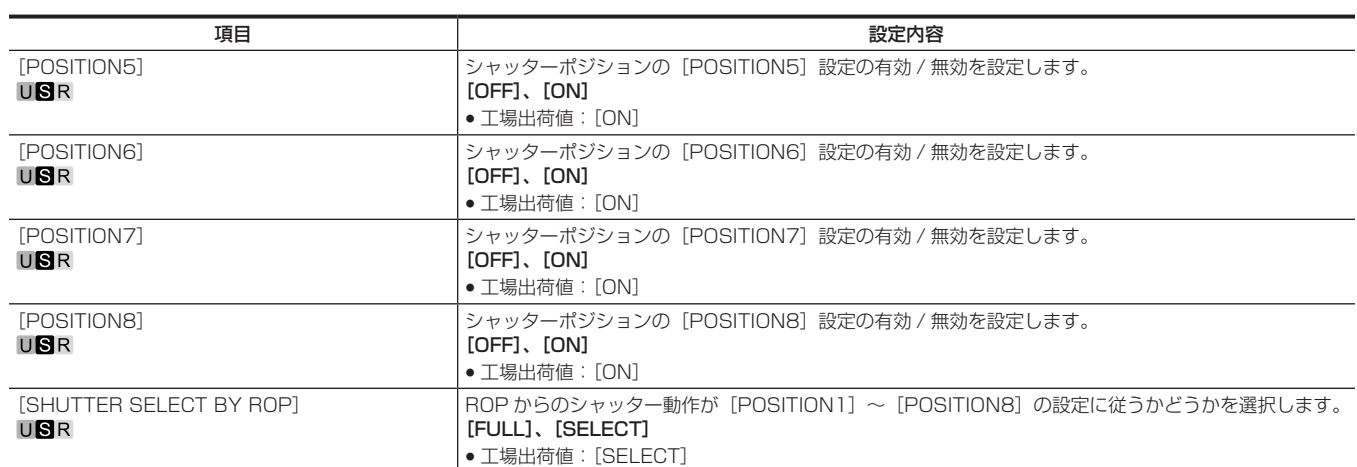

# [RETURN SETTING]

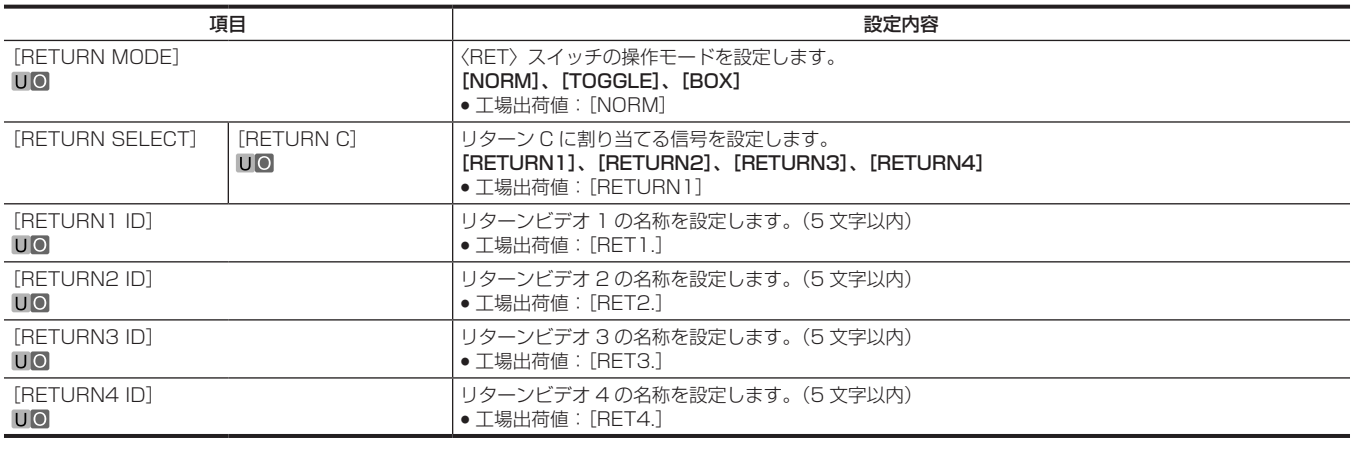

## [INTERCOM SETTING]

## [INTERCOM1]

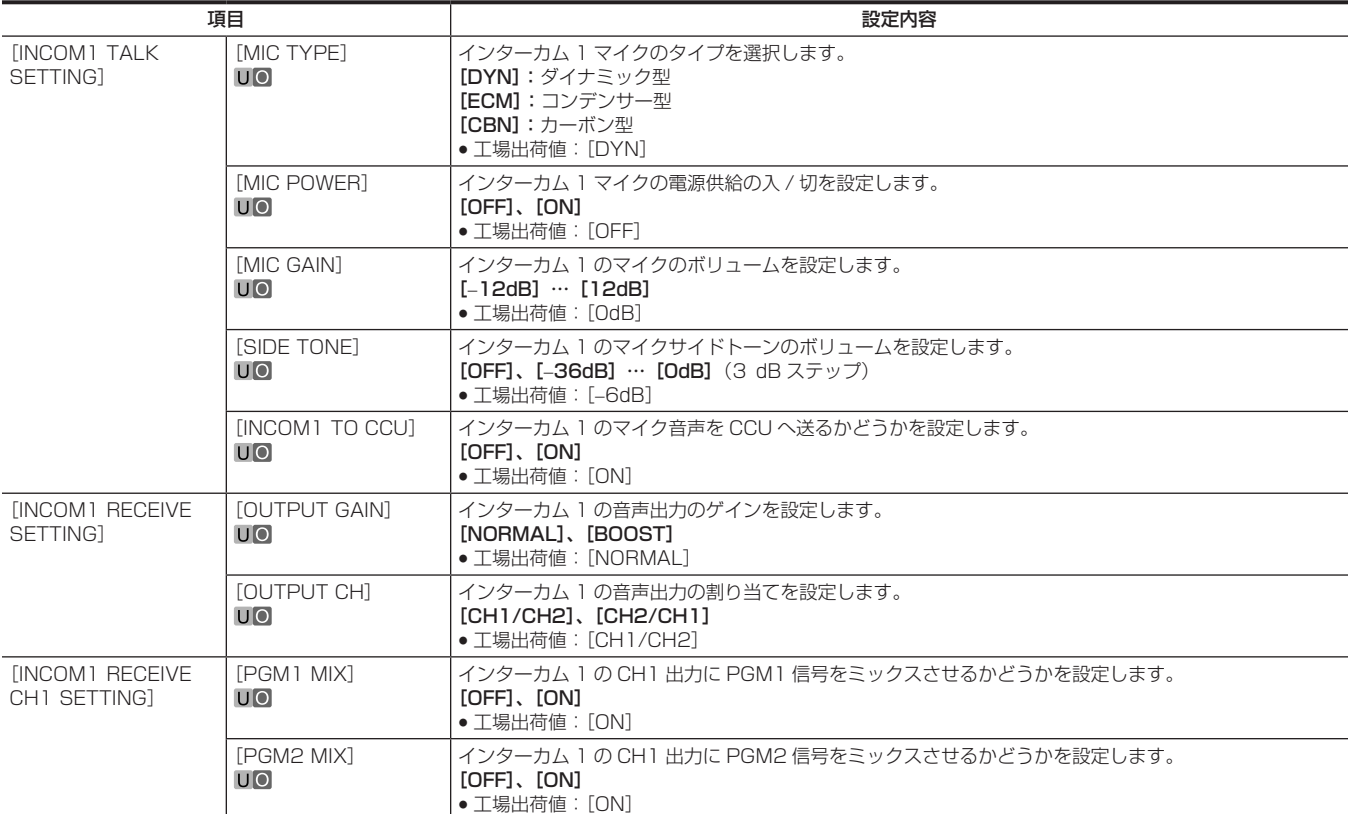

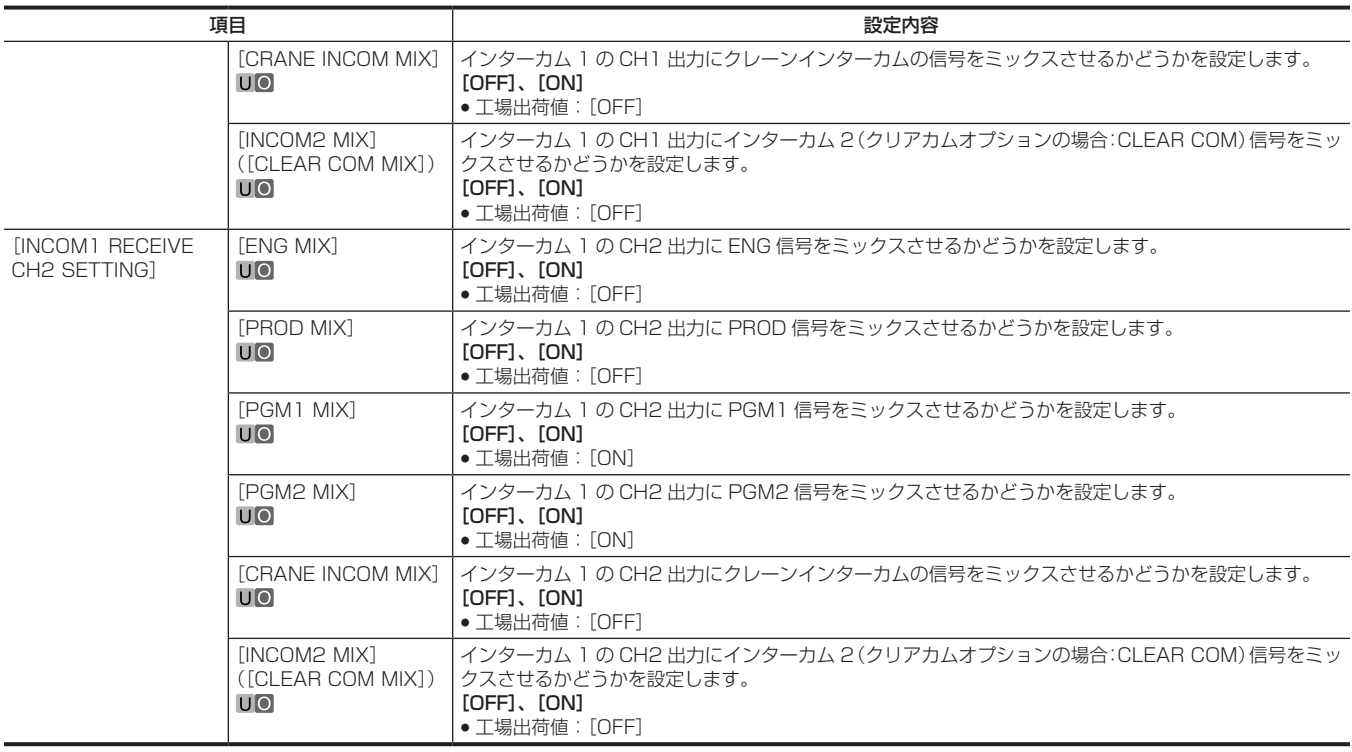

## [INTERCOM2]

クリアカムを接続しているときは表示されません。

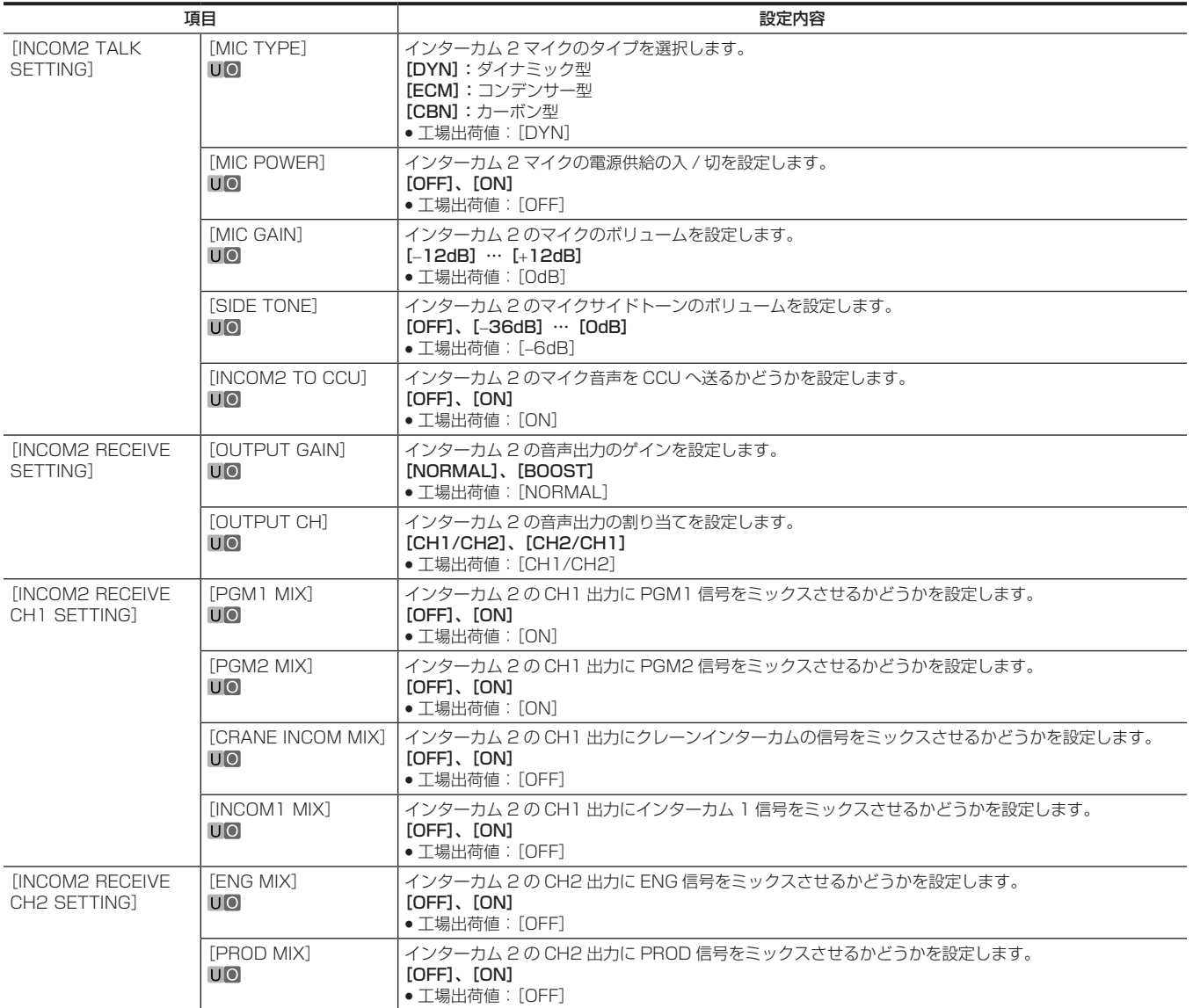

#### 第 4 章 メニュー操作 — メニューの一覧

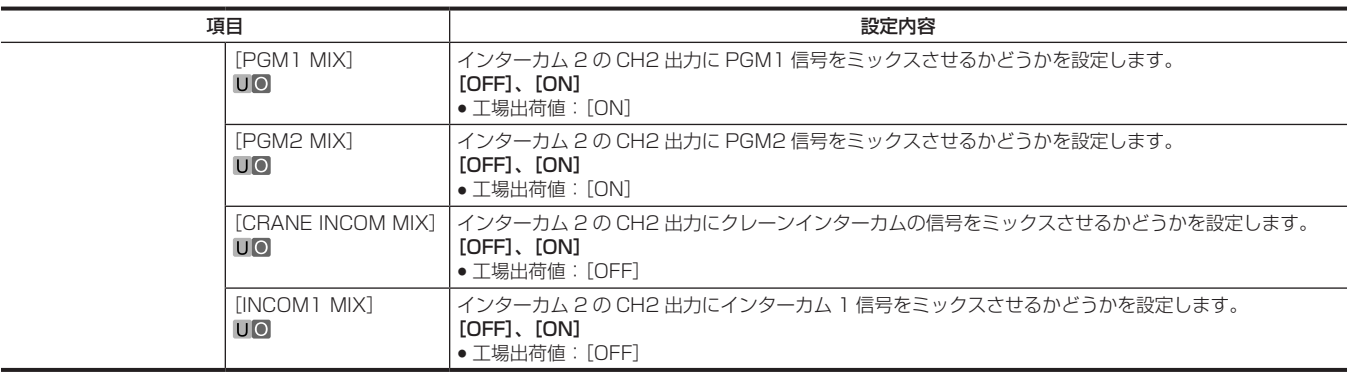

## [STANDBY INTERCOM]

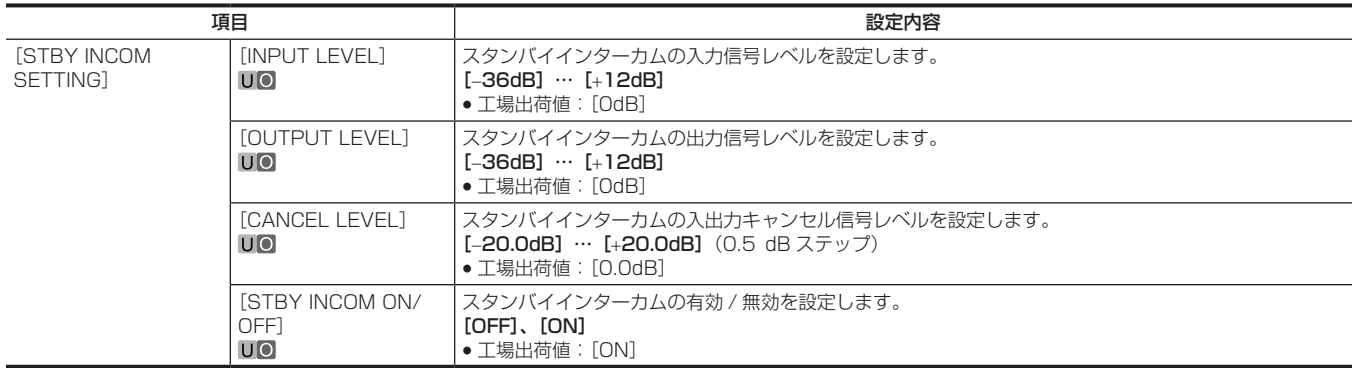

## [CRANE INTERCOM]

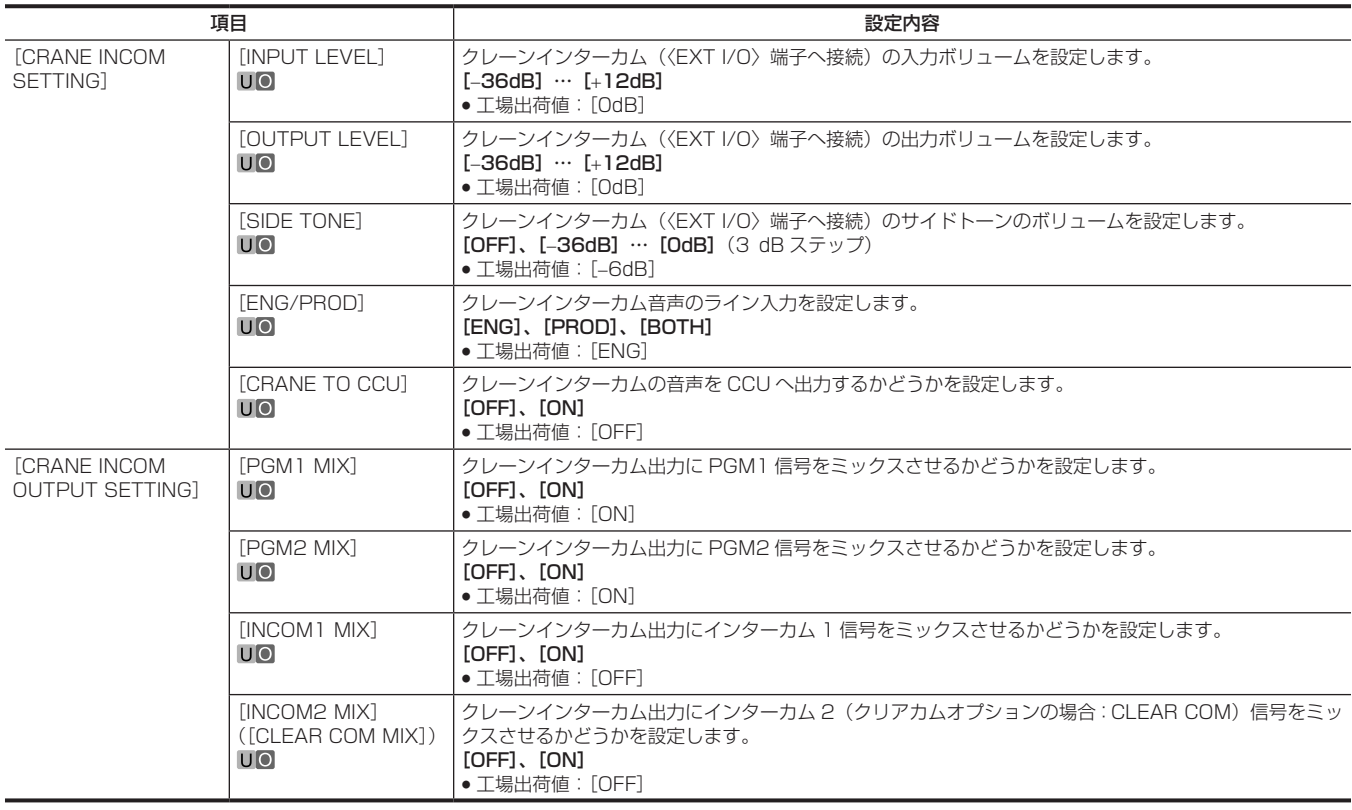

## [CLEAR COM]

インターカム 2 を接続しているときは表示されません。

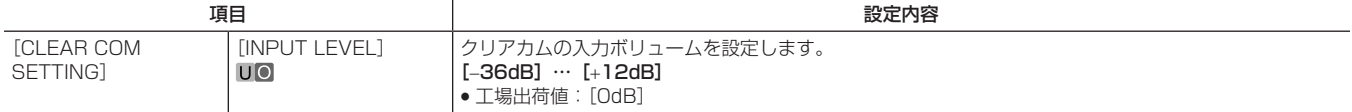

#### 第 4 章 メニュー操作 — メニューの一覧

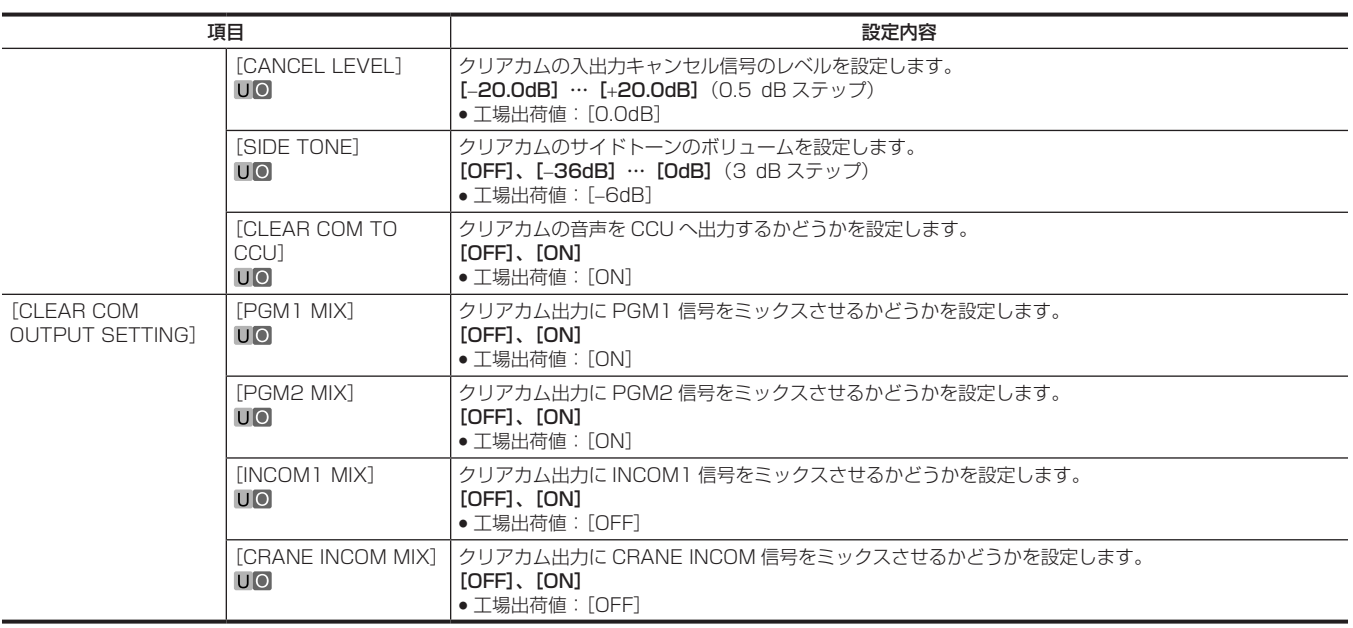

#### [EAR PHONES SETTING]

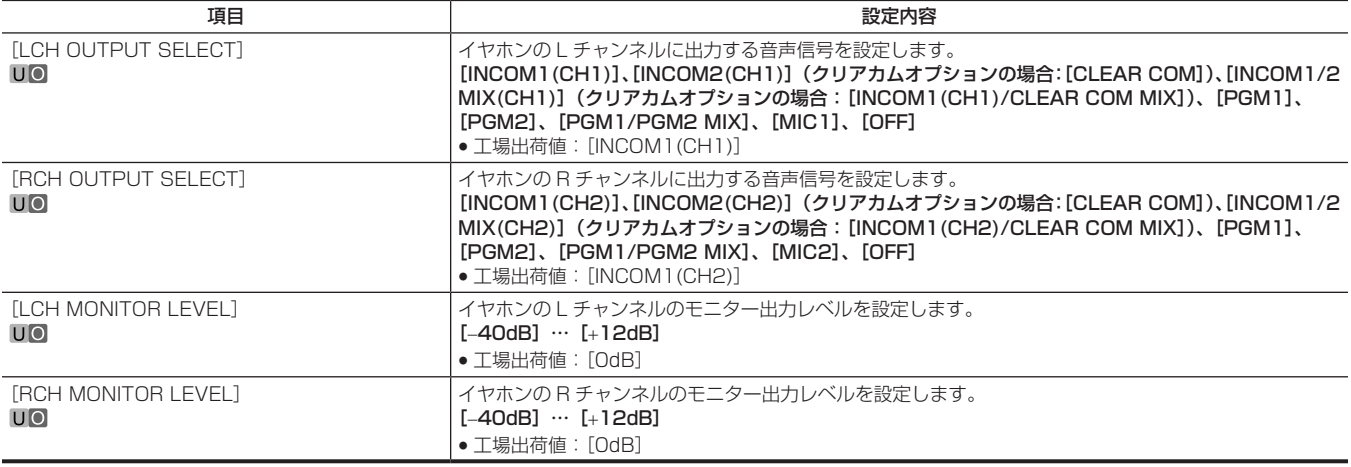

#### [PGM OUTPUT]

PGM オプションを使用しているときのみ設定できます。

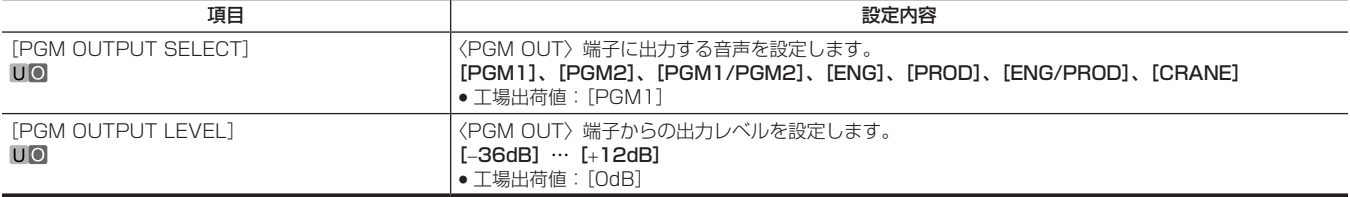

#### [LEVEL/PGM1/PGM2 VR SETTING]

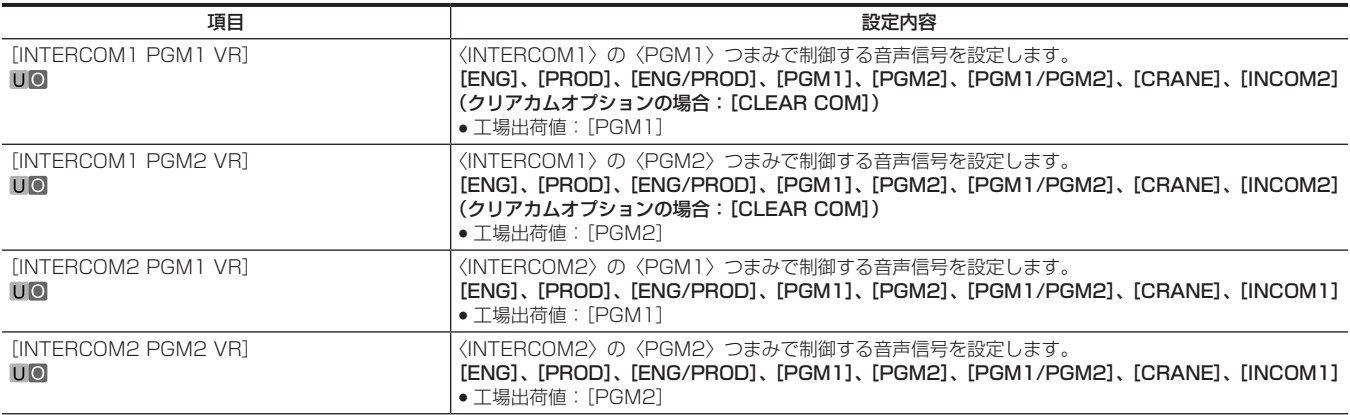

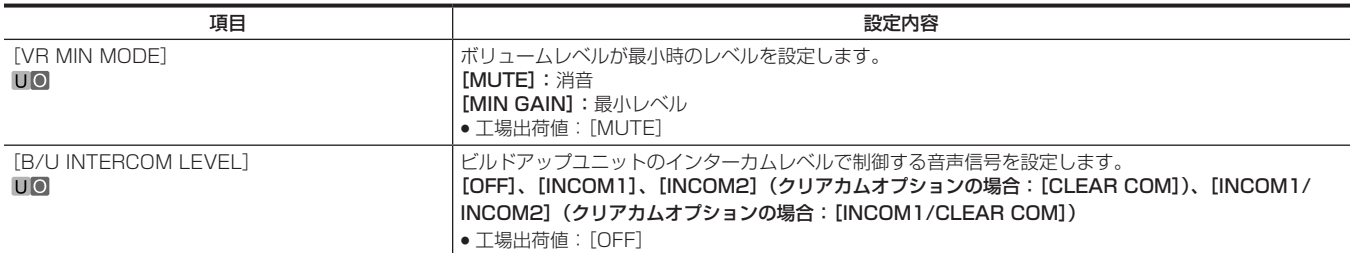

## [OPT INTERCOM INPUT SETTING]

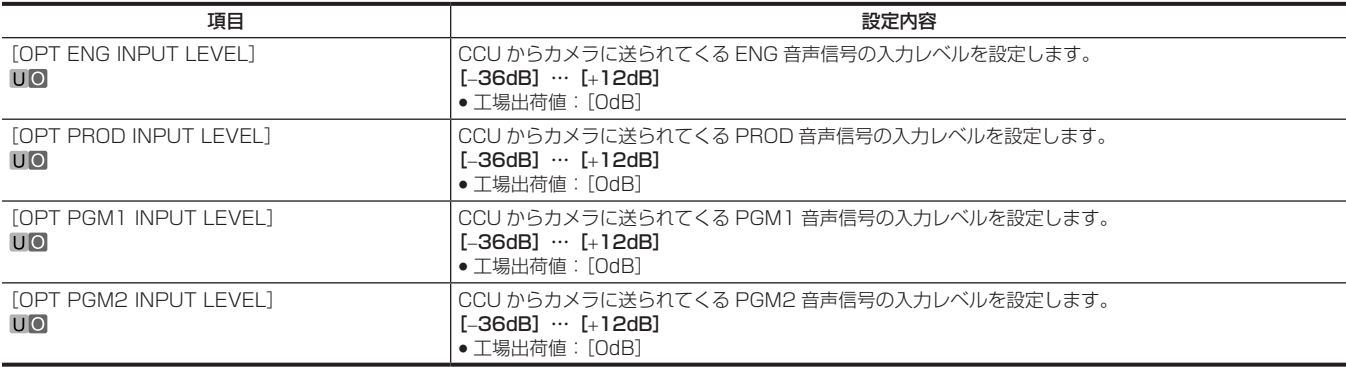

# [MIC SETTING]

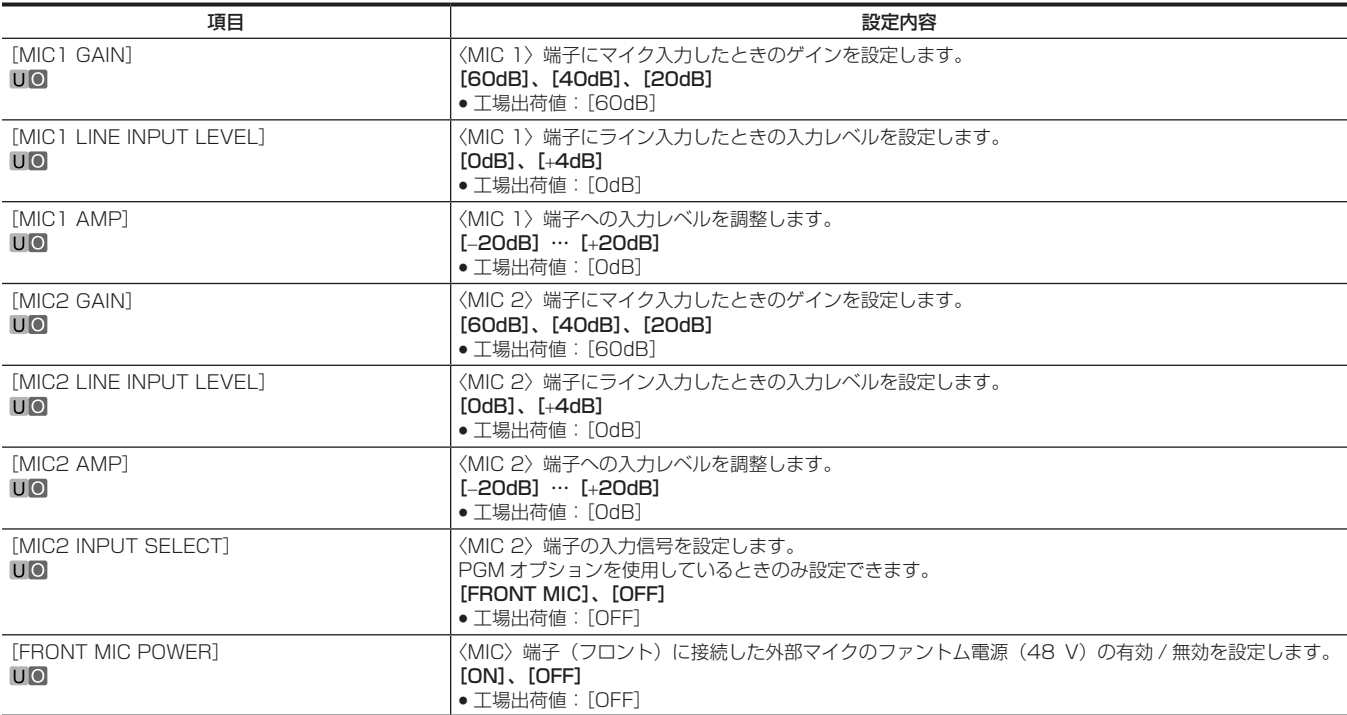

# [PAINT]

## [PAINT SWITCH]

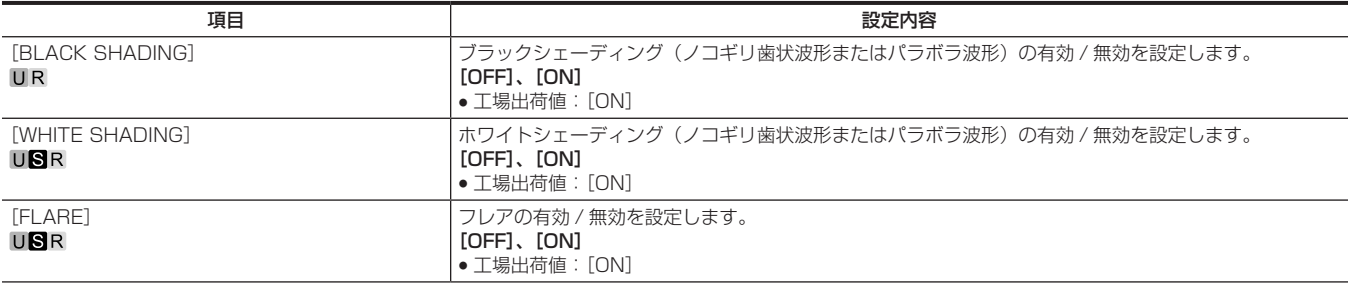

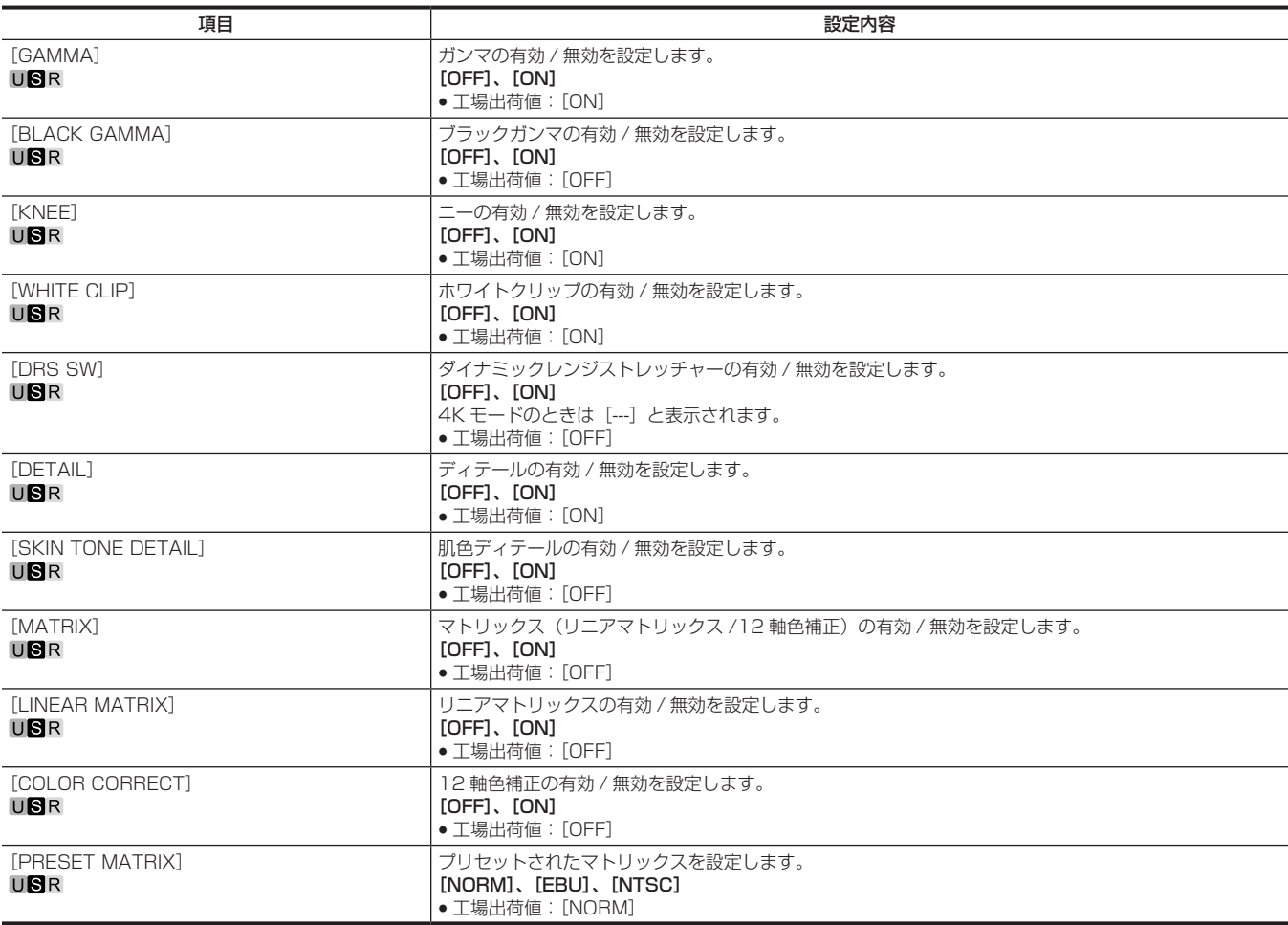

### [BLACK SHADING]

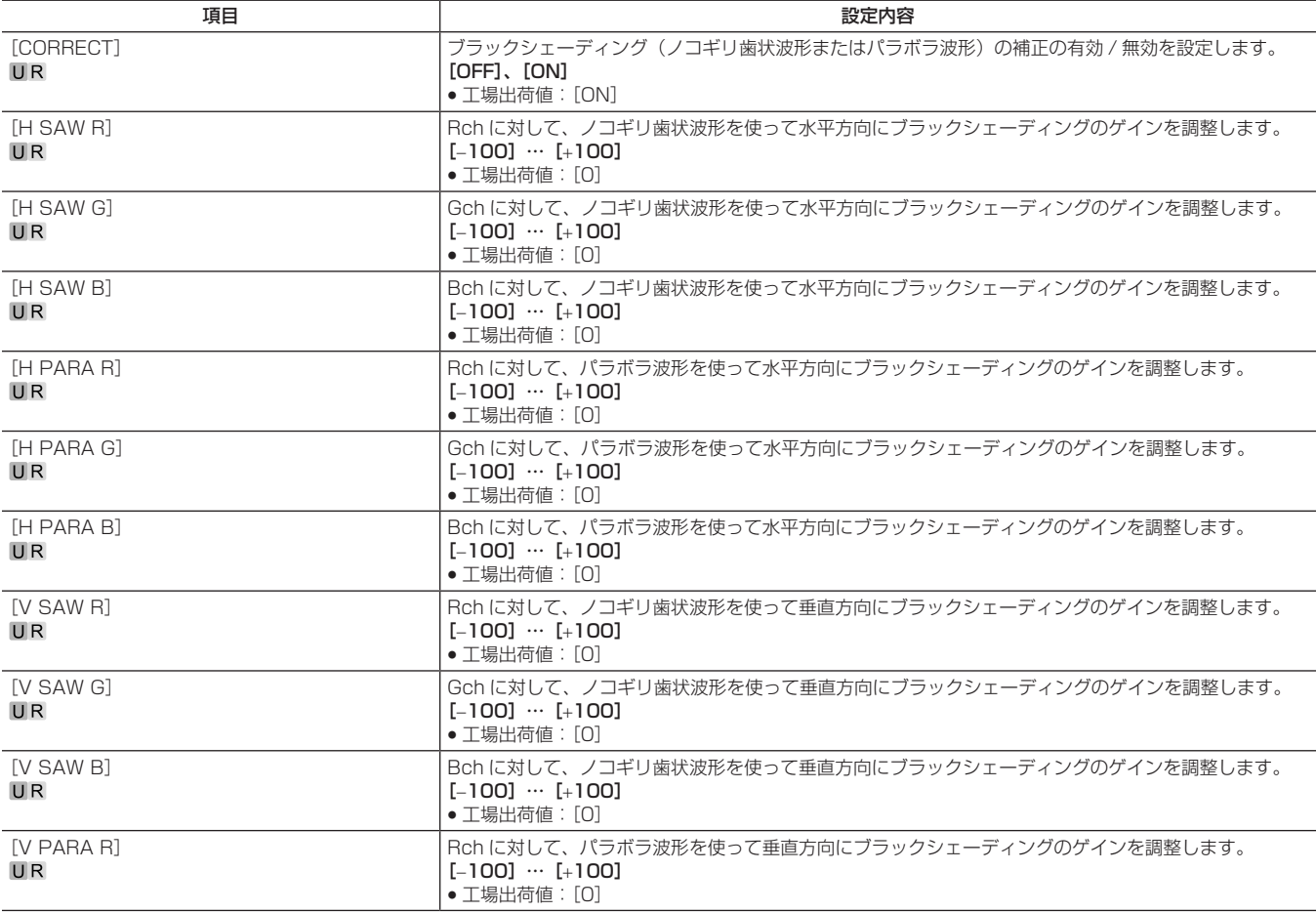

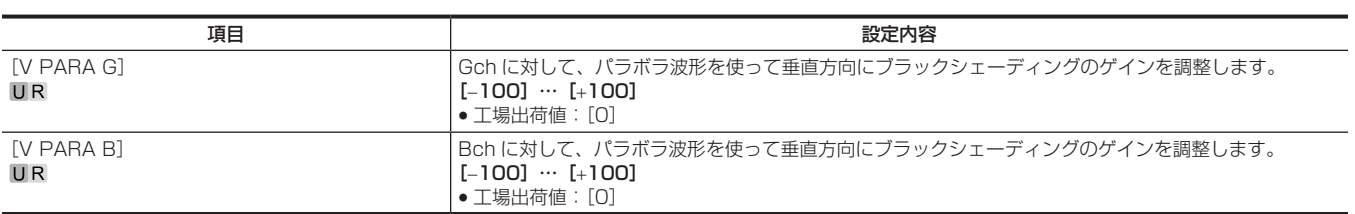

## [PEDESTAL]

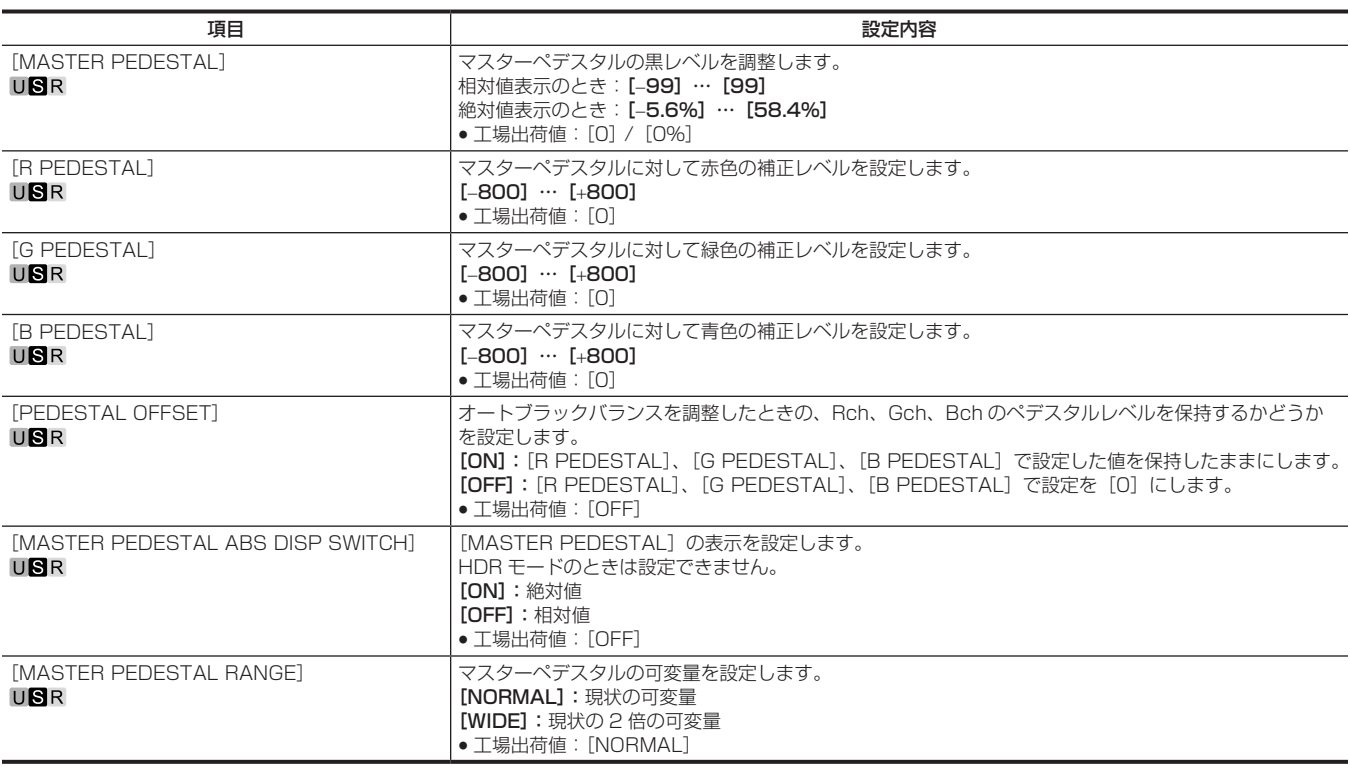

## [CHROMA]

4K モードのときは表示されません。

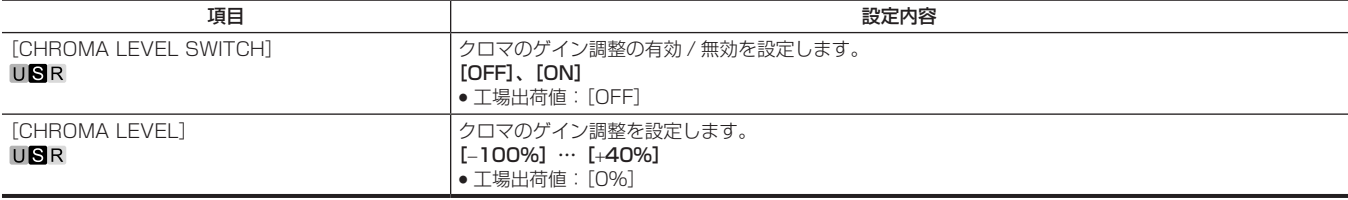

## [COLOR TEMP SETTING]

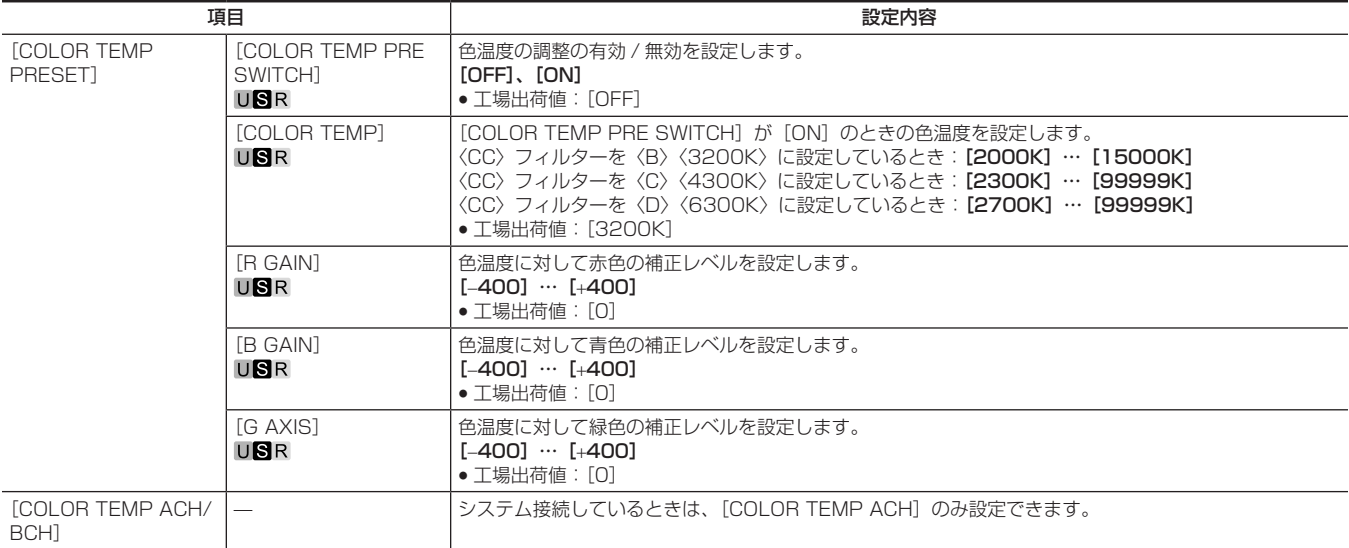

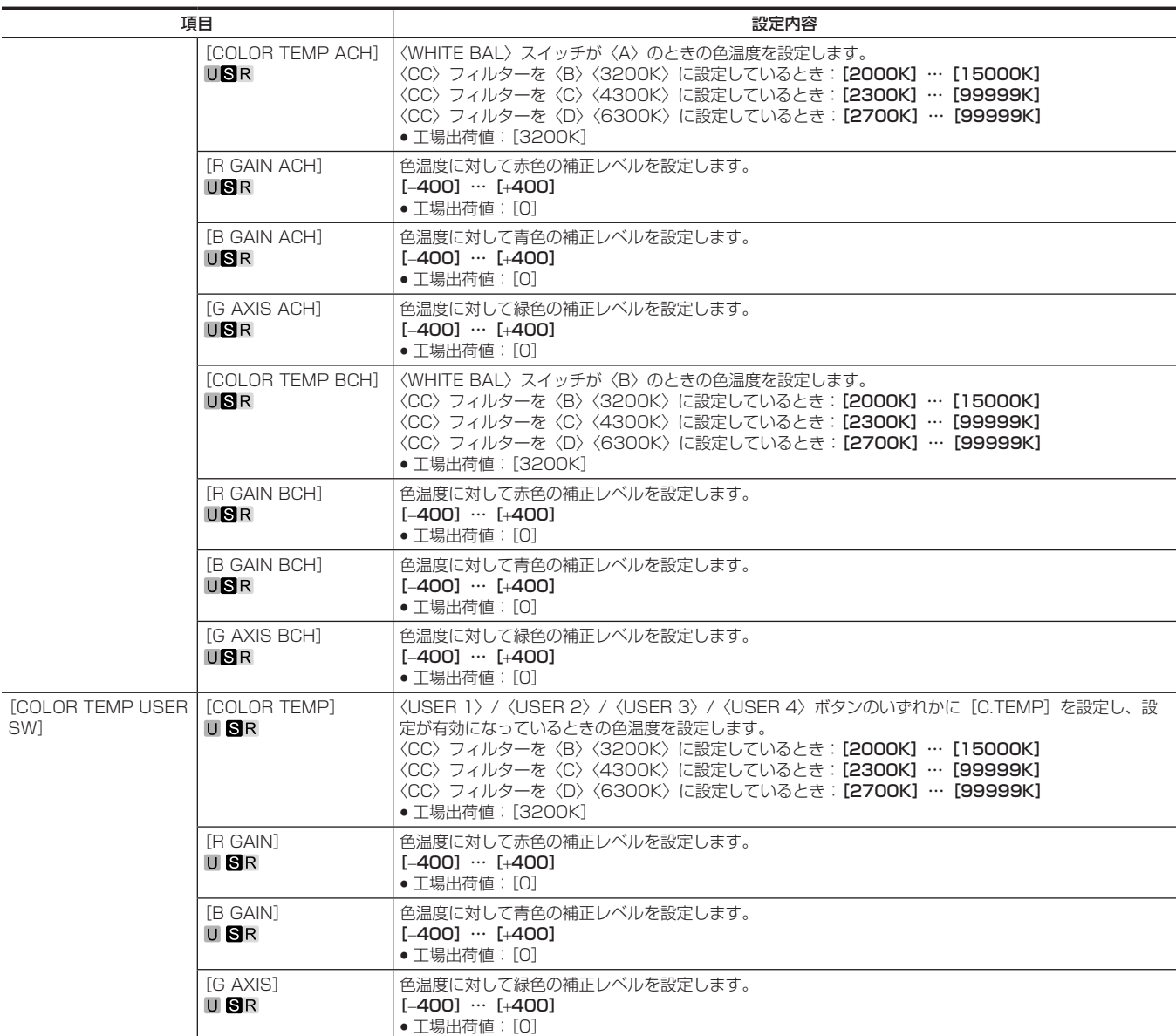

## [RGB GAIN CONTROL SETTING]

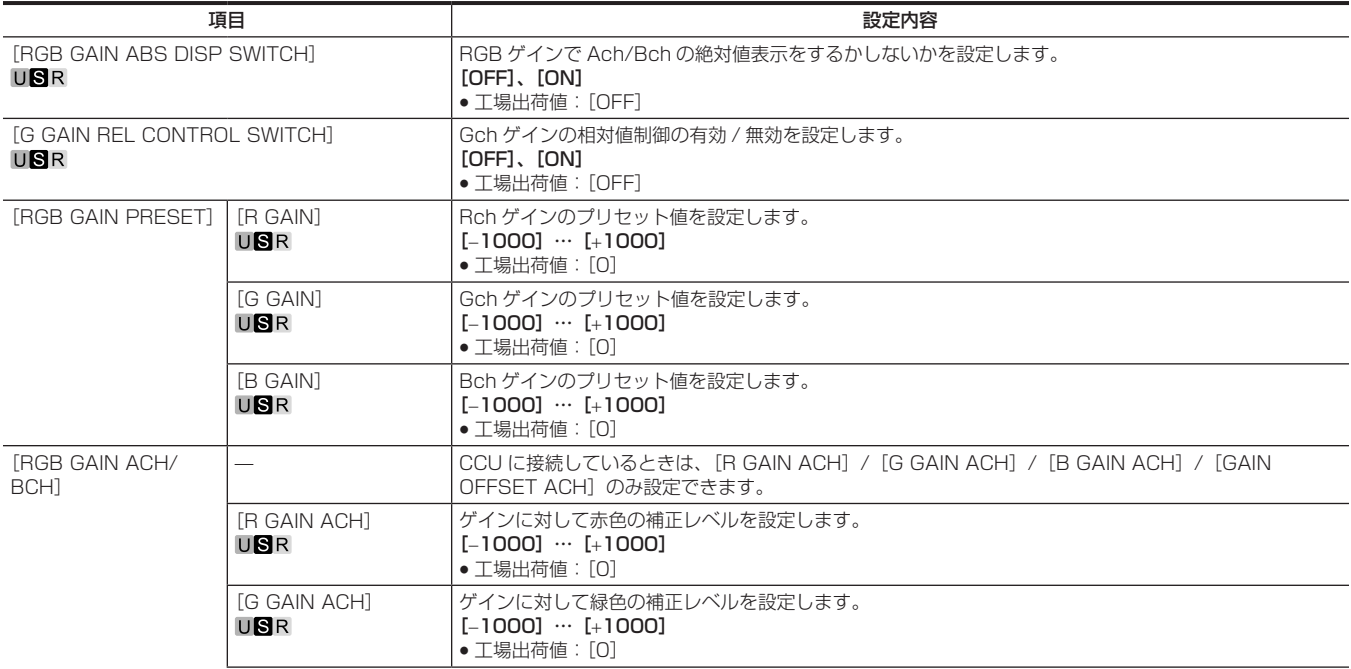

## 第 4 章 メニュー操作 — メニューの一覧

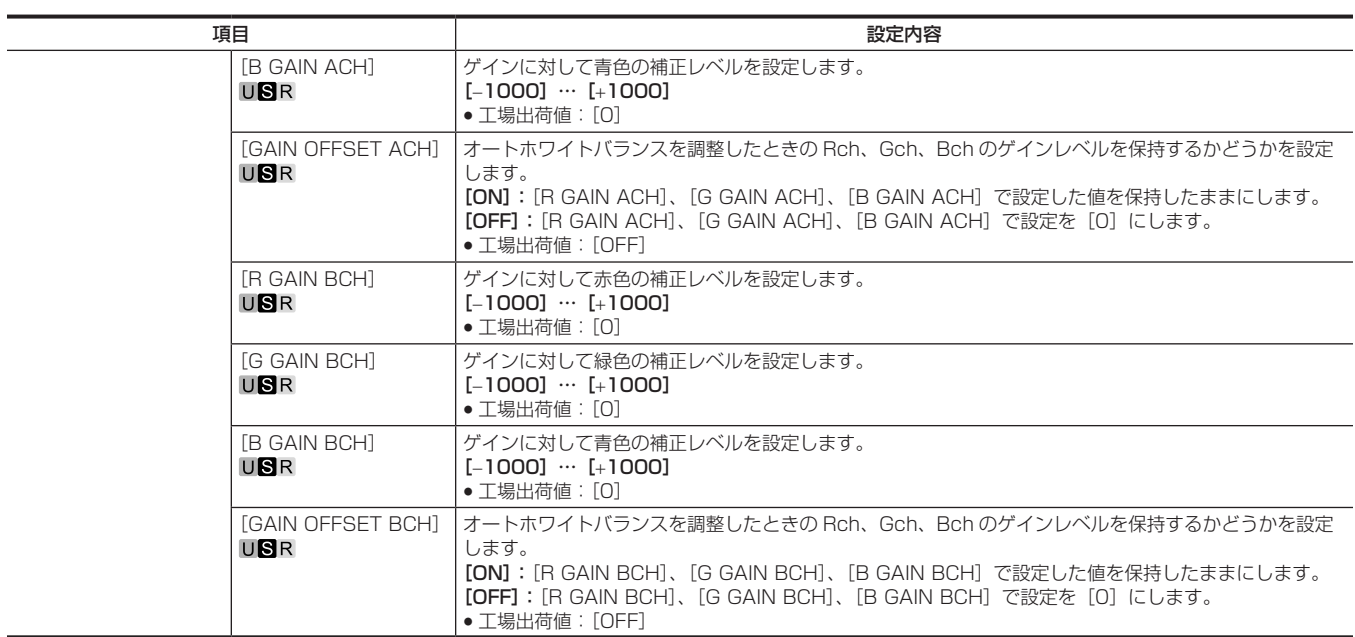

## [WHITE SHADING]

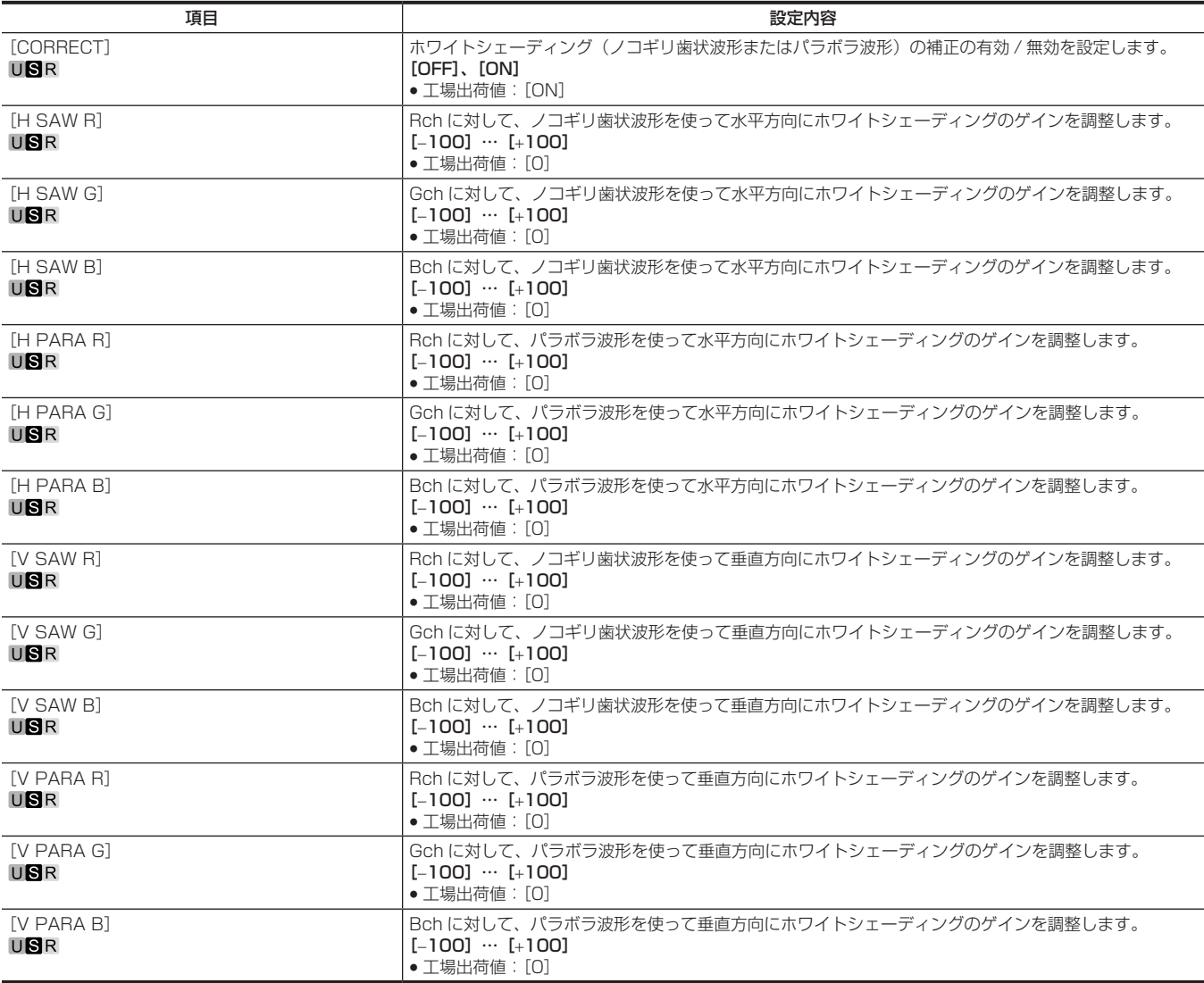

## [FLARE]

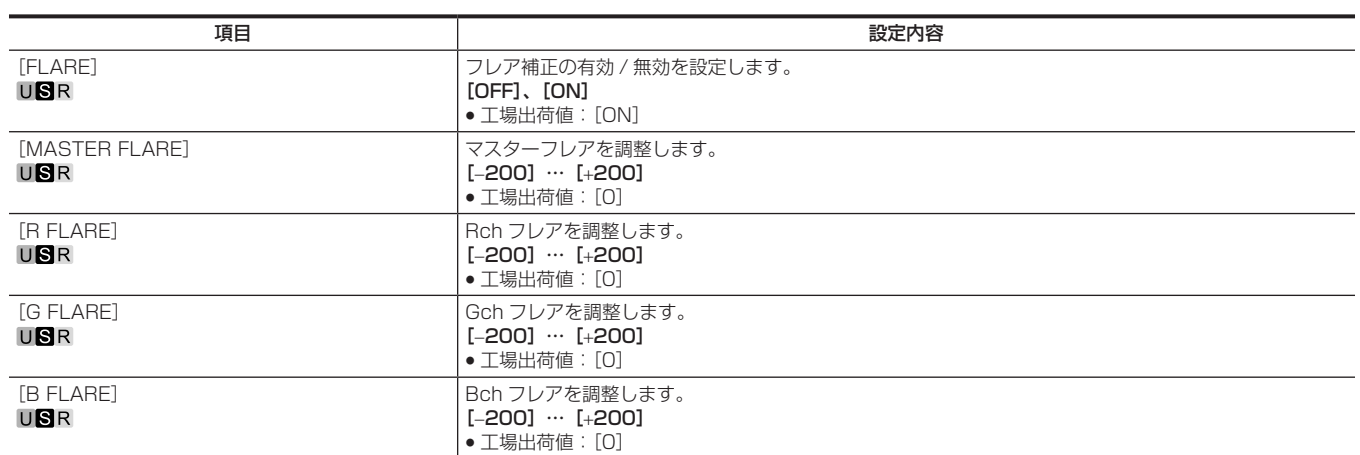

## [GAMMA/BLACK GAMMA]

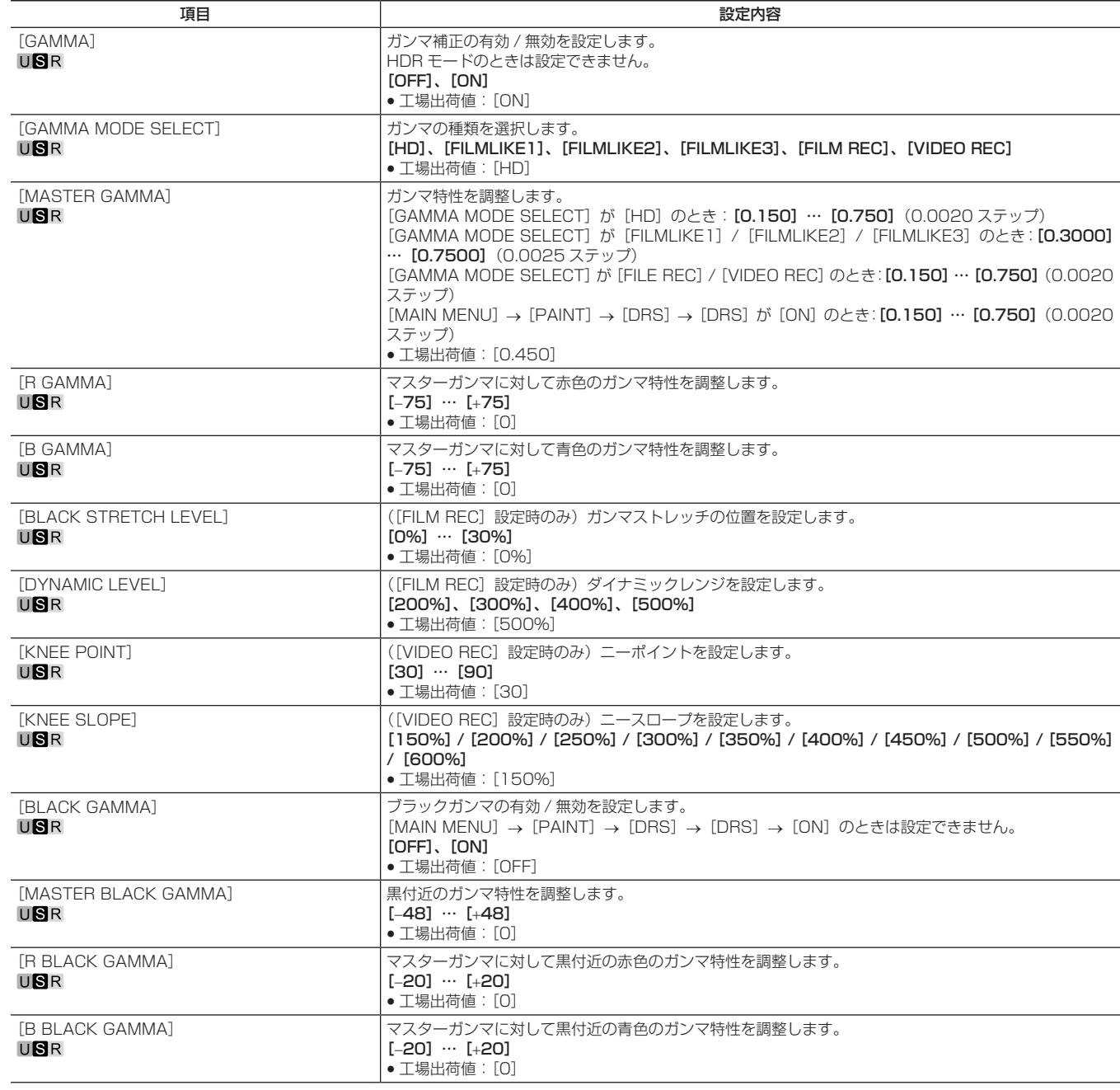

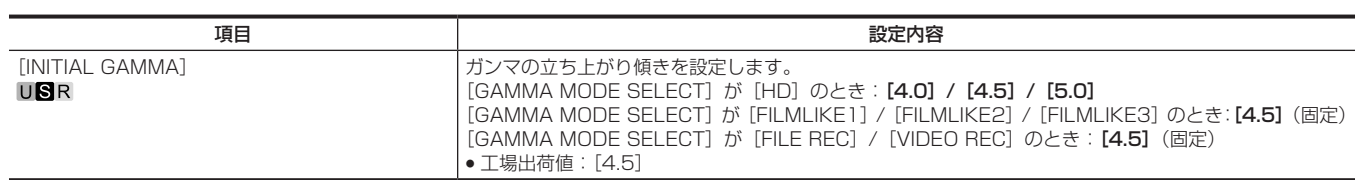

## [KNEE]

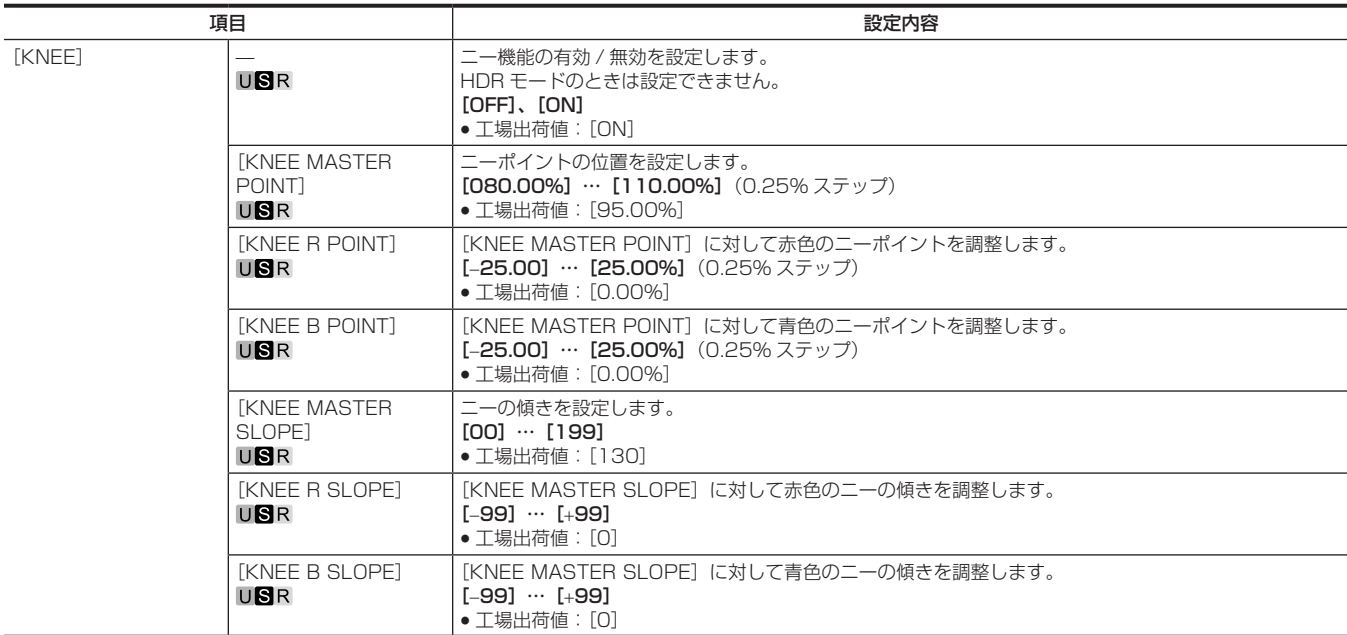

## [WHITE CLIP]

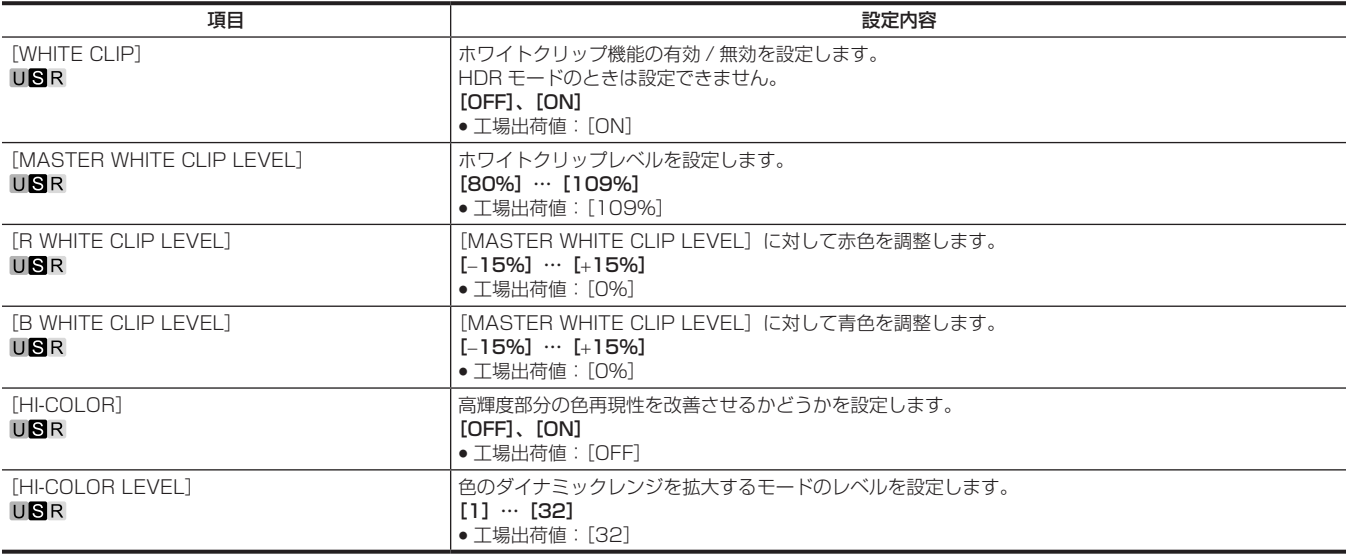

## [DRS]

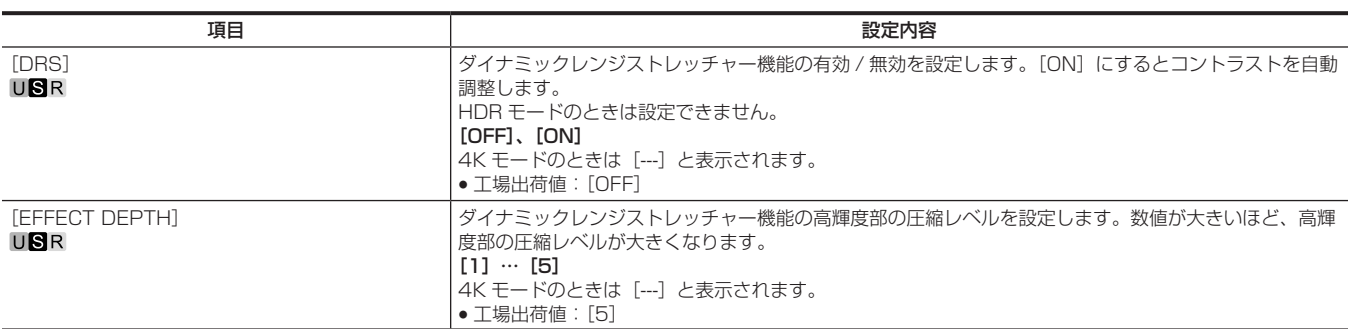

#### [DETAIL SETTING]

4K モードのときは表示されません。

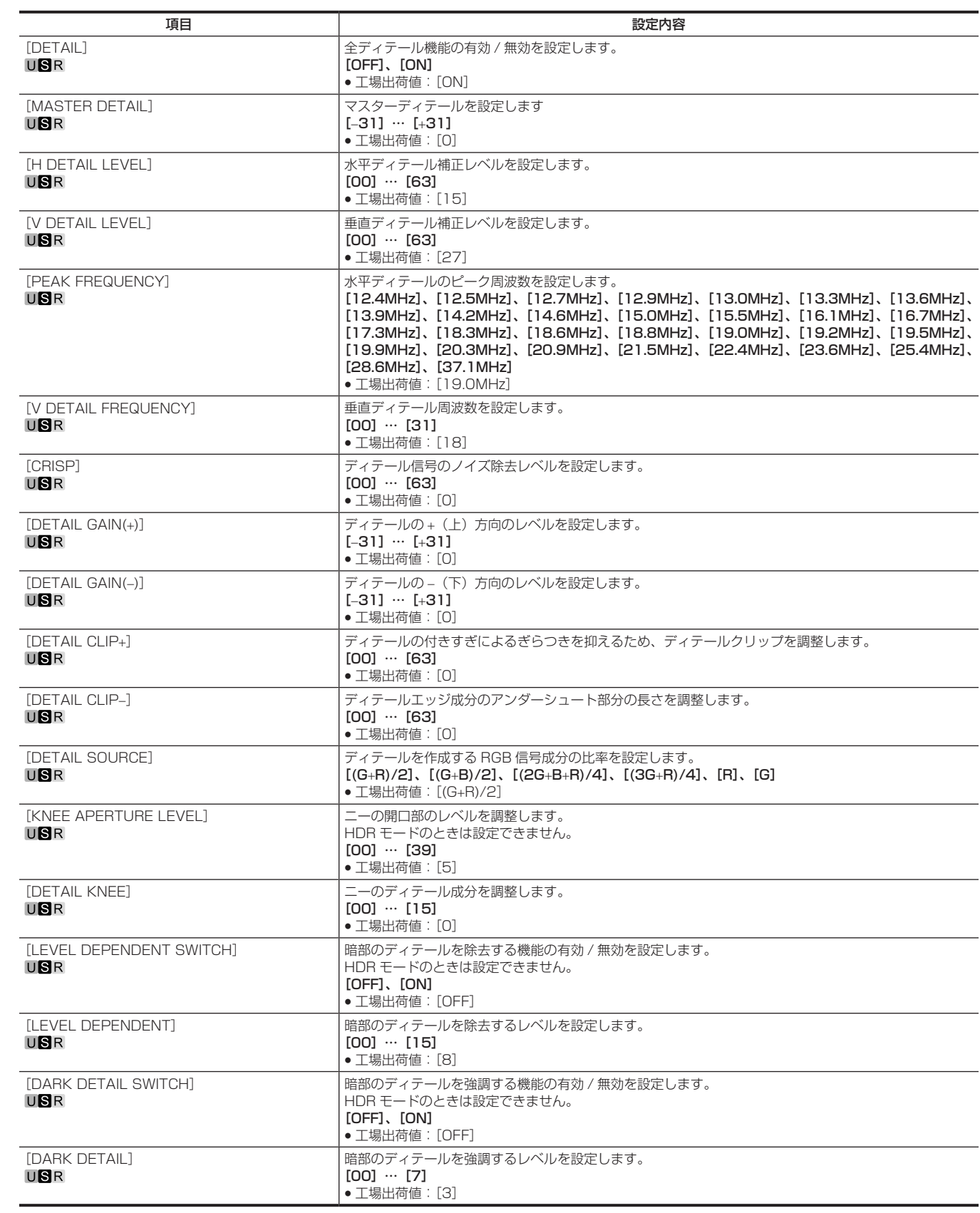

#### [SKIN TONE DETAIL SETTING]

4K モードのときは表示されません。

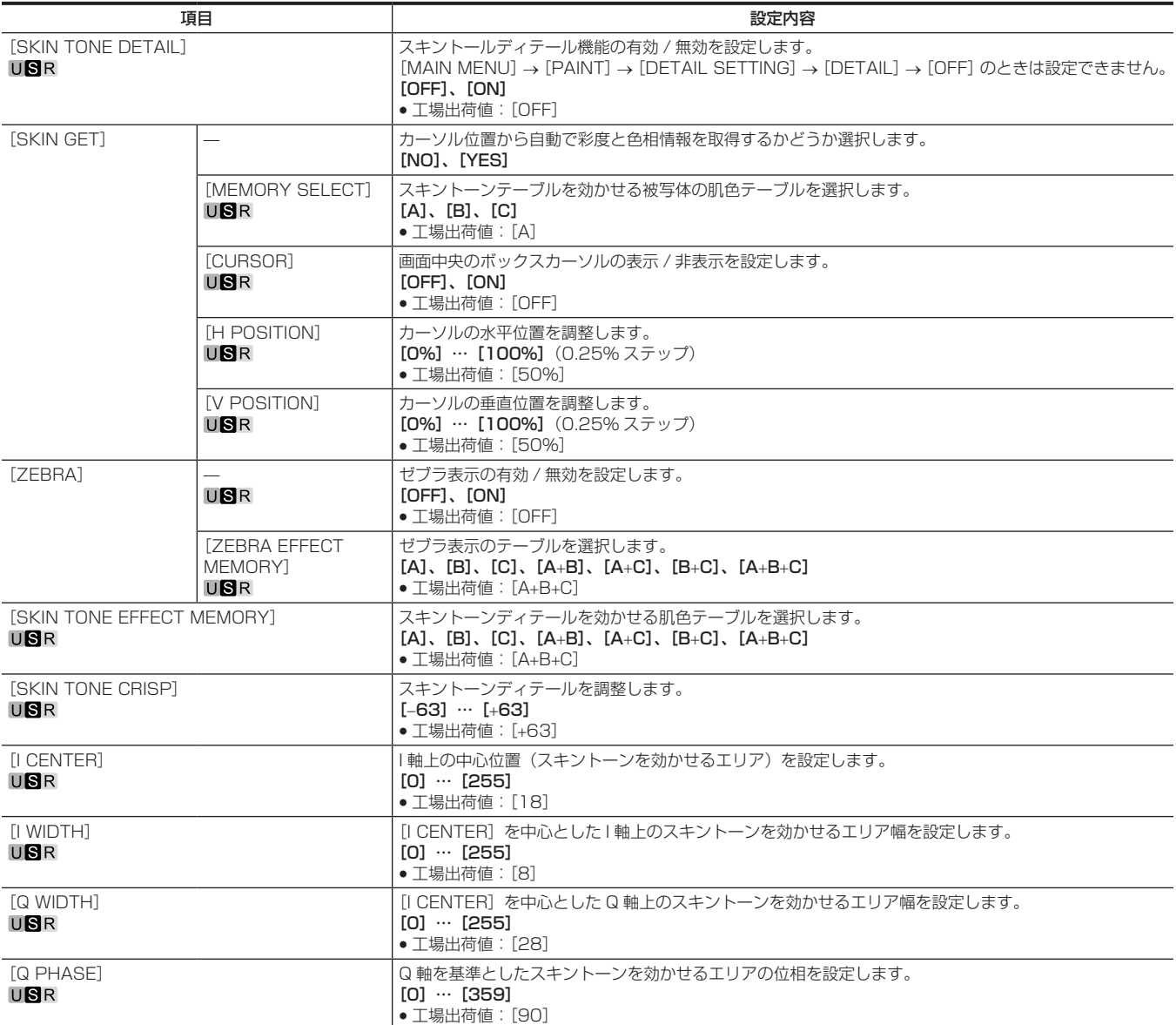

## [LINEAR MATRIX]

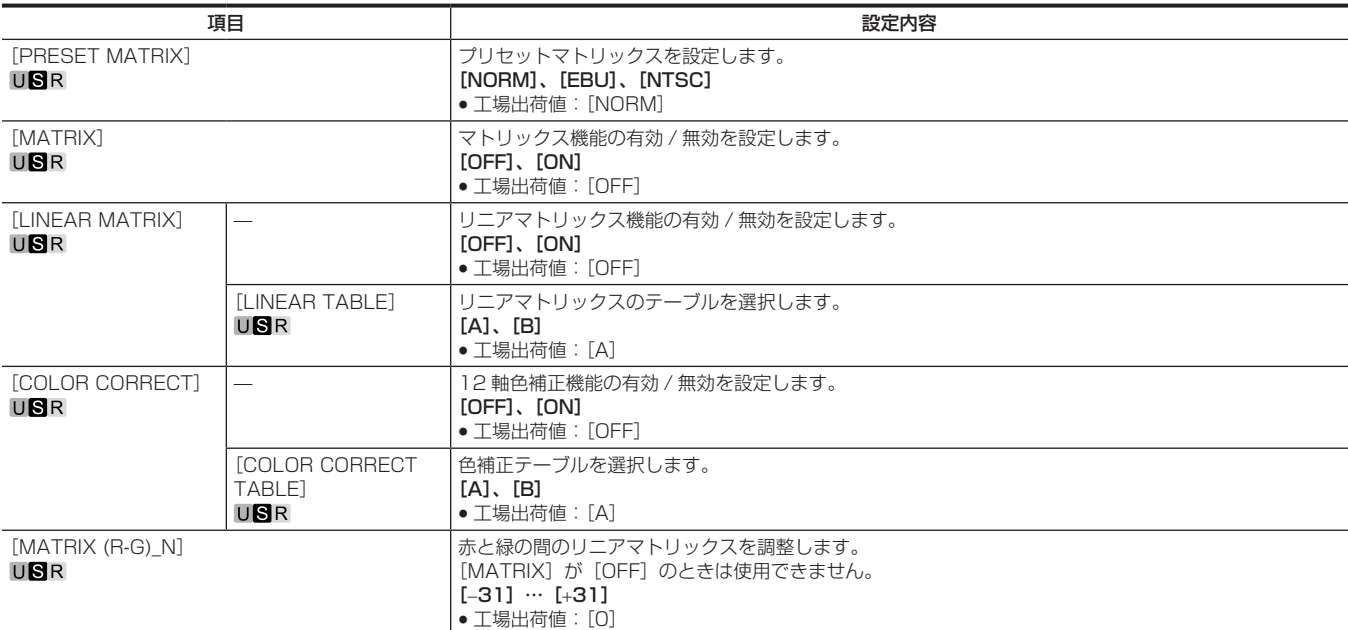

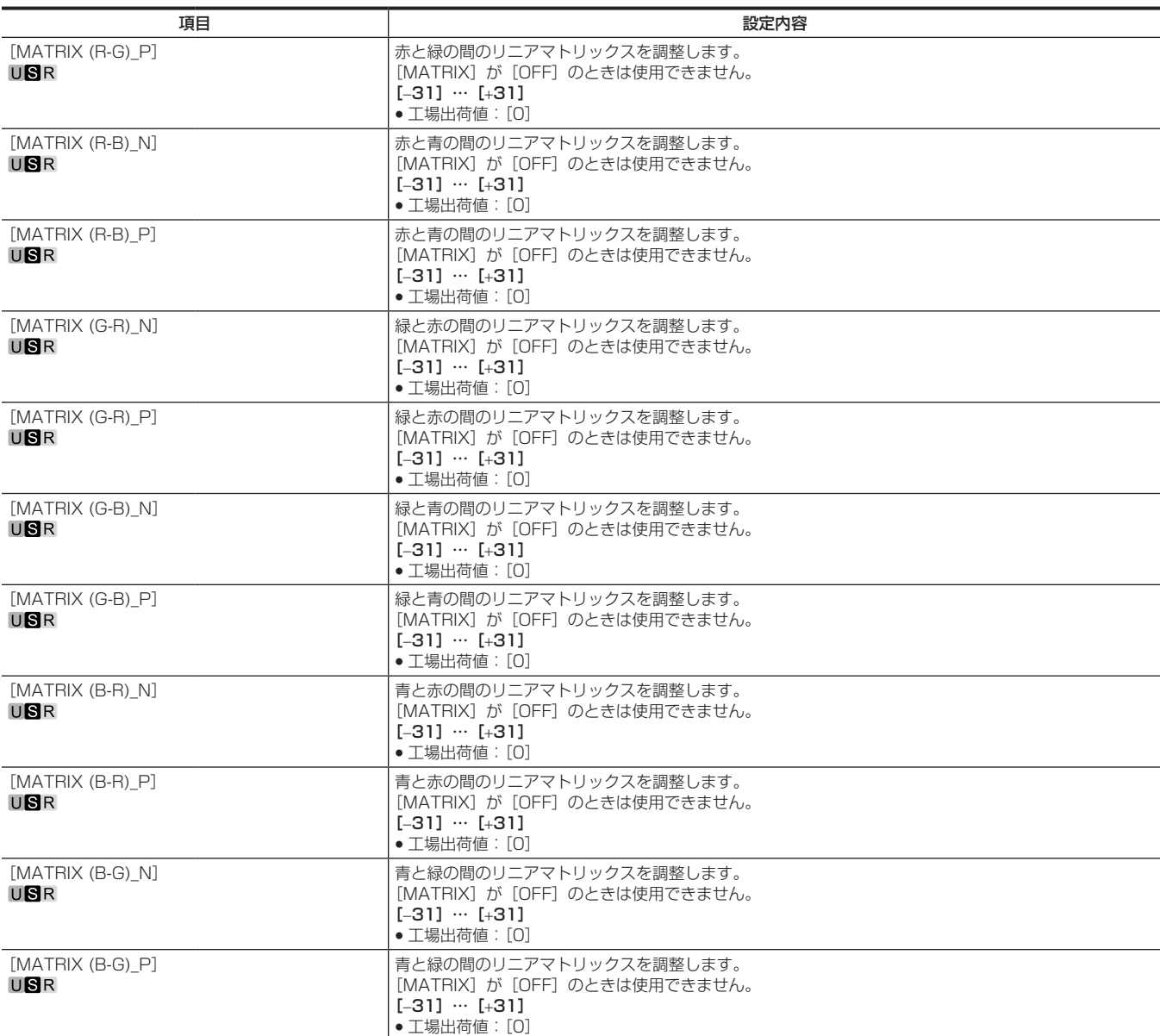

## [COLOR CORRECTION]

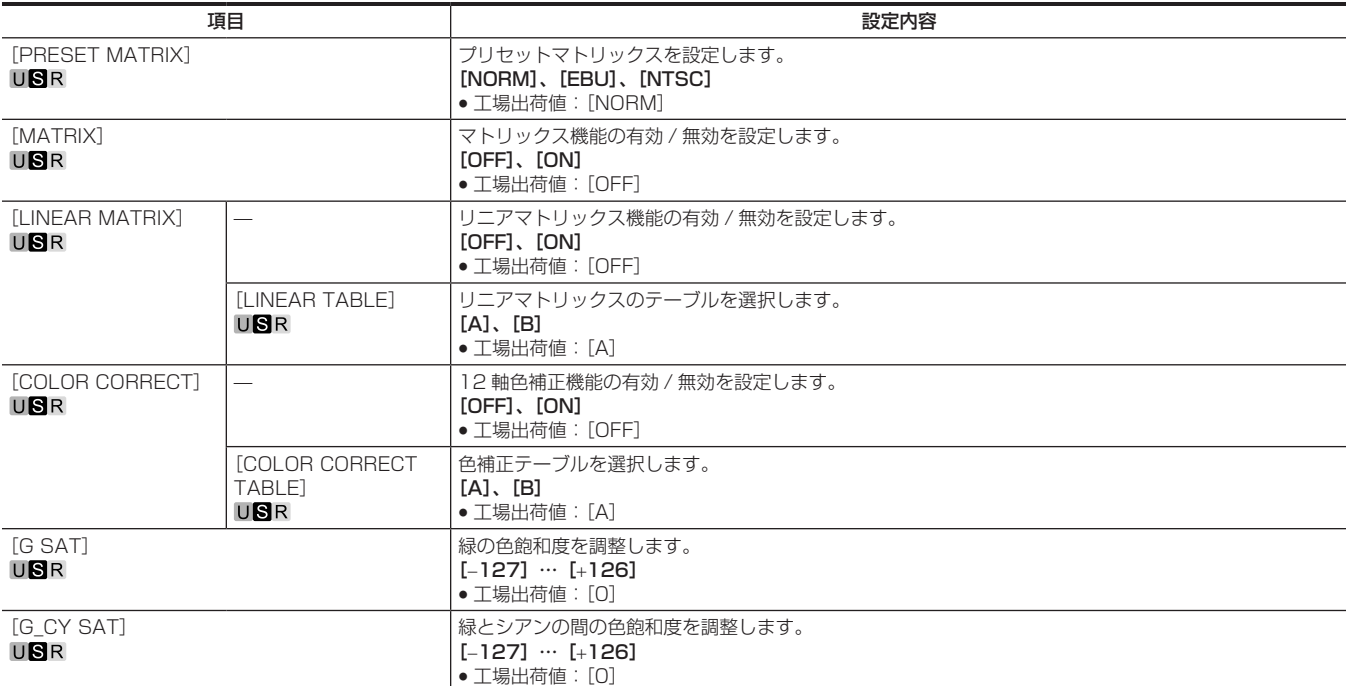

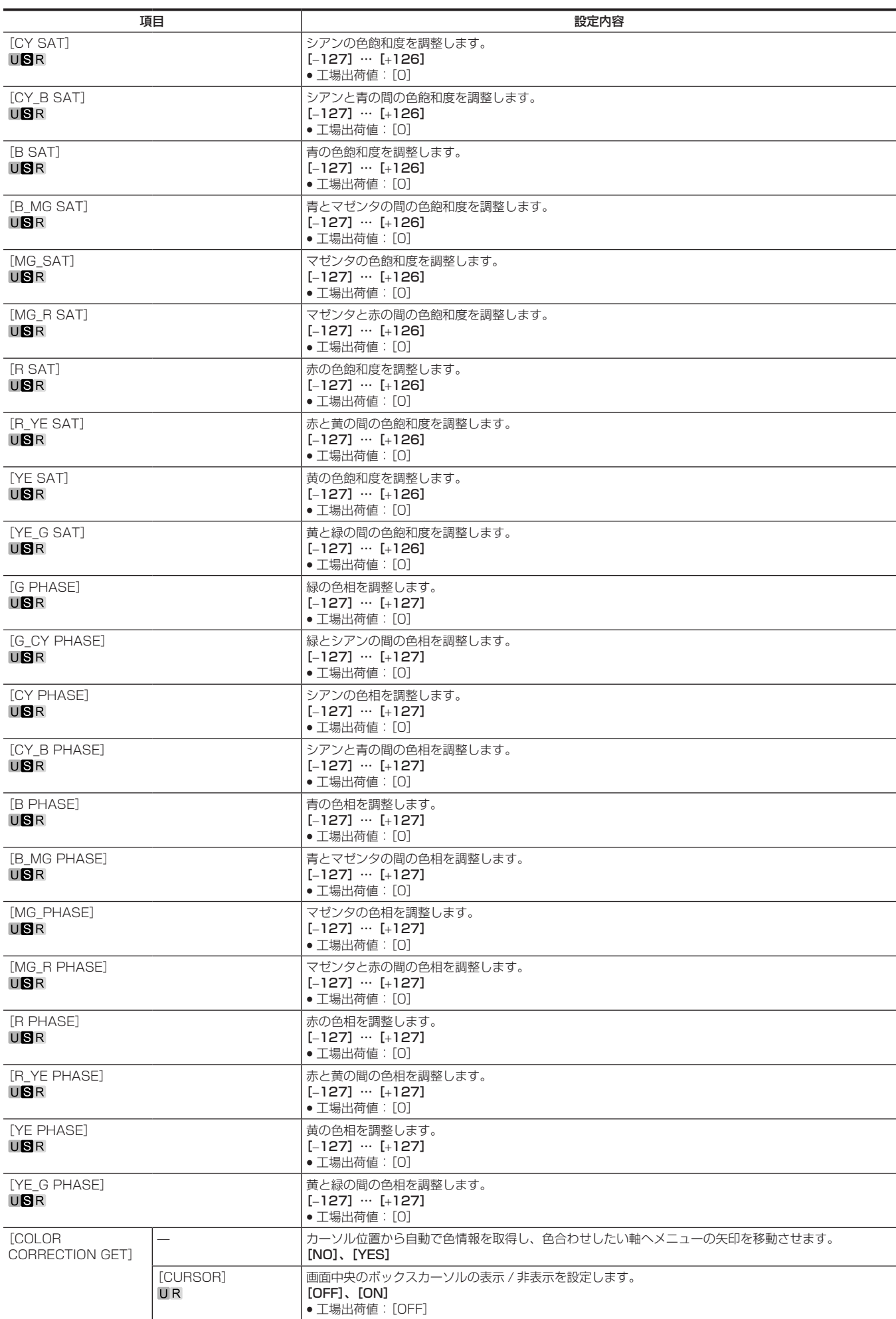

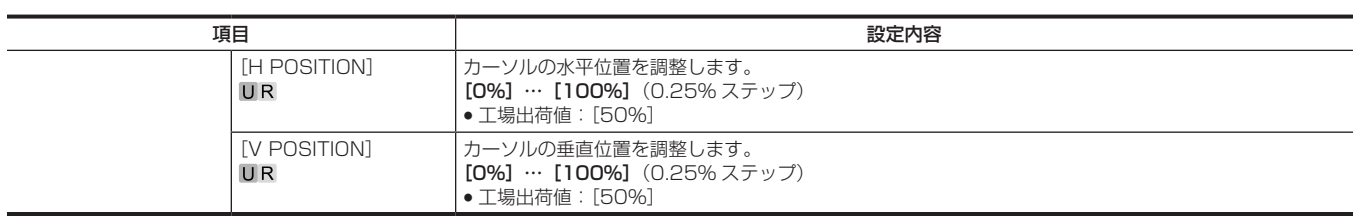

### [SKIN CORRECTION]

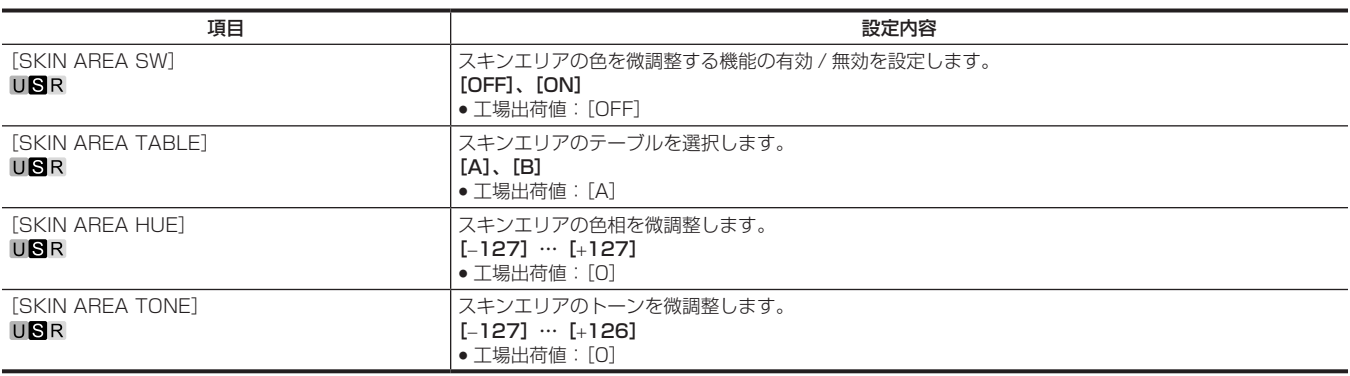

## [DNR]

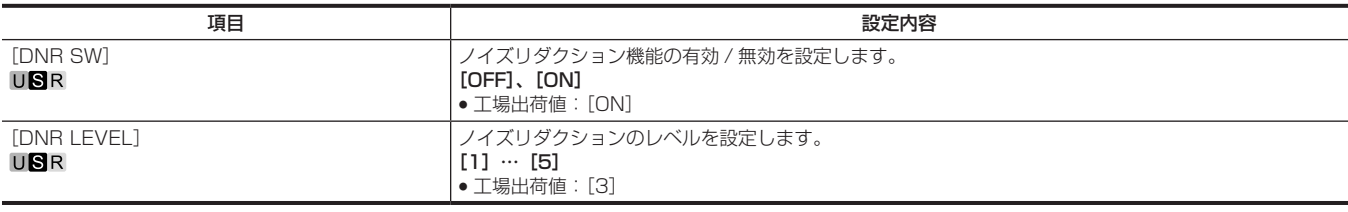

## [SCENE FILE]

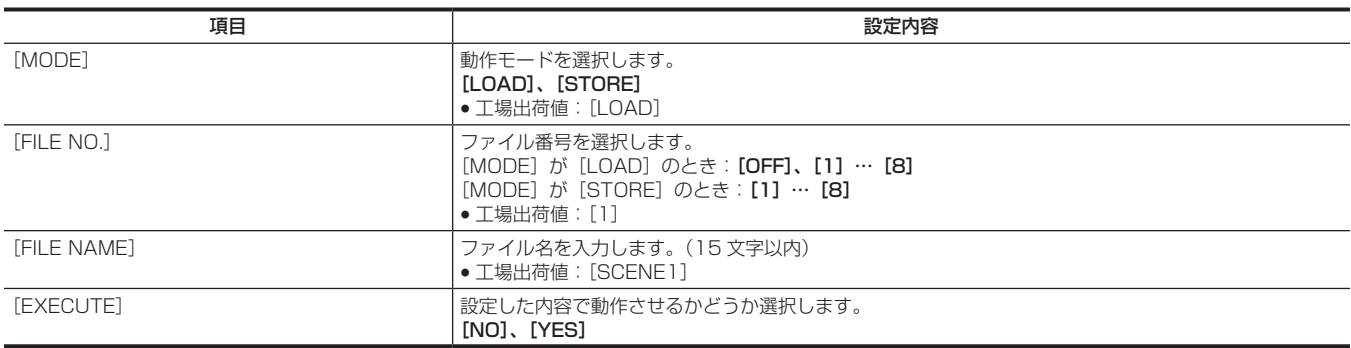

## [ROP CONTROL]

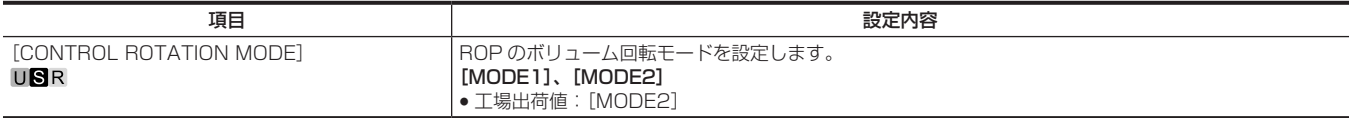

## [HDR‑PAINT]

HDR 時の画像の設定をします。

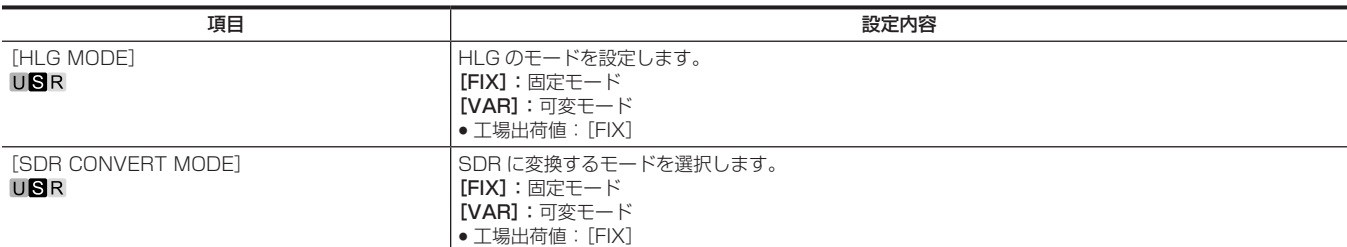

#### [GAMMA/BLACK GAMMA]

[HLG MODE]で [FIX] を選択した場合は、設定は無効になり設定できません。

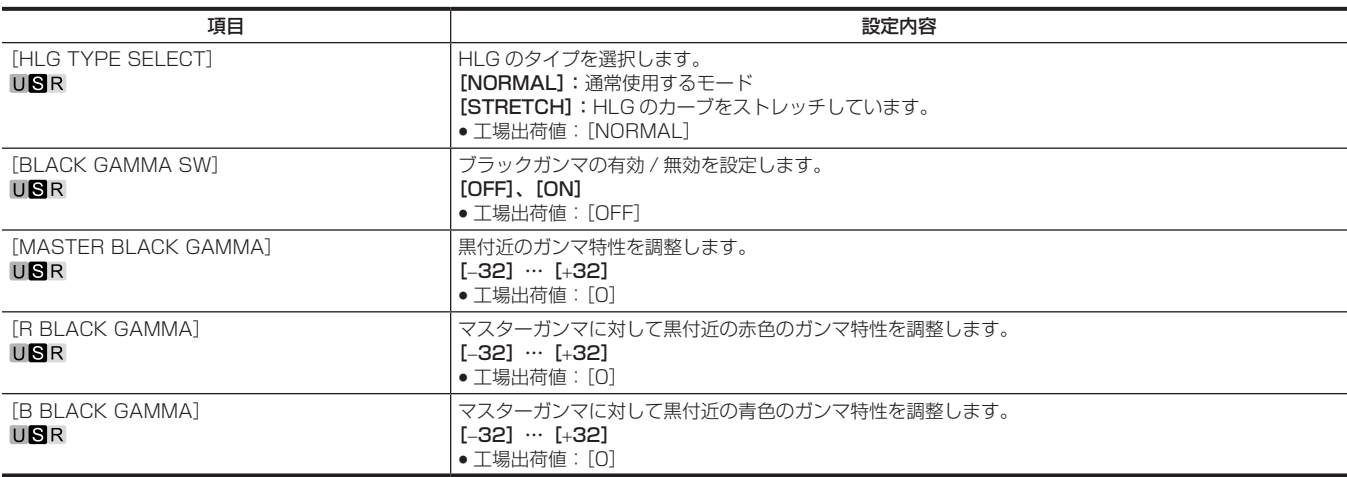

#### [KNEE]

[HLG MODE]で [FIX] を選択した場合は、設定は無効になり設定できません。

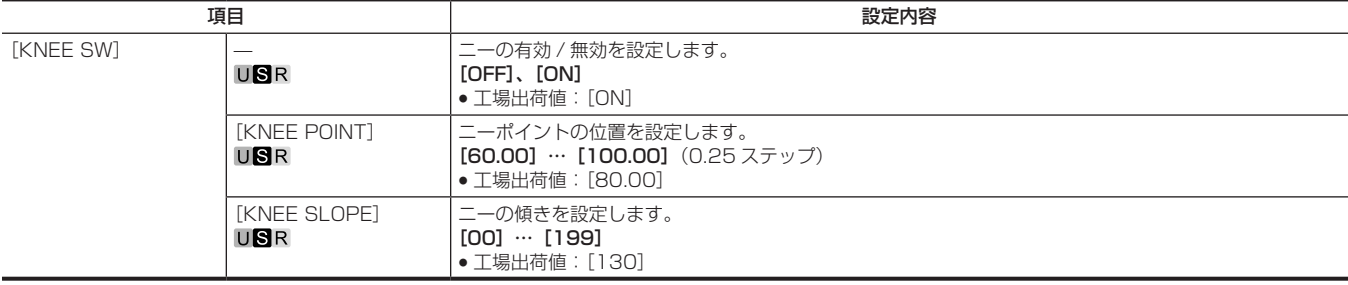

#### [SDR CONVERT]

[SDR CONVERT MODE]で [FIX] を選択した場合は、設定は無効になり設定できません。

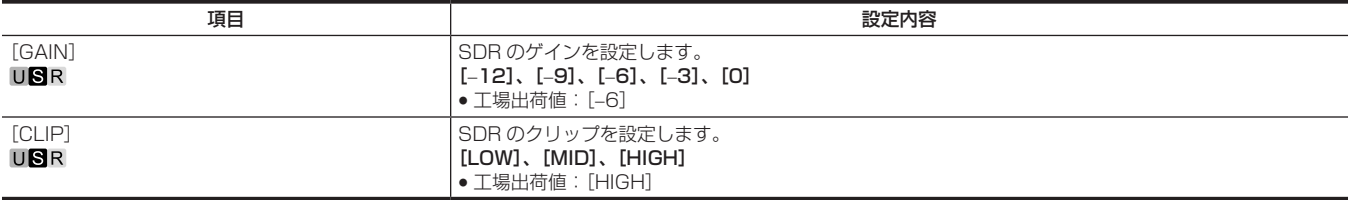

### [SYSTEM MODE]

電源を入れた直後は、本機が起動中のため [FORMAT] を選択できません。 異常ではありません。しばらく待ってから操作してください。

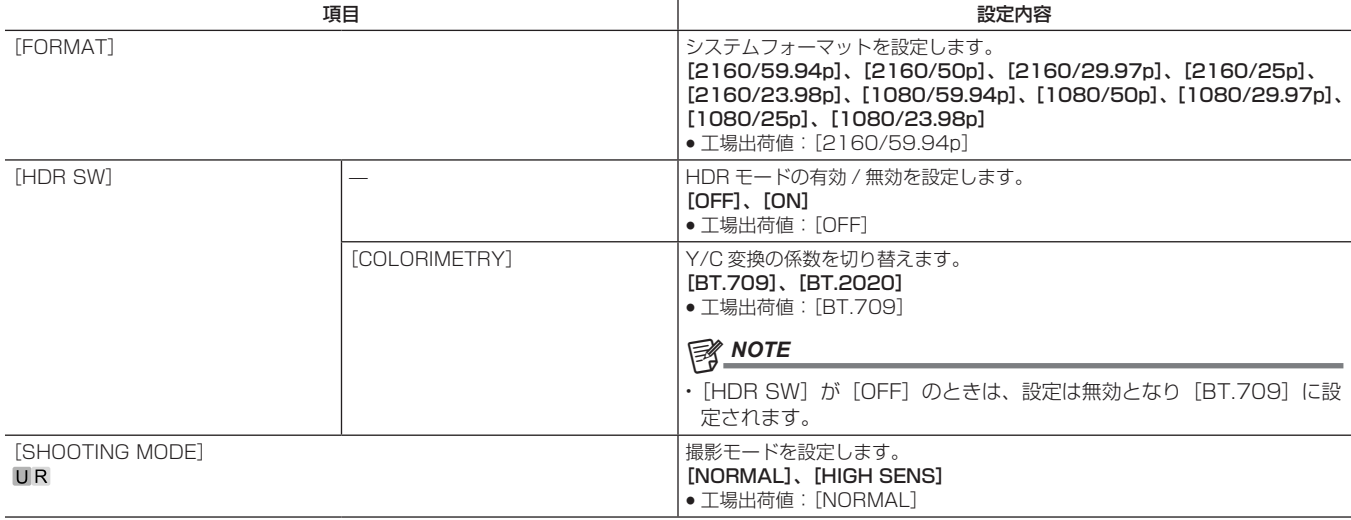

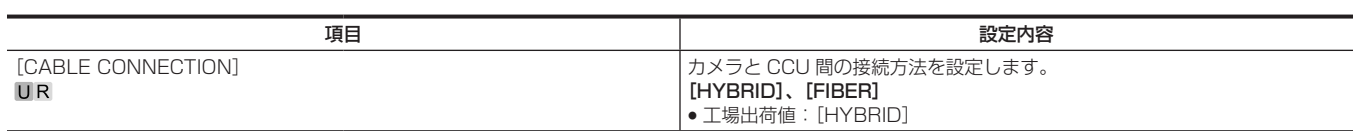

# [IN/OUT SELECT]

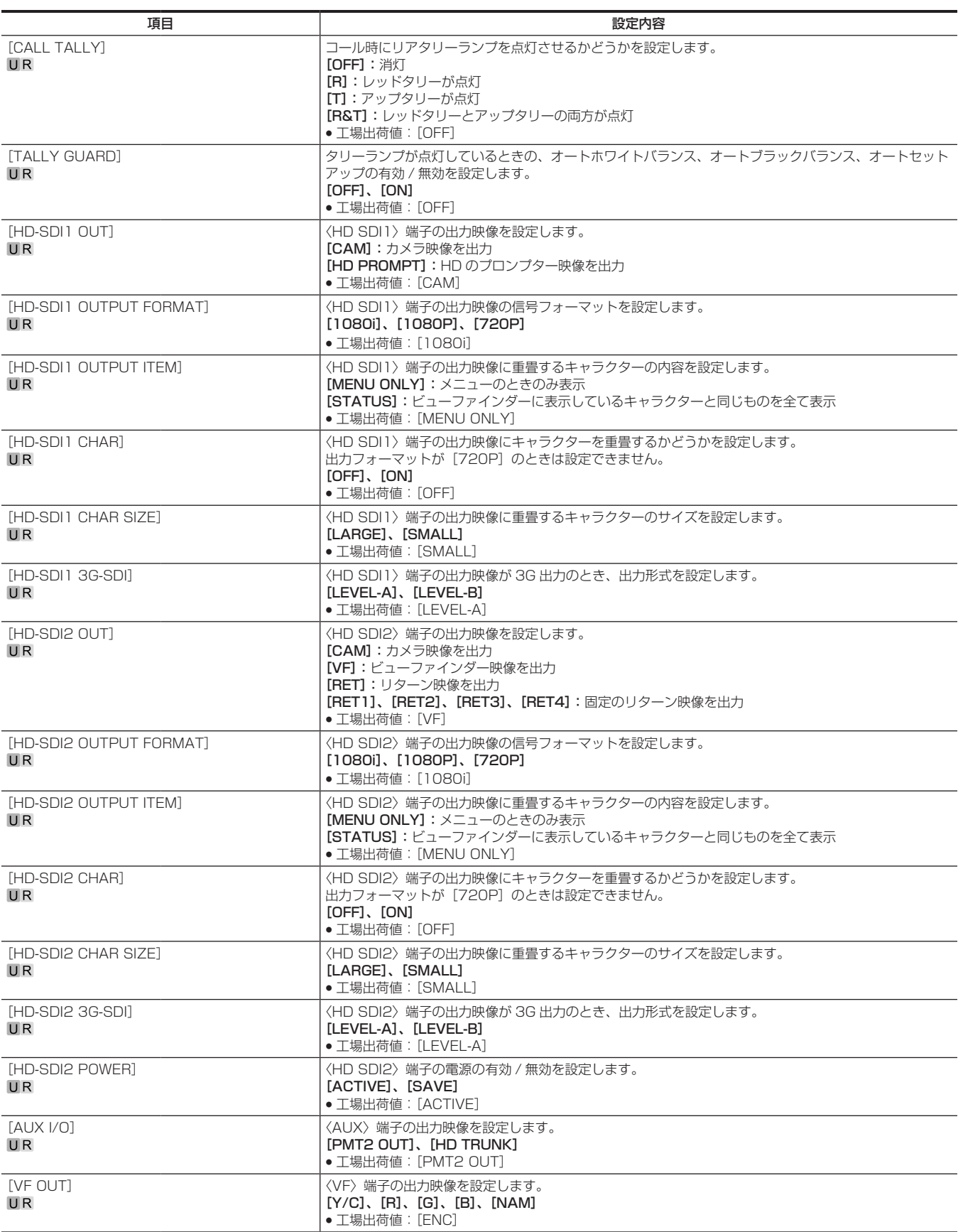

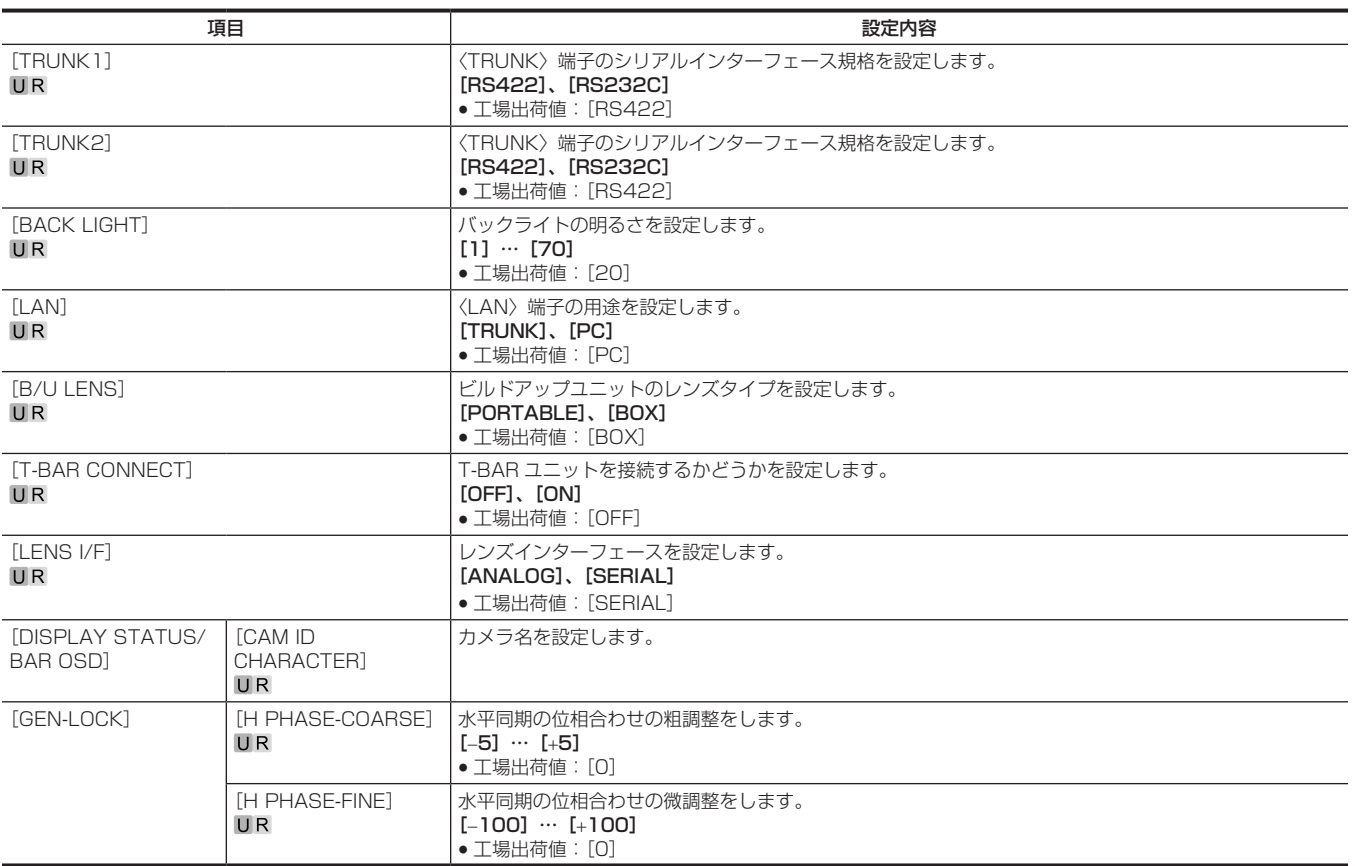

## [AUTO SET UP]

HDR モードのときは設定できません。

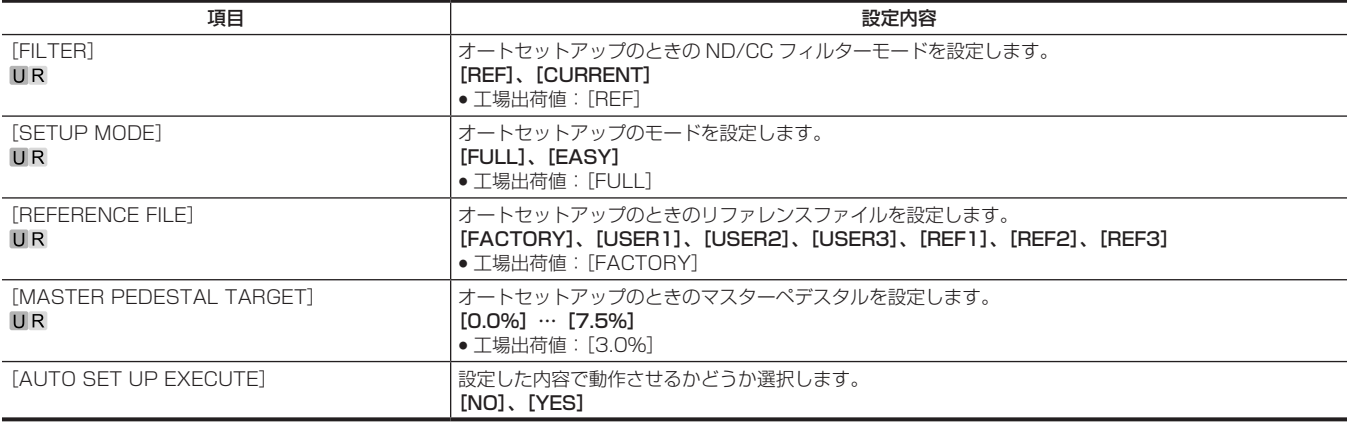

## [NETWORK SETUP]

電源を入れた直後は、本機が起動中のため [NETWORK SETUP] を選択できません。 異常ではありません。しばらく待ってから操作してください。

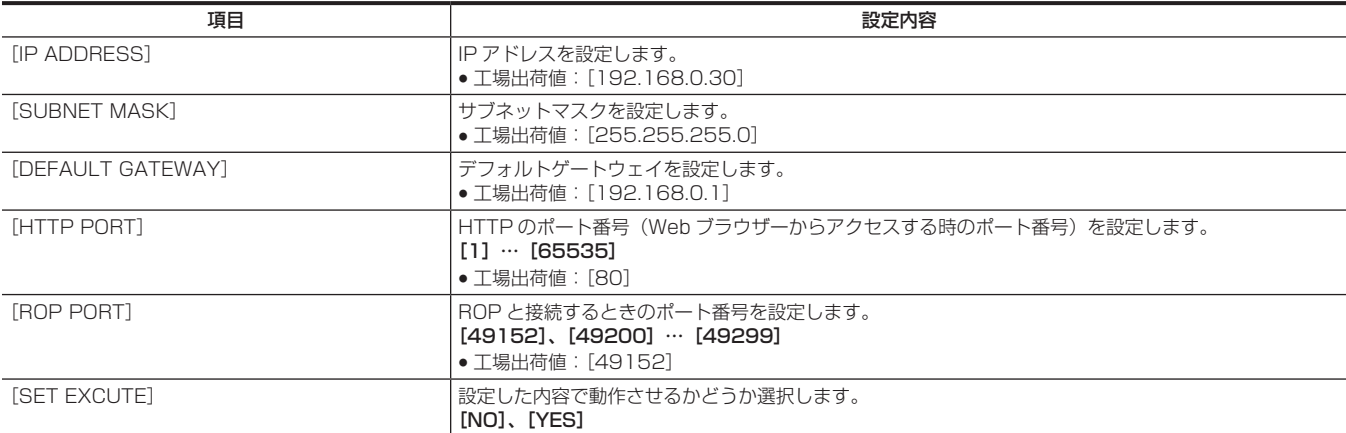

#### 項目 設定内容 [MAC ADDRESS] MAC アドレスを表示します。(変更できません)

## [FILE]

#### [SD CARD]

電源を入れた直後は、本機が起動中のため [SD CARD] を選択できません。 異常ではありません。しばらく待ってから操作してください。

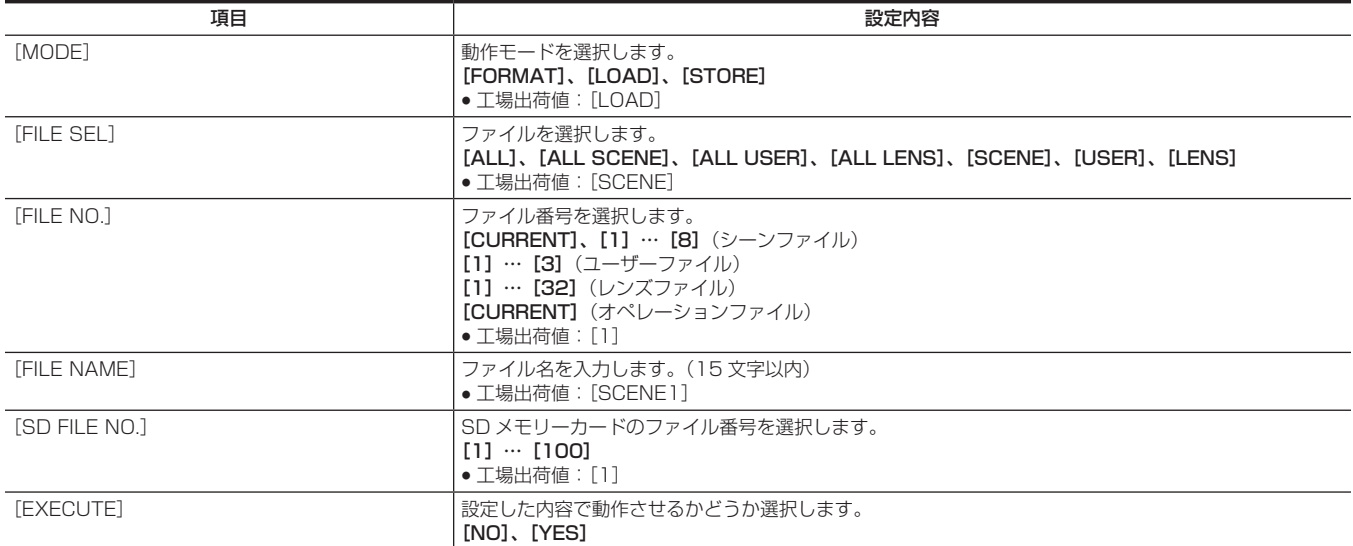

### [SCENE FILE]

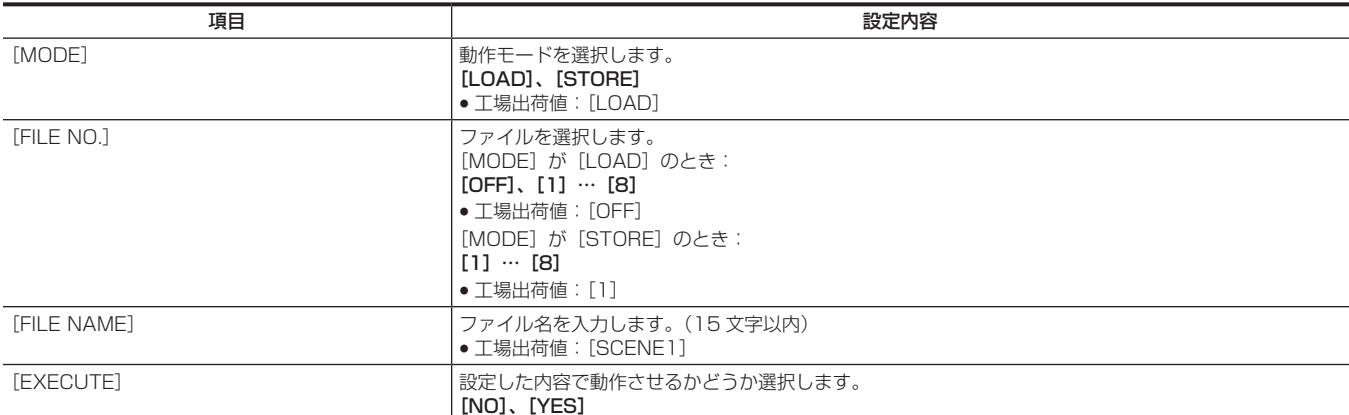

#### [USER FILE]

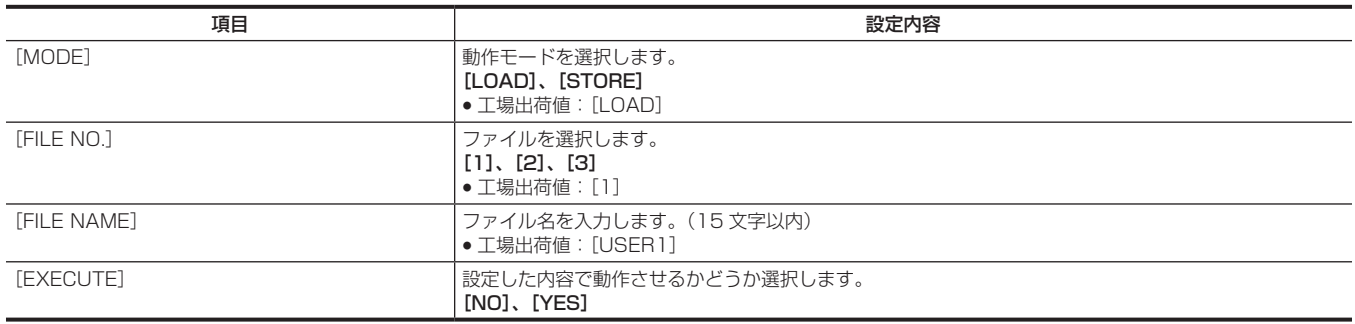

#### [REFERENCE FILE]

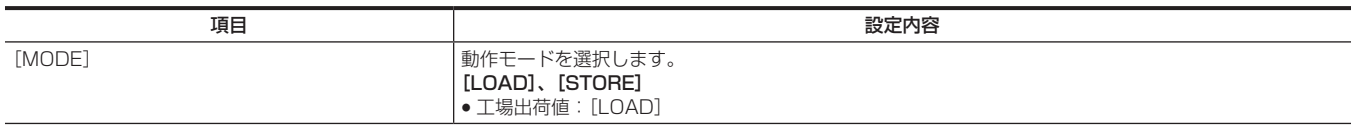

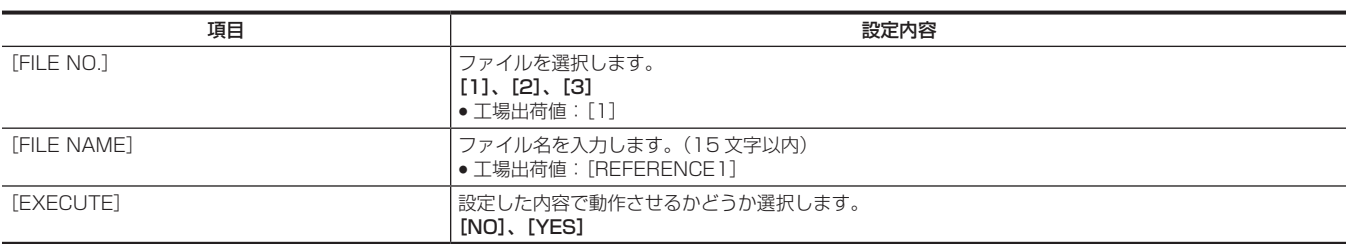

#### [CAC FILE]

電源を入れた直後は、本機が起動中のため [CAC FILE] を選択できません。 異常ではありません。しばらく待ってから操作してください。

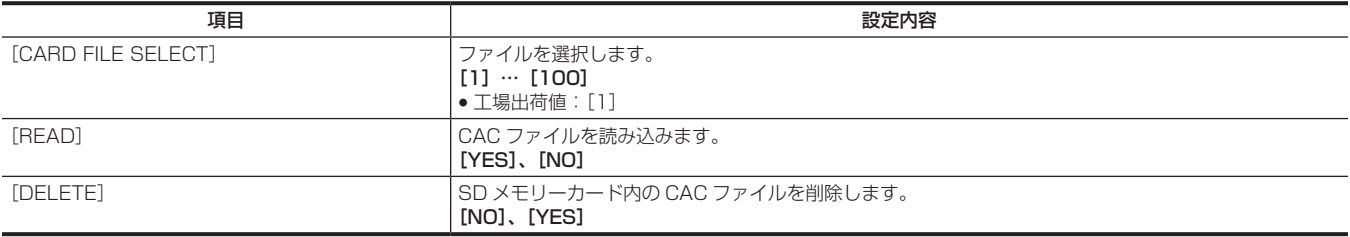

## [MAINTENANCE]

## [CAC ADJUST]

電源を入れた直後は、本機が起動中のため [CAC ADJUST] を選択できません。 異常ではありません。しばらく待ってから操作してください。

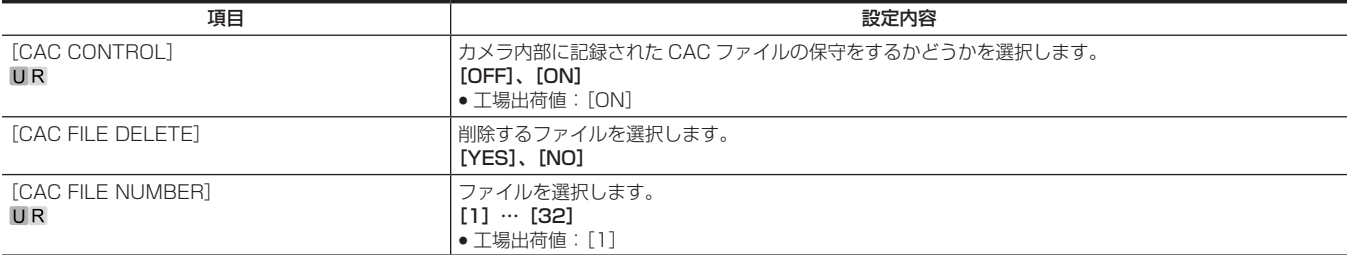

#### [LENS FILE ADJUST]

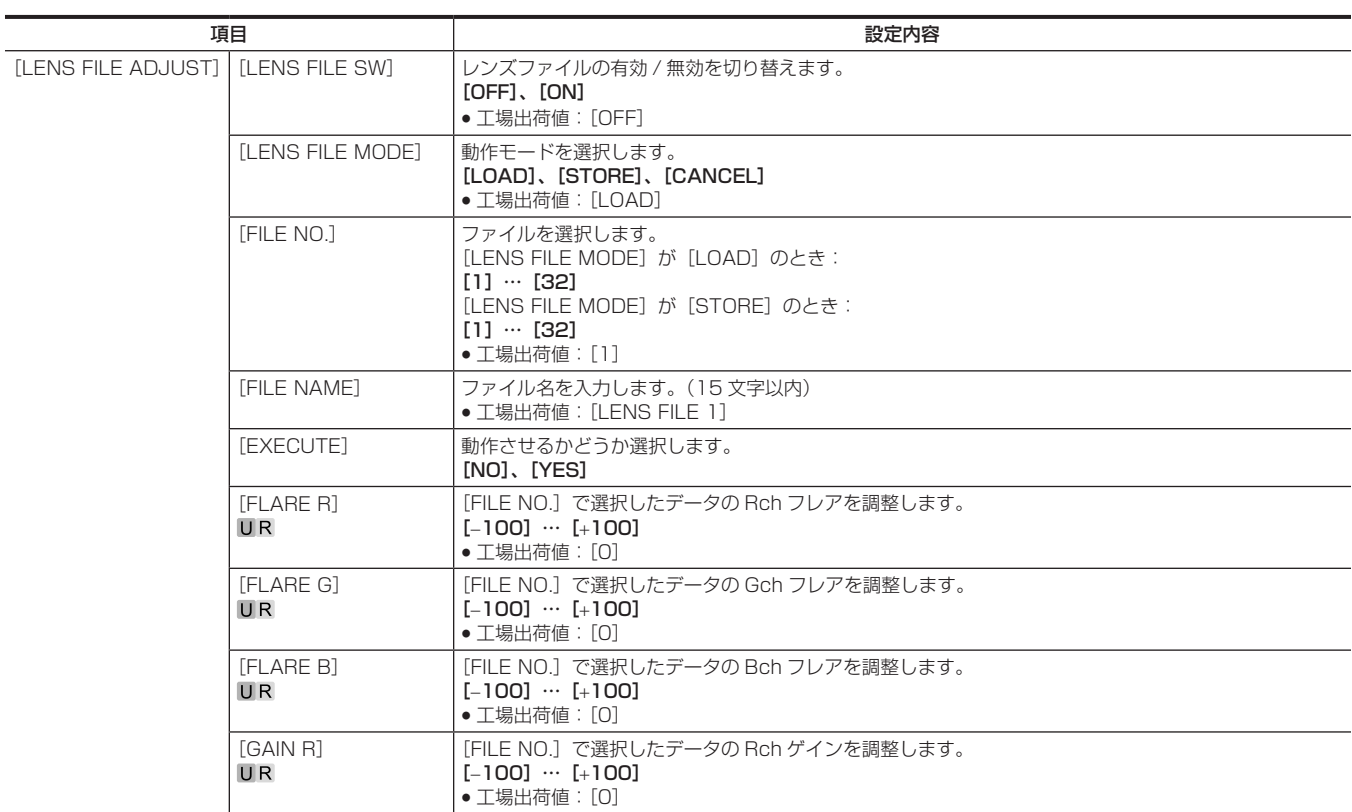

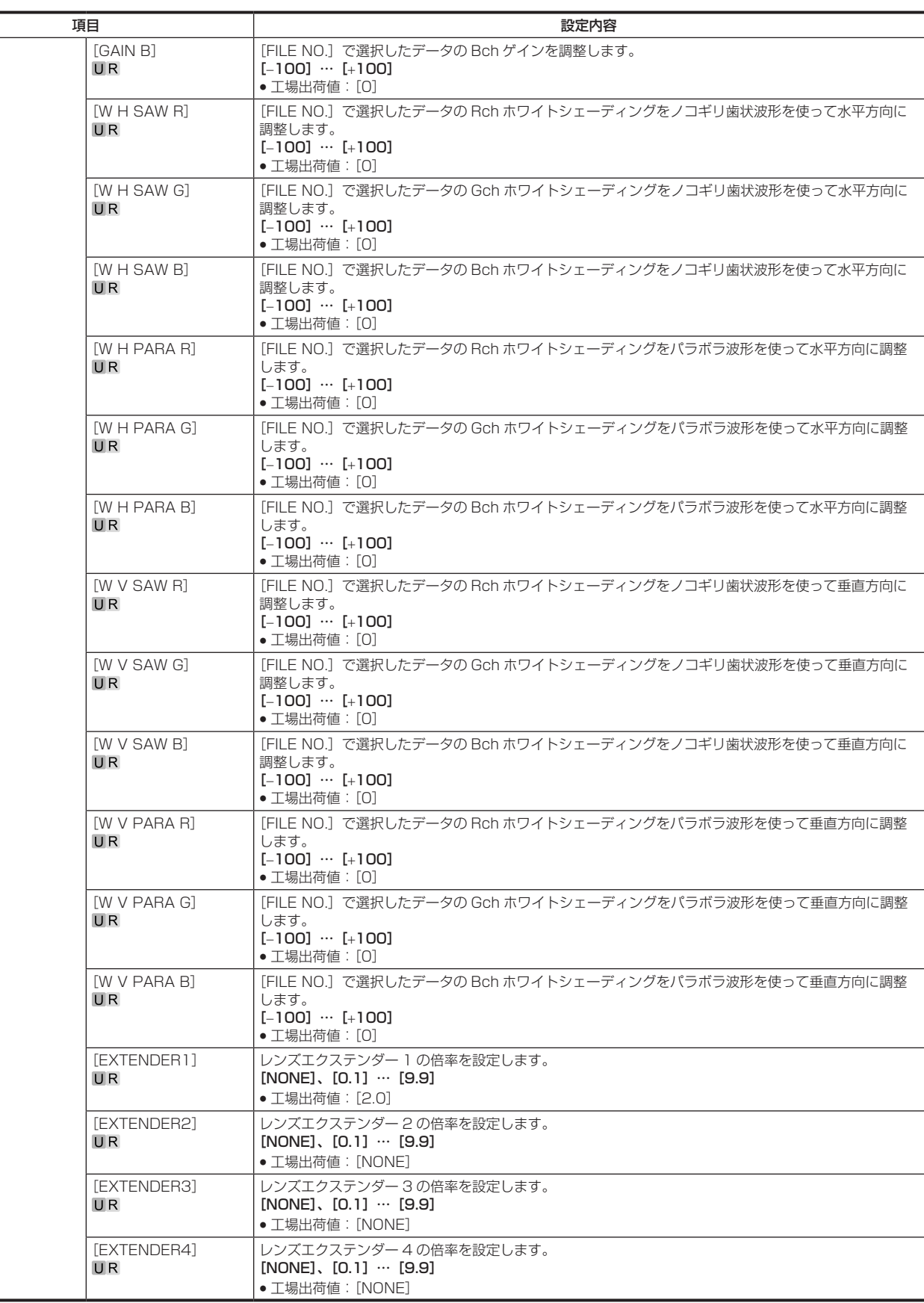

## [F DROP ADJUST]

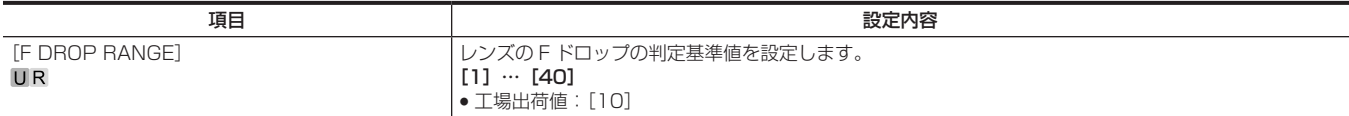

#### 第 4 章 メニュー操作 — メニューの一覧

#### [BLACK SHADING]

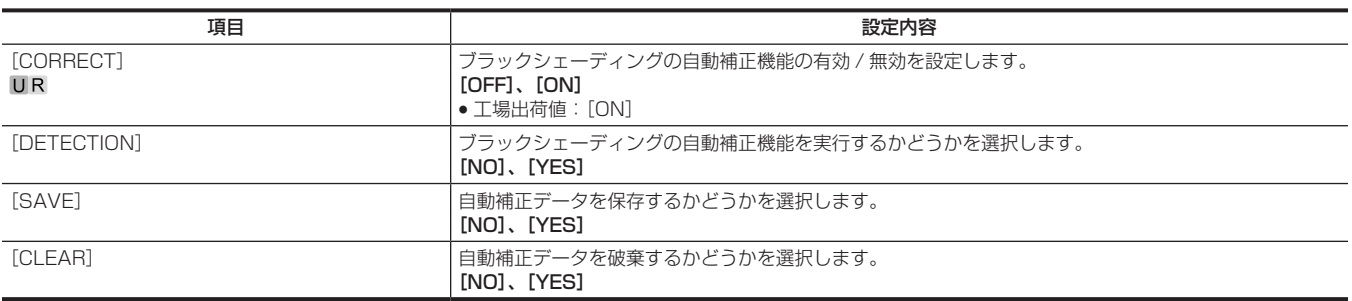

#### [FAN SETTING]

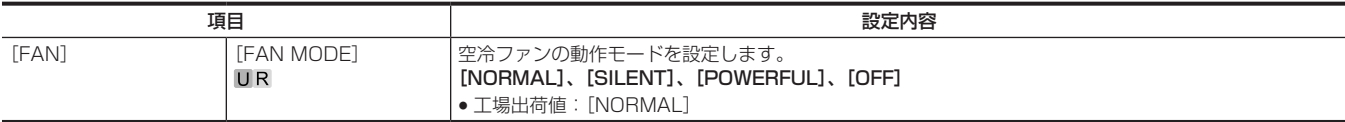

#### [B/U LIGHT ADJUST]

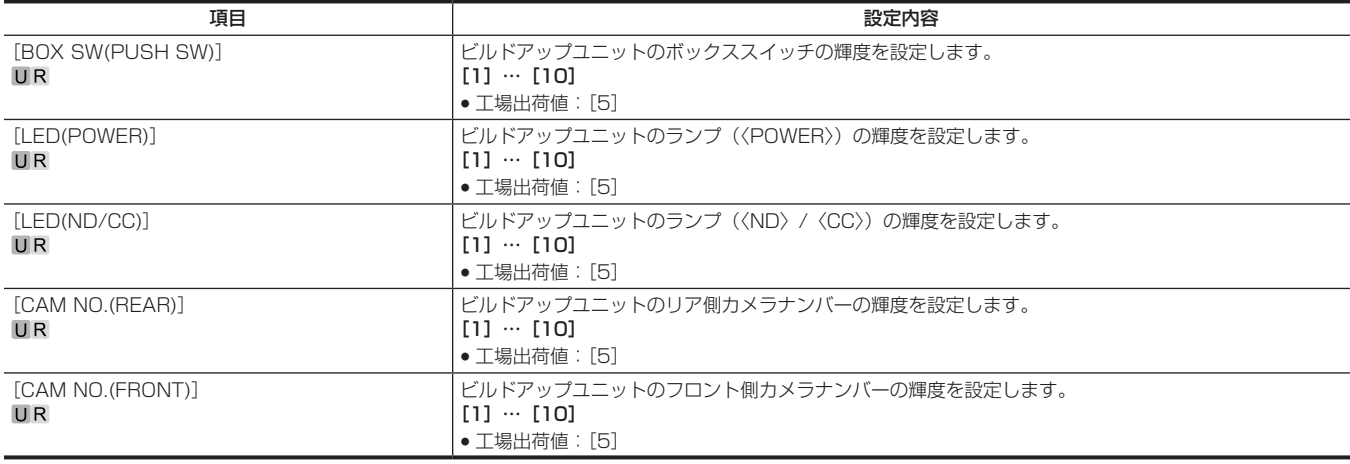

#### [DATE/TIME]

電源を入れた直後は、本機が起動中のため [DATE/TIME] を選択できません。 異常ではありません。しばらく待ってから操作してください。

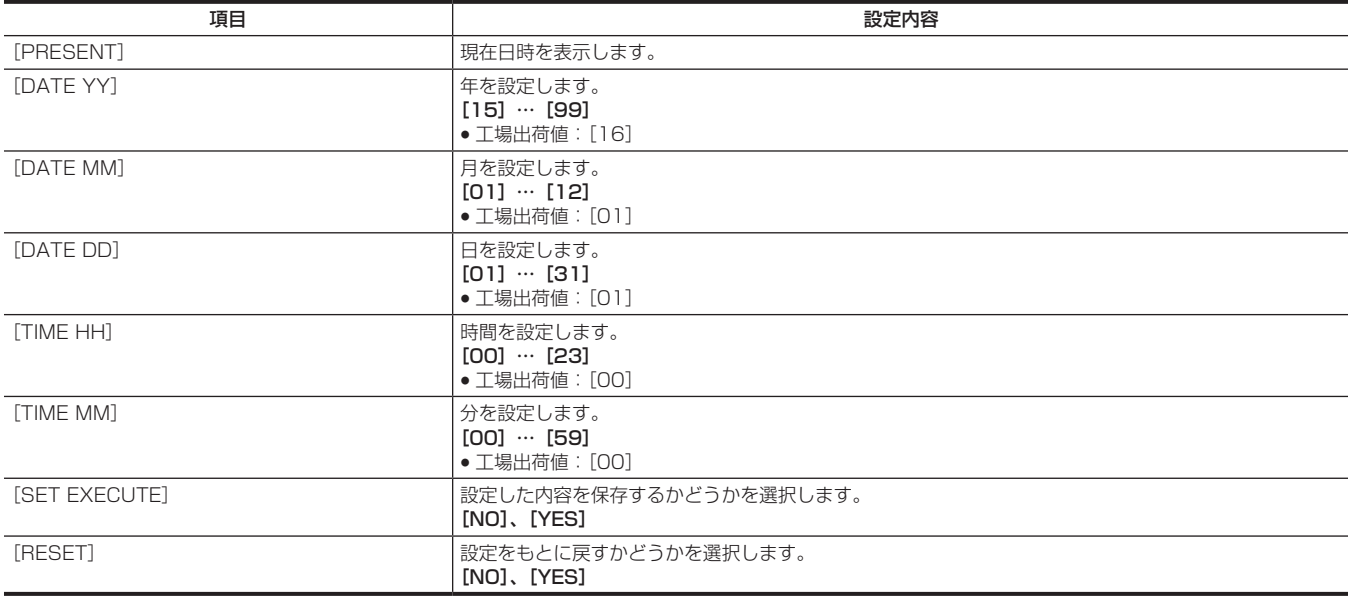

### [INITIALIZE]

電源を入れた直後は、本機が起動中のため [READ FACTORY ALL DATA] を選択できません。 異常ではありません。しばらく待ってから操作してください。

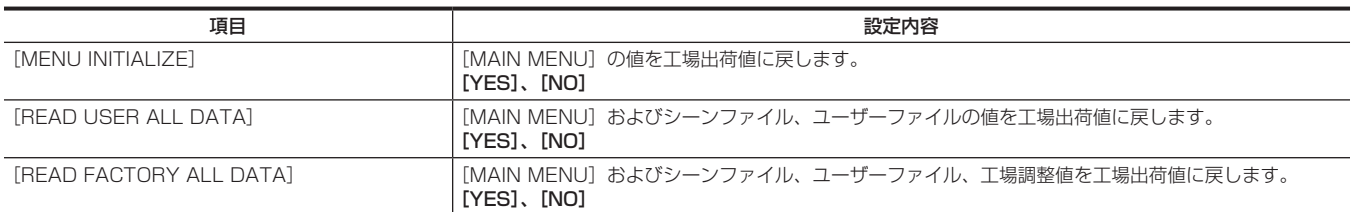

#### [UPDATE]

電源を入れた直後は、本機が起動中のため [UPDATE] を選択できません。 異常ではありません。しばらく待ってから操作してください。

#### 設定内容

#### ソフトをアップデートします。

f アップデート用のイメージファイルを SD メモリーカードに格納した状態で、ソフトのアップデートを実施してください。

● ソフトのアップデート実施中は、ビジーランプ (SD メモリーカードスロット横) とバックタリーランプが点滅します。

[YES]、[NO]

f 工場出荷値:[NO]

### [DIAGNOSTIC]

#### [VERSION]

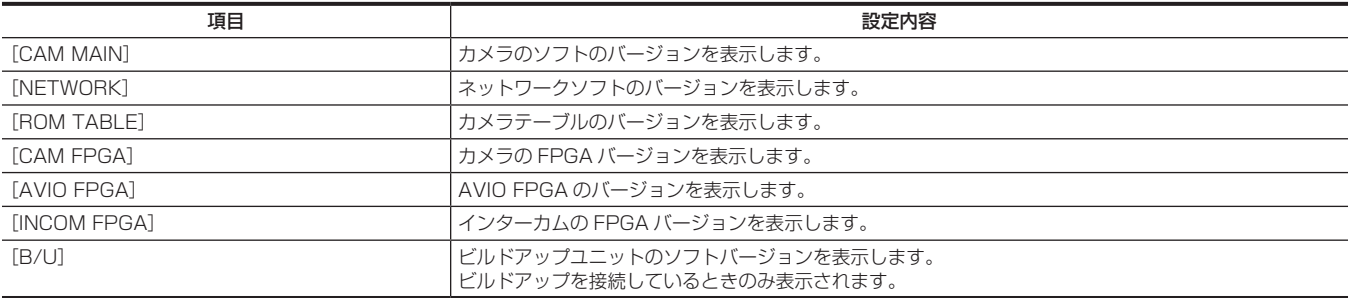

#### [HOUR METER]

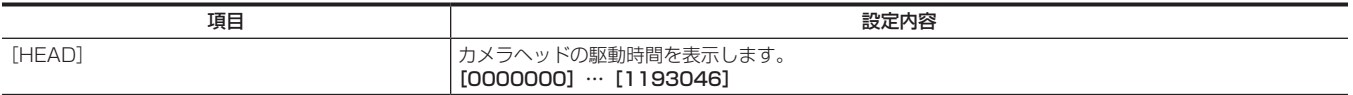
# 第5章 Web画面

パーソナルコンピューターからの設定方法について説明します。

## ネットワークの設定

#### ソフトウェアについて

簡単 IP 設定ソフトウェア(EasyIPSetup.exe)、表示用プラグインソフトウェアインストーラー(nwcv4SSetup.exe)を次の Web サイトよりダ ウンロードし、インストールしてください。(Windows)

https://panasonic.biz/cns/sav/

#### ■ 簡単 IP 設定ソフトウェア (EasyIPSetup.exe)

本機のネットワーク設定をするソフトウェアです。([74 ページ](#page-73-0))

#### ■ 表示用プラグインソフトウェアインストーラー (nwcv4SSetup.exe)

本機の IP 映像を Web ブラウザーで表示するために必要なプラグインソフトウェア (Network Camera View 4S) をインストールします。[\(75](#page-74-0) [ページ\)](#page-74-0)

#### <span id="page-73-0"></span>簡単 IP 設定ソフトウェアを使用して本機の設定をする

本機のネットワークに関する設定は、簡単 IP 設定ソフトウェアを使って行うことができます。

本機を複数台設定する場合は、カメラごとに設定する必要があります。

簡単IP設定ソフトウェアを使って設定できない場合は、[MAIN MENU]→ [NETWORK SETUP]で個別に本機とパーソナルコンピューターの設 定をします。

#### **图 NOTE**

- t ネットワークの設定後、同じネットワーク内に存在する他の機器と IP アドレスが重複すると、正しく動作しません。IP アドレスが重複しないよう に設定してください。
- t 1 台のカメラに対して複数の簡単 IP 設定ソフトウェアから同時にネットワーク設定しないでください。
- t 簡単 IP 設定ソフトウェアは、ルーターを経由した異なるサブネットからは使用できません。
- t 旧バージョンの簡単 IP 設定ソフトウェア(Ver.4.25 以前)では、本機を表示したり設定したりすることはできません。

#### 設定手順

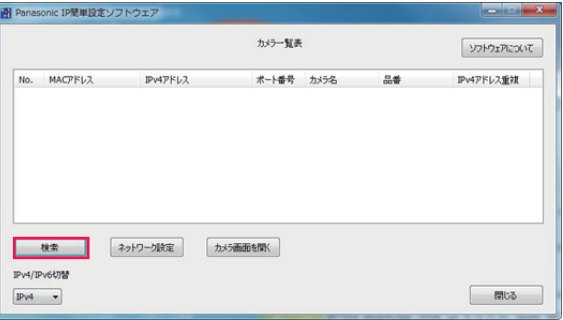

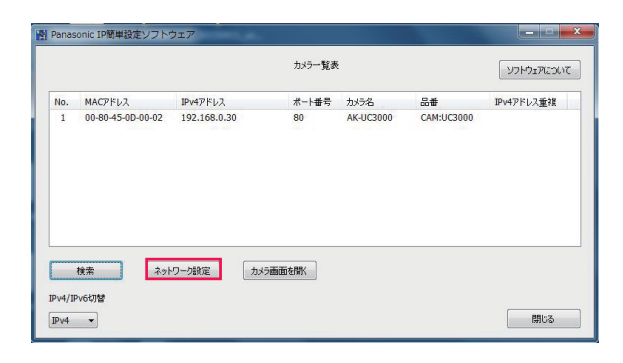

図 2

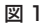

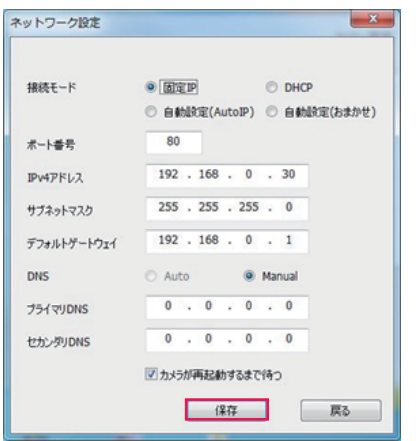

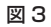

- **1** 簡単 IP 設定ソフトウェアを起動する。
- **2**[検索]ボタンをクリックする。(図 1)
- **3** 設定するカメラの MAC アドレス /IPv4 アドレスをクリックし、[ネットワーク設定]ボタンをクリックする。(図 2)
- ●IP アドレスが重複している場合、該当するカメラの [IPv4 アドレス重複]欄に、重複するカメラの番号が表示されます。
- ●[カメラ画面を表示する]ボタンをクリックすると、選択したカメラの[Live]画面が表示されます。

#### **4** ネットワークの各項目を入力し、[保存]ボタンをクリックする。(図 3)

#### 第 5 章 Web 画面 — ネットワークの設定

- ●本機の接続モードは [固定 IP] のみ対応しています。DHCP などには対応していません。設定しないでください。
- [保存] ボタンをクリック後、本機への設定が完了するまで約 2 分かかります。
- 設定が完了する前に AC アダプターや LAN ケーブルを抜くと、設定内容が無効になります。再度、設定してください。

#### **图 NOTE**

t 本機は、IPv6 には対応していません。

- t ファイアウォール(ソフトを含む)を導入している場合、UDP の全ポートに対してアクセスを許可してください。
- t 本機は DNS には対応していません。

#### <span id="page-74-0"></span>表示用プラグインソフトウェアをインストールする

本機のIP 映像を Web ブラウザーで表示するには、表示用プラグインソフトウェア Network Camera View 4S (ActiveX®)をインストールする必 要があります。

表示用プラグインソフトウェアは、本機から直接インストールしてください。

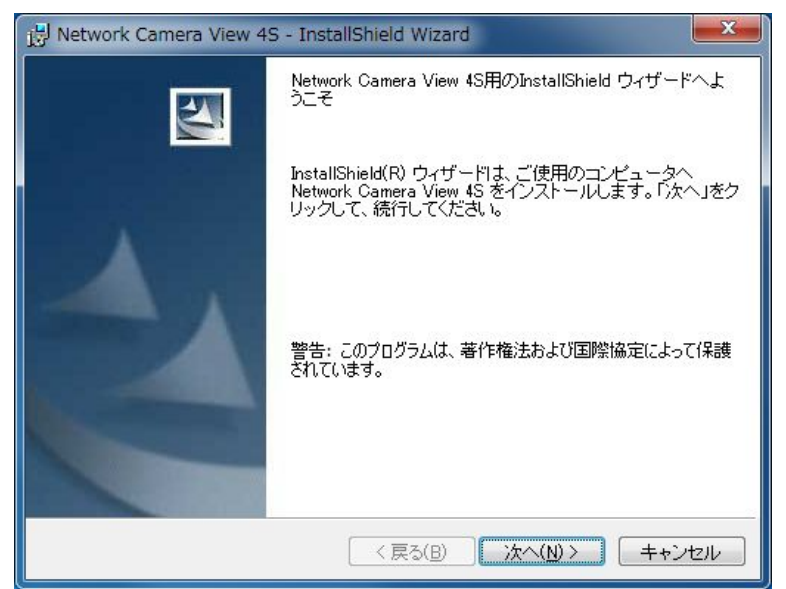

- ●工場出荷時は、[Automatic installation of viewer software]が[On]に設定されており、本機から直接インストールできます。
- Web ブラウザーの情報バーにメッセージが表示される場合は「故障かな?と思ったら」(94ページ)を参照してください。 ●最初にパーソナルコンピューターから [Live] 画面を表示すると、表示用プラグインソフトウェア (ActiveX®) のインストール画面が表示されます。
- 画面の指示に従ってインストールしてください。
- ●表示用プラグインソフトウェア(ActiveX®)のインストールが完了しても、画面を切り替えるたびにインストール画面が表示される場合は、パーソ ナルコンピューターを再起動してください。
- ●表示用プラグインソフトウェアをアンインストールするには、Windows で [コントロールパネル] [プログラム] [プログラムのアンインストー ル]を選択し、Network Camera View 4S を削除してください。
- ●表示用プラグインソフトウェアは、パーソナルコンピューターごとにライセンスが必要です。 表示用プラグインソフトウェアを自動インストールした回数は、[Maintenance]画面で確認できます。([91 ページ](#page-90-0)) ライセンスについては、お買い上げの販売店にお問い合わせください。

### Web 画面の表示

本機とパーソナルコンピューターをつないで、Web ブラウザーからカメラの IP 映像を見たり、各種の設定をしたりすることができます。 本機の IP 制御用 LAN 端子とパーソナルコンピューターを直接接続する場合は LAN クロスケーブルを使用します。 スイッチングハブなどを介して接続する場合は LAN ストレートケーブルを使用します。

#### Web 画面に関するお知らせ

#### IP アドレスとサブネットマスクについて

パーソナルコンピューターの IP アドレスは、プライベートアドレスの範囲内で本機と違うアドレスを設定し、サブネットマスクは本機と同じアドレ スに設定します。

本機の IP アドレスとサブネットマスク(工場出荷値)

- IP アドレス: 192.168.0.30
- サブネットマスク: 255.255.255.0
- プライベートアドレスの範囲:192.168.0.0 ~ 192.168.0.255

#### Web 画面の表示に必要なパーソナルコンピューターの環境

Web 画面の表示に必要なパーソナルコンピューターの環境については、「必要なパーソナルコンピューターの環境」(9ページ)をご参照ください。 [Setup]画面における一部の機能は、Windows 搭載パーソナルコンピューターからのみ利用できます。OS X 搭載のパーソナルコンピューター(Mac) からは利用できません。

Windows のみ利用できる機能には、(Windows)を付けて記載しています。

Windows 搭載パーソナルコンピューターで本機の IP 映像を表示するには、表示用プラグインソフトウェア Network Camera View 4S がインストー ルされている必要があります。OS X 搭載のパーソナルコンピューター (Mac) には必要ありません。[\(75 ページ\)](#page-74-0)

#### パーソナルコンピューターによる Web 画面の表示

本書では、Windows(Internet Explorer)の画面をもとに説明しています。Mac(Safari)の場合も同様の手順となります。画面上の表示は、一部 異なります。

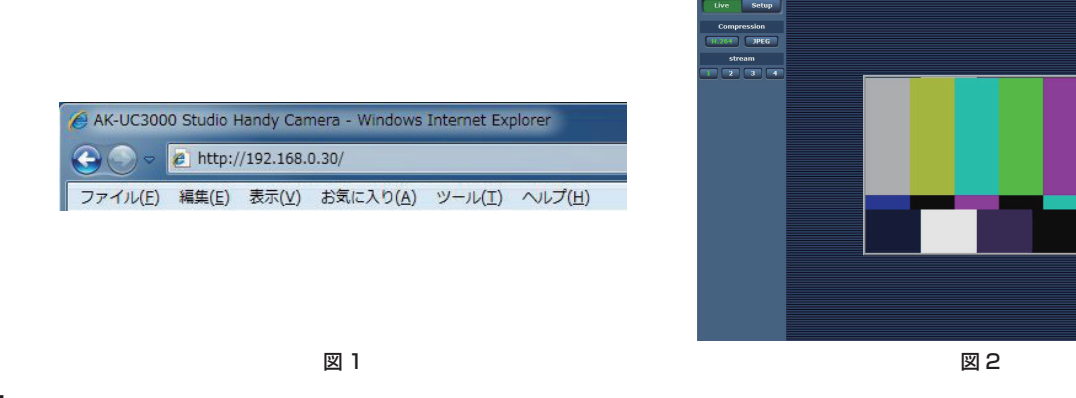

#### **1** パーソナルコンピューターの Web ブラウザーを起動する。

パーソナルコンピューターに搭載されている OS に応じて、それぞれ次の Web ブラウザーを使用してください。

- Windows: Internet Explorer
- OS X (Mac): Safari

#### **2** 簡単 IP 設定ソフトウェアで設定した IP アドレスを、Web ブラウザーのアドレスボックスに入力する。(図 1)

- 入力例: http://192.168.0.30
- ●HTTP ポート番号が「80」から変更されている場合は、「http:// カメラの IP アドレス : ポート番号」をアドレスボックスに入力してください。 例: http://192.168.0.30:8080 (ポート番号が 8080 に設定されている場合)
- ●本機がローカルネットワーク内にある場合、ローカルアドレスに対してプロキシーサーバーを使用しないように、Web ブラウザー(メニューバー の[ツール] - [インターネットオプション])からプロキシーサーバーの設定をしてください。

#### **3**[Enter]キーを押す。

Web 画面が表示されます。(図 2) 初期画面は、[Live]画面が表示されます。必要に応じて [Setup] 画面に切り替えてください。(77ページ)

#### **图 NOTE**

- t 表示用プラグインソフトウェアがインストールされていないパーソナルコンピューターでは、[Live]画面が表示される前に、インストール確認メッ セージが表示されます。
- その場合は、画面に従ってインストールしてください。(Windows)([75 ページ\)](#page-74-0)
- · [User auth.] [\(88 ページ](#page-87-0)) を [On] に設定した場合、[Live] 画面が表示される前に、ユーザー名とパスワードの入力画面が表示されます。 初期設定のユーザー名とパスワードは次のとおりです。
- ユーザー名:admin
- パスワード:12345
- t ユーザー名とパスワードを初期設定のまま使用している間は、認証後にユーザー名、パスワードの変更を促すメッセージが表示されます。 セキュリティーを確保するため、ユーザー名が「admin」のパスワードは必ず変更してください。

また、パスワードは定期的に変更することをお勧めします。

- t 1 台のパーソナルコンピューターで複数の H.264 映像を表示しようとすると、パーソナルコンピューターの性能によっては、IP 映像が表示されな いことがあります。(Windows)
- t 画面上で下線表示されている項目をクリックすると、別ウィンドウが開き入力例が表示されます。
- t 本機に同時にアクセスできるユーザーは、H.264 画像を受信しているユーザーと JPEG 画像を受信しているユーザーとを合計した最大 14 人まで です。

ただし、[Bandwidth control(bitrate)]、[Max bit rate(per client)]の設定によっては、アクセスできるユーザー数が 14 人未満に制限され ることがあります。

アクセスできる最大ユーザー数 14 人を超えた場合は、アクセス超過メッセージが表示されます。

[H.264] の [Transmission type] を [Multicast port] に設定したとき、H.264 画像を受信している 2 人目以降のユーザーはアクセス数にカ ウントされません。

t[H.264 transmission]([85 ページ\)](#page-84-0)を[On]に設定すると、H.264 画像が表示されます。[Off]に設定すると、JPEG 画像が表示されます。 [H.264 transmission]を[On]に設定した場合でも、JPEG 画像が表示できます。しかし、この場合、JPEG 画像の画像更新速度は最大 5 fps に制限されます。(Windows)

t JPEG 画像の画像更新速度はネットワークの環境、パーソナルコンピューターの性能、被写体、アクセス数により遅くなることがあります。 JPEG 画像更新速度

[H.264 transmission] が [On] の場合: 最大 5 fps [H.264 transmission] が [Off] の場合: 最大 30 fps

#### <span id="page-76-0"></span>|[Live] 画面 / [Setup] 画面の切り替え

[Live]画面を表示しているときに、[Setup]ボタンをクリックします。 [Setup]画面について詳しくは、[「\[Setup\]画面](#page-81-0)」([82 ページ\)](#page-81-0)を参照してください。

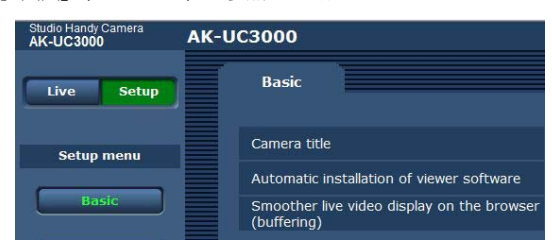

[Setup]設定画面を表示しているときに、[Live]ボタンをクリックします。 [Live]画面について詳しくは、[「\[Live\]画面](#page-77-0)」[\(78 ページ](#page-77-0))を参照してください。

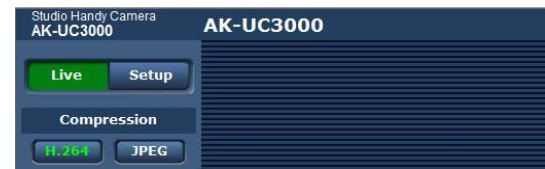

## <span id="page-77-0"></span>[Live]画面

パーソナルコンピューターにカメラ画像を表示します。

[Compression]ボタンで、[H.264]を選択しているときと[JPEG]を選択しているときでは、表示される項目が一部異なります。

#### r H.264

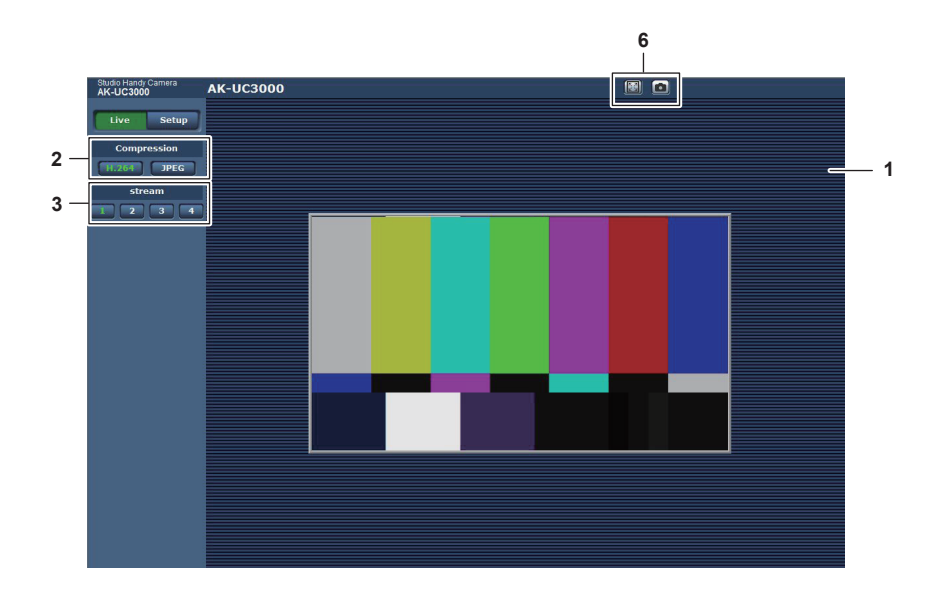

**D** JPEG

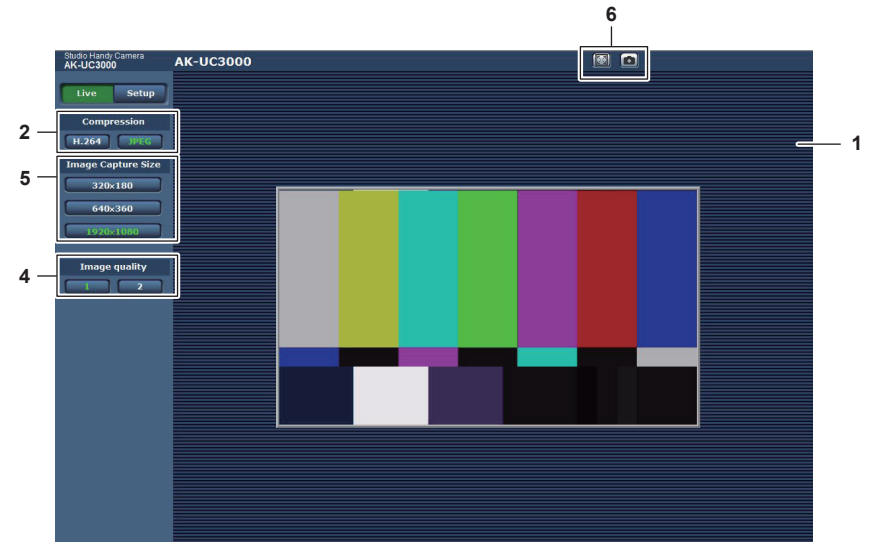

- **1** メインエリア(IP 映像表示エリア)([78 ページ\)](#page-77-1)
- **2** [Compression]ボタン[\(79 ページ](#page-78-0))
- **3** [Stream]ボタン([79 ページ\)](#page-78-1)
- **4** [Image quality]ボタン([80 ページ](#page-79-0))
- **5** [Image capture size]ボタン([80 ページ\)](#page-79-1)
- **6** 全画面表示ボタン / スナップショットボタン(Windows)[\(81 ページ](#page-80-0))

#### 名部の名前とはたらき ([Live] 画面)

#### <span id="page-77-1"></span>メインエリア(IP 映像表示エリア)

接続中のカメラの IP 映像が表示されます。

エリア内でマウスホイールを操作すると、表示用プラグインソフトウェアによるデジタルズームができます。(Windows)

第 5 章 Web 画面 — [Live] 画面

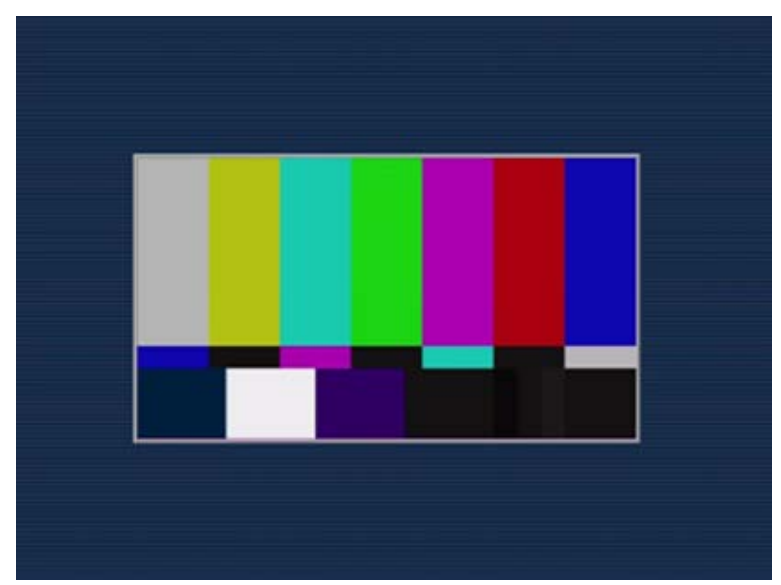

- ●お使いのパーソナルコンピューターによっては、撮影シーンが大きく変わる際に、搭載 OS の描画処理 (GDI) の制約により、ティアリング (画面 の一部がずれて表示される現象)が発生することがあります。
- Windows 搭載のパーソナルコンピューターでは、[H.264 transmission]を[On]に設定すると、H.264 映像または JPEG 画像が表示できます。 [Off]に設定すると、JPEG 画像のみ表示できます。
- また、OS X 搭載のパーソナルコンピューター (Mac) では、[H.264 transmission] の設定にかかわらず、JPEG 画像のみ表示できます。H.264 映像は表示できません。[\(85 ページ](#page-84-0))
- [H.264 transmission] を [On] に設定した場合、H.264 映像が配信中かどうかにかかわらず、JPEG 画像の画像更新速度は低下することがあ ります。
- JPEG 画像の画像更新速度は、ネットワークの環境、お使いのパーソナルコンピューターの性能、被写体、アクセス数により遅くなることがあります。
- ●本機に同時にアクセスできるユーザーは、H.264 画像を受信しているユーザーと JPEG 画像を受信しているユーザーとを合計した最大 14 人まで です。

ただし、[Bandwidth control(bitrate)]、[Max bit rate(per client)]の設定によっては、アクセスできるユーザー数が 14 人未満に制限され ることがあります。

● アクセスできる最大ユーザー数が上限を超えた場合は、アクセス超過メッセージが表示されます。(Windows)

#### <span id="page-78-0"></span>[Compression]ボタン

H.264 画像表示と JPEG 画像表示を切り替えます。 選択したボタンの文字が緑色に変わります。

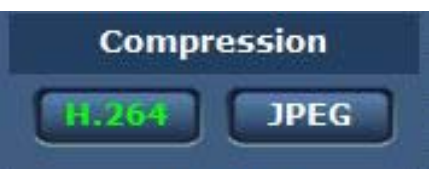

#### **1** [H.264]

H.264 画像が表示されます。(Windows)

IP 映像設定で [H.264(1)] ~ [H.264(4)] の [H.264 transmission] を [On] に設定すると、[H.264] ボタンが有効になります。[\(85](#page-84-0) [ページ](#page-84-0))

#### **2** [JPEG]

JPEG 画像が表示されます。

次のような場合、[Compression]ボタンの選択状態は、[Video over IP] タブ: [Initial display settings for "Live" page] の [Stream] での 設定に戻ります。(Windows)

f いったん、別の画面に移動した場合

● 画面を再更新した場合

#### <span id="page-78-1"></span>[Stream]ボタン

このボタンは、H.264 画像が表示されているときのみ表示されます。(Windows) [H.264(1)]/[H.264(2)]/[H.264(3)]/[H.264(4)]で設定した内容に従って表示されます。 選択したボタンの文字が緑色に変わります。

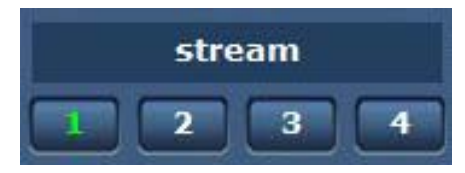

#### **1** [1]

メインエリアの画像が、[H.264(1)]で設定した内容に従って表示されます。([85 ページ](#page-84-1))

- **2** [2]
- メインエリアの画像が、[H.264(2)]で設定した内容に従って表示されます。([85 ページ](#page-84-1)) **3** [3]
- メインエリアの画像が、[H.264(3)]で設定した内容に従って表示されます。([85 ページ](#page-84-1))
- **4** [4]

メインエリアの画像が、[H.264(4)]で設定した内容に従って表示されます。([85 ページ](#page-84-1))

次のような場合、[Stream]ボタンの選択状態は、[Video over IP]タブ:[Initial display settings for "Live" page]の[Stream]での設定に戻ります。 (Windows)

f いったん、別の画面に移動した場合

● 画面を再更新した場合

選択した H.264 画像の解像度設定が[1920×1080]または[1280×720]の場合、Web ブラウザー画面の大きさによって、実際のサイズより も縮小されることがあります。

#### <span id="page-79-0"></span>[Image quality]ボタン

このボタンは、JPEG 画像が表示されているときのみ表示されます。 [Image quality(JPEG)]で設定した内容に従って表示されます。 選択したボタンの文字が緑色に変わります。

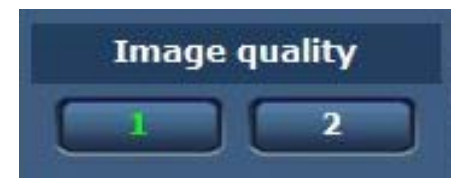

**1** [1]

[Image quality(JPEG)]の[Quality1]で設定した内容に従って表示されます。([84 ページ](#page-83-0))

#### **2** [2]

[Image quality(JPEG)]の [Quality2] で設定した内容に従って表示されます。(84ページ)

次のような場合、[Image quality] ボタンの選択状態は、[Video over IP] タブ: [Initial display settings for "Live" page] の [Image quality(JPEG)]での設定に戻ります。

f いったん、別の画面に移動した場合

● 画面を再更新した場合

#### <span id="page-79-1"></span>[Image capture size]ボタン

このボタンは、JPEG 画像が表示されているときのみ表示されます。 メインエリアに表示される画像のサイズを切り替えます。 選択したボタンの文字が緑色に変わります。

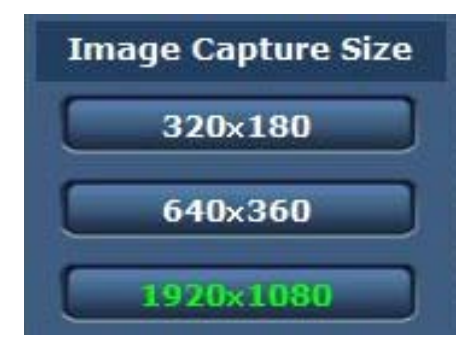

#### **1** [1920×1080]

メインエリアの画像が 1920×1080 サイズで表示されます。

**2** [1280×720]

メインエリアの画像が 1280×720 サイズで表示されます。

**3** [640×360]

メインエリアの画像が 640×360 サイズで表示されます。

**4** [320×180]

メインエリアの画像が 320×180 サイズで表示されます。

**5** [160×90]

メインエリアの画像が 160×90 サイズで表示されます。

[Video over IP] タブ - [JPEG]の「JPEG(1)]、[JPEG(2)]、[JPEG(3)]で選択している解像度で表示されます。

解像度が「1920×1080]または「1280×720]の場合、Web ブラウザーの画面の大きさによって、実際のサイズよりも縮小されることがあります。 次のような場合、[Image capture size]ボタンの選択状態は、[Video over IP] タブ: [Initial display settings for "Live" page]の [Stream] での設定に戻ります。

- f いったん、別の画面に移動した場合
- f 画面を再更新した場合

#### <span id="page-80-0"></span>全画面表示ボタン / スナップショットボタン

画像を全画面で表示します。(全画面表示ボタン) スナップショットを取得します。(スナップショットボタン)

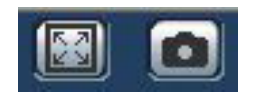

**1** 全画面表示ボタン(左)

画像が全画面で表示されます。 メインエリアの画像が縮小表示されている場合は、1 回押すと、メインエリアで解像度どおりの画像が表示されます。 解像度どおりに表示されている場合は、全画面で表示されます。 [Live]画面に戻るには、全画面で表示されているときにパーソナルコンピューターのキーボードの Esc キーを押します。 または、全画面で表示されているときに、マウスを右クリックし [Back] をクリックします。

#### **2** スナップショットボタン(右) スナップショット(静止画 1 枚)を取得し、その画像が別ウィンドウで表示されます。 右クリックすると、ポップアップメニューが表示され、[Save]を選択すると、パーソナルコンピューターに画像を保存できます。 また、[Print]を選択すると、プリンターに出力できます。

#### @*NOTE*

t 次の設定が必要になることがあります。

Internet Explorer のメニューバーの [ツール] - [インターネットオプション] - [セキュリティ] タブにある [信頼済みサイト] を選択し、[サイト] をクリックします。表示される信頼済みウィンドウの「Web サイト」にカメラのアドレスを登録してください。

t ネットワーク環境などにより、スナップショットの取得に一定の時間以上かかる場合には、画像が表示されないことがあります。

### <span id="page-81-0"></span>[Setup] 画面

本機に対して各種設定を行います。

設定メニューは、[Access level] の設定が [1. Administrator] のユーザーのみ操作できます。(88ページ)

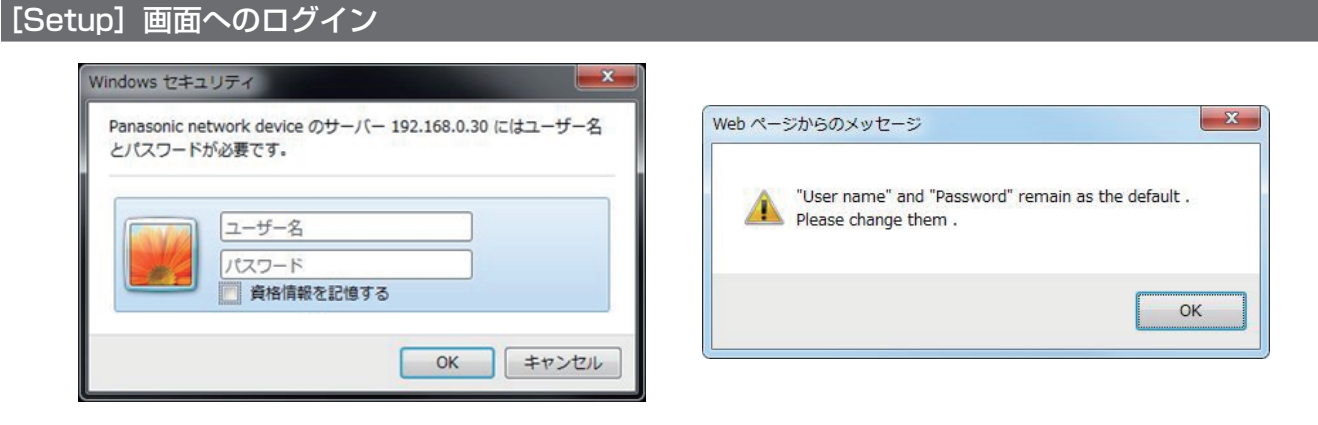

図 1 図 2

#### **1**[Setup]ボタンをクリックする。

ログイン画面が表示されます。(図 1)

#### **2** ユーザー名とパスワードを入力する。

工場出荷値のユーザー名とパスワードは次のとおりです。 ユーザー名:admin パスワード:12345

#### **3**[OK]ボタンをクリックする。

メッセージ画面が表示されます。

#### **4**[OK]ボタンをクリックする。

ユーザー名とパスワードを初期設定のまま使用している間は、認証後にユーザー名、パスワードの変更を促すメッセージが表示されます。(図 2) セキュリティーを確保するため、ユーザー名が「admin」のパスワードは必ず変更してください。また、パスワードは定期的に変更することをお 勧めします。

#### 各部の名前とはたらき([Setup]画面)

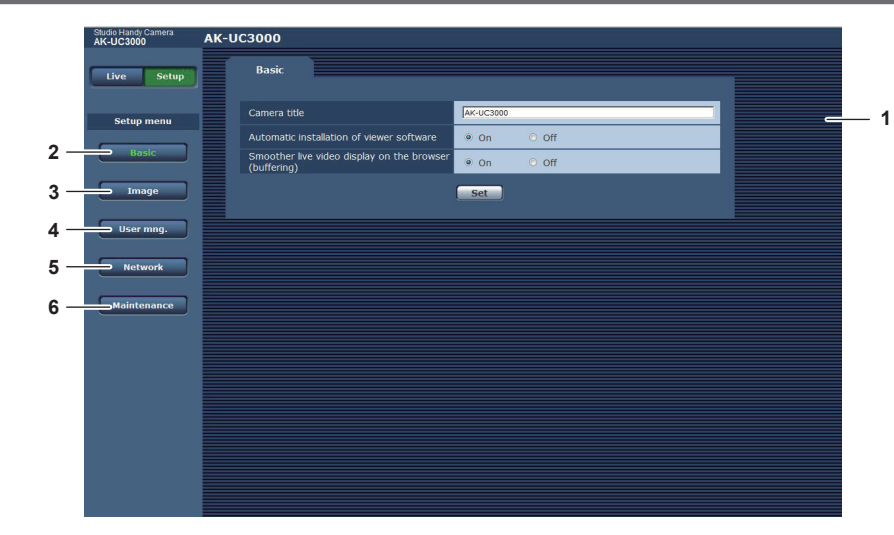

- **1** メインエリア
- メニュー画面が表示されます。
- **2** [Basic]ボタン
- ボタンをクリックすると、[Basic]画面がメインエリアに表示されます。[\(83 ページ\)](#page-82-0)
- **3** [Image]ボタン ボタンをクリックすると、[Image]画面がメインエリアに表示されます。([83 ページ\)](#page-82-1)
- **4** [User mng.]ボタン ボタンをクリックすると、「User mng.]画面がメインエリアに表示されます。(87ページ)
- **5** [Network]ボタン ボタンをクリックすると、[Network]画面がメインエリアに表示されます。[\(89 ページ\)](#page-88-0)
- **6** [Maintenance]ボタン ボタンをクリックすると、[Maintenance]画面がメインエリアに表示されます。[\(91 ページ](#page-90-0))

#### 第5章 Web画面– [Setup]画面

## <span id="page-82-0"></span>[Basic] 画面

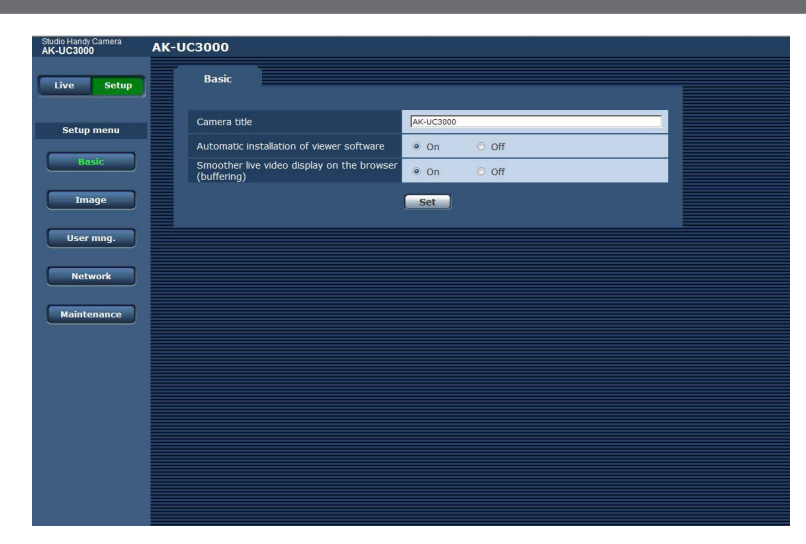

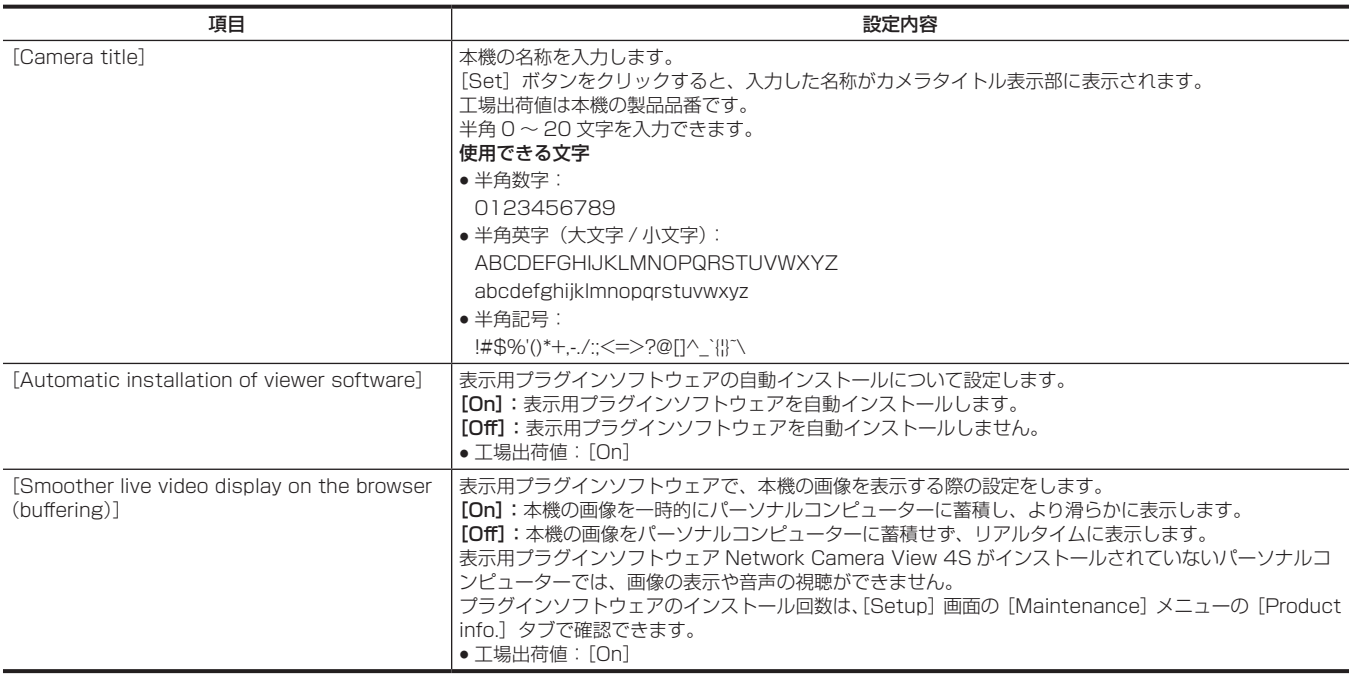

### <span id="page-82-1"></span>[Image]画面

#### [Video over IP]タブ

JPEG 画像、H.264 画像の設定や、画質に関する設定をします。

#### **n** [Initial display settings for "Live" page]

[Live]画面に表示する初期設定を行います。

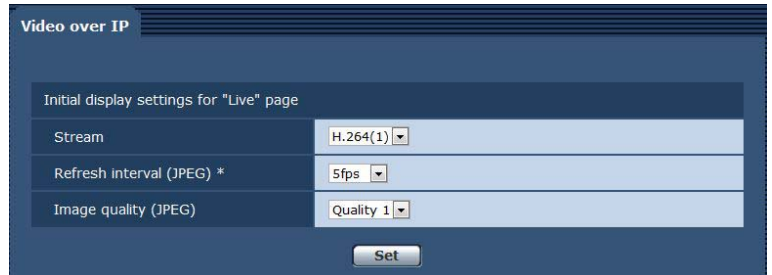

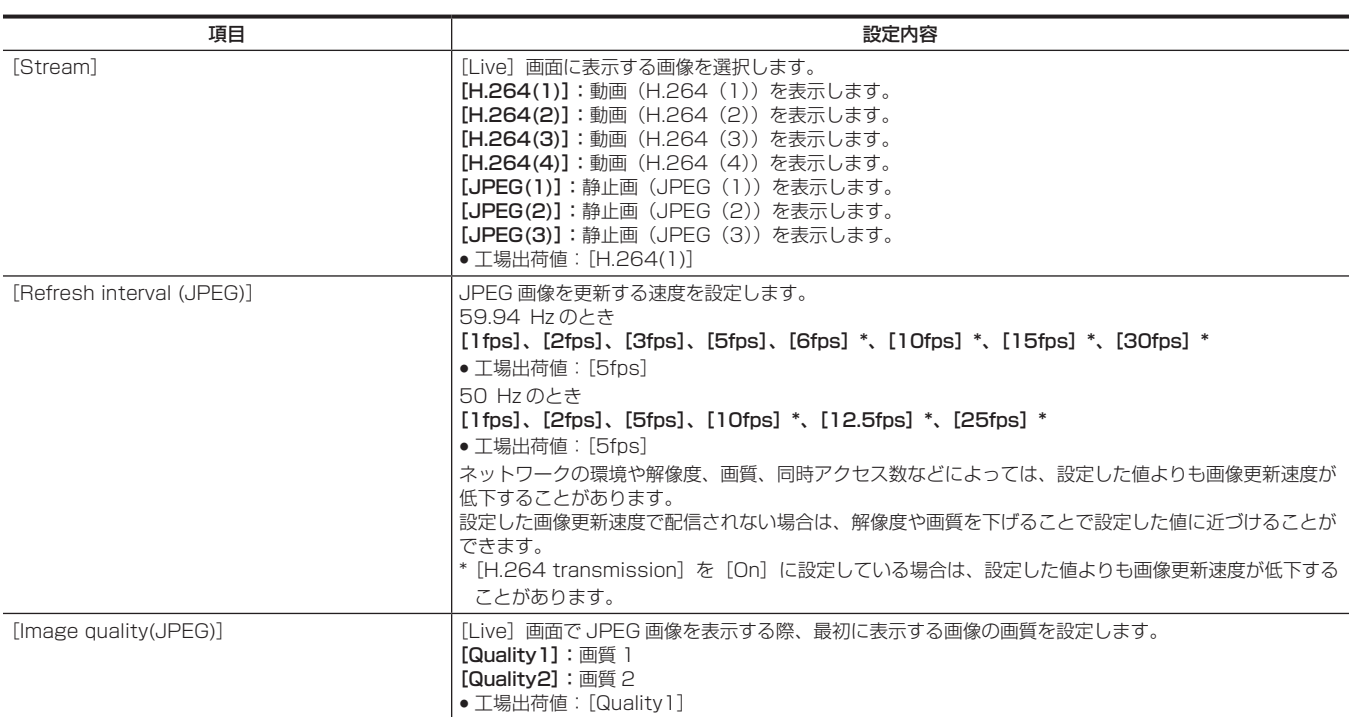

#### <span id="page-83-0"></span>**D** JPEG

[JPEG(1)]、[JPEG(2)]、[JPEG(3)]の[Image capture size]、[Image quality]を設定します。

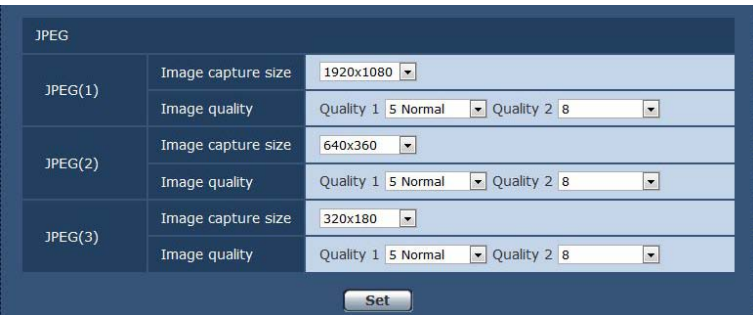

## @*NOTE*

t[JPEG(1)]、[JPEG(2)]、[JPEG(3)]でそれぞれ異なる解像度を選択する必要があります。同じ解像度を別の JPEG 画像で選択することはでき ません。

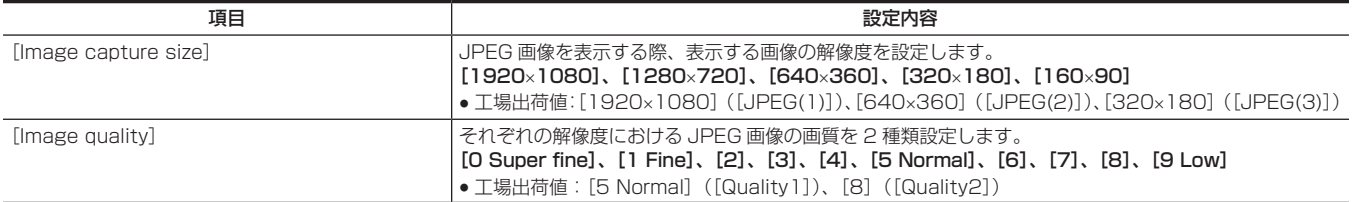

#### <span id="page-84-1"></span>r H.264

H.264 画像の [Max bit rate (per client)]、[Image capture size]、[Image quality] などを設定します。(Windows) 画面は [H.264(1)] の例です。

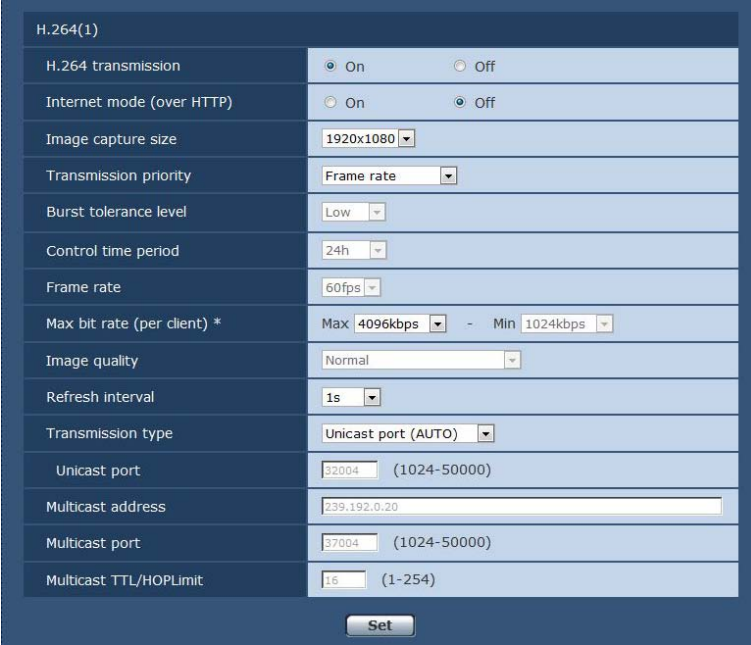

<span id="page-84-0"></span>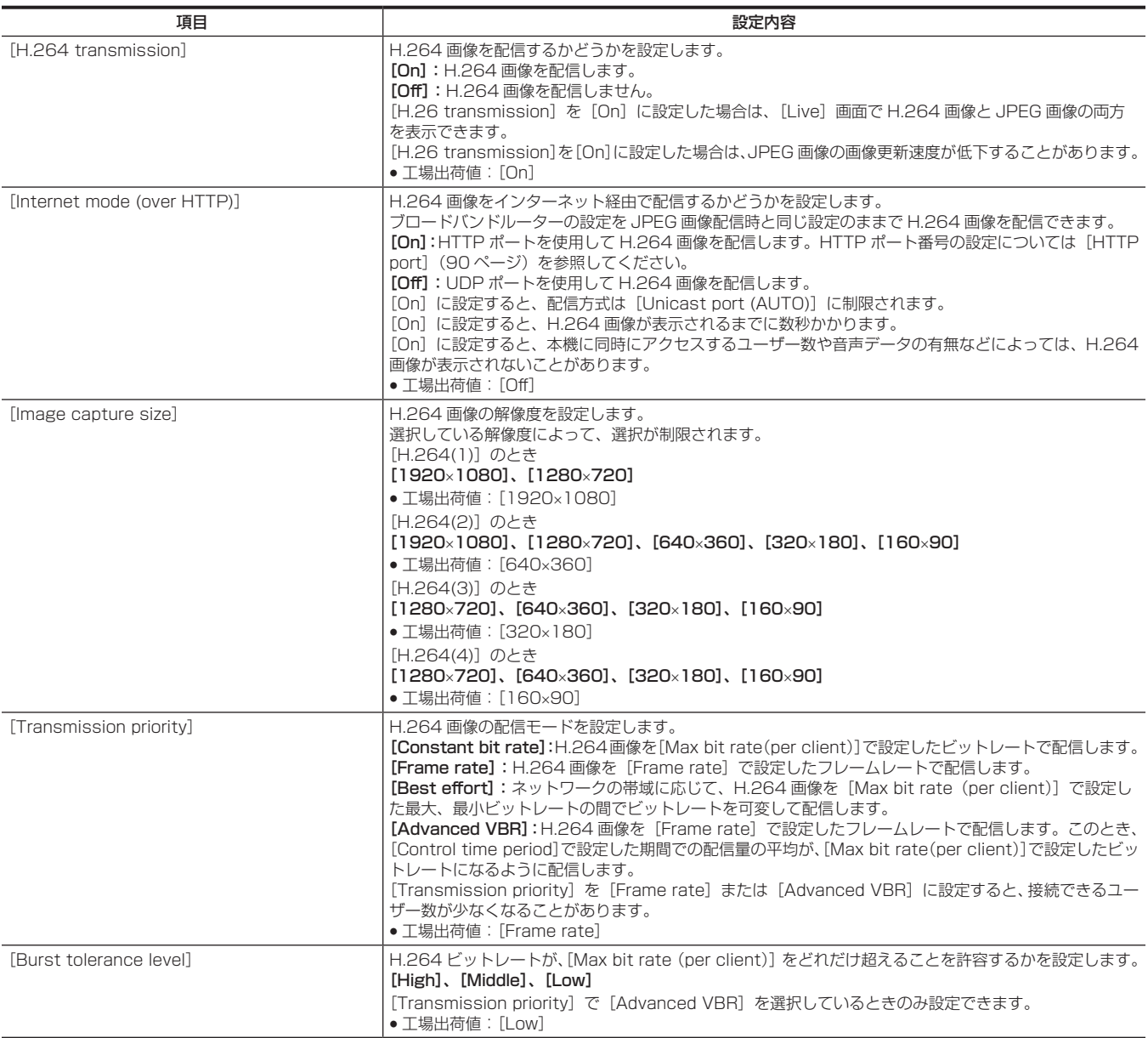

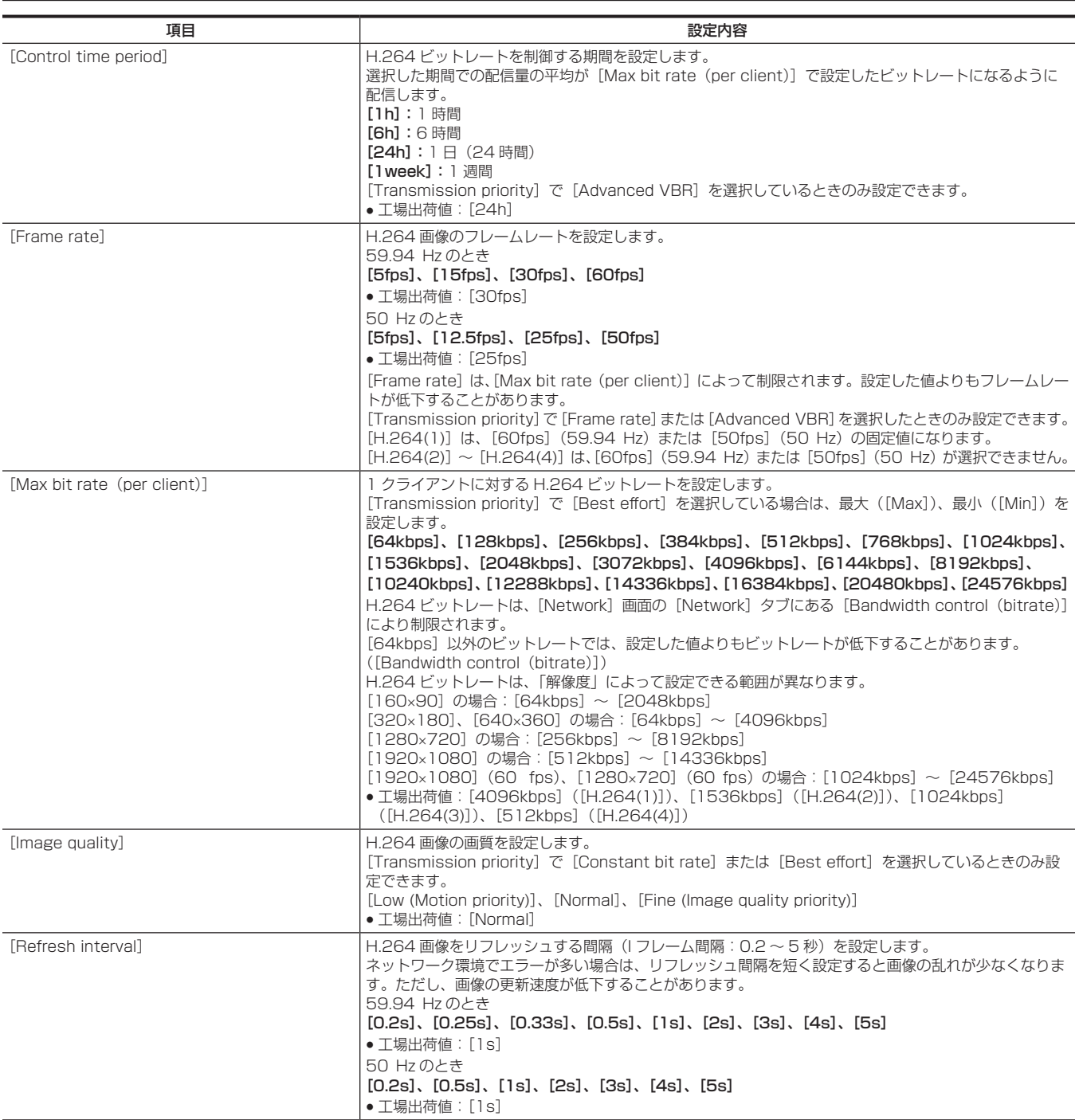

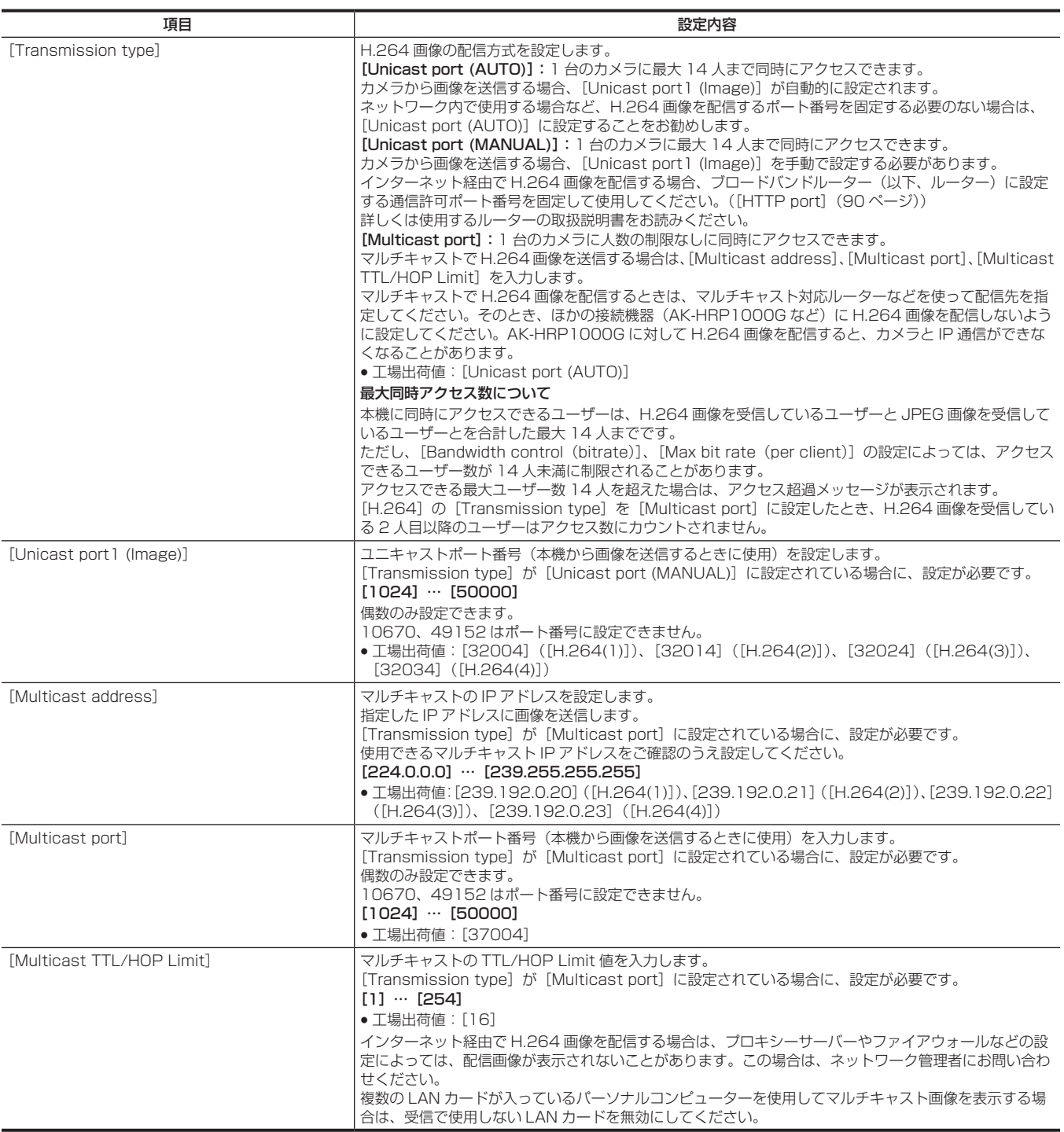

#### <span id="page-86-0"></span>[User mng.]画面

[User mng.]画面では、パーソナルコンピューターから本機にアクセスできるユーザーやパーソナルコンピューター (IP アドレス)を制限する認証 登録を行います。

[User mng.]画面は、[User auth.] タブ、[Host auth.] タブで構成されています。

#### [User auth.]タブ

パーソナルコンピューターから本機にアクセスできるユーザーを制限する認証設定を行います。 最大 24 ユーザーまで登録できます。

#### @*NOTE*

t 同じ IP アドレスのパーソナルコンピューターから、30 秒間に 8 回以上ユーザー認証に失敗(認証エラー)した場合、しばらくの間、本機にアクセ スできなくなります。

#### 第 5 章 Web 画面 — [Setup] 画面

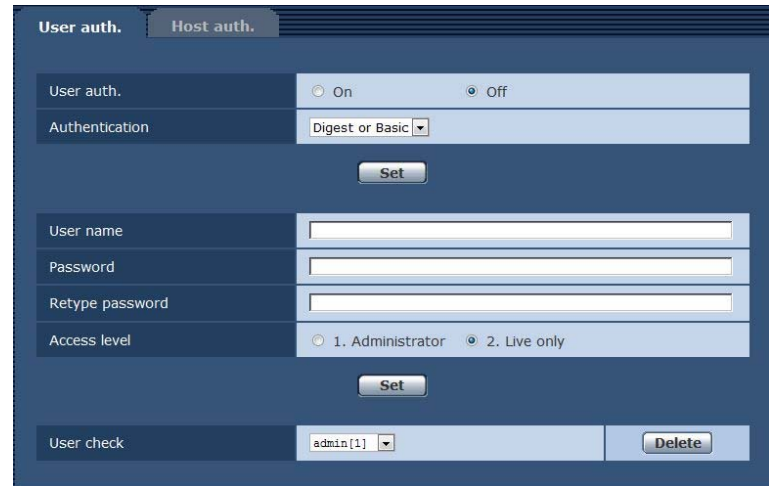

<span id="page-87-0"></span>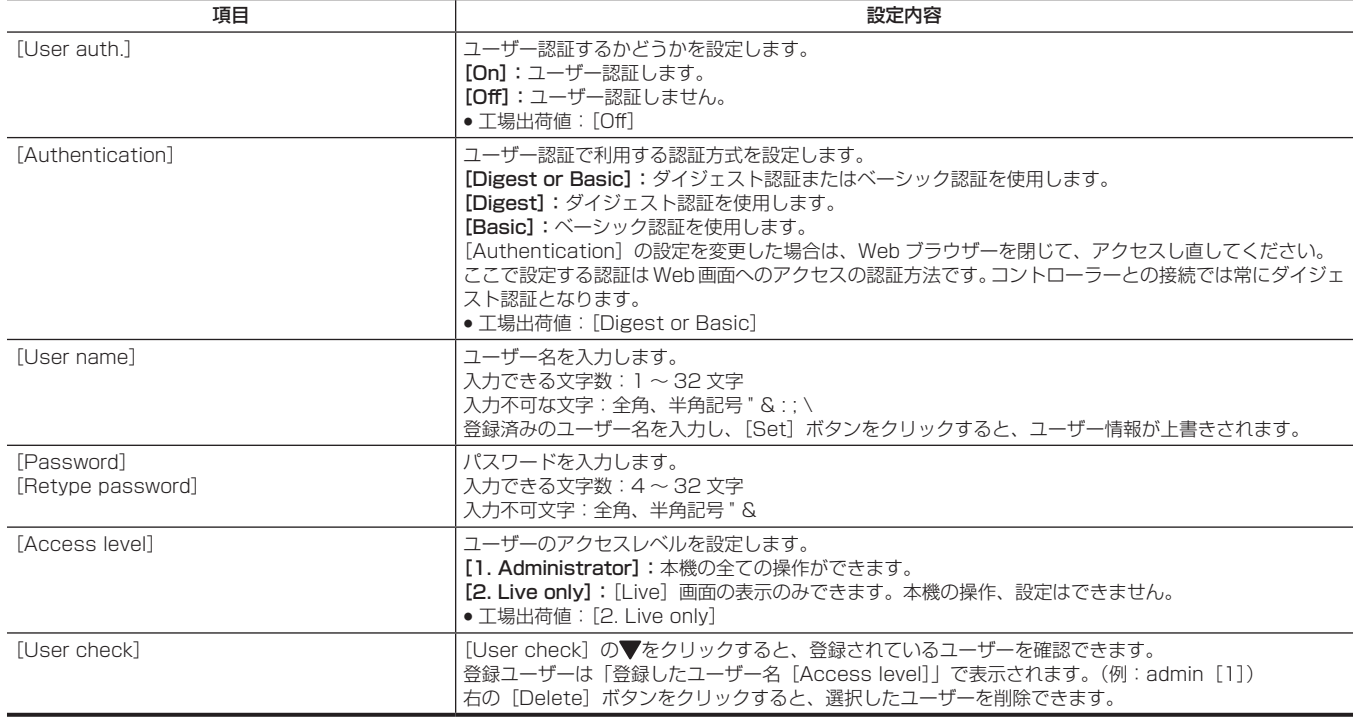

#### <span id="page-87-1"></span>[Host auth.]タブ

本機にアクセスできるパーソナルコンピューター(IP アドレス)を制限するホスト認証設定を行います。

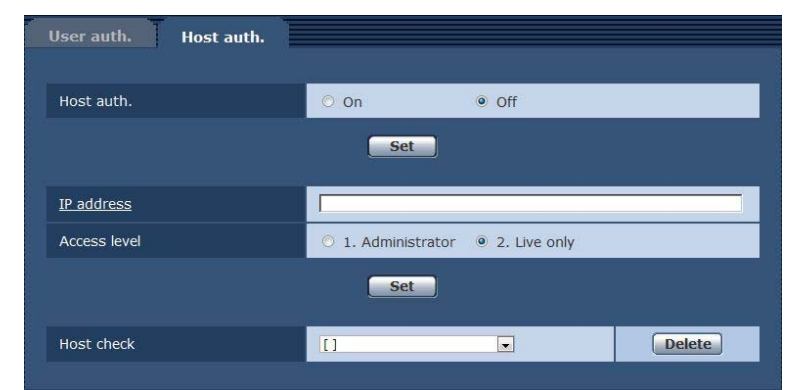

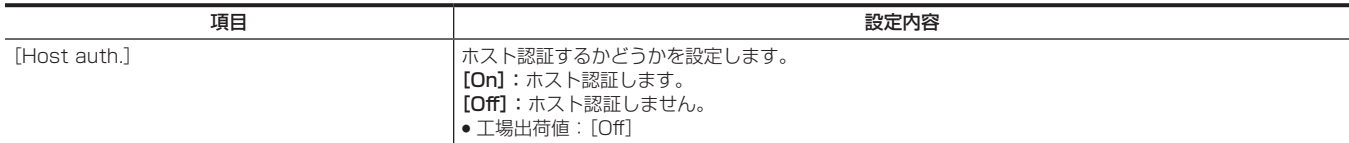

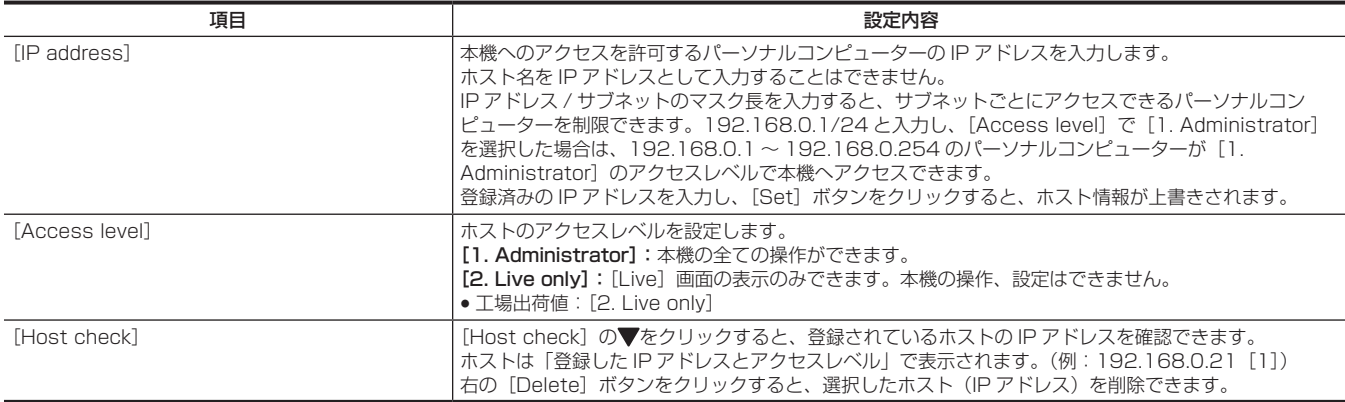

#### <span id="page-88-0"></span>[Network] 画面

[Network]画面では、ネットワークに関する設定をします。

次の情報は、ネットワークの設定をするために必要です。ネットワーク管理者またはインターネットサービスプロバイダーにご確認ください。  $\bullet$  IP アドレス

- f サブネットマスク
- ●デフォルトゲートウェイ(ゲートウェイサーバー・ルーターを使用する場合)
- $\bullet$  HTTP  $\nparallel$   $\leftarrow$   $\vdash$

#### [IPv4 network]

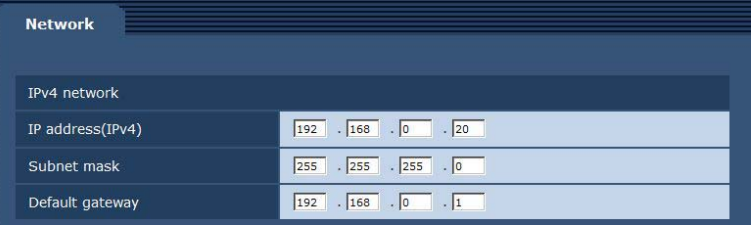

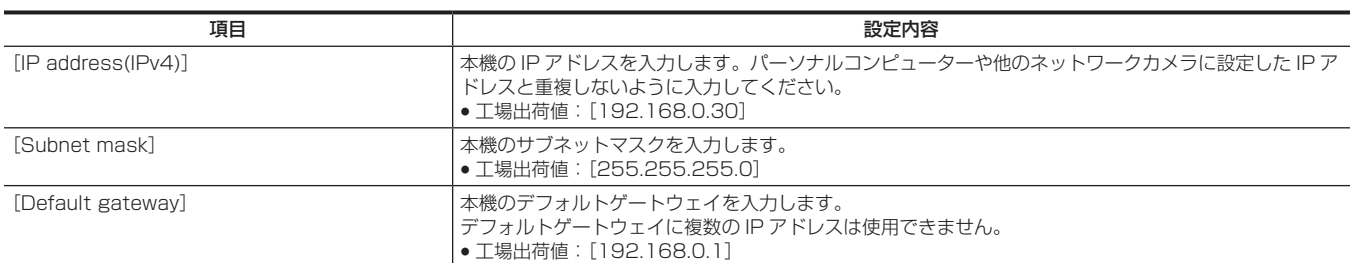

#### [Common]

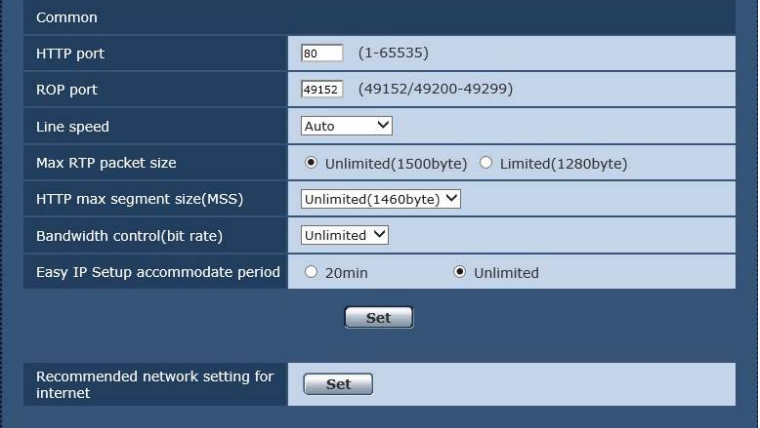

<span id="page-89-0"></span>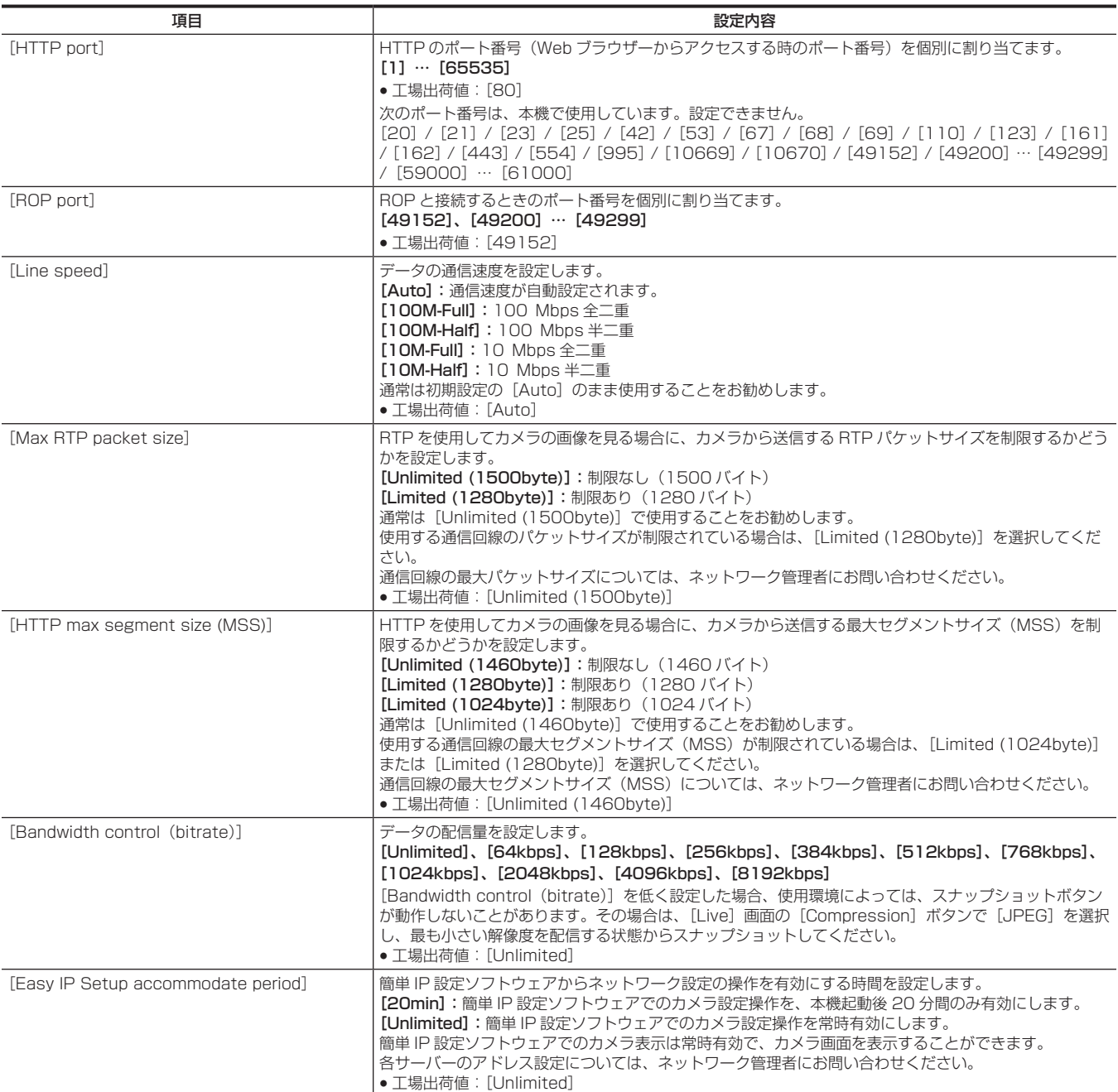

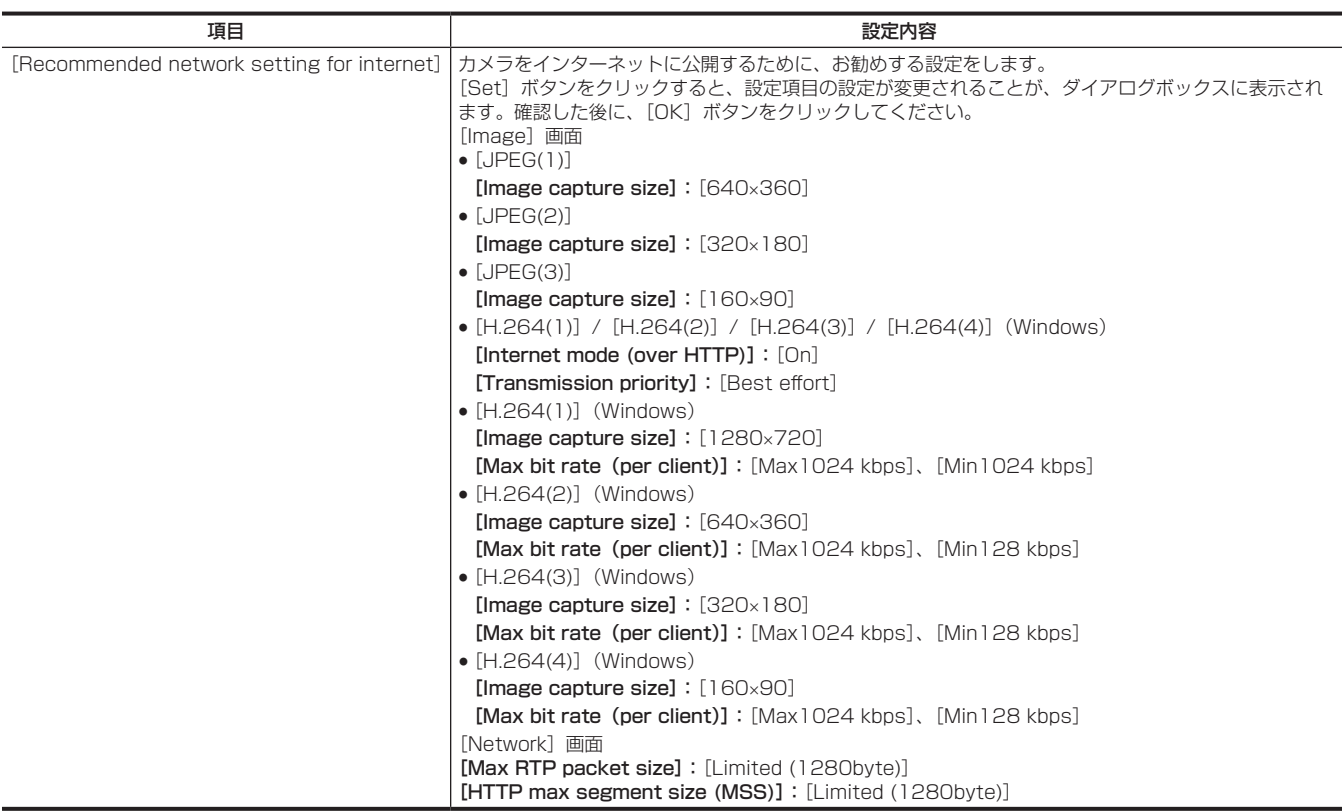

#### <span id="page-90-0"></span>**[Maintenance]** 画面

システムログの確認やソフトウェアのバージョン確認、本機の初期化などを行います。 [Product info.]、[Default reset]、[Back up]の3つのタブで構成されています。

#### [Product info.]タブ

本機のソフトウェアのバージョンを確認できます。 [Model no.]、[MAC address]、[Serial no.]、[Firmware version]など本機の各情報が表示されます。

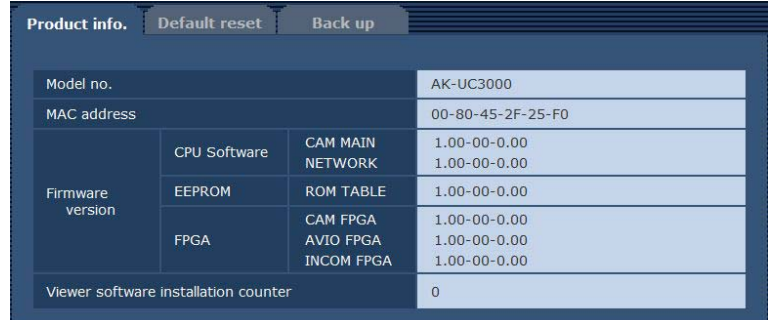

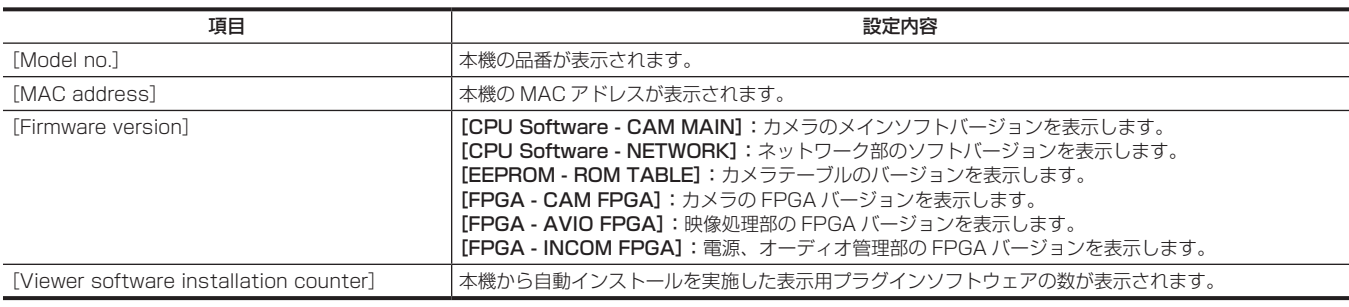

#### [Default reset]タブ

本機の設定データを初期化し、本機を再起動します。

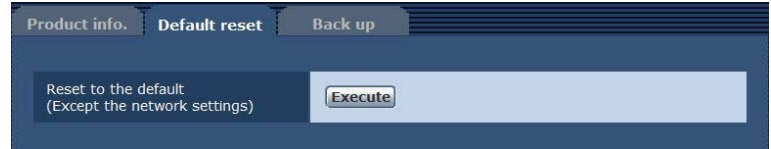

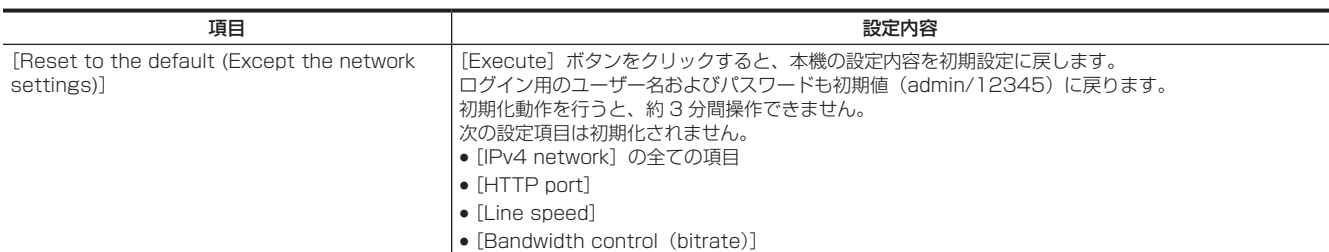

#### [Back up]タブ

本機のネットワーク関連の設定をパーソナルコンピューターに保存したり、パーソナルコンピューターに保存されている設定を本機に適用したりする ことができます。

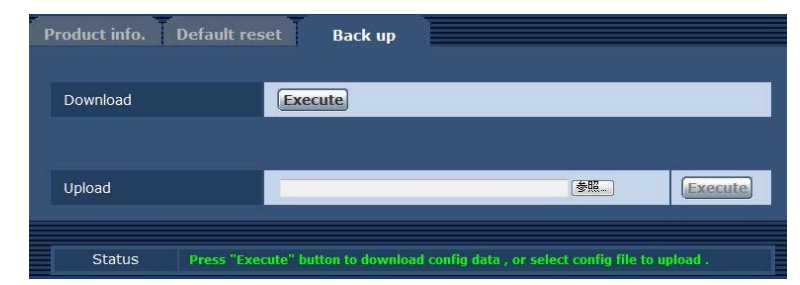

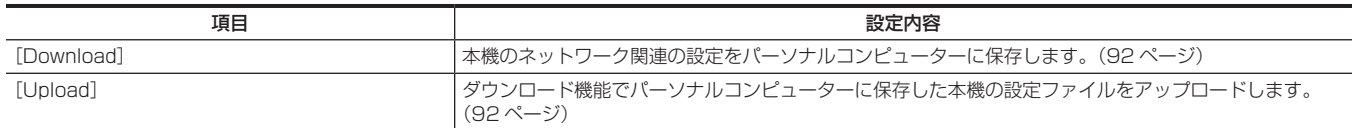

#### <span id="page-91-0"></span>■ 本機のネットワーク関連の設定をパーソナルコンピューターに保存する [Download]

次の手順で、本機のネットワーク関連の設定をパーソナルコンピューターに保存します。 ダウンロード中は、本機の電源を切らないでください。 ダウンロード中は、ダウンロードが終了するまで一切の操作をしないでください。

#### **1**[Download]の[Execute]ボタンをクリックする。

保存先ダイアログ画面が表示されます。

#### **2** 保存先のフォルダーを指定し、[OK]ボタンをクリックする。

<span id="page-91-1"></span>データが保存されます。

#### ■ パーソナルコンピューターに保存されている設定を本機に適用する [Upload]

次の手順で、ダウンロード機能[Download]でパーソナルコンピューターに保存した本機の設定ファイルをアップロードして、本機に適用します。 アップロードに使用するデータは、本機でダウンロードしたファイルを使用してください。 また、ダウンロードしたファイルの拡張子(.ndt)は変更しないでください。 アップロード中は、本機の電源を切らないでください。 アップロード中は、アップロードが終了するまで一切の操作をしないでください。

#### **1**[Upload]の[参照]ボタンをクリックし、ダウンロードしたソフトウェアを指定する。

#### **2**[Execute]ボタンをクリックする。

メッセージダイアログ画面が表示されます。

#### **3**[OK]ボタンをクリックする。

アップロードを開始します。 アップロードが完了すると、メッセージダイアログ画面が表示されます。

#### **4**[OK]ボタンをクリックする。

本機が自動的に再起動します。

# 第6章 メンテナンス

本機のワーニング表示やアフターサービスについて説明します。

## <span id="page-93-0"></span>故障かな ? と思ったら

## 操作関係

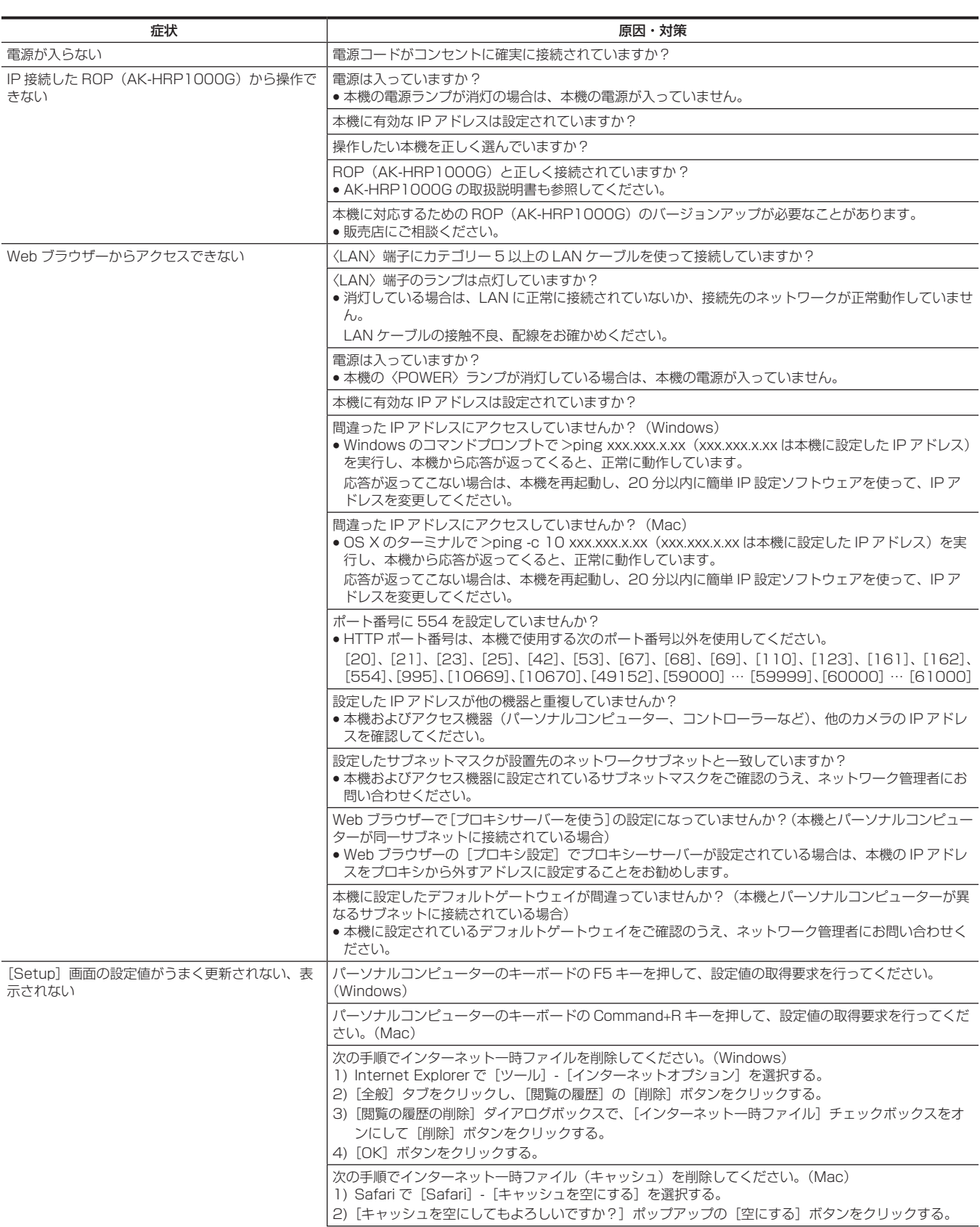

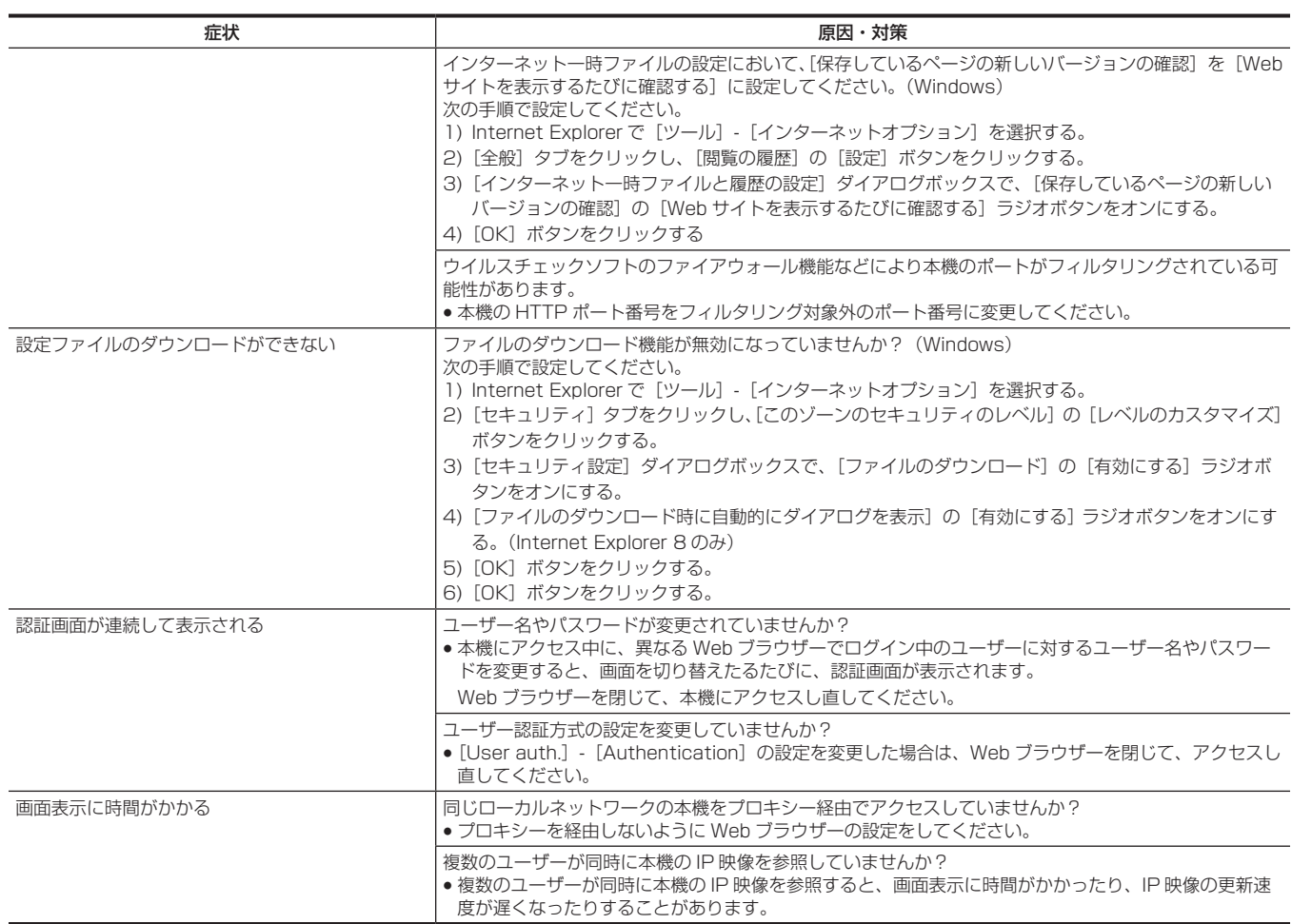

## IP 映像関係

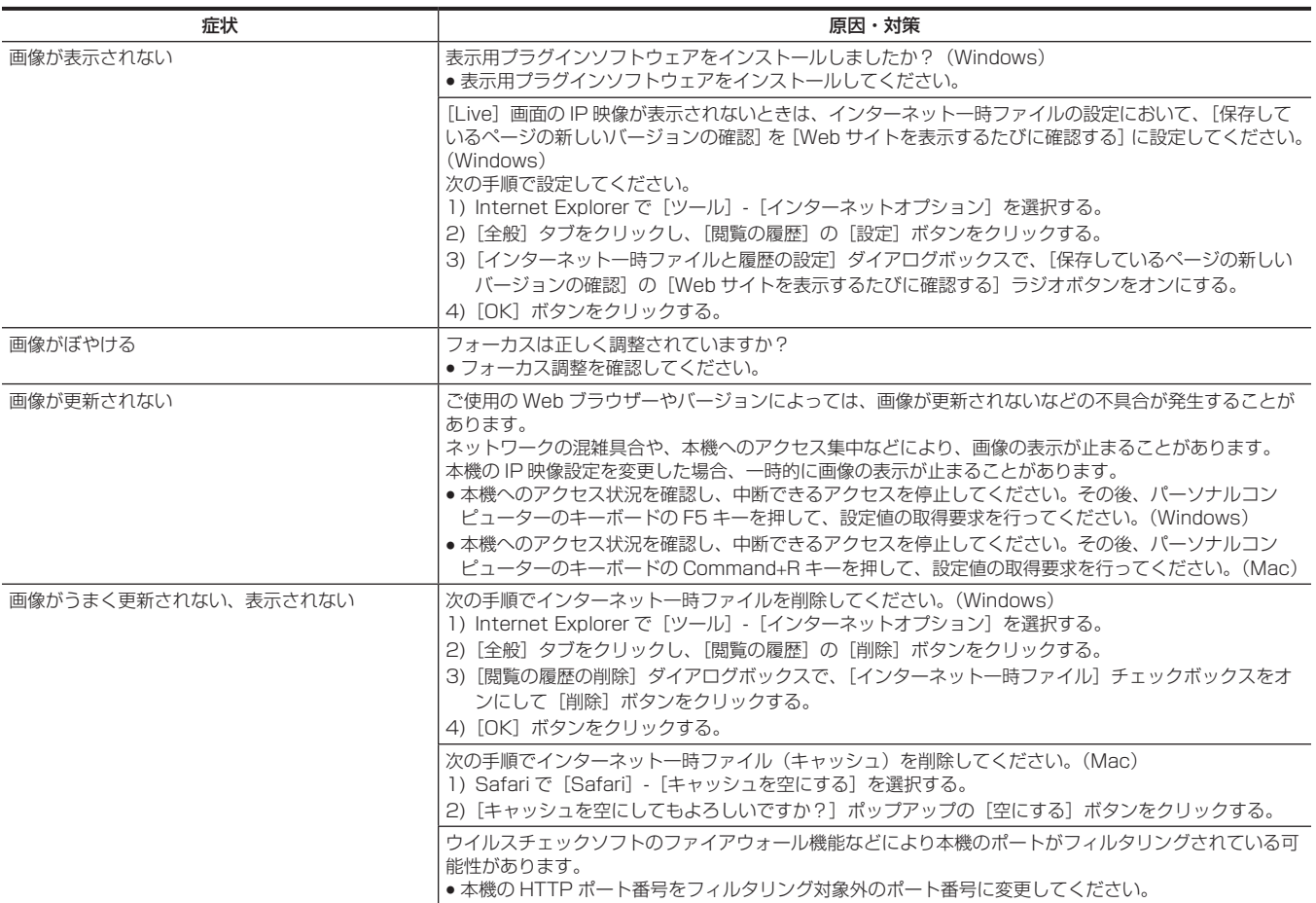

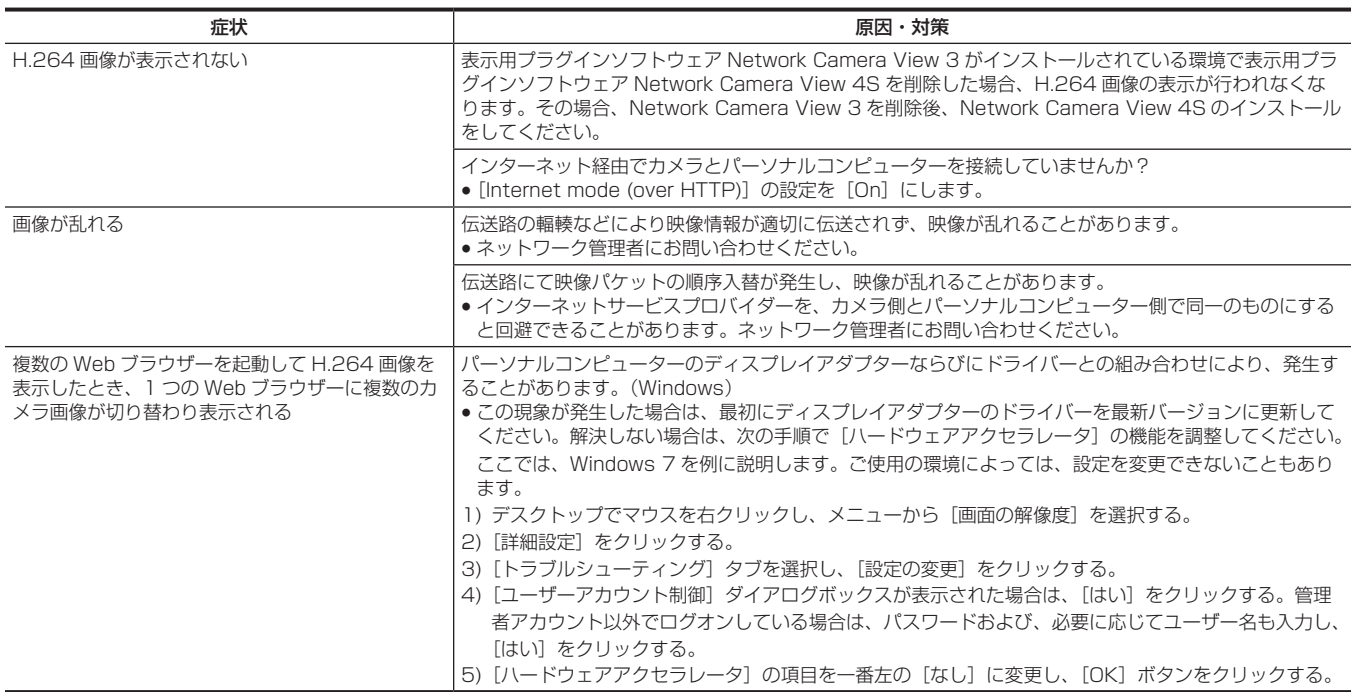

#### Web 画面

お使いのパーソナルコンピューターの OS によっては、次の現象が発生することがあります。現象が発生した場合は、それぞれの対応方法を実施して ください。

なお、これらの対応方法により、他のアプリケーションの動作に影響を与えることはありません。

ここの説明で使用している「情報バー」とは、Internet Explorer に表示されるメッセージバーのことです。(Windows)

#### **n** Internet Explorer

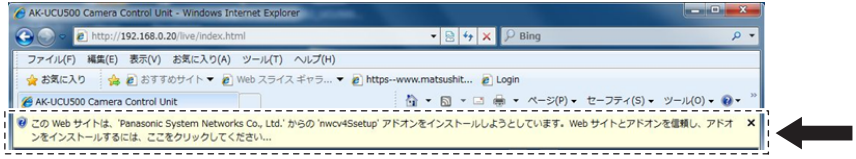

「情報バー」は、Internet Explorer のアドレスバーの下に表示されます。

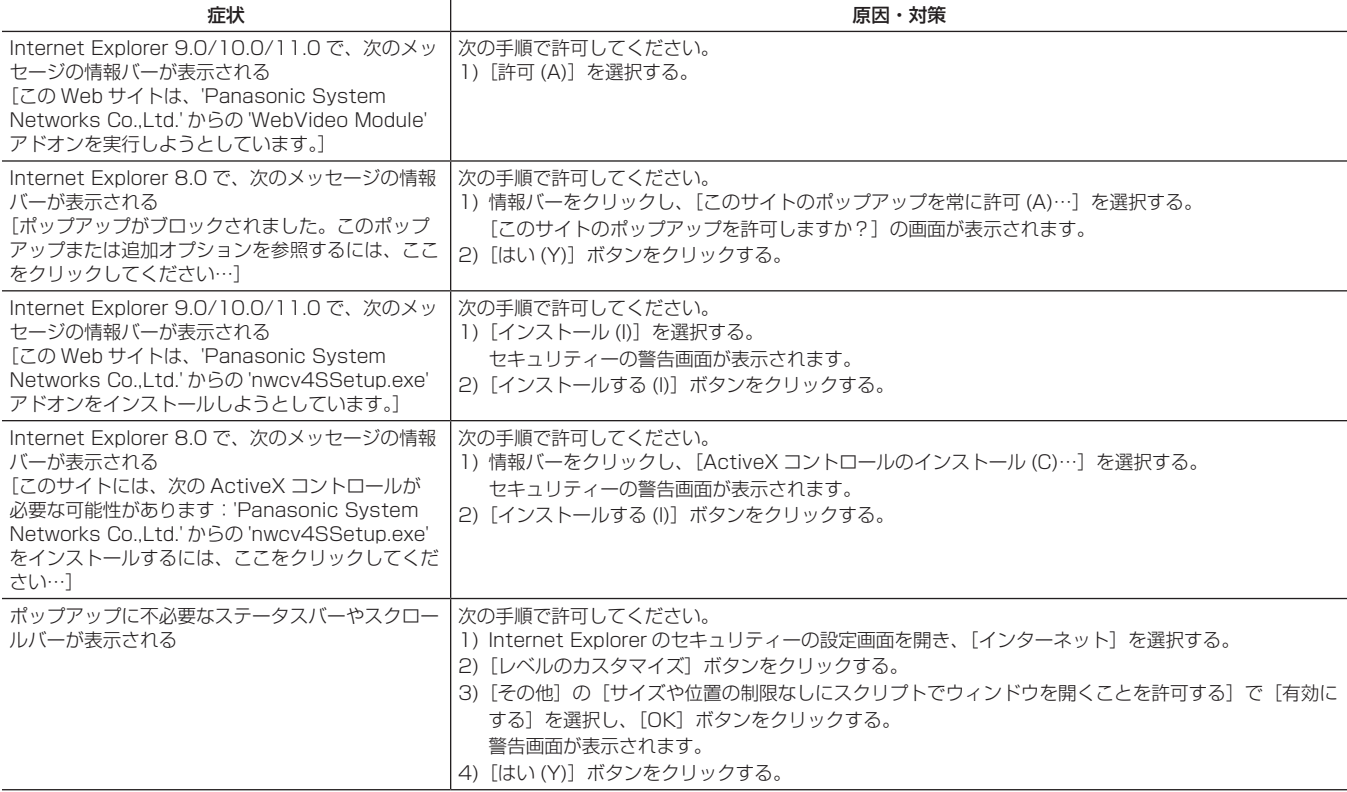

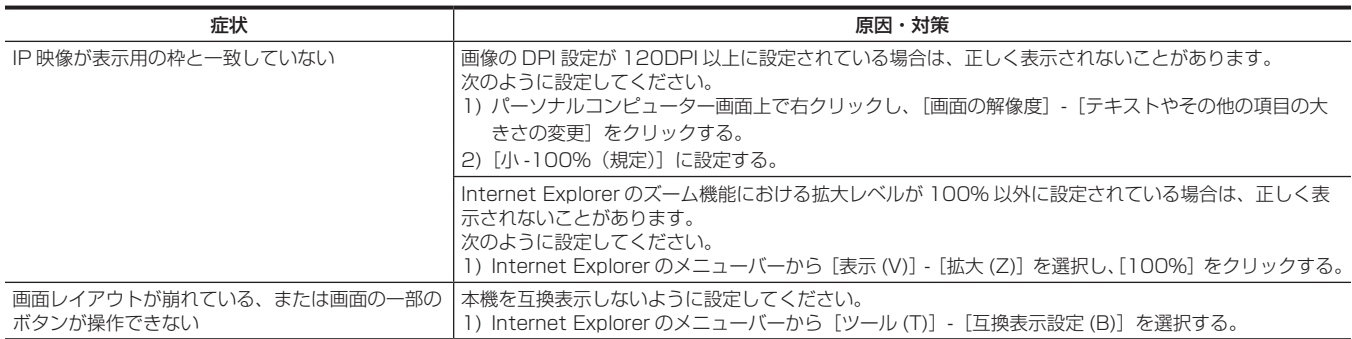

## ご使用時間の確認

[MAIN MENU]→[DIAGNOSTIC]→[HOUR METER]で確認できます。 [HEAD]:カメラヘッドの駆動時間を確認できます。

## ワーニング表示について

カメラのオート機能でエラーが生じた場合に表示されます。

#### カメラワーニング表示

#### ■ AWB (オートホワイトバランス)実行時

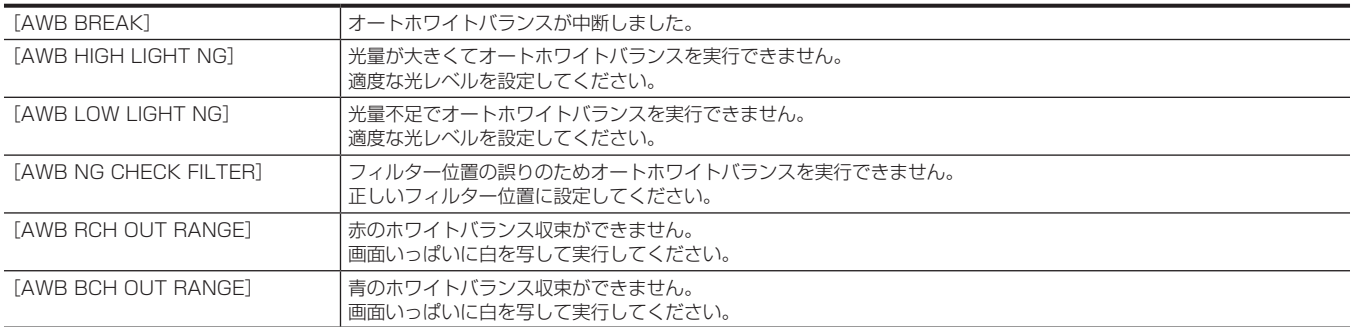

#### ■ ABB (オートブラックバランス)実行時

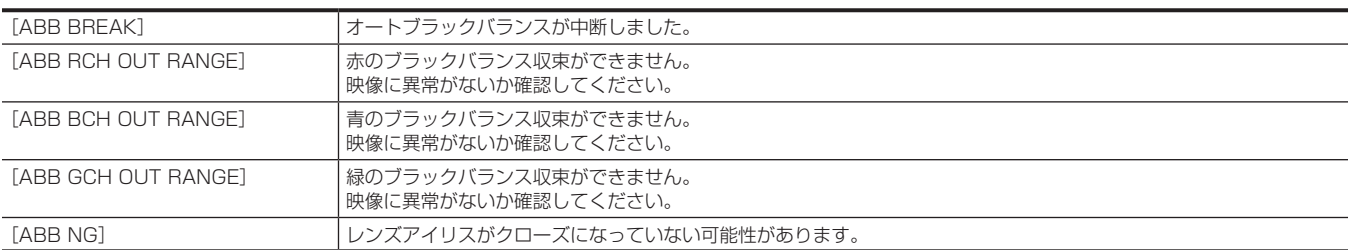

#### ■ ブラックシェーディング実行時

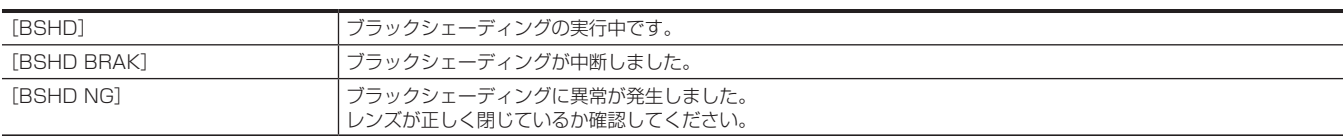

#### ■ ASU (オートセットアップ) 実行時

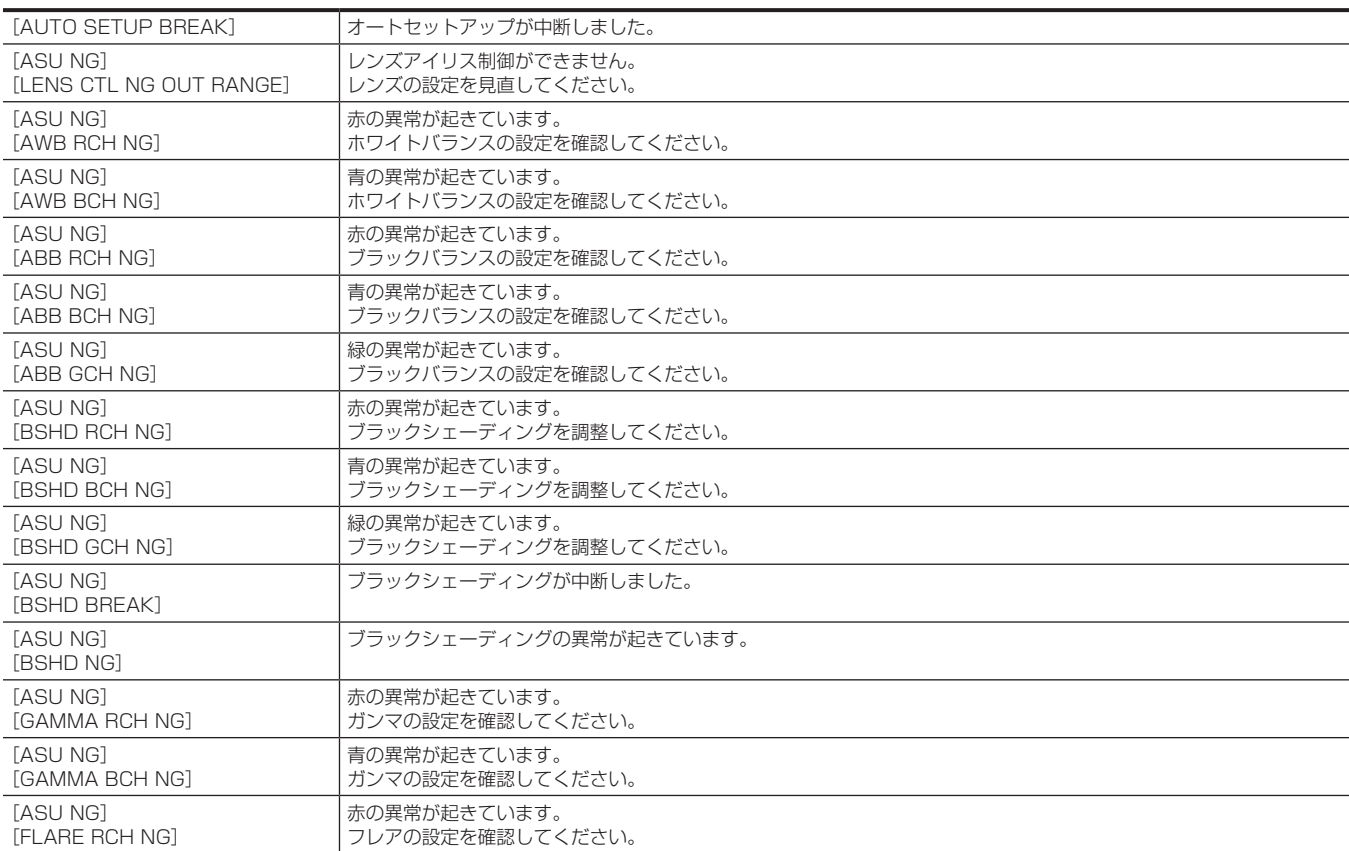

#### 第 6 章 メンテナンス — ワーニング表示について

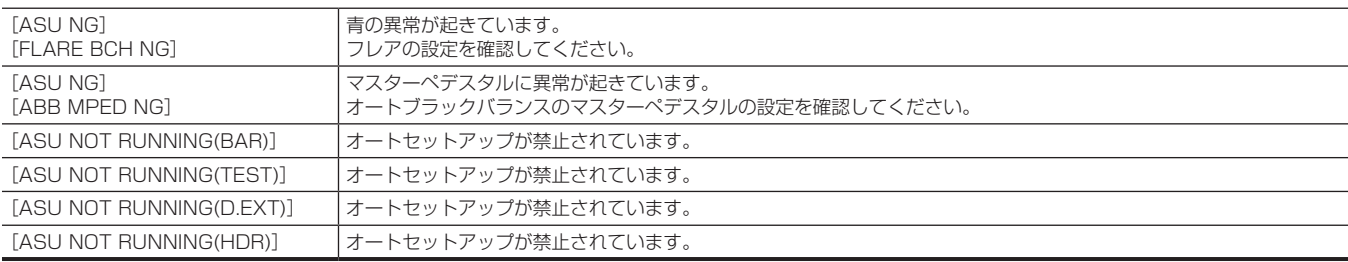

## その他のワーニング表示

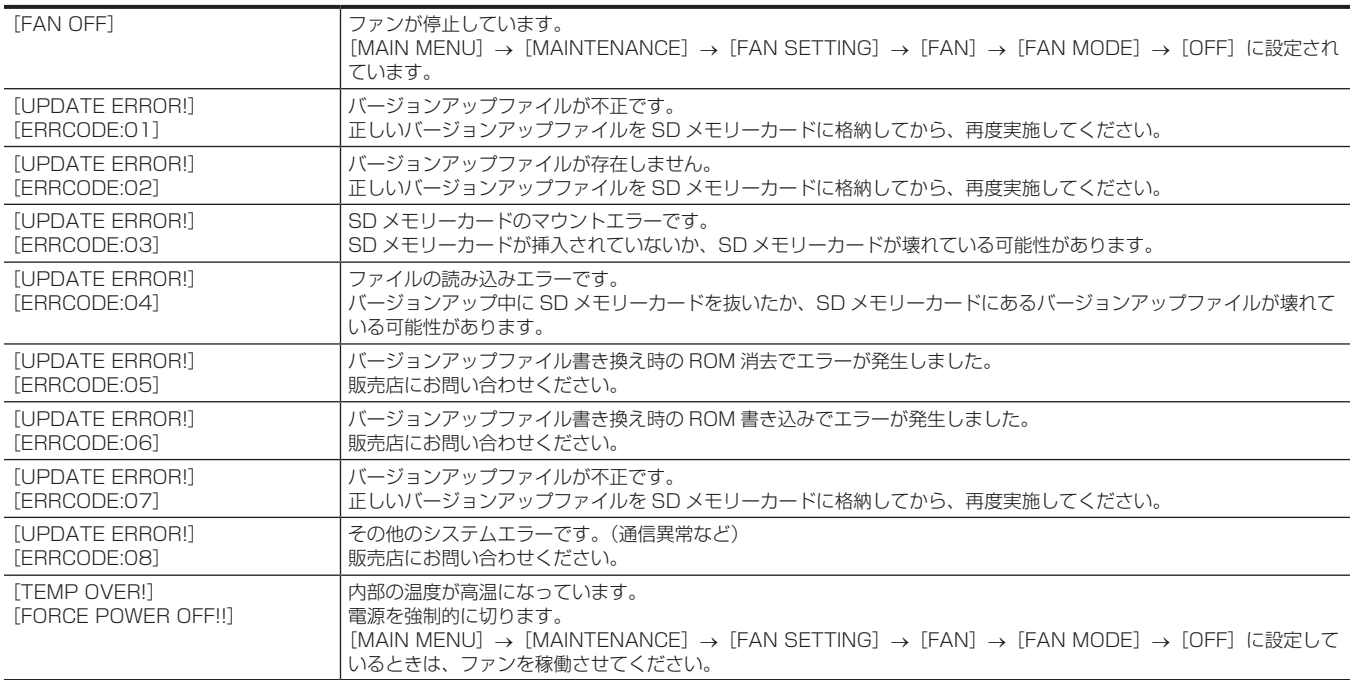

## 本機搭載ファームウェアのアップデート

ファームウェアアップデートの有無および操作説明は次の Web サイトをご参照ください。 https://panasonic.biz/cns/sav/

## 保証とアフターサービス(よくお読みください)

故障・修理・お取扱い・メンテナンスなどのご相談は、 まず、お買い上げの販売店へ、お申し付けください。

お買い上げの販売店がご不明の場合は、当社(裏表紙)までご連絡ください。 \* 内容により、お近くの窓口をご紹介させていただく場合がございますので、ご了承ください。

#### ■ 保証書 (同梱印刷物に添付)

お買い上げ日・販売店名などの記入を必ずお確かめのうえ、お買い上げ の販売店からお受け取りください。

内容をよくお読みいただいたうえ、大切に保管してください。

万一、保証期間内に故障が生じた場合には、保証書記載内容に基づき、 無料修理させていただきます。

保証期間:お買い上げ日から本体 1 年間

#### ■ 補修用性能部品の保有期間 8年

当社は、このスタジオハンディカメラの補修用性能部品を、製造打ち切 り後、8 年保有しています。

\* 補修用性能部品とは、その製品の機能を維持するために必要な部品です。

#### ■ 保守・点検

- ●保守・点検は機器の機能を常に良好な状態に維持し、お客様が安心し てご使用していただくためのものです。
- ●部品の劣化、ごみ、ほこりの付着などにより突発的な故障、トラブル を未然に防ぐとともに、安定した機能、性能の維持のために、定期的 な保守・点検を行ってください。
- ●保守・点検(有料)についての詳しい内容は、お買い上げの販売店に ご相談ください。
- ●修理、保守、点検時には、情報漏えいしては困る本体設定情報はあら かじめ削除し、SD メモリーカードを外して、ご依頼ください。

#### 修理を依頼されるとき

この取扱説明書を再度ご確認のうえ、お買い上げの販売店までご連絡ください。

#### ■ 保証期間中の修理は...

保証書の記載内容に従って、修理させていただきます。詳しくは、保証 書を参照してください。

#### ■ 保証期間経過後の修理は...

修理により、機能、性能の回復が可能な場合は、ご希望により有料で修 理させていただきます。

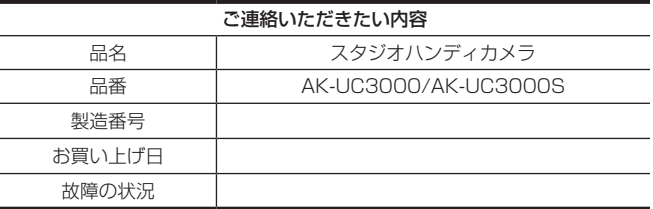

# 第7章 **仕様**

本製品の定格について説明します。

## 定格

#### 寸法図

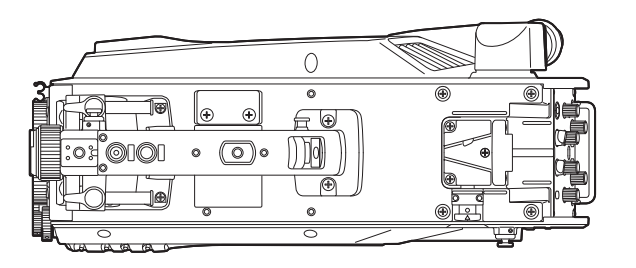

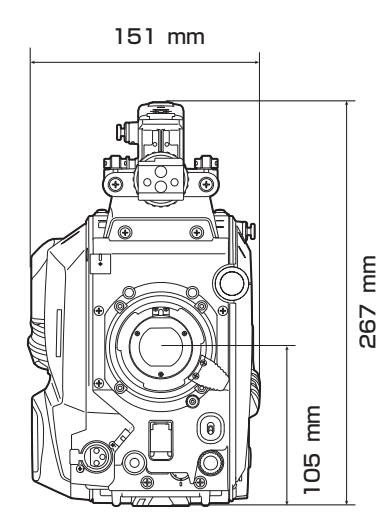

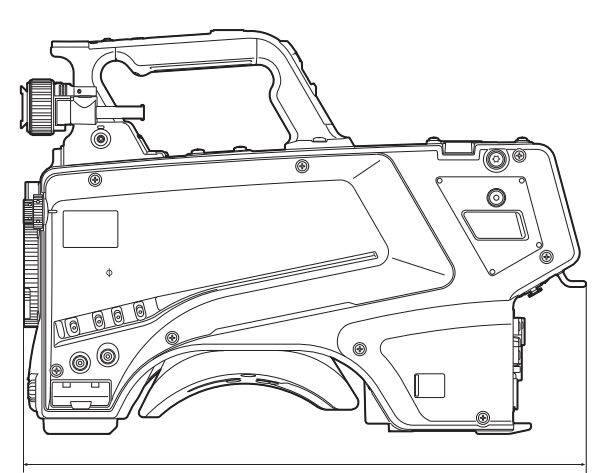

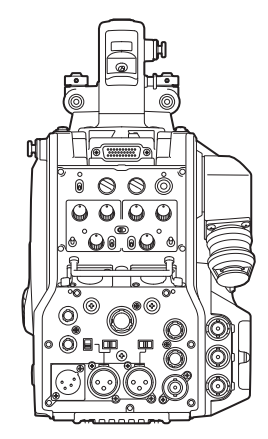

371.5⦆mm

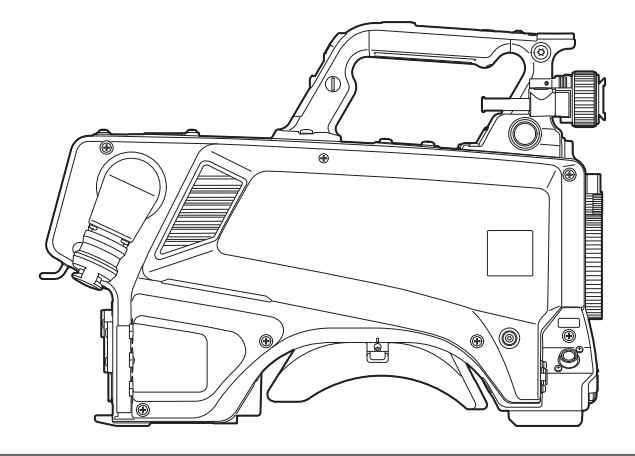

#### 定格

#### 総合

電源 DC === 12 V(外部電源供給時) AC  $\sim$  240 V、50 Hz/60 Hz(AK-UCU500/AK-UCU500S 接続時) 消費電力 119 W(外部 12 V 接続時(外部接続機器への供給含む)最大) 360 W(AK‐UCU500/AK‐UCU500S 接続時(外部接続機器への供給含む)最大)

#### は安全項目です。

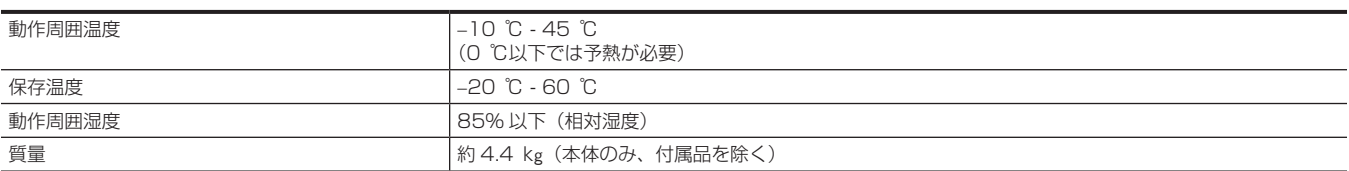

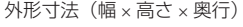

本体のみ 151 mm×267 mm×371.5 mm (突起部分を除く)

#### カメラ部

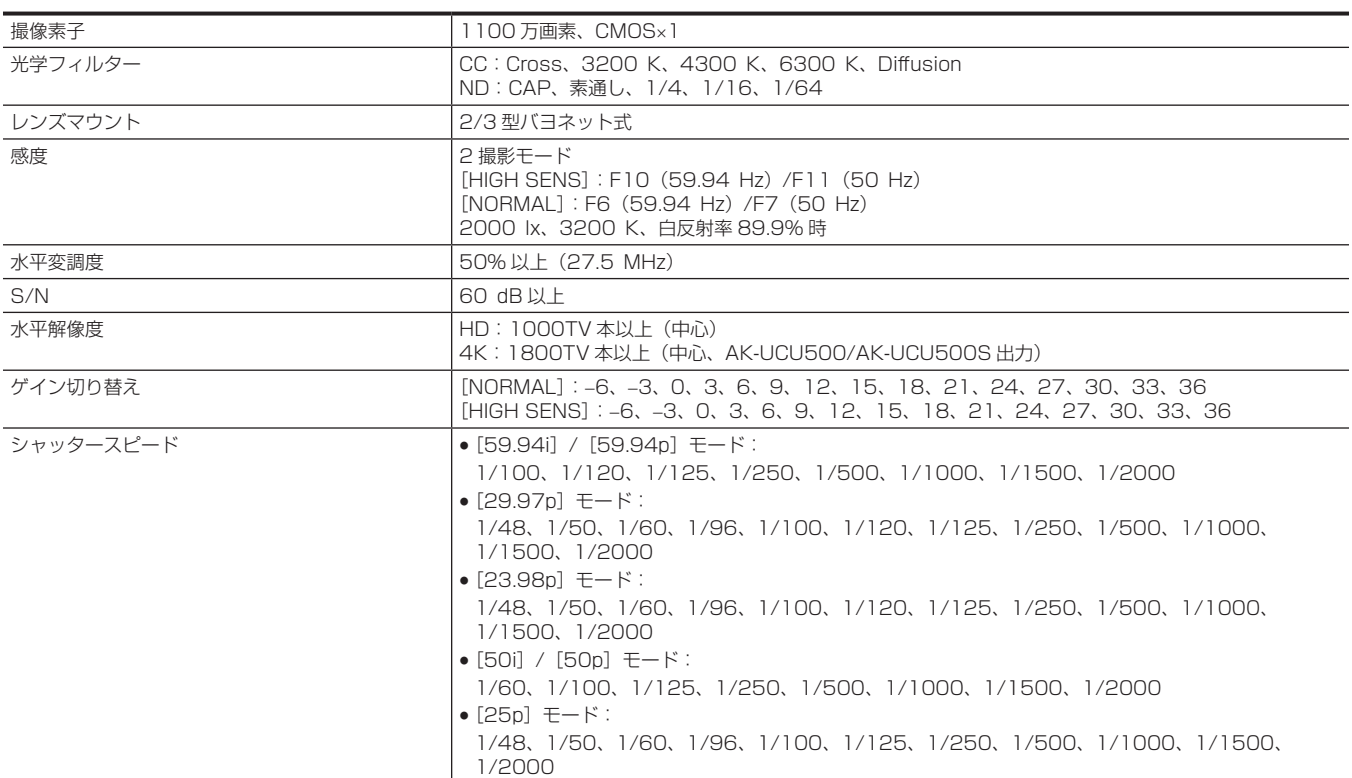

#### ビデオ入出力部

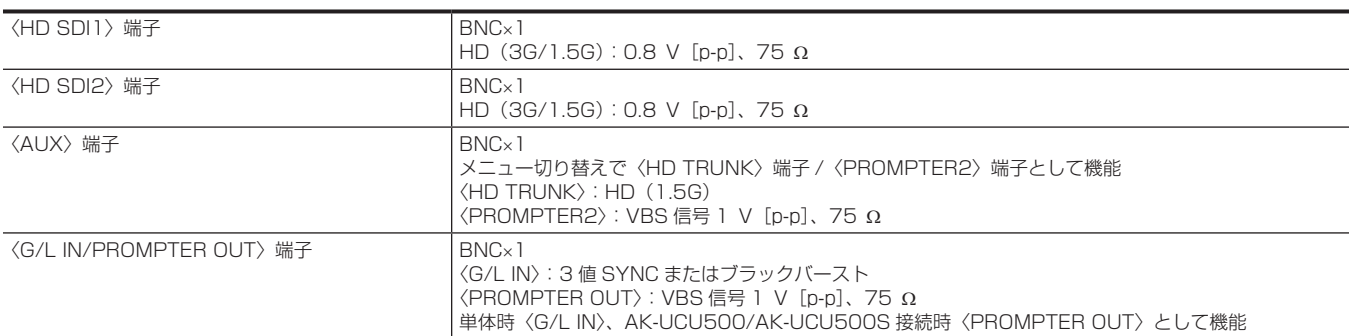

#### オーディオ入出力

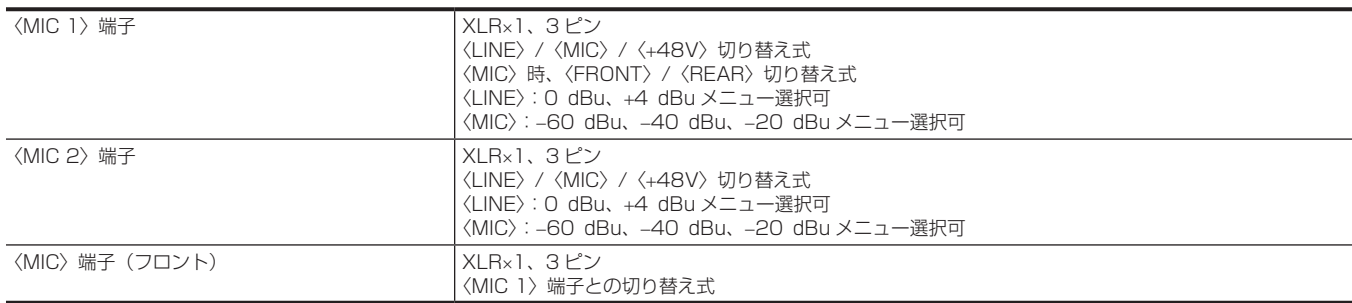

### インターコム部

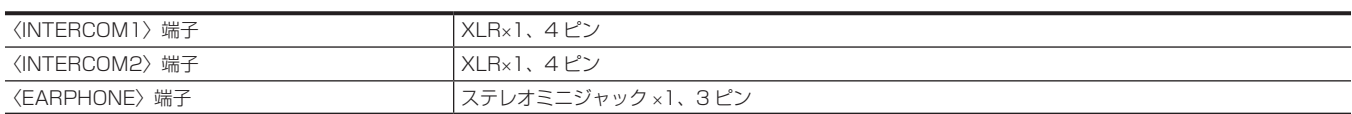

#### その他入出力部

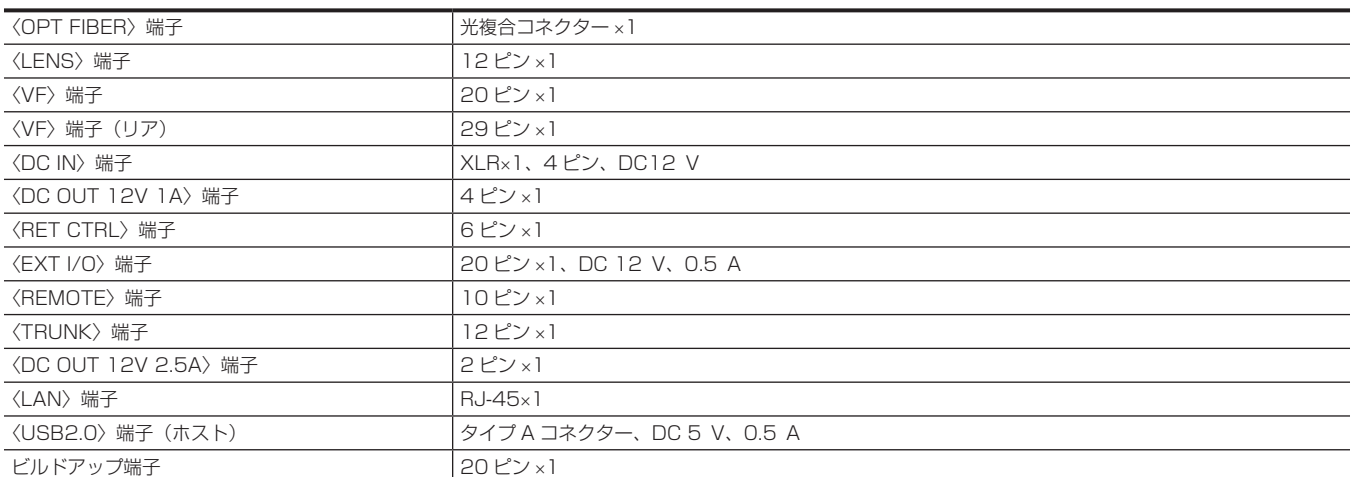

## コネクター信号の内容

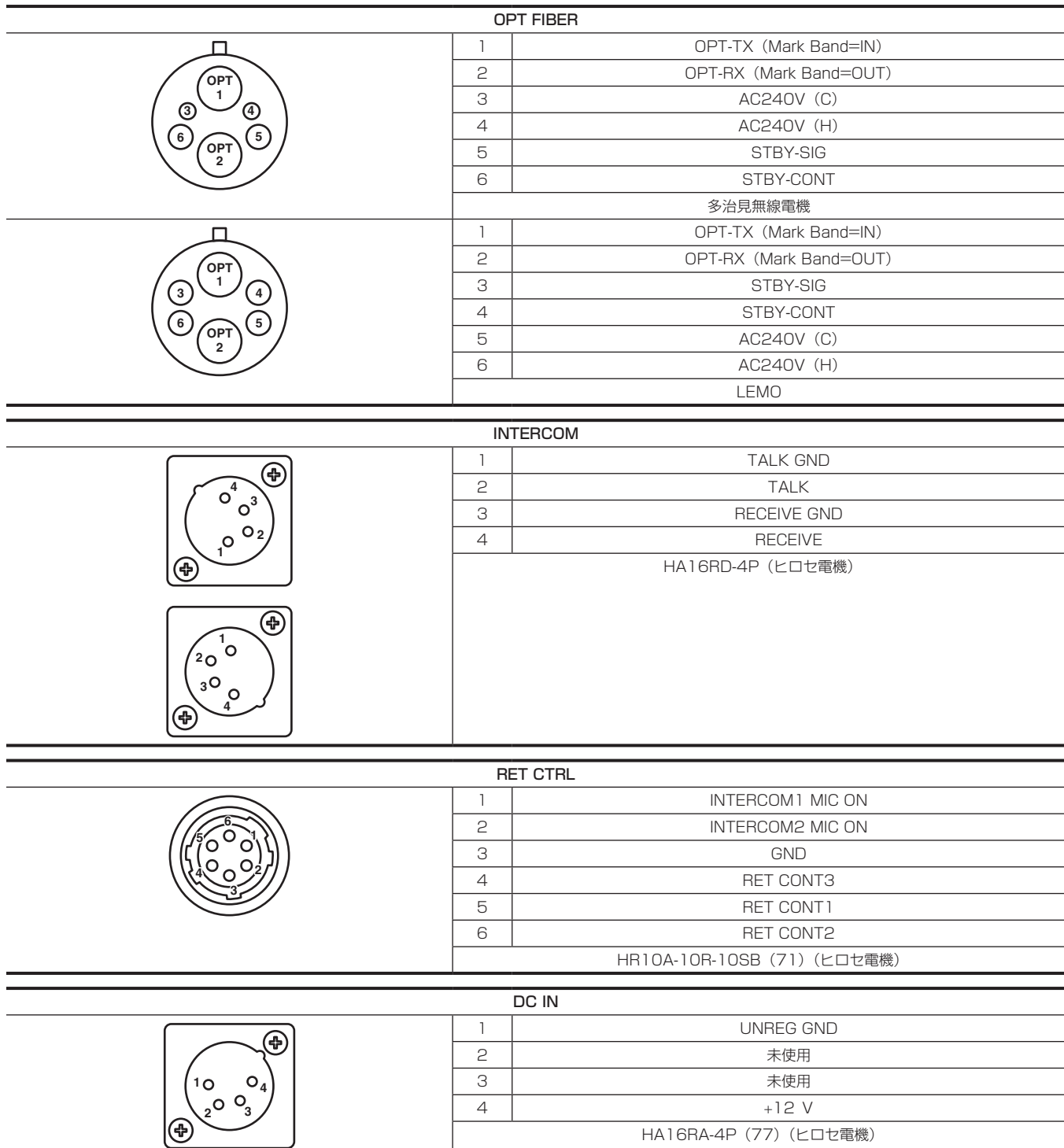

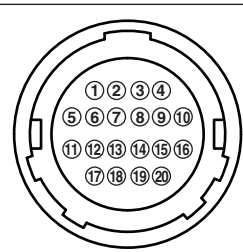

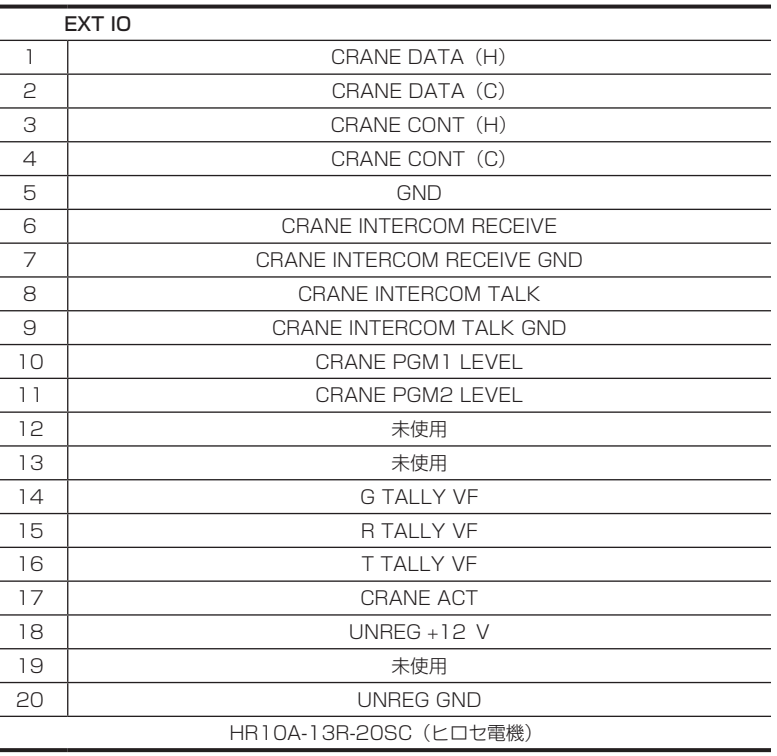

 GND AUDIO IN (H) AUDIO IN (C)

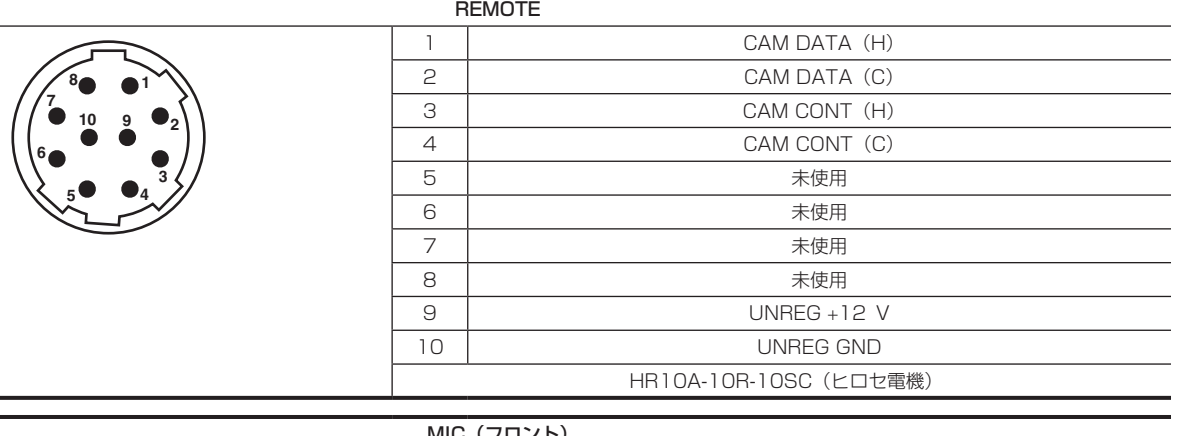

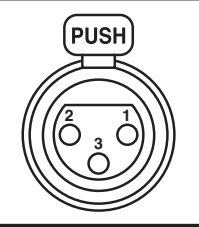

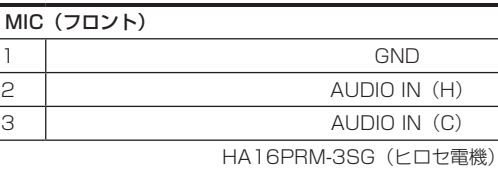

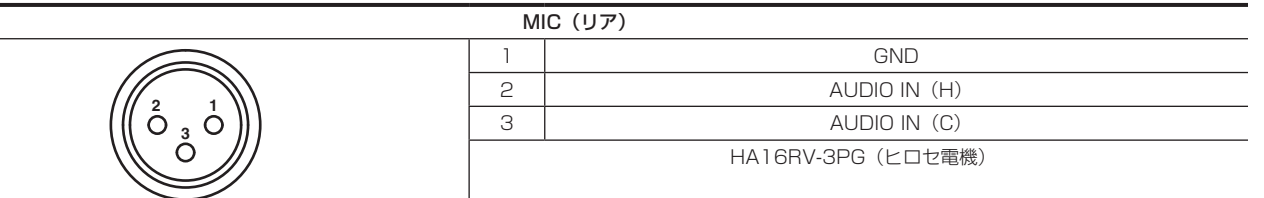

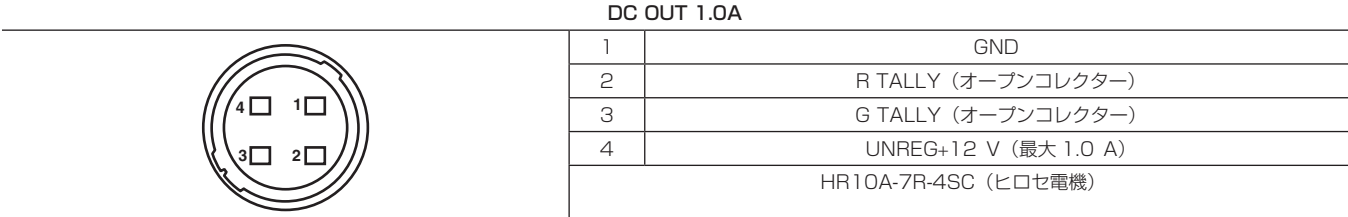
## 第 7 章 仕様 — コネクター信号の内容

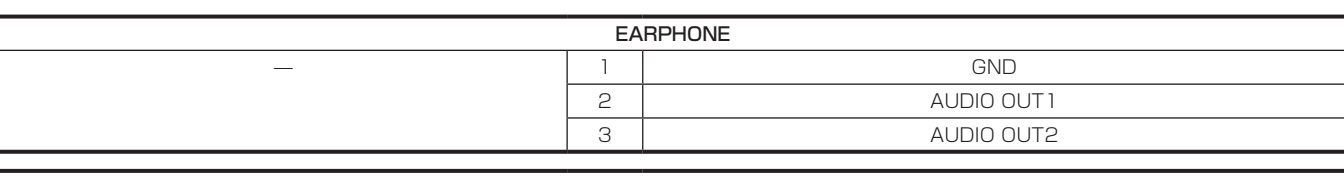

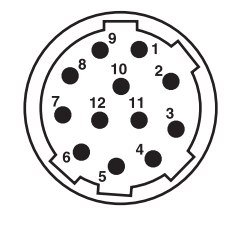

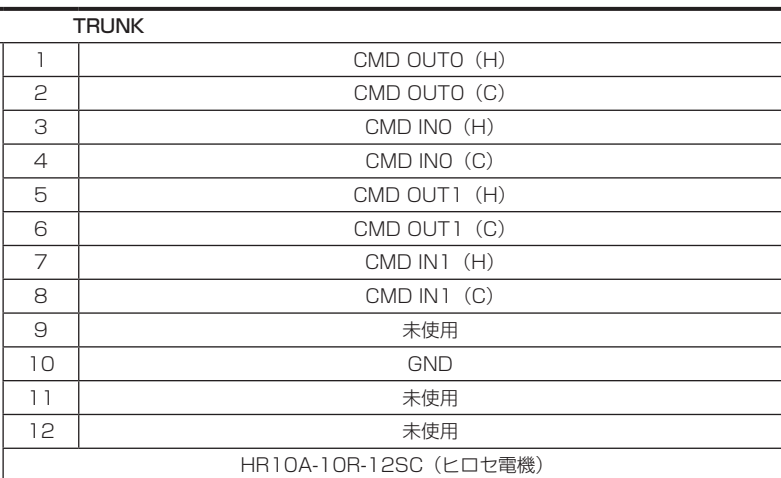

## **LENS**

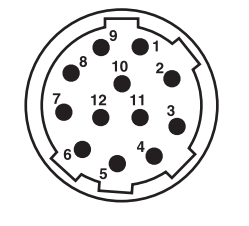

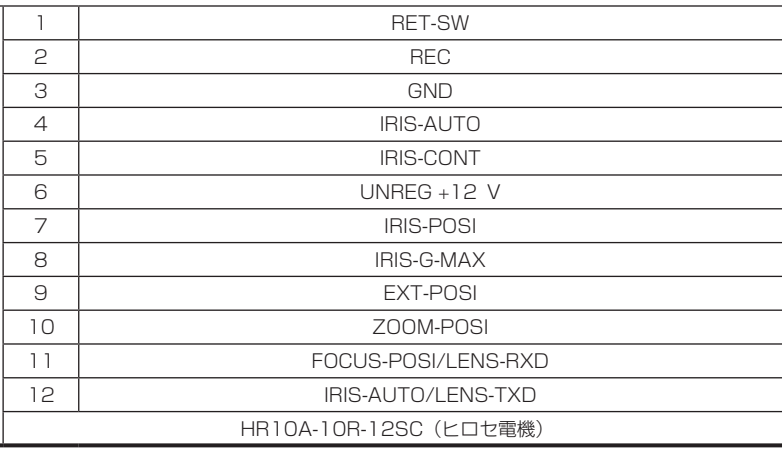

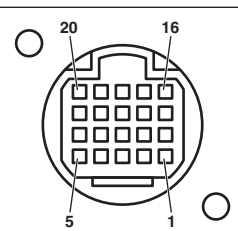

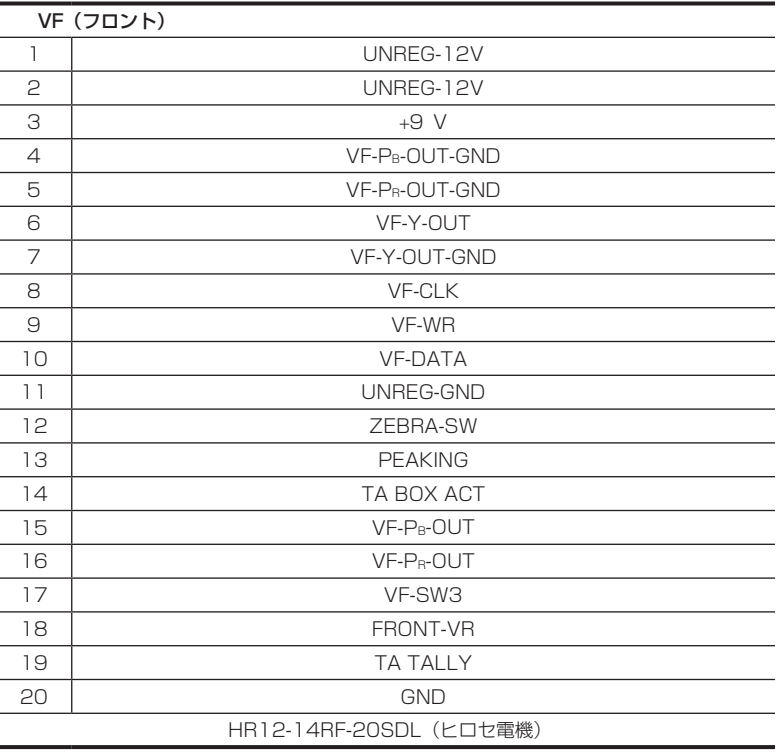

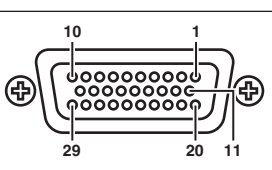

|                           | <b>VF (リア)</b>             |
|---------------------------|----------------------------|
| $\overline{1}$            | VF-Y-OUT                   |
| 2                         | VF-P <sub>B</sub> -OUT     |
| 3                         | VF-P <sub>R</sub> -OUT     |
| $\overline{4}$            | <b>CAM DETECT</b>          |
| 5                         | <b>I2C DATA</b>            |
| 6                         | R TALLY                    |
| $\overline{7}$            | T TALLY                    |
| 8                         | UNREG +12 $V$              |
| 9                         | UNREG +12 $V$              |
| 10                        | UNREG +12 $V$              |
| 11                        | VF-Y-OUT-GND               |
| 12                        | VF-P <sub>B</sub> -OUT-GND |
| 13                        | VF-PR-OUT-GND              |
| 14                        | <b>AGND</b>                |
| 15                        | <b>DGND</b>                |
| 16                        | 未使用                        |
| 17                        | <b>UNREG GND</b>           |
| 18                        | 未使用                        |
| 19                        | <b>FGND</b>                |
| 20                        | LCD ACT (未使用)              |
| 21                        | 未使用                        |
| 22                        | 未使用                        |
| 23                        | PEAKING CONT (未使用)         |
| 24                        | <b>I2C CLK</b>             |
| 25                        | <b>G TALLY</b>             |
| 26                        | <b>VF P REQ</b>            |
| 27                        | <b>RESERVED</b>            |
| 28                        | <b>RESERVED</b>            |
| 29                        | <b>RESERVED</b>            |
| D02F-29SF-N-F0 (日本航空電子工業) |                            |

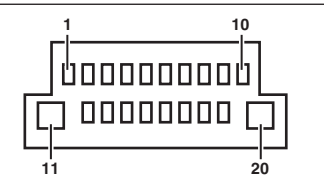

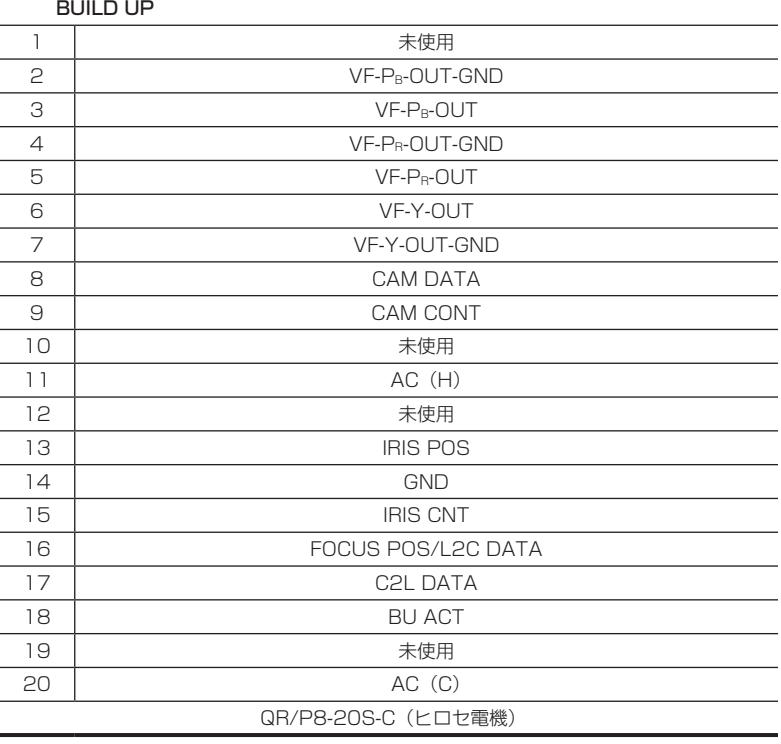

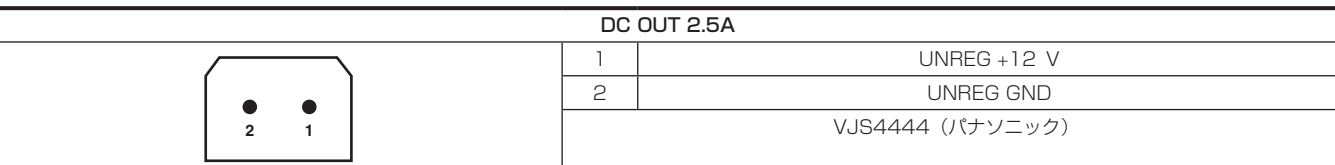

## さくいん

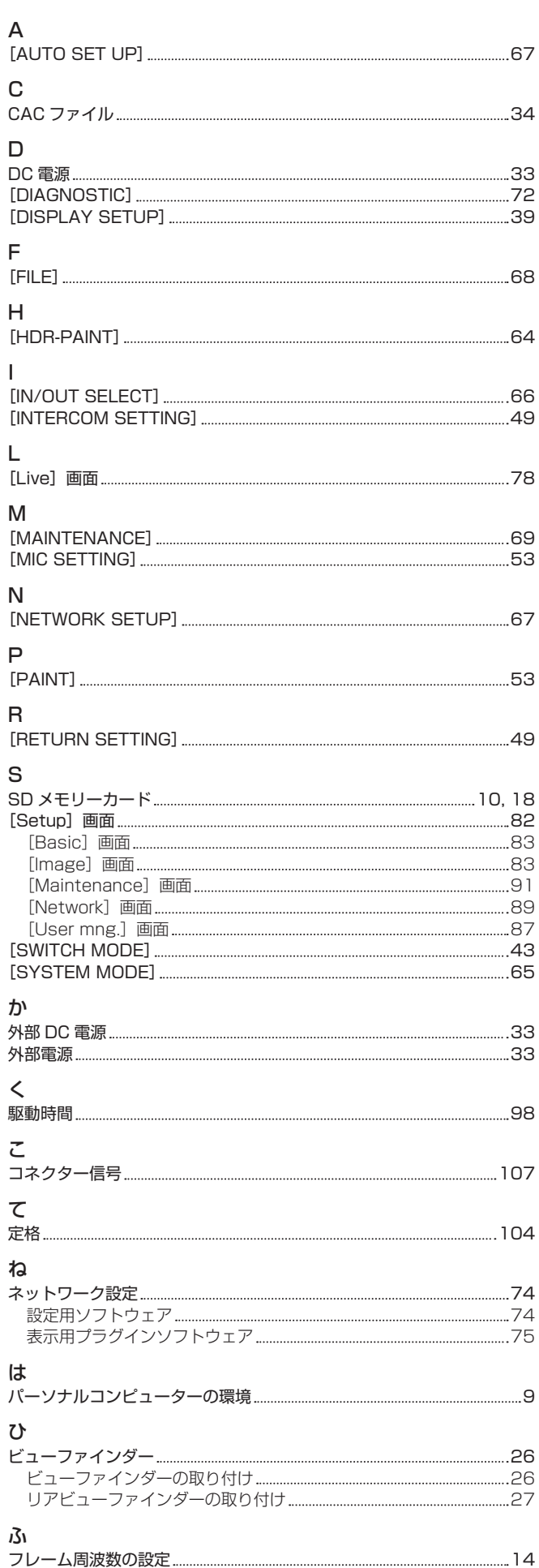

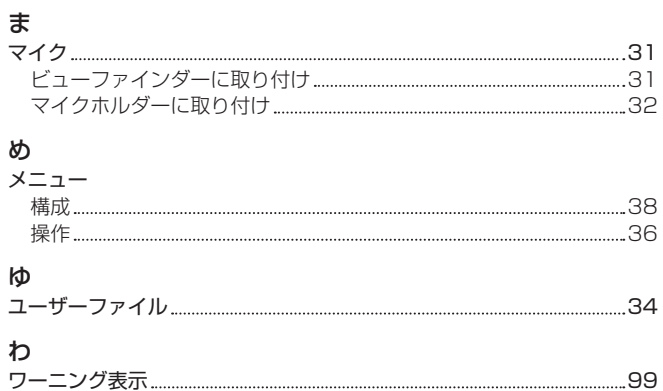

パナソニック株式会社 コネクティッドソリューションズ社

〒571-8503 大阪府門真市松葉町2番15号 ☎ (06) 6901-1161